### **[1JD Edwards World ]**

Expense Management Guide Release A9.4 **E58753-01**

#### April 2015

Describes business expense reporting systems. Includes set up through reimbursement of business purchases and travel expenses. These systems allow for entry of expenses, reporting, management approval, accounting functions, and payment.

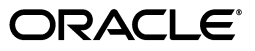

JD Edwards World Expense Management Guide, Release A9.4

E58753-01

Copyright © 2015, Oracle and/or its affiliates. All rights reserved.

This software and related documentation are provided under a license agreement containing restrictions on use and disclosure and are protected by intellectual property laws. Except as expressly permitted in your license agreement or allowed by law, you may not use, copy, reproduce, translate, broadcast, modify, license, transmit, distribute, exhibit, perform, publish, or display any part, in any form, or by any means. Reverse engineering, disassembly, or decompilation of this software, unless required by law for interoperability, is prohibited.

The information contained herein is subject to change without notice and is not warranted to be error-free. If you find any errors, please report them to us in writing.

If this is software or related documentation that is delivered to the U.S. Government or anyone licensing it on behalf of the U.S. Government, then the following notice is applicable:

U.S. GOVERNMENT END USERS: Oracle programs, including any operating system, integrated software, any programs installed on the hardware, and/or documentation, delivered to U.S. Government end users are "commercial computer software" pursuant to the applicable Federal Acquisition Regulation and agency-specific supplemental regulations. As such, use, duplication, disclosure, modification, and adaptation of the programs, including any operating system, integrated software, any programs installed on the hardware, and/or documentation, shall be subject to license terms and license restrictions applicable to the programs. No other rights are granted to the U.S. Government.

This software or hardware is developed for general use in a variety of information management applications. It is not developed or intended for use in any inherently dangerous applications, including applications that may create a risk of personal injury. If you use this software or hardware in dangerous applications, then you shall be responsible to take all appropriate fail-safe, backup, redundancy, and other measures to ensure its safe use. Oracle Corporation and its affiliates disclaim any liability for any damages caused by use of this software or hardware in dangerous applications.

Oracle and Java are registered trademarks of Oracle and/or its affiliates. Other names may be trademarks of their respective owners.

Intel and Intel Xeon are trademarks or registered trademarks of Intel Corporation. All SPARC trademarks are used under license and are trademarks or registered trademarks of SPARC International, Inc. AMD, Opteron, the AMD logo, and the AMD Opteron logo are trademarks or registered trademarks of Advanced Micro Devices. UNIX is a registered trademark of The Open Group.

This software or hardware and documentation may provide access to or information about content, products, and services from third parties. Oracle Corporation and its affiliates are not responsible for and expressly disclaim all warranties of any kind with respect to third-party content, products, and services unless otherwise set forth in an applicable agreement between you and Oracle. Oracle Corporation and its affiliates will not be responsible for any loss, costs, or damages incurred due to your access to or use of third-party content, products, or services, except as set forth in an applicable agreement between you and Oracle.

# **Contents**

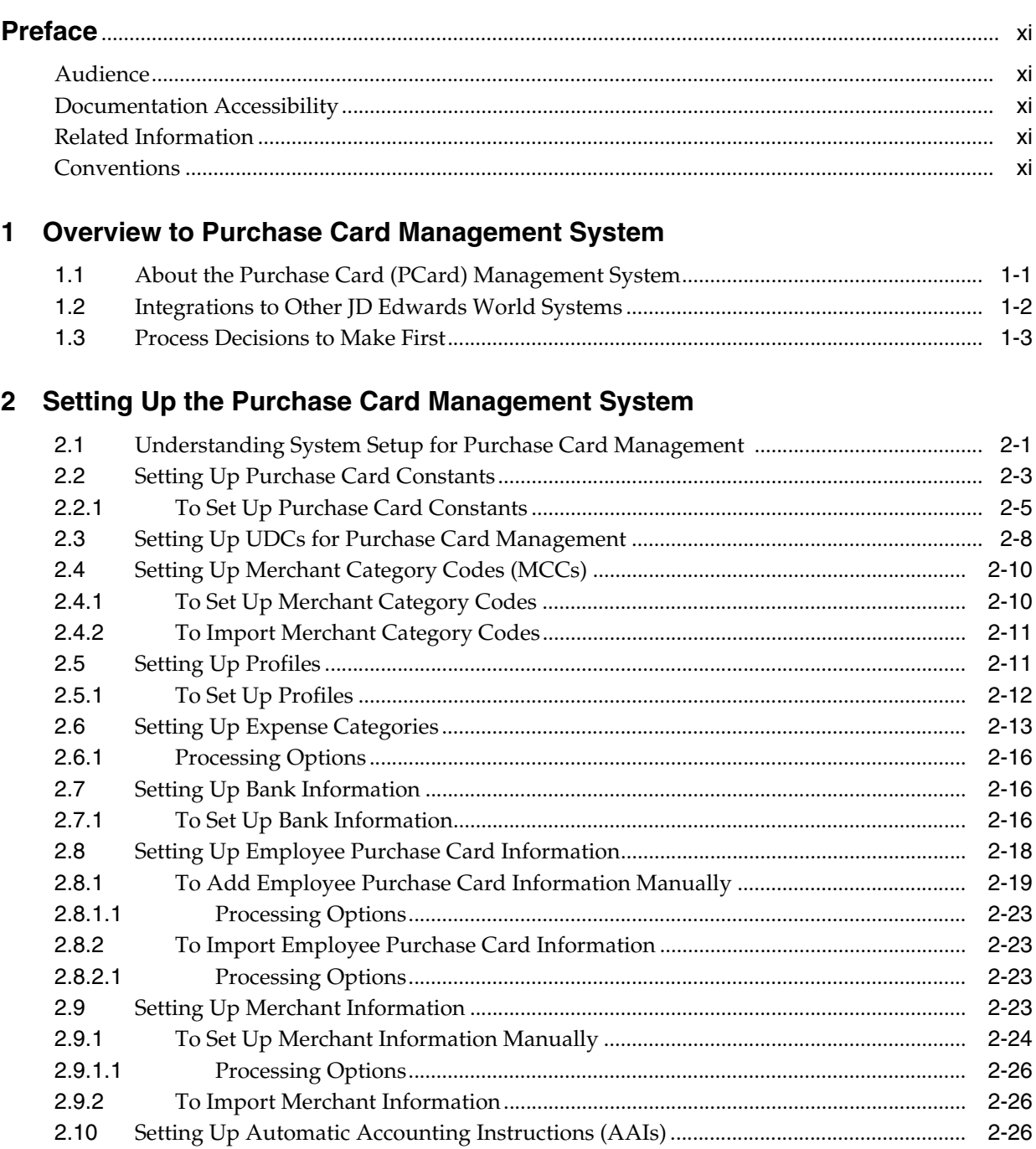

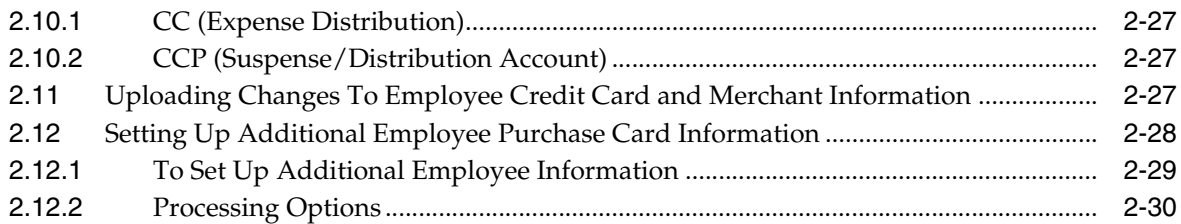

### **3 [Understanding the Process Mode](#page-48-0)**

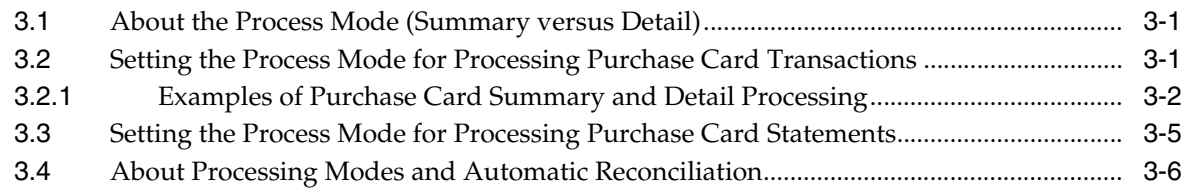

### **4 [Processing Bank Transmissions](#page-56-0)**

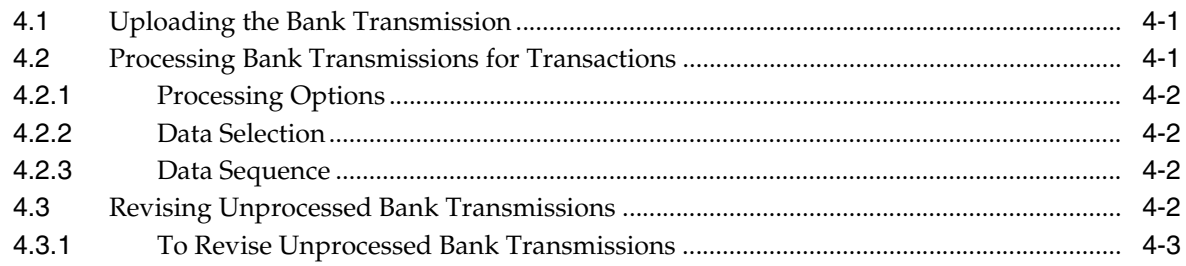

### **5 [Working with Unprocessed Purchase Cards Transactions](#page-60-0)**

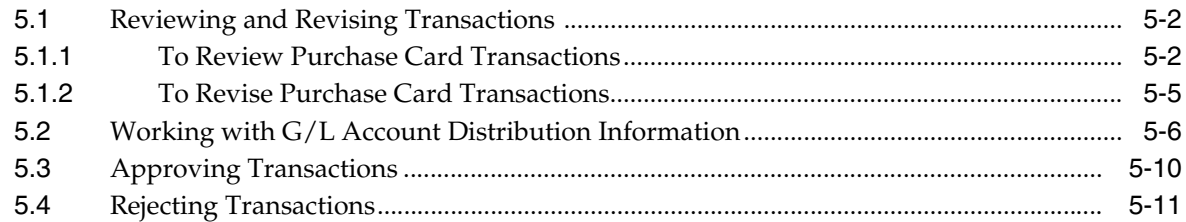

### **6 [Creating Journal Entries](#page-72-0)**

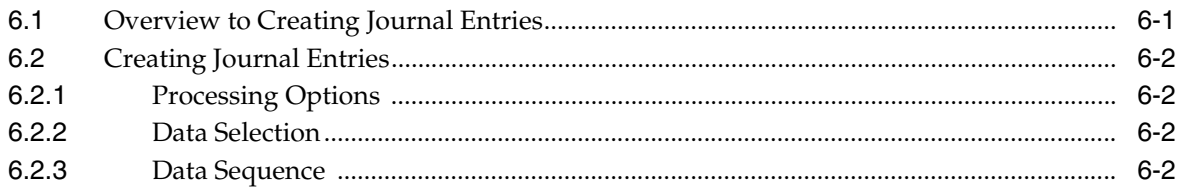

### **7 [Processing Statements](#page-76-0)**

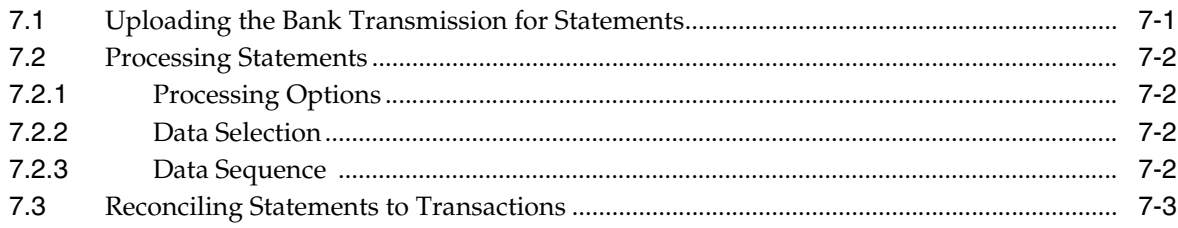

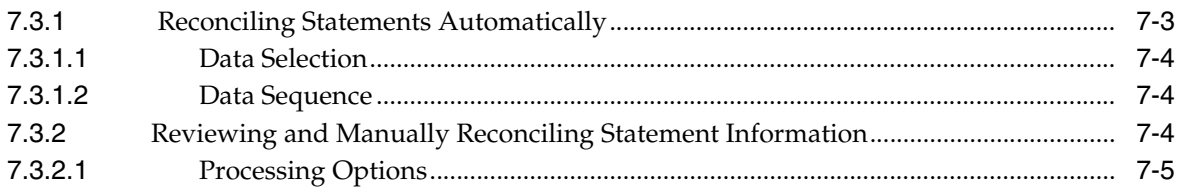

### 8 Creating Vouchers

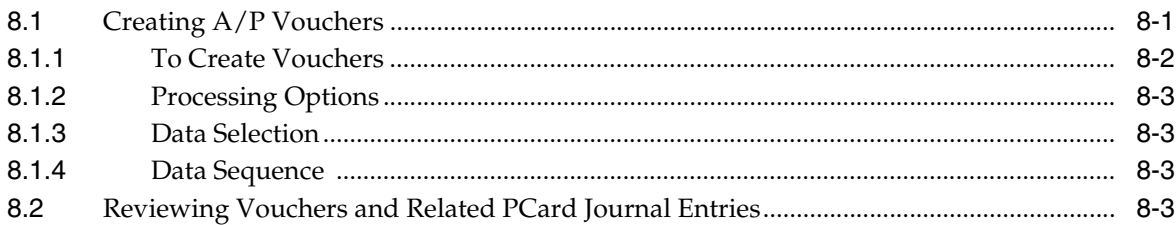

### 9 Working with Purchase Card Reports and Inquiries

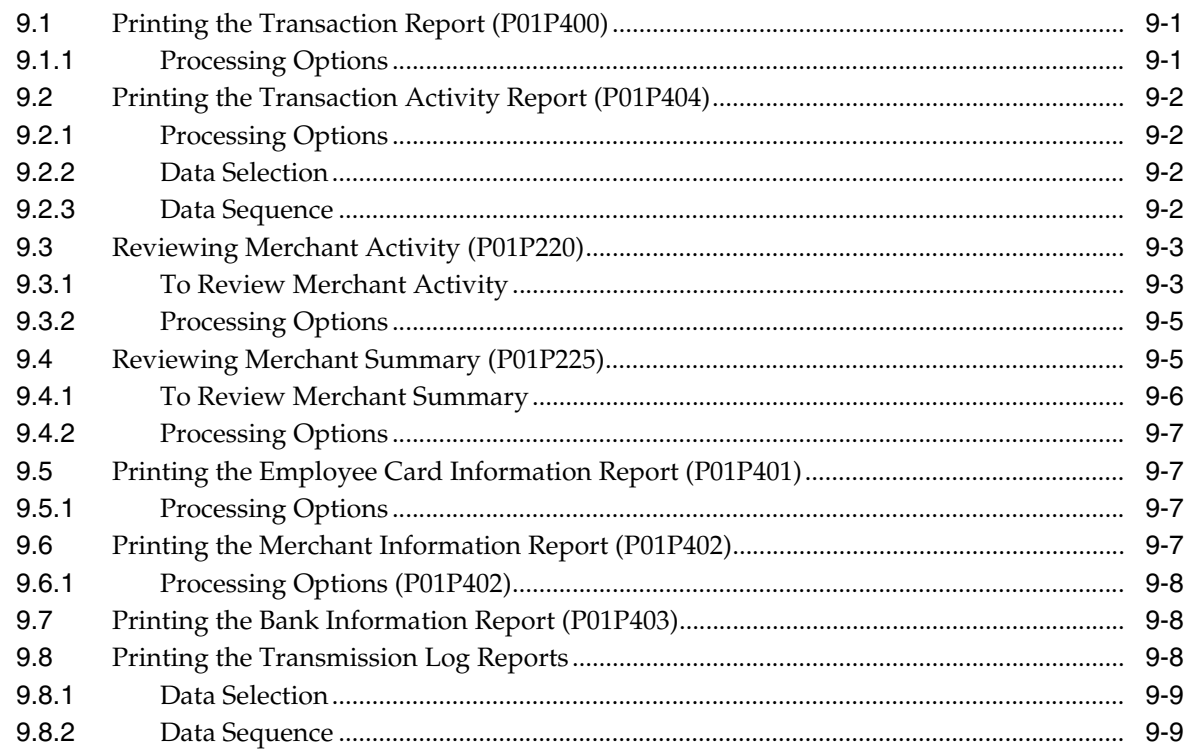

### 10 Purging Purchase Card Data

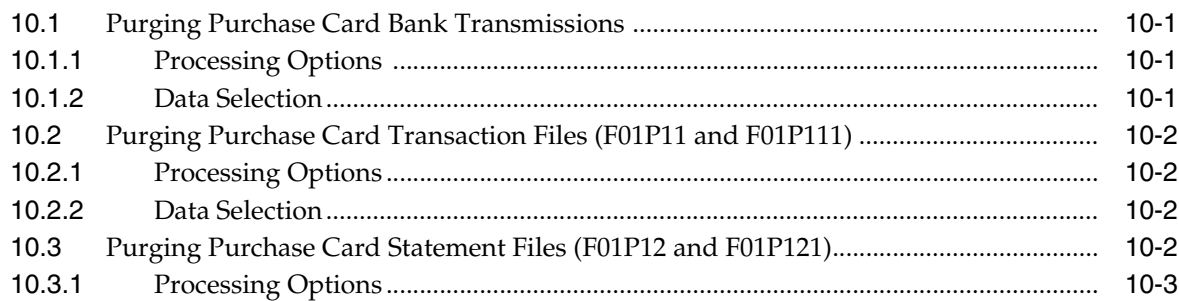

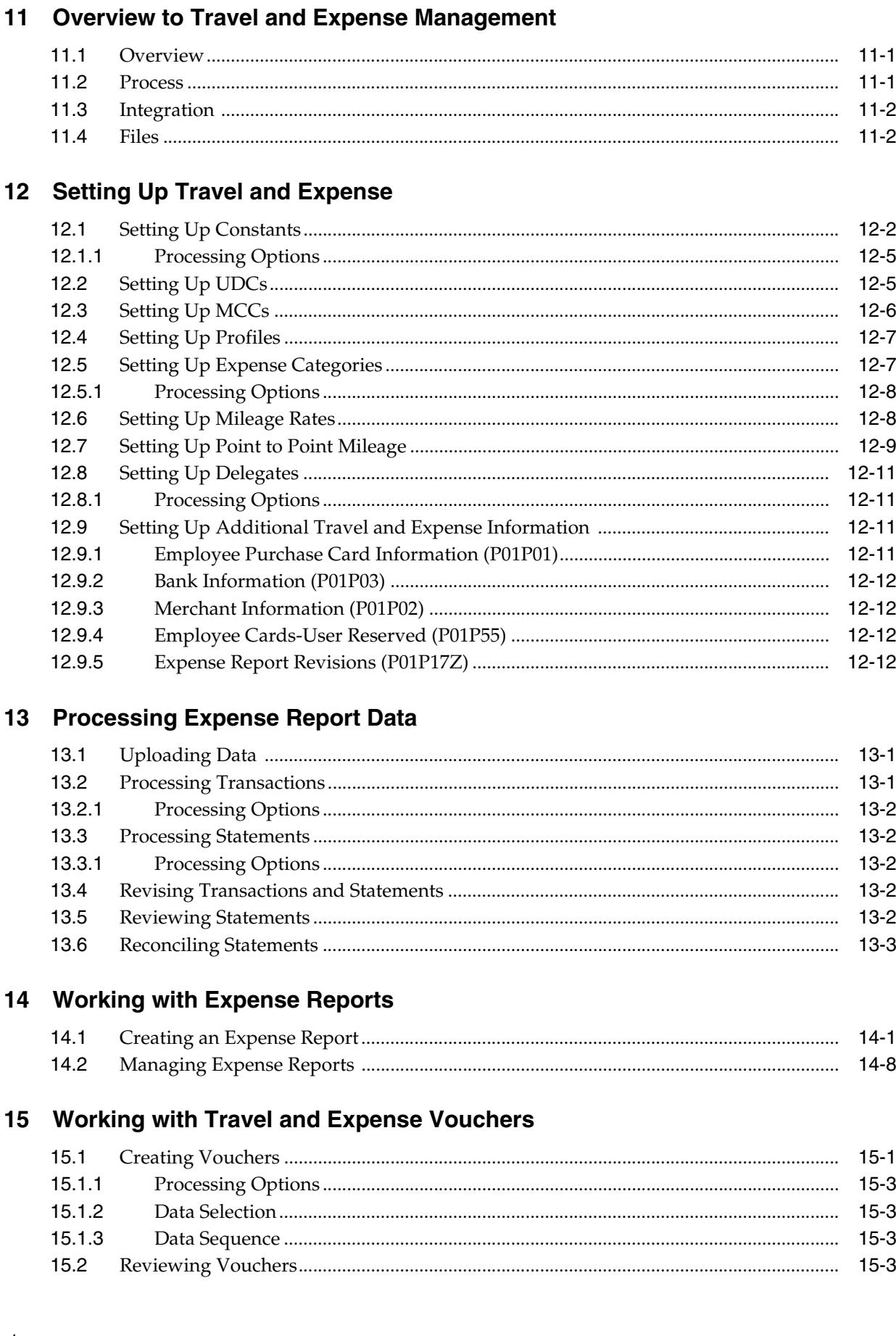

#### $Q$ вA.  $\overline{11}$

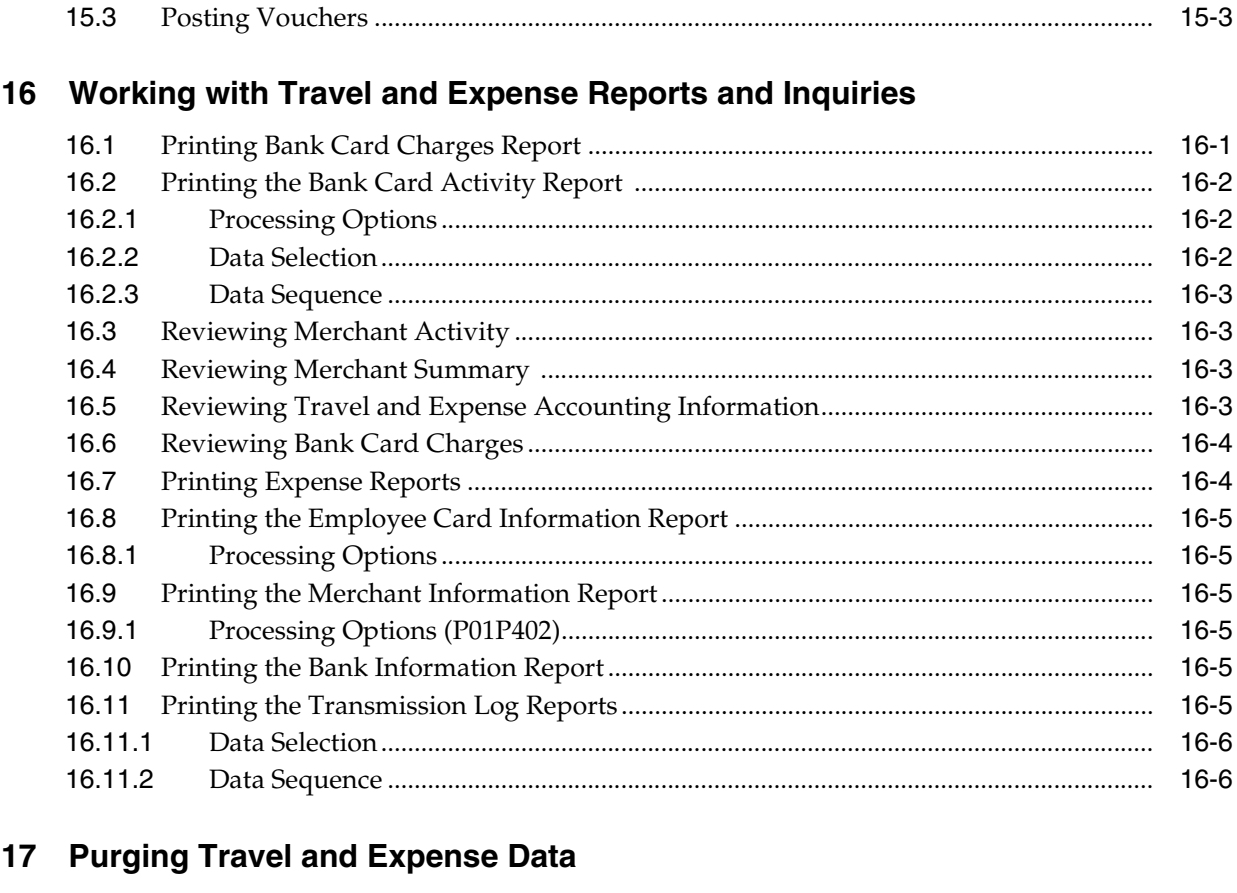

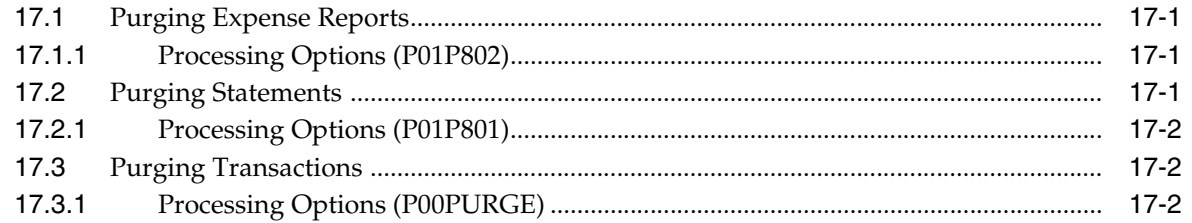

### 18 Purchase Card Processing Options

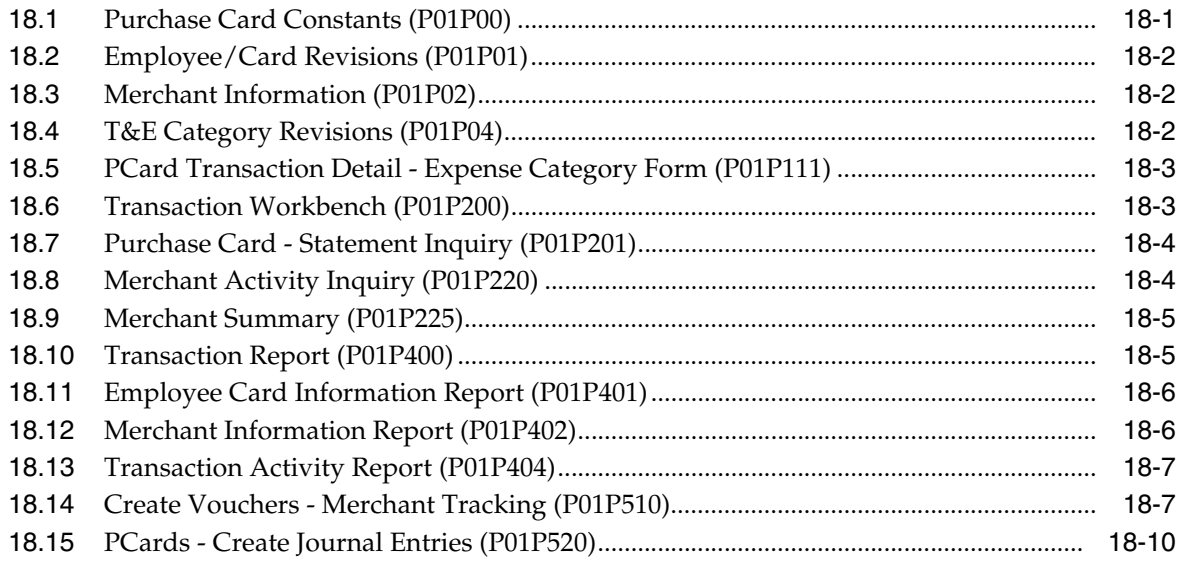

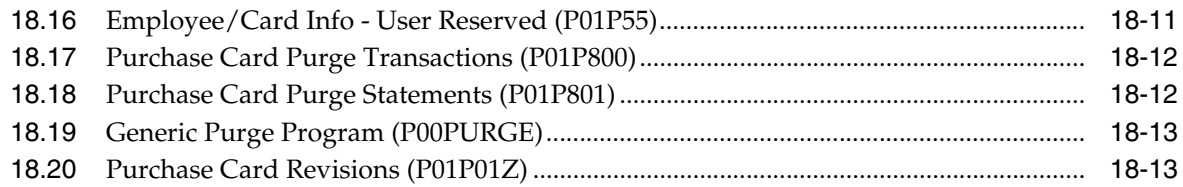

### **19 [Travel and Expense Processing Options](#page-176-0)**

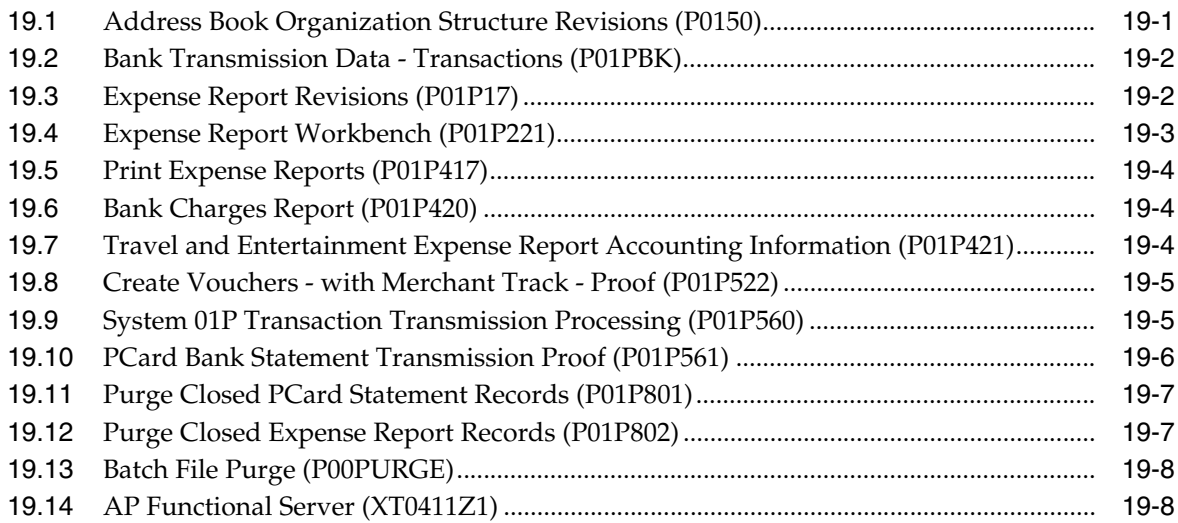

### **A [Importing Merchant Category Codes](#page-186-0)**

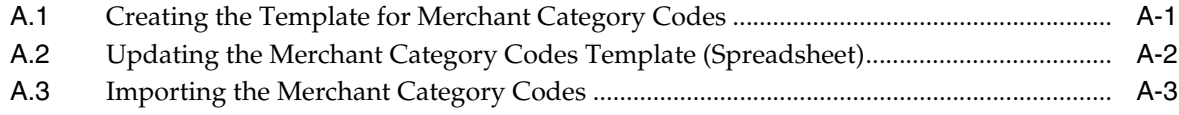

### **B [Importing Batch Data into the System](#page-190-0)**

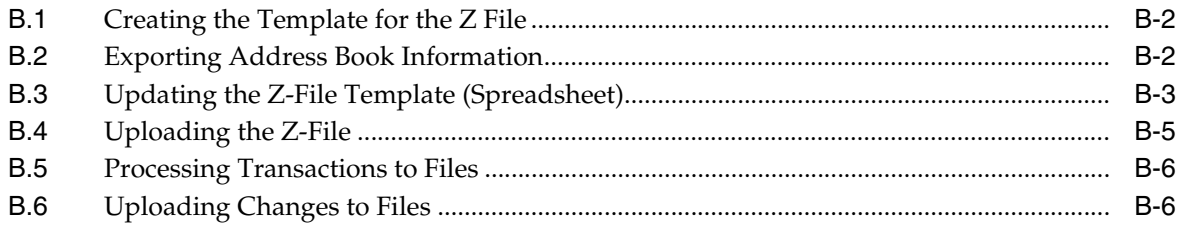

### **C [Field Specifications for the Bank Transmissions File \(F01PBKZ\) for](#page-198-0)  Processing PCard Transactions**

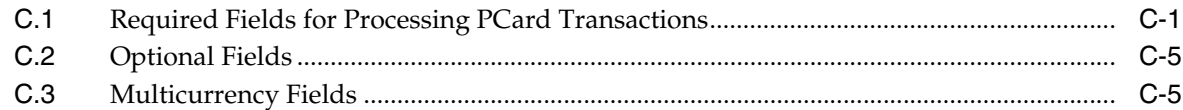

### **D [Field Specifications for the Bank Transmissions File \(F01PBKZ\) for](#page-204-0)  Processing PCard Statements**

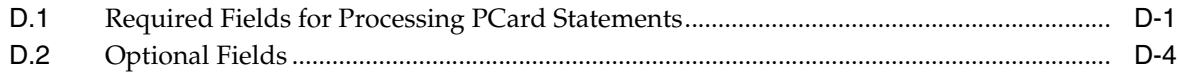

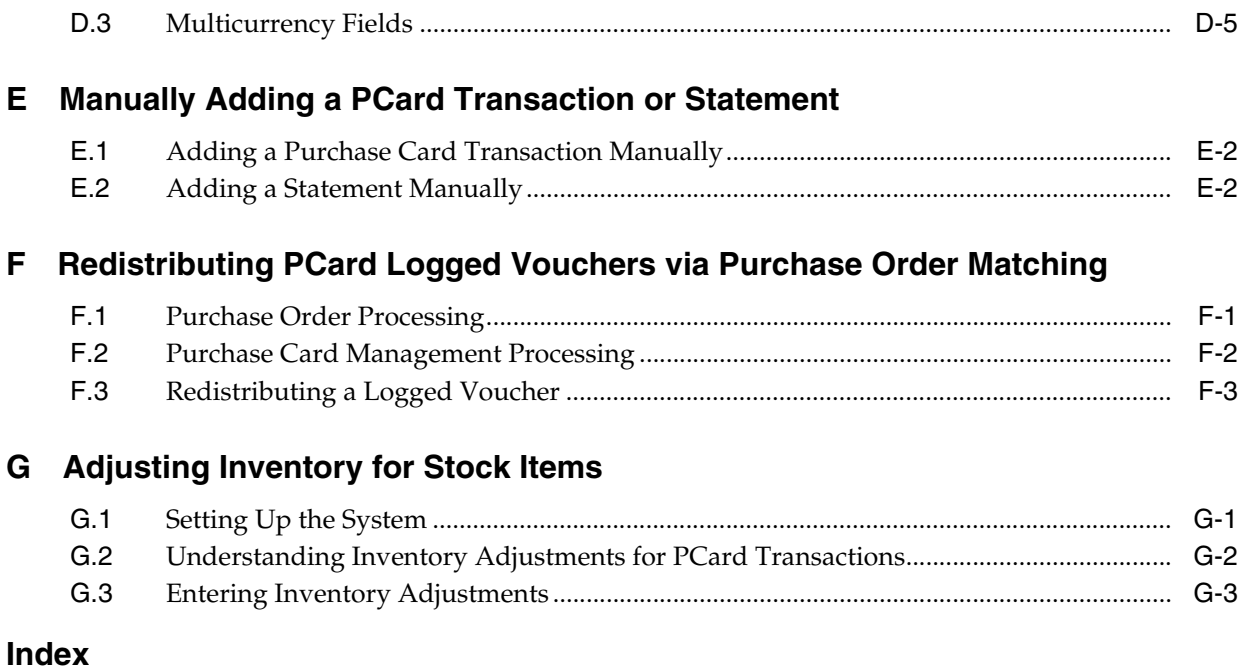

# **Preface**

Welcome to the JD Edwards World Expense Management Guide.

### <span id="page-10-1"></span><span id="page-10-0"></span>**Audience**

This document is intended for implementers and end users of JD Edwards World Expense Management.

### <span id="page-10-2"></span>**Documentation Accessibility**

For information about Oracle's commitment to accessibility, visit the Oracle Accessibility Program website at http://www.oracle.com/pls/topic/lookup?ctx=acc&id=docacc.

#### **Access to Oracle Support**

Oracle customers that have purchased support have access to electronic support through My Oracle Support. For information, visit http://www.oracle.com/pls/topic/lookup?ctx=acc&id=info or visit http://www.oracle.com/pls/topic/lookup?ctx=acc&id=trs if you are hearing impaired.

### <span id="page-10-3"></span>**Related Information**

For additional information about JD Edwards World applications, features, content, and training, visit the JD Edwards World pages on the JD Edwards Resource Library located at:

http://learnjde.com

### <span id="page-10-4"></span>**Conventions**

The following text conventions are used in this document:

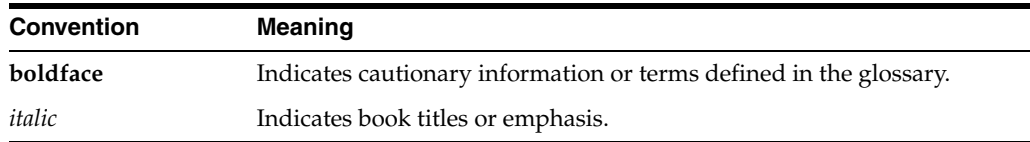

# **Part I**

# **Purchase Cards**

The Purchase Card Part includes the following chapters:

- Chapter [1, "Overview to Purchase Card Management System"](#page-14-2)
- Chapter [2, "Setting Up the Purchase Card Management System"](#page-18-2)
- Chapter [3, "Understanding the Process Mode"](#page-48-3)
- Chapter [4, "Processing Bank Transmissions"](#page-56-3)
- Chapter [5, "Working with Unprocessed Purchase Cards Transactions"](#page-60-1)
- Chapter [6, "Creating Journal Entries"](#page-72-2)
- Chapter [7, "Processing Statements"](#page-76-2)
- Chapter [8, "Creating Vouchers"](#page-84-2)
- Chapter [9, "Working with Purchase Card Reports and Inquiries"](#page-90-3)
- Chapter [10, "Purging Purchase Card Data"](#page-100-4)

**1**

# <span id="page-14-2"></span><span id="page-14-0"></span>**Overview to Purchase Card Management System**

This chapter contains these topics:

- Section [1.1, "About the Purchase Card \(PCard\) Management System,"](#page-14-1)
- Section [1.2, "Integrations to Other JD Edwards World Systems,"](#page-15-0)
- Section [1.3, "Process Decisions to Make First."](#page-16-0)

### <span id="page-14-1"></span>**1.1 About the Purchase Card (PCard) Management System**

Your employees might use credit cards or pcards to conduct business transactions or purchase business-related goods and services. The pcard is often the preferred method of payment for Internet and point-of-sale purchases. Companies and government entities can use the JD Edwards World Purchase Card Management system (01P) to simplify the purchase and payment of goods and services their employees transact.

Benefits to your business of using the PCard Management system include:

- A reduction in paper handling of purchase orders and invoices and the associated costs and inefficiencies.
- Increased spending controls including the cardholders' daily, monthly, and yearly credit limit and cardholders' transaction limit.
- Improved relationship with suppliers because there are no issues with late payments.
- Audit trail including time and date of transactions.
- Cardholder profiles for identifying unauthorized merchant purchases.
- Reduction in staff out-of-pocket expenses.

Using the PCard Management system allows companies to:

- Coordinate restrictions and cardholder usage with their financial institution.
- Receive and process transmissions from your financial institutions for the purchases your employees make.
- Receive and process statements for reconciliation purposes.
- Generate transactions in the General Ledger and Accounts Payable systems to record PCard expenses and pay your financial institutions.
- Track purchasing trends and supplier performance.
- Monitor cardholder purchases.

Monitor cardholder usage of preferred merchants.

To use the PCard Management system to its fullest, you must understand the flexibility of the system and how your decisions affect downstream processes, such as automatic statement reconciliation.

Although statement processing and voucher generation are optional processes, JD Edwards recommends using them. By processing and reconciling statements, you ensure that you pay only for those pcard transactions that appear on a statement and that you do not prepay your financial institution unnecessarily. Similarly, by generating vouchers from the PCard system, you create an audit trail between the PCard and Accounts Payable systems.

To use all of the features of the PCard Management system, JD Edwards recommends this process flow:

- **1.** Set up and control updates to merchants and cardholder information.
- **2.** Receive pcard transmissions from your financial institution.
- **3.** Process the pcard transmissions to the PCard system.
- **4.** Verify and update G/L account allocation for PCard transactions.
- **5.** Review and approve transactions for JD Edwards financial processes.
- **6.** Create and post journal entries to record pcard expenses in the general ledger.
- **7.** Receive statements transmitted from your financial institution.
- **8.** Process statements to the PCard system.
- **9.** Reconcile statements to the pcard transactions.
- **10.** Create and post vouchers to pay the financial institution.
- **11.** Run reports and review merchant activity online.
- **12.** Purge transmissions, pcard transactions, and statements.

Work with your credit card supplier to ensure that proper security and restrictions apply to the credit cards you issue to employees. The information you store in the PCard Management system helps you manage the purchases, but it is not preventive, nor should you expect it to replace your credit card supplier's security measures.

### <span id="page-15-0"></span>**1.2 Integrations to Other JD Edwards World Systems**

The PCard system integrates with other JD Edwards World systems including:

#### **General Ledger**

You generate journal entries from PCard transactions to record the expenses associated with each purchase.

#### **Accounts Payable**

You can generate vouchers directly from the PCard system to pay your PCard provider (bank or financial institution) based on the statement they provide to you.

#### **Procurement**

You can process non-stock purchase orders from the PCard system by specifying a blanket purchase order number in the Merchant Information or by entering it on the PCard transaction. You must generate vouchers using Voucher Logging to match the purchase order.

#### **Inventory**

You can add inventory from the PCard transaction to the Inventory system by specifying an item number on the PCard transaction.

#### **Fixed Assets**

You can specify the fixed asset ID for the PCard transaction. When you process journal entries, the system updates the Asset ID on resulting F0911 records, which you can then post to Fixed Assets.

#### **1099 Processing**

If the transactions you generate are reportable 1099 expenses and you track merchants you can process 1099s using either the A/P Ledger Method or G/L Method.

See the *JD Edwards World 1099 Year-End Processing Guide* for additional information.

#### **Travel and Expense Management**

You can effectively manage travel reimbursement requests. Many of the programs in this system integrate with the PCard system.

#### **Approvals Management**

You can use the Approvals Management system to approve PCard transactions instead of using the PCard system.

See Overview to Approvals Management in the *JD Edwards World Technical Tools Guide* for additional information about using this process.

### <span id="page-16-0"></span>**1.3 Process Decisions to Make First**

You must understand specific functionality so that you can make decisions about how you want to use the PCard system before you set it up. Similarly, you should decide which optional PCard processes to use.

#### **Tracking Merchants**

As part of setting up the system constants, you must determine whether you want to track your merchant (supplier) purchases. If you activate the track merchants constant, you can run reports and monitor merchant activity online, which might help you negotiate a better discount on your employee purchases. Additionally, you can easily process 1099s, if necessary, for reportable expenses to the IRS.

When you track merchants, the system updates the address book number of the merchant to the corresponding field in the journal entry that you generate as part of the pcard process. If you generate vouchers and you track merchants, the system uses the merchant's address book number as the supplier number on the voucher; otherwise, it uses the bank's address book number as both the supplier and payee.

Tracking merchants requires only that you set up address book and supplier master records for each merchant, and that you generate vouchers from the PCard system.

#### **Activating the Currency Option**

If your employees travel outside of your country and you want to record currency information, you must activate the currency option in the Purchase Card Constants to display the appropriate currency fields for tracking foreign and domestic purchase amounts. You can activate the PCard currency option even if you do not have multicurrency activated system-wide. The system does not generate journal entries or vouchers in foreign currencies, but this feature might be useful for tracking foreign purchase amounts.

#### **Processing and Reconciling Statements**

The main purpose of processing statements is so that you can reconcile them to pcard transactions. The reconciliation process ensures that you pay only for purchases that are billed to you and processed by you, and that the statement accurately reflects what you have processed for that time period.

### **Processing Vouchers**

Regardless of whether you process and reconcile statements, you can generate vouchers directly from the PCard system. If you process statements, you can generate a voucher based on a statement number and date. Additionally, generating vouchers from the PCard system provides an audit trail from the voucher to the PCard transactions it pays.

### **Approval Processing**

You can use the Approvals Management system to approve PCard transaction instead of using the PCard system. This allows you additional security and control over PCard transactions. There are additional set up requirements for this integration. See Section [2.3, "Setting Up UDCs for Purchase Card Management"](#page-25-1) for more information. JD Edwards World also recommends that you review the Overview to Approvals Management in the *JD Edwards World Technical Tools Guide* for additional information about using this process.

# <span id="page-18-2"></span><span id="page-18-0"></span>**Setting Up the Purchase Card Management System**

This chapter contains these topics:

- Section [2.1, "Understanding System Setup for Purchase Card Management,"](#page-18-1)
- Section [2.2, "Setting Up Purchase Card Constants,"](#page-20-0)
- Section [2.3, "Setting Up UDCs for Purchase Card Management,"](#page-25-0)
- Section [2.4, "Setting Up Merchant Category Codes \(MCCs\),"](#page-27-0)
- Section [2.5, "Setting Up Profiles,"](#page-28-1)
- Section [2.6, "Setting Up Expense Categories"](#page-30-0)
- Section [2.7, "Setting Up Bank Information,"](#page-33-1)
- Section [2.8, "Setting Up Employee Purchase Card Information,"](#page-35-0)
- Section [2.9, "Setting Up Merchant Information,"](#page-40-3)
- Section [2.10, "Setting Up Automatic Accounting Instructions \(AAIs\),"](#page-43-2)
- Section 2.11, "Uploading Changes To Employee Credit Card and Merchant [Information"](#page-44-2)
- Section [2.12, "Setting Up Additional Employee Purchase Card Information."](#page-45-0)

### <span id="page-18-1"></span>**2.1 Understanding System Setup for Purchase Card Management**

Before you use the JD Edwards World Purchase Card Management system, you need to define certain information that the system uses during processing. You define this information to customize the system for your business needs.

This table describes the setup information for the JD Edwards World Purchase Card Management system:

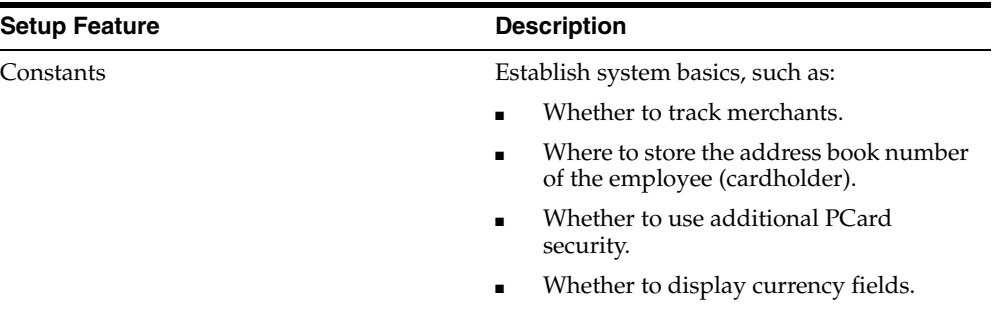

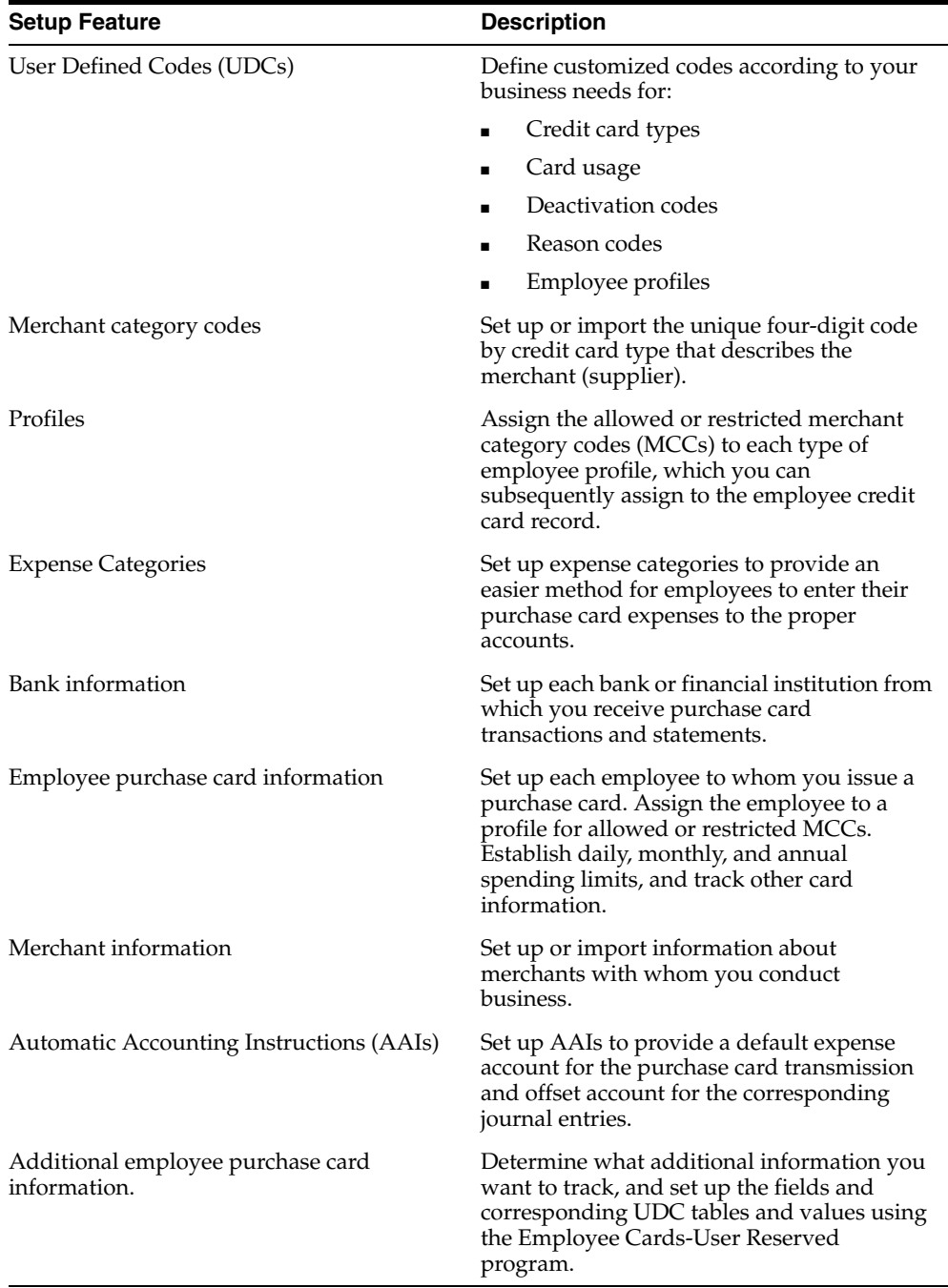

#### **Before You Begin**

If you plan use the Enhanced Subledger Accounting and User Reserved Information features, ensure they are set up to meet your business needs.

See Work with Enhanced Subledger Accounting in the *JD Edwards World General Accounting I Guide* for more information.

See Entering User Reserved Information in the *JD Edwards World Address Book and Electronic Mail Guide* for more information about setting up User Reserved Information.

### <span id="page-20-0"></span>**2.2 Setting Up Purchase Card Constants**

Constants provide a basic framework for how your JD Edwards Purchase Card Management system works, based on your business needs. Generally, one person sets up all constants. JD Edwards World recommends that you do not change constants after they are set up because this might produce undesirable results. It is also recommended that you ensure that only authorized personnel can access and change purchase card management constants.

You set up Purchase Card Constants to indicate:

Whether you want to track merchants.

Tracking merchants allows you to perform inquiries and run reports by merchant so you can negotiate a better rate with those merchants with whom you do the most business or monitor the purchases from merchants designated as restricted.

When you track merchants, the system automatically updates the merchant's address book number to the journal entry that you create during PCard processing. Additionally, if you generate vouchers from the PCard system, the system always assigns the bank as the payee on the voucher, it also updates the merchant as the supplier so that you can view all purchases for the supplier regardless of originating system.

Where you want to store cardholder numbers.

Use this field to indicate where you want to store the address book number of the employee (cardholder) in the Transaction Distribution File (F01P111). You can store the address book number of the employee (cardholder) in the Subledger field or in the Enhanced Subledger Accounting (ESA) field.

Whether you want to set up additional security.

You can set up authorized approvers specifically for the review and approval process in the PCard system by setting up parent/child relationships for cardholder/approvers in the Structure Revisions program (P0150) for structure type PCD. You access this program by choosing PCard Security Setup (F6).

Because cardholders are the owners of their information, they are the *parent* in the relationship and the approver is the child. To set up the approval process, enter 1 in the Parent/Child 0/1 field to display the Child Address Number (approver) and then add the cardholder address book numbers in the detail area in the Parent Number field.

Additionally, to eliminate the necessity of setting up an approver for each new cardholder, you can set up Access/Approvers by Business Unit (F9) and establish an approver for one or more business units. When you use the Approvers by Business Unit program (P01P25) to set up approvers, the system automatically creates the cardholder/approver relationship record in F0150 when you add a new cardholder using Employee/Card Revisions (P01P01). You can set up multiple approvers for a single business unit, if desired. The system creates the cardholder/approver record for each approver you set up for the business unit. To set up an approver for all business units, enter \*ALL in the Business Unit field.

If you do not activate authorized PCard approvers, all users can see all PCard transactions, regardless of the cardholder, unless you have other types of security set up, such as Business Unit, Action Code, and so forth.

If you activate authorized PCard approvers, but do not set up the relationship between the cardholder and authorized users, only the cardholder has access to their transactions and only the cardholder can approve their transactions.

Additionally, you can use the Approvals Management system to approve PCard transactions. See Overview to Approvals Management in the *JD Edwards World Technical Tools Guide* for additional information about using this process.

Whether you want to display the currency fields.

You should display the currency fields if your employees make purchases in a currency other than the one in which your company conducts business, even if you do not have multicurrency activated in the General Accounting Constants (P000909). If you have multicurrency activated, the system automatically displays the currency fields, regardless of the setting of this field.

The currency fields in the PCard system are informational; you use them only to record the amount of the purchase in the proper currency and only if your bank transmits this information. The system does not calculate domestic amounts or perform any currency validation, except for the currency code that you use.

Even if you operate in a multicurrency environment, the system does not generate foreign transactions in the General Accounting or Accounts Payable systems.

The system stores this information in the Purchase Card Constants file (F01P00).

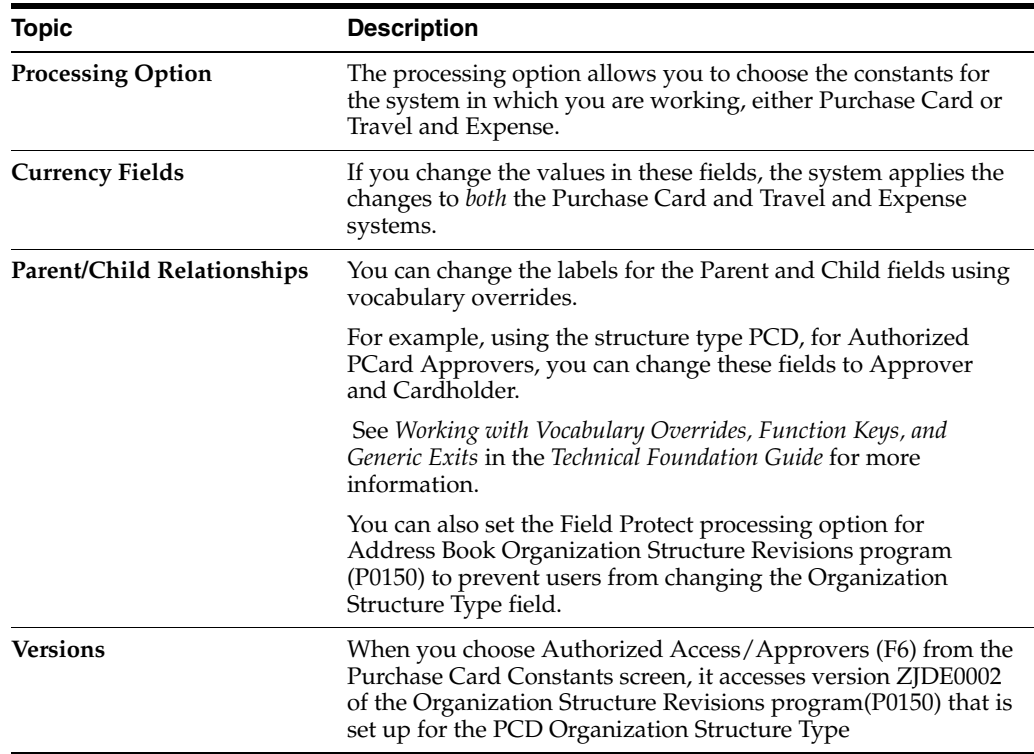

#### **What You Should Know About**

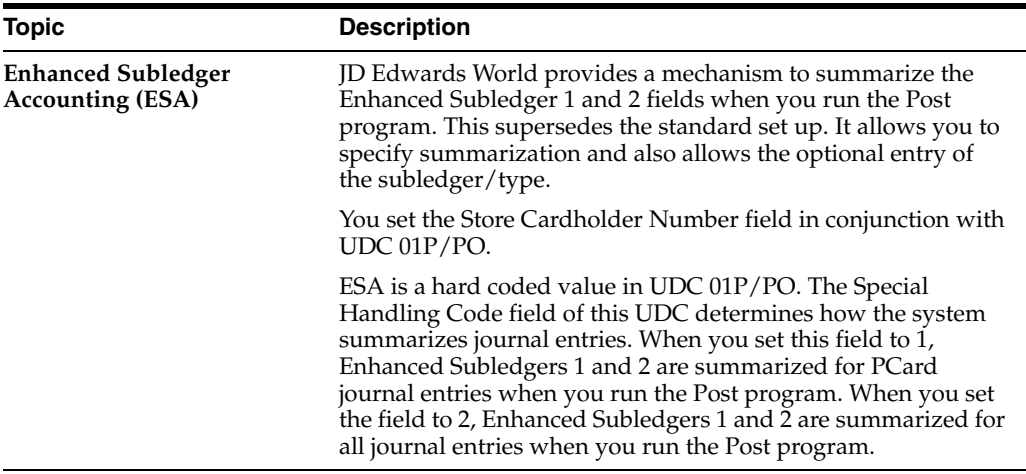

### <span id="page-22-0"></span>**2.2.1 To Set Up Purchase Card Constants**

#### **Navigation**

**From Purchase Card Processing (G01P1), enter 29**

#### **From Purchase Card Set-Up (G01P41), choose Purchase Card Constants**

- **1.** On Purchase Card Constants, complete the following fields and click Change:
	- Track Merchants
	- Store Cardholder Number
	- Authorized Access
	- Employee/Card Category Code for Expense Category
	- Restrict Expense Category
	- Currency Flag
	- Base System Currency Code

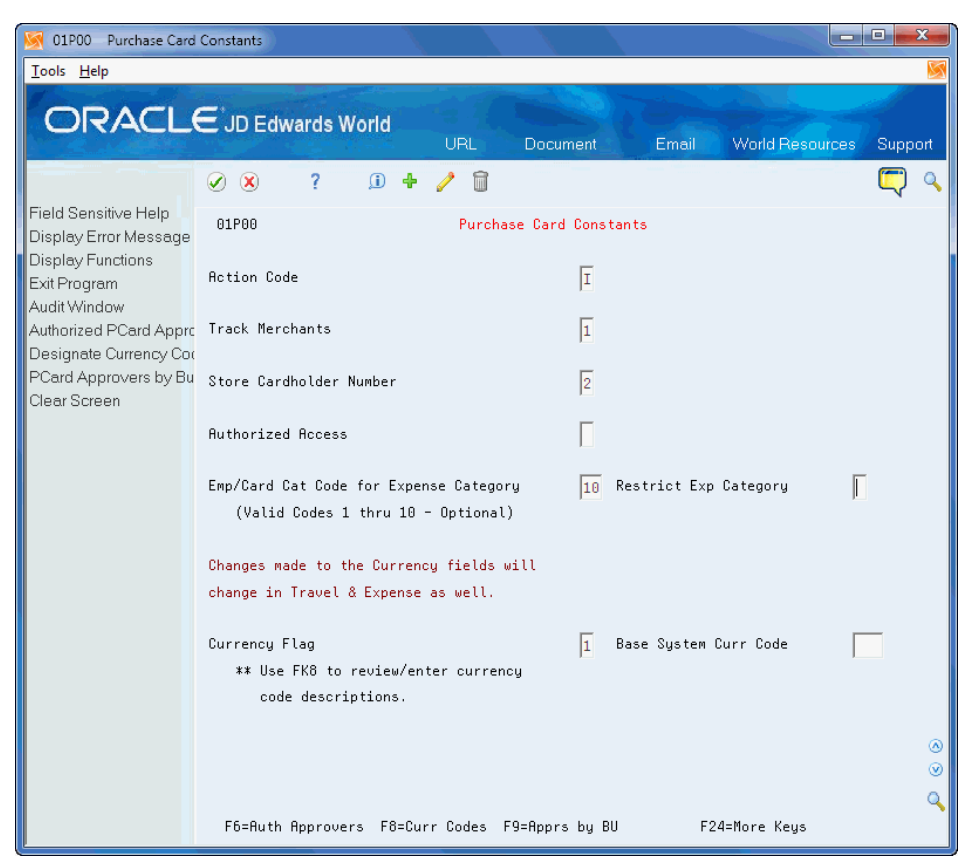

*Figure 2–1 Purchase Card Constants screen*

- **2.** To set up approvers choose Authorized Access/Approvers (F6).
- **3.** On Parent Child Relationships, enter 1 in the Parent/Child 0/1 field to display the Child Address Number (approver).
- **4.** Complete the Parent Address Number and Child Number fields and click Add.
- **5.** To set up business unit security, choose Access/Approvers by Business Unit (F9).
- **6.** On Allowed Access by Business Unit, complete the Business Unit and Access Address Number fields in the detail area and click Add.

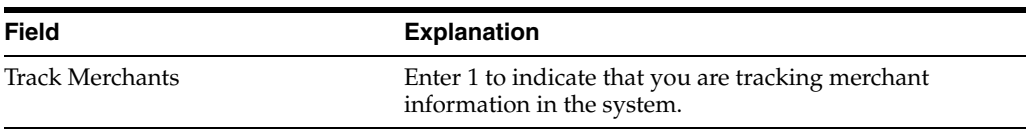

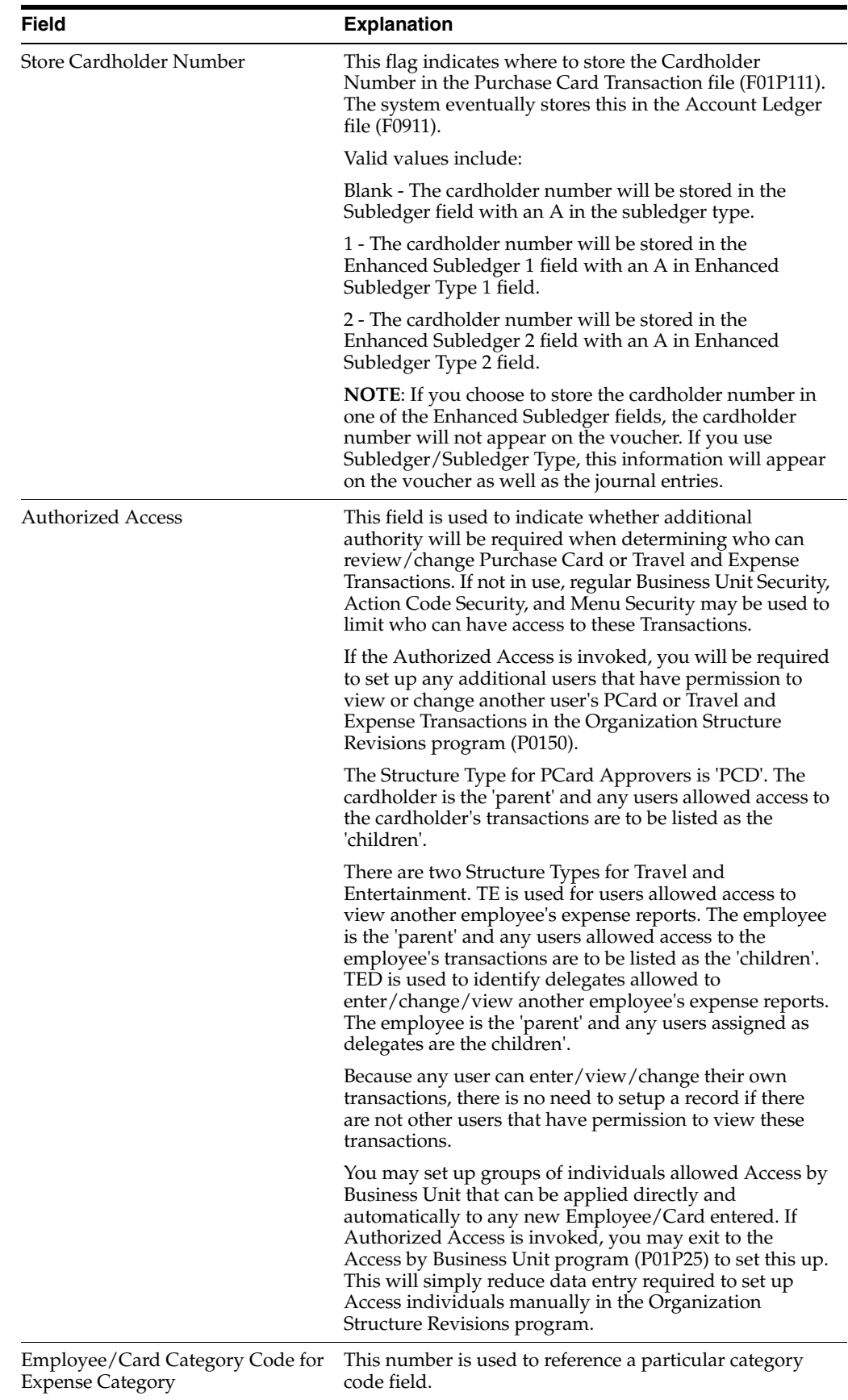

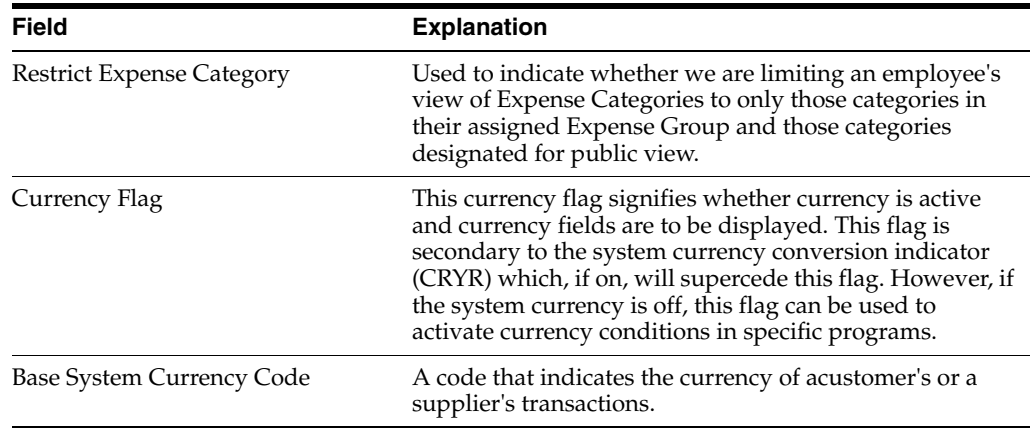

### <span id="page-25-1"></span><span id="page-25-0"></span>**2.3 Setting Up UDCs for Purchase Card Management**

Many programs in the JD Edwards World Purchase Card Management system use UDCs to process information. Some of the UDCs are shipped with predefined data. You can change or delete the predefined data if it is not hard-coded, and you can add UDCs to suit your business needs. Additionally, some UDCs utilize the Special Handling Code field, which is located in the detail area of the screen. The value you enter in the Special Handling Code field depends on the UDC table.

See *Work with User Defined Codes* in the *JD Edwards World Technical Foundation Guide* for more information.

Following is an example of the UDC table for Profiles that displays the Special Handling Code:

| Tools Help<br><b>ORACLE</b> JD Edwards World<br>⊘<br>$\infty$                                                                                                    |                                                                                                    |                                  |                                                                                                    |                                                       |                                              |
|----------------------------------------------------------------------------------------------------|----------------------------------------------------------------------------------------------------|----------------------------------|----------------------------------------------------------------------------------------------------|-------------------------------------------------------|----------------------------------------------|
|                                                                                                    |                                                                                                    |                                  |                                                                                                    |                                                       |                                              |
|                                                                                                    | URL                                                                                                    | Email                            | <b>Document</b>                                                                                                    | Spreadsheet                                           | Support                                      |
| Field Sensitive Help<br>00051<br>Display Error Message<br>Display Functions<br>Exit Program<br>More Details<br><b>Action Code</b><br>User Defined Code Typ<br>Repository Services<br>10 Character<br>Audit Information<br>Code<br>Redisplay Previously C<br>CHIEF EXEC<br>Memo (Cursor Sensitive<br>Where Used<br>CHIEF FINL<br>Alternate Lang Desc (C<br>Print User Defined Code<br><b>DIRECTOR</b><br>Clear Screen<br>EXECUTIVE<br>GENERAL<br>PROFESSION<br>RESTRICTED<br>F5=Code Types | $\overline{\mathbf{r}}$<br>$\omega$<br>4<br>F<br>Description<br>CEO<br>Special Handling Code<br>CFO<br>Special Handling Code<br>BOD<br>Special Handling Code<br>Executive<br>Special Handling Code<br>General<br>Special Handling Code<br>PROFESSIONAL<br>Special Handling Code<br>Restricted<br>Special Handling Code | E<br>Œa<br>Profiles<br>$\vert$ 1 | Sustem Code<br>User Defined Codes<br>Skip To Code<br>Profile<br>Hard Coded Y/N<br>Hard Coded Y/N<br>Hard Coded Y/N<br>Hard Coded Y/N<br>Hard Coded Y/N<br>Hard Coded Y/N<br>Hard Coded Y/N<br>F14=Memo F15=Where Used F18=Translate F21=Print F24=More | $\overline{\mathbb{N}}$<br>同<br>м<br>同<br>同<br>N<br>M | $\frac{01P}{PR}$<br>۵<br>$^{\circledR}$<br>Q |

*Figure 2–2 Profiles screen*

Because the system uses the following UDCs in one or more applications, if you choose not to use a UDC, you must set up blank value for each UDC table; otherwise, the system displays an error for an invalid value.

#### **Credit Card Types (00/CA)**

You set up credit card type codes to represent the type of purchase card issued, such as American Express, VISA, Mastercard, or a specific merchant credit card.

#### **Document Types to Include or Exclude (01P/DI and DX)**

Merchant Activity program utilizes one of two UDCs that allow you to specify the document types to include or exclude from display on the screen so that you do not overstate amounts. You can choose Merchant Act Include (and Exclude) Doc Types from the Purchase Card Set-Up menu (G01P41).

#### **Profiles (01P/PR)**

You set up profiles to establish allowed or restricted groups of MCCs according to some criteria. For example, you might categorize employees in your company or government entity by credit card privileges and allow executives to purchase from a broader pool of MCCs than your administrative staff, or you might establish profiles for employee travel versus the purchase of employee supplies.

When you set up profiles, you use the Special Handling Code field (SPHD) to specify whether you want the system to validate the profile against a list of allowed MCCs or against a list of excluded MCCs. For example, if a profile has access to all MCCs except a few, you can specify those from which the profile is excluded instead of setting up all of the MCCs allowed for the profile.

- If you are going to assign the allowed MCC codes to the profile, leave the Special Handling Code field blank.
- If you are going to assign the restricted MCC codes to the profile, enter 1 in the Special Handling Code field.

If you do not want to use profiles, set up a blank value in the UDC table.

#### **Card Usage (00/CU)**

You set up card usage codes to designate whether a card is used for a specific purpose, such as travel, the procurement of office supplies, and so forth.

#### **Deactivation Code (00/DA)**

You set up deactivation codes to provide a reason, if applicable, for deactivating the purchase card.

#### **PCard Reason Code (01P/RC)**

You set up PCard reason codes to assign to transactions that you do not approve. Optionally, you can assign a reason code to transactions for approval purposes.

#### **Employee/Cardholder Category Codes (01P/01 through 01P/10)**

You set up category codes that you can assign to the employee (cardholder) for reporting purposes.

#### **Expense Groups (01P/EG)**

You create expense groups for items such as food or services that you use in the Expense Category Revisions program (P01P04).

#### **Processing Option Override (01P/PO)**

You set the Special Handling Code field in this UDC to allow the user to post the values from the Enhanced Subledger Type 1 and 2 fields (ABR1 and ABR2) in

summary. This overrides the posting edit code on the account when you run the Post program.

If you set the Special Handling Code field to 1, Enhanced Subledgers 1 and 2 are summarized for PCard journal entries. If you set the Special Handling Code field to 2, Enhanced Subledgers 1 and 2 are summarized for all journal entries.

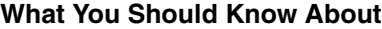

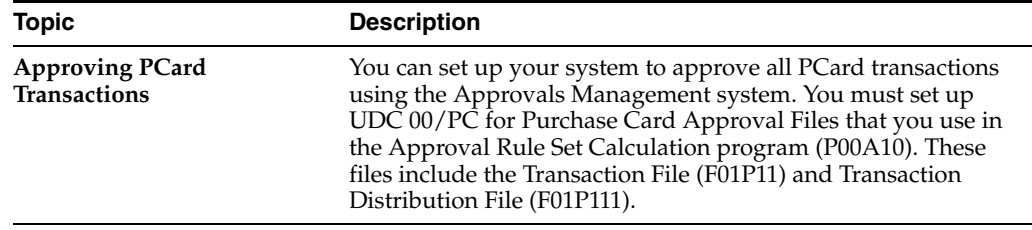

### <span id="page-27-0"></span>**2.4 Setting Up Merchant Category Codes (MCCs)**

Although MCCs are not required to process purchase card transactions, they are one of the core components of the PCard system. MCCs are standard four-digit numbers that the credit card industry uses to classify businesses by the type of goods or services that they provide. You use MCCs not only to categorize your merchant, but also when you set up profiles for allowed or restricted merchants. Your bank might be able to provide you with a list of the codes they use or you can locate them on the Internet.

When you set up MCCs, you can use the Map 1, 2, 3 fields to create a relationship among merchant category codes for tracking and reporting purposes. Similar to a category code, these three fields are user-defined; however, you do not have to establish valid values. For example, you might want to assign T to the Map 1 field for all MCCs that are travel related (air, hotel, car rental) or you might want to use O for all office-related MCCs.

You can set up MCCs manually or use the interactive import process to upload them. When you set up MCCs using the Merchant Category Codes program (P01P21), the system stores the MCCs in the Merchant Category (Commodity) Codes file (F01P21).

### <span id="page-27-1"></span>**2.4.1 To Set Up Merchant Category Codes**

#### **Navigation**

**From Purchase Card Processing (G01P1), enter 29**

**From Purchase Card Set-Up (G01P41), choose Merchant Category Codes**

- **1.** On Merchant Category Codes, complete the following fields and click Add:
	- MCC
	- **Description**
	- Map 1, 2, 3

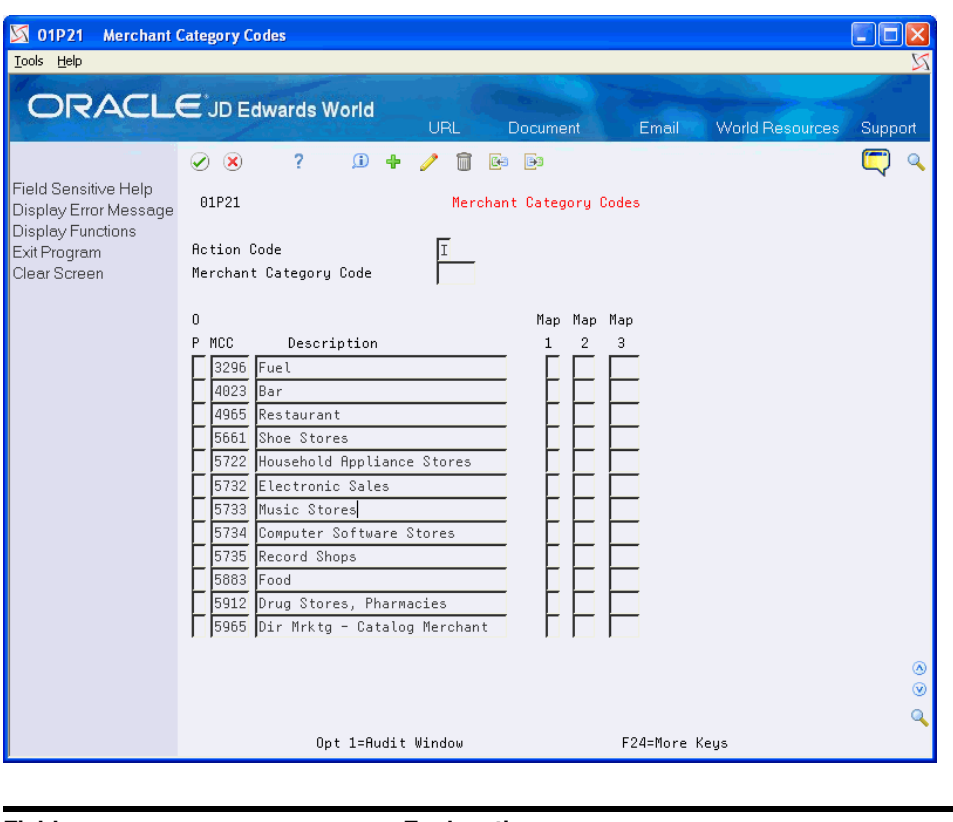

*Figure 2–3 Merchant Category Codes screen*

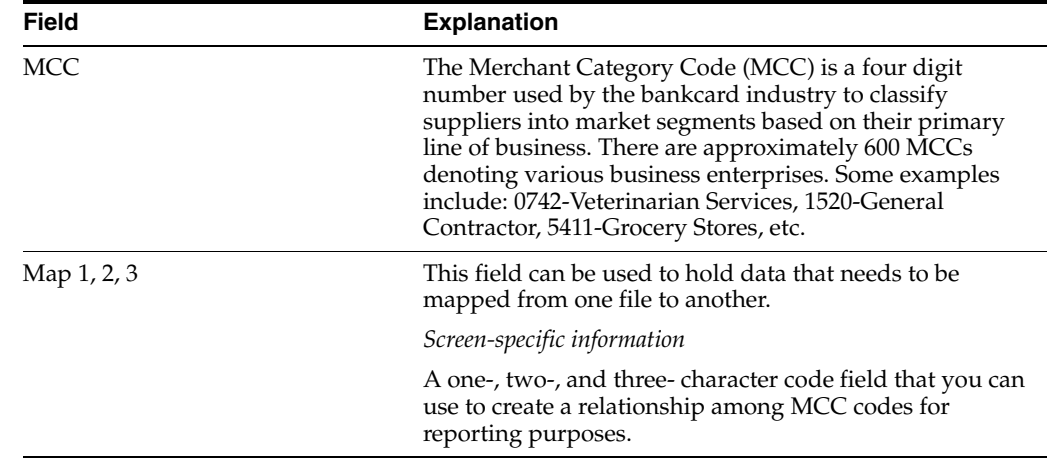

### <span id="page-28-0"></span>**2.4.2 To Import Merchant Category Codes**

Instead of adding merchant category codes manually, you can import them from an Excel spreadsheet directly to the Merchant Category Codes program.

See Appendix [A, "Importing Merchant Category Codes"](#page-186-2) for more information.

### <span id="page-28-1"></span>**2.5 Setting Up Profiles**

Using profiles enables you to monitor the use of restricted merchants, as well as track how often certain merchants are used by employee cardholders. If you choose to use profiles, you must assign the list of allowed or excluded MCC values to it using the Profile - MCC Revisions program (P01P20).

When you process purchase card transactions for MCCs that are excluded from the profile, the system prints the offending MCC value with the message, *Merchant Cat Cd/Profile Mismatch WARNING*, on the report. The warning does not prevent the transaction from processing, but it does provide an alert in the event that you do not want to approve the transaction later in the process.

The Special Handling Code (SPHD) in the Profiles UDC table (01P/PR) determines whether the MCCs you add to the profile are for allowed or restricted values.

You also use the Profile - MCC Revisions program to make changes to profiles after you complete your system setup. To remove an MCC code from a profile, clear the value from the MCC field.

Each MCC that you set up is an individual record in the Purchase Card Profiles file (F01P20).

If you do not want to use profiles, set up a blank value in the Profiles UDC table (01P/PR).

### <span id="page-29-0"></span>**2.5.1 To Set Up Profiles**

#### **Navigation**

**From Purchase Card Processing (G01P1), enter 29**

#### **From Purchase Card Set-Up (G01P41), choose Profile - MCC Revisions**

- **1.** On Profile -MCC Revisions, complete the following fields and click Add.
	- Profile
	- MCC

#### *Figure 2–4 Profile-MCC Revisions screen*

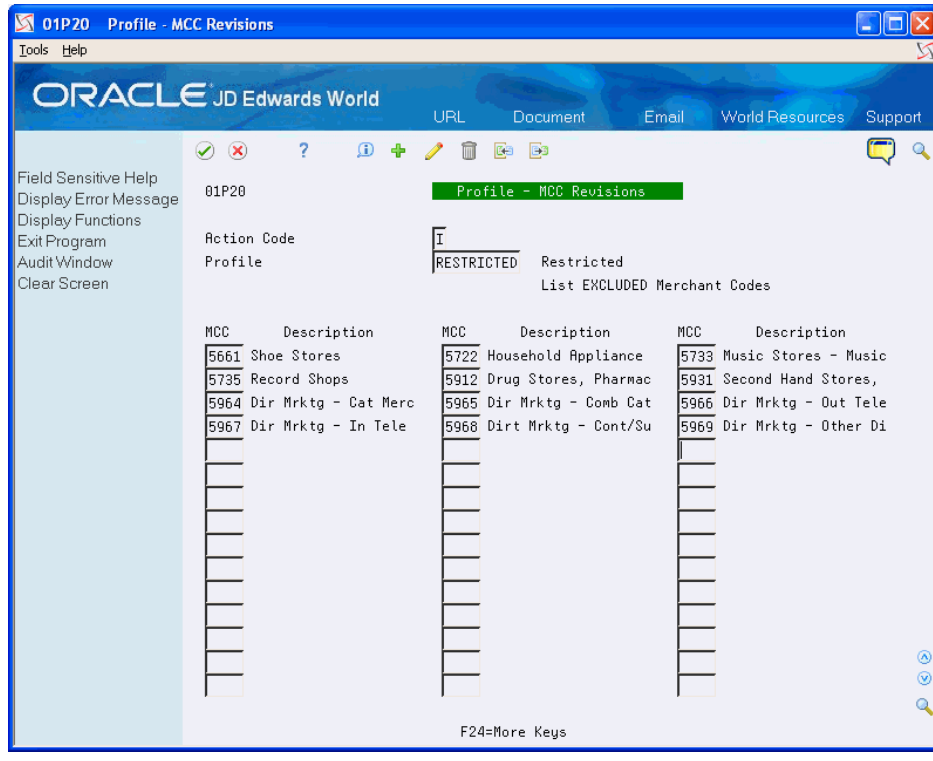

### <span id="page-30-0"></span>**2.6 Setting Up Expense Categories**

You set up expense categories to provide an easier method for employees to enter their purchase card expenses to the proper accounts. Instead of having to look up the expense account, employees can enter the expense category, such as Office Supplies, and the system provides the account information for them. You set up each expense category with the account information that you want to use including:

- **Business Unit**
- **Object**
- Subsidiary
- Subledger/Subledger Type
- Enhanced Subledgers/Types
- Reference 1 and 2

To limit the number of expense categories employees can view and select, you organize them into expense groups, which you can then assign to a designated category code on the Employee Card/Revisions screen. You might establish groups based on how the purchase card is used. For example, someone in the field might purchase different items from someone in the office. You decide which groups make the most sense for your company and then set up expense categories for each group based on their likely purchases. You can also establish a *blank* expense group for those categories that you want to make available to everyone.

After you set up the expense groups and expense categories, you determine which category code that you want to use exclusively for this purpose and you assign that value to the Emp/Card Cat Code for Expense Category field in the Purchase Card Constants (P01P00). Even if you assign all expense categories to a blank expense group, you must still designate the category code field blank to use on the Purchase Card Constants.

After you specify the category code value to use in the Purchase Card Constants, you must also assign the expense group (unless you use blank) to the designated category code field in the Employee/Card Revisions program (P01P01) to enable the feature for the employee.

This table provides an example of how you might organize expense categories within expense groups.

### **Expense Categories by Expense Group**

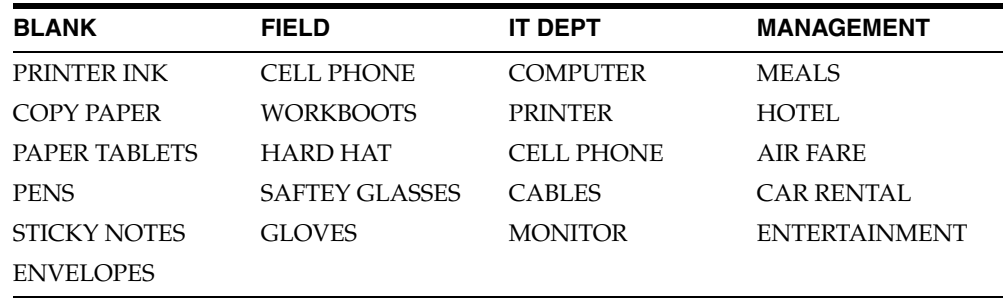

The system stores this information in the Expense Category File (F01P04).

### **Before You Begin**

Ensure that the Bank Card Application processing option for this program is blank. This ensures that the entries apply to the Purchase Card Management system. If you set this processing option to 1, the entries apply to the Travel and Expense system.

#### **To set up expense categories**

#### **Navigation**

**From Purchase Card Processing (G01P1), enter 29**

### **From Purchase Card Set-Up (G01P41), choose Expense Category Revisions**

- **1.** On Expense Category Revisions, complete the following fields and click Add.
	- Expense Category
	- Expense Group
	- Business Unit
	- Object Account
	- Subsidiary Account
- **2.** Optionally, access the detail area (F4) and complete the following fields:
	- Enhanced Subledger
	- Enhanced Subledger Type
	- Reference 1 and 2
	- Special Handling

#### *Figure 2–5 Expense Category Revisions screen*

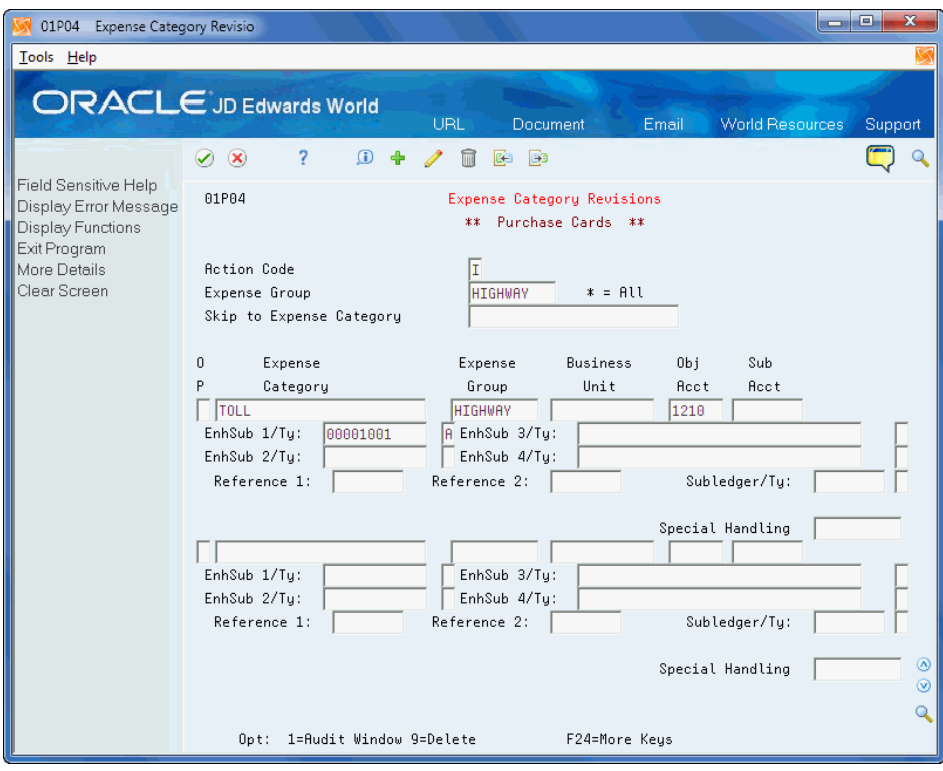

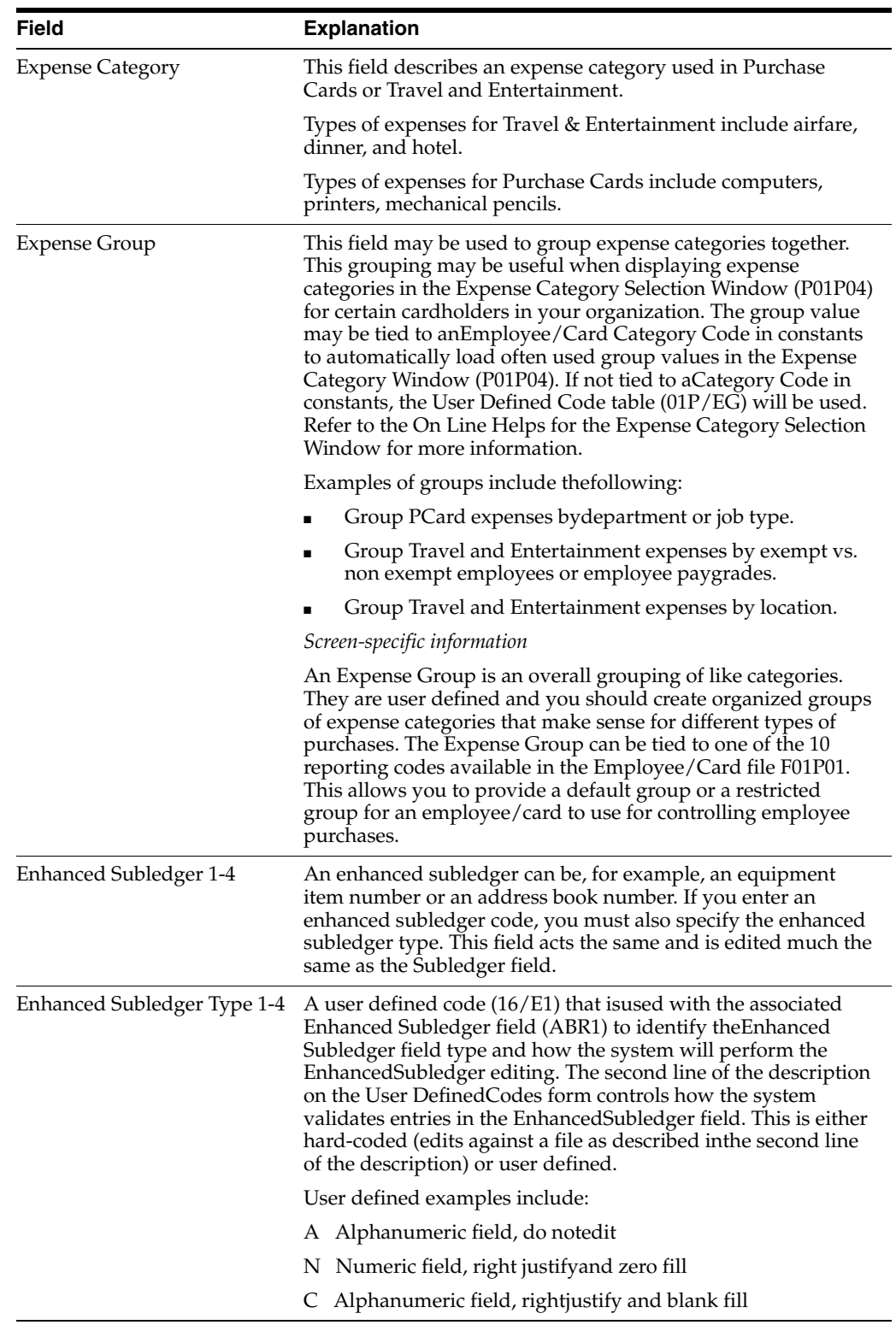

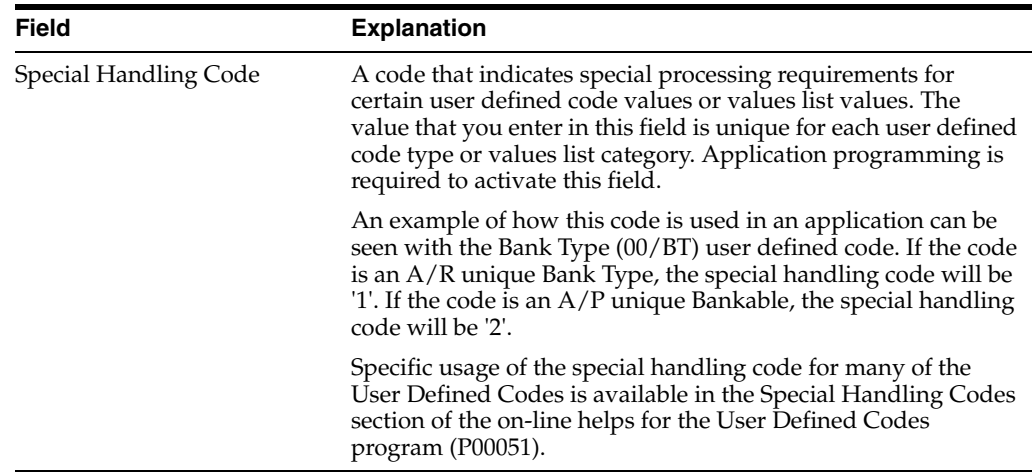

### <span id="page-33-0"></span>**2.6.1 Processing Options**

See Section [18.4, "T&E Category Revisions \(P01P04\)"](#page-163-3).

### <span id="page-33-1"></span>**2.7 Setting Up Bank Information**

You set up credit card provider information using the Bank Information program (P01P03). You can then use this program to locate and revise bank information. Use the fields in the header portion of the screen to locate bank records and use the fields in the detail area to enter changes or add information. Because a bank can issue more than one credit card type, you must enter data in the Bank Number and Card Type fields. For example, your bank might issue both VISA and MasterCard to individuals in your organization.

You can also access Bank Information (F8) from the Employee/Card Revisions program.

### **Before You Begin**

- Set up address book records or locate existing address book numbers for the banks that issue credit cards to your employees.
- If you process vouchers, the bank is the payee and the system always assigns the address book number of the bank as the alternate payee on the voucher.
	- **–** If you track merchants, the system uses the address book number of the merchant as the supplier number.
	- **–** If you do not track merchants, the system uses the address book number of the bank as the supplier number.

### <span id="page-33-2"></span>**2.7.1 To Set Up Bank Information**

### **Navigation**

**From Purchase Card Processing (G01P1), enter Master Information Entry**

**From Master Information Entry (G01P14), , choose Bank Information**

- **1.** On Bank Information, complete the following fields:
	- Bank Number
	- Bank Account Number
- Card Type
- Business Unit

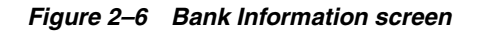

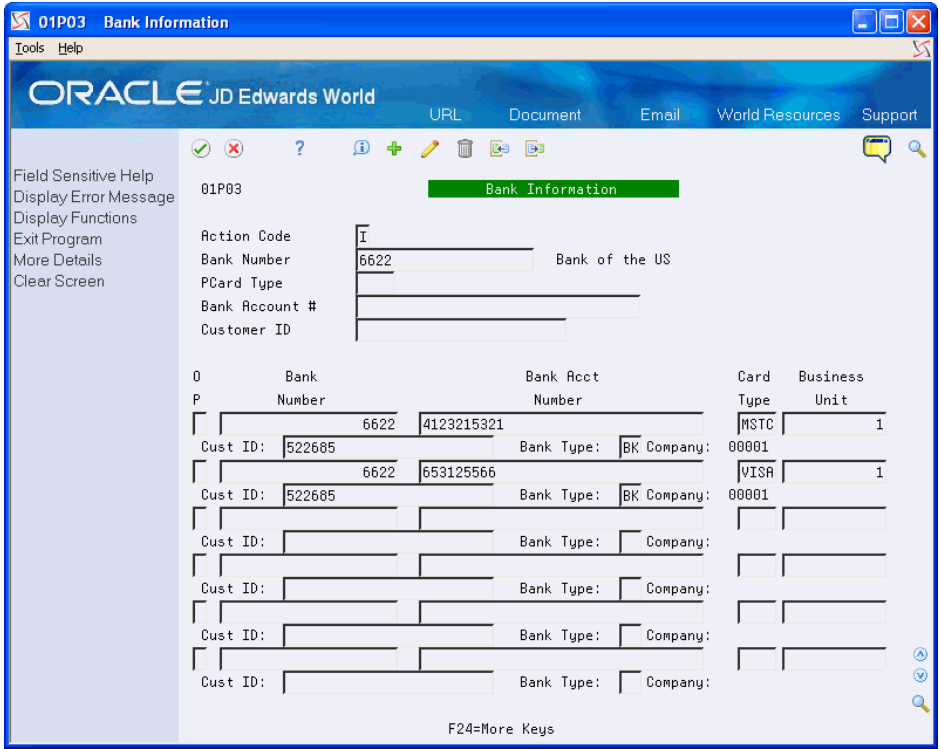

- **2.** Access the detail area (F4), complete the following fields and click Add.
	- Customer ID (optional)
	- Bank Type

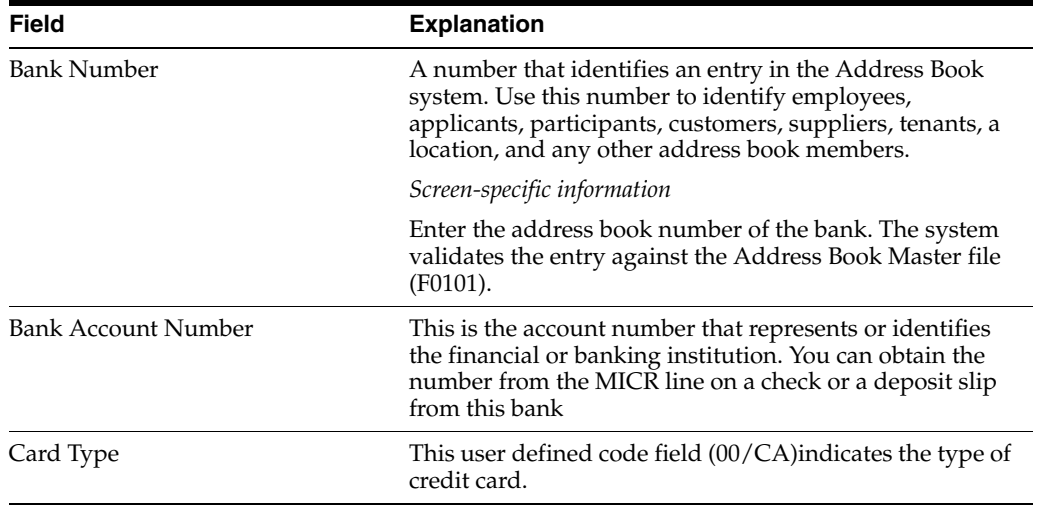

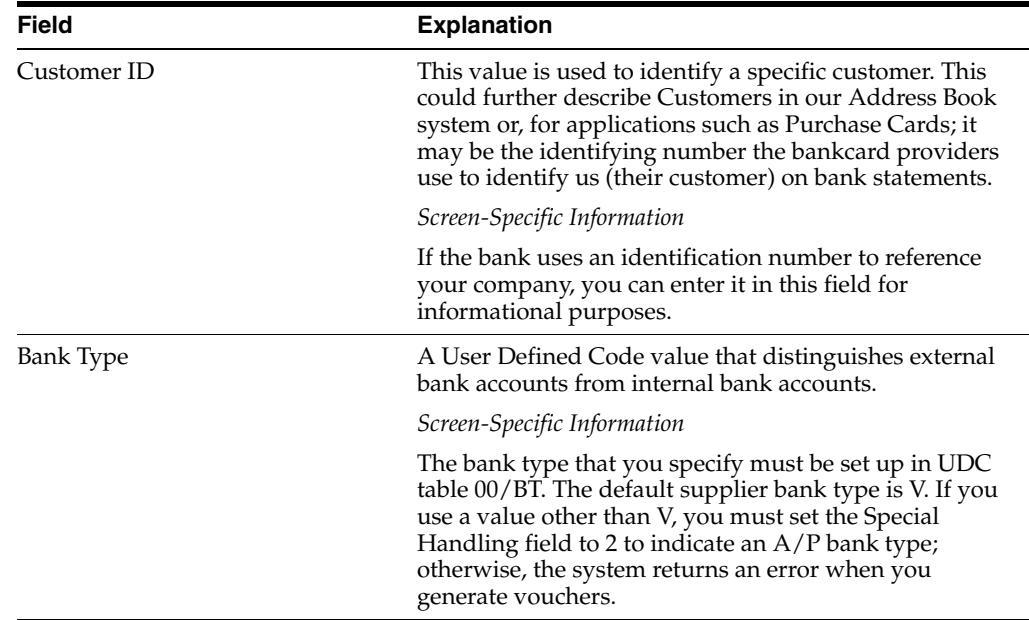

### <span id="page-35-0"></span>**2.8 Setting Up Employee Purchase Card Information**

You must set up information about each credit card that a bank issues to your employees. You can do this manually using the Employee Purchase Card Information program (P01P01) or you can use the batch import process.

The system displays the Employee Currency Code field only if you activate the Currency Flag field in the Purchase Card Constants or when multicurrency is activated in the General Accounting Constants (P000909).

The system stores this information in the Employee Card Information file (F01P01).

### **Using Pre-Assigned Credit Cards**

If you do not currently have a credit card to issue to employees, you can enter information for a pre-assigned card by completing the Employee field and leaving the Bankcard ID field blank. The system allows you to enter only one pre-assigned card at a time per employee and card type. For example, if an employee requests a VISA card from two different banks, you can enter only one pre-assigned card. After you receive the credit cards, you can enter the Bankcard ID number to update your records or upload the credit card information using a Z-file process. The system then combines the employee ID and Bankcard ID to create the Bank Card Unique ID, which it uses in various purchase card programs.

### **Understanding the Security Business Unit Field (MCU)**

The security business unit serves a dual purpose:

- It establishes security for the PCard system; only users authorized to the business unit can review employee credit card information and purchases.
- It is used to locate the company to retrieve the appropriate AAI when you generate journal entries and vouchers and might be used as part of the expense or offset account, if the business unit on the AAI is blank.

If you leave this field blank, the system retrieves the value from the Business Unit field (MCU) of the employee's Address Book Master record (F0101).

Setting up employee purchase card information includes one of the following tasks:
- To add employee purchase card information manually
- To import employee purchase card information

#### **Before You Begin**

■ Set up an Address Book Master record (F0101) for each employee to whom you issue a purchase card.

### **2.8.1 To Add Employee Purchase Card Information Manually**

#### **Navigation**

#### **From Purchase Card Processing (G01P1), enter Master Information Entry**

#### **From Master Information Entry (G01P14), choose Employee/Card Revisions**

- **1.** On Employee/Card Revisions, complete the following fields:
	- **Employee**
	- Sec. B/U
	- Bankcard ID
	- Card Type
	- Employee Currency Code

The system displays this field only if you activate the Currency Flag field in the Purchase Card Constants or when multicurrency is activated in the General Accounting Constants (P000909).

- Bank Number
- Card Usage
- Expiration MO/YR
- Profile
- Daily Transaction Limit

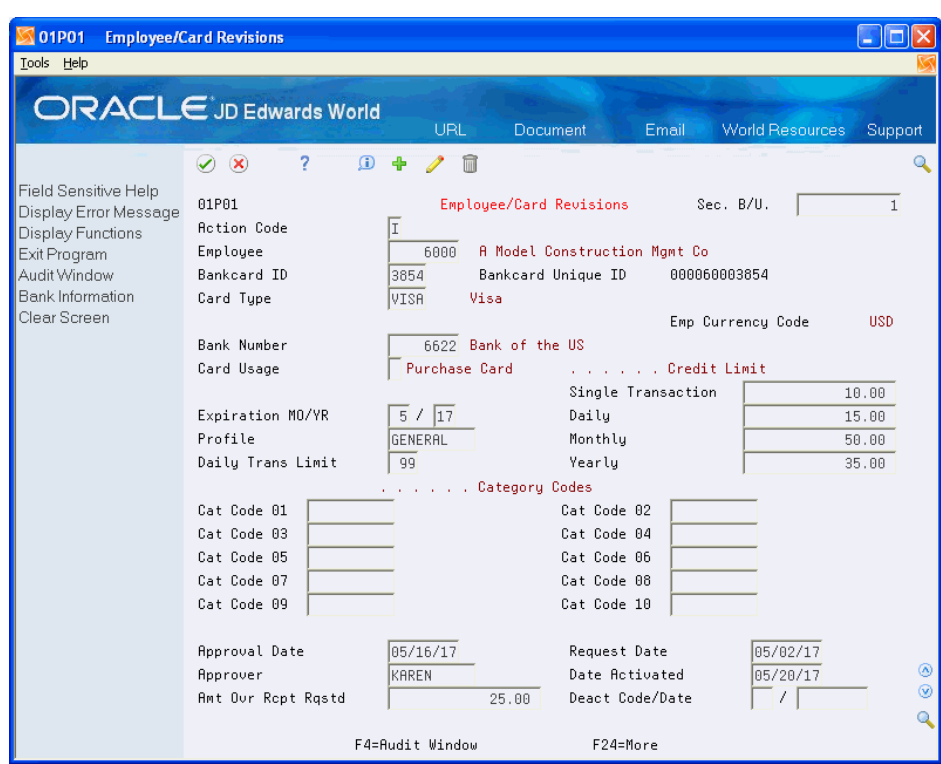

*Figure 2–7 Employee/Card Revisions screen*

**2.** Complete the following fields to establish credit limits by amount.

The system uses this information in reports to print warning messages if an employee exceeds an established amount.

■ Single Transaction

Daily

- Monthly
- Yearly
- **3.** Add user-defined information for reporting purposes using the Category Codes 01 through 10 fields.
- **4.** Complete the following managerial tracking fields for informational purposes only:
	- Approval Date
	- **Request Date**
	- Approver
	- Date Activated
	- Amount Over Receipt Requested (PCd)
	- Deactivate Code/Date
	- Amount Over Receipt Requested (T&E)

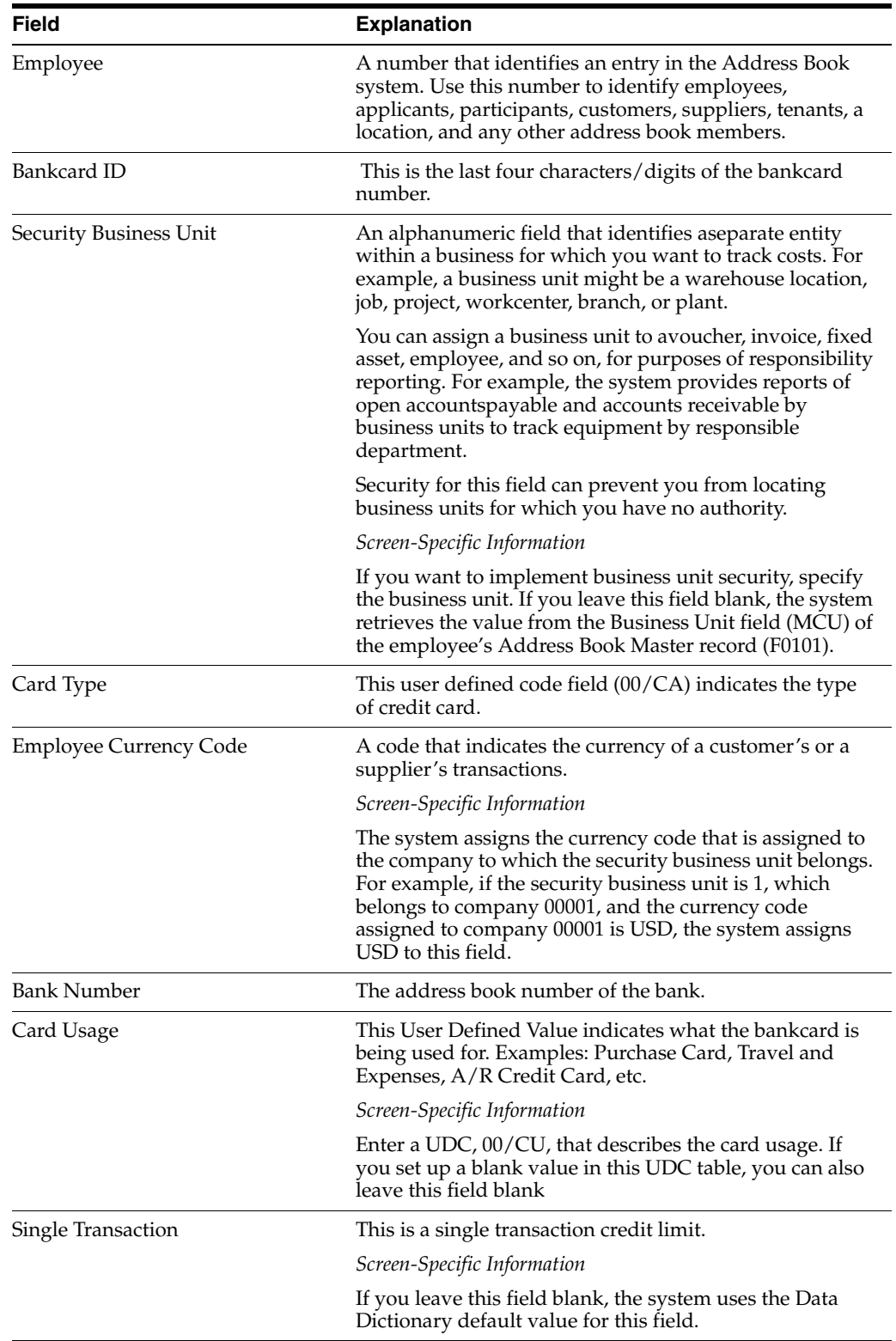

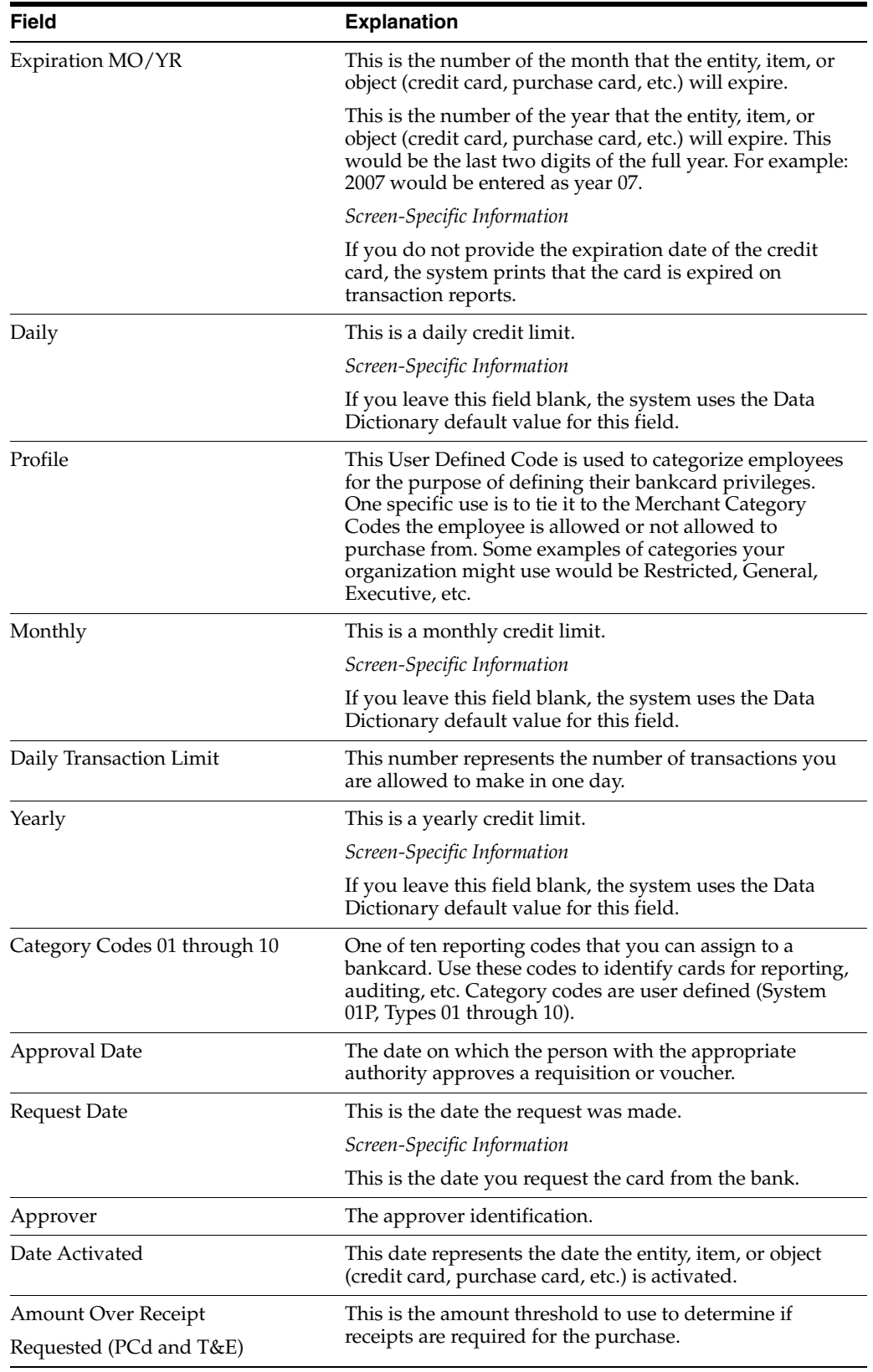

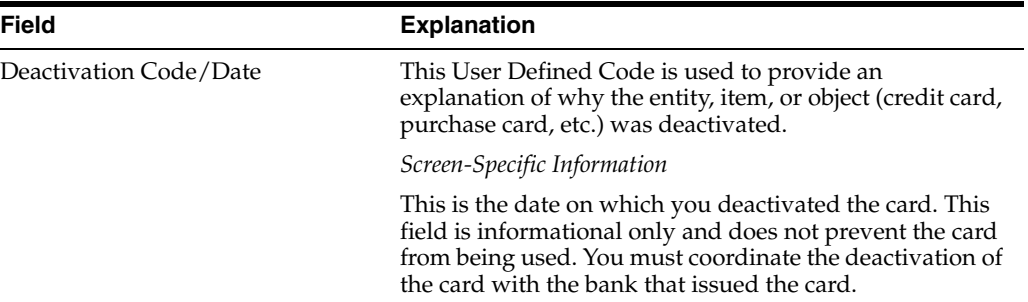

#### **2.8.1.1 Processing Options**

See Section [18.2, "Employee/Card Revisions \(P01P01\)"](#page-163-0).

#### **2.8.2 To Import Employee Purchase Card Information**

Instead of manually entering employee purchase card information, you can use the batch import process to upload it from a spreadsheet to a Z-file, and then you can run a program to process it from the Z-file to the Employee Card Information file (F01P01). You can also use this process to upload changes to the Employee Card Information file.

The following tasks comprise the import process for employee card information:

- **1.** Reviewing the fields in the Employee/Card Revisions screen (P01P01) to determine those in which you want to enter data.
- **2.** Creating a template (spreadsheet) for the Employee Purchase Card Z File (F01P01Z).
- **3.** Processing information from the spreadsheet to F01P01Z.
- **4.** Running a version of the Purchase Card Revisions program (P01P01Z) to process the information to F01P01.

For details about using the batch import process to upload employee credit card information and changes to the Employee Card Information file, see [Appendix](#page-190-0) B, ["Importing Batch Data into the System."](#page-190-0)

#### **Navigation**

**From Master Information Entry (G01P14), enter 27**

**From Purchase Card Advanced and Technical (G01P31), choose PCard Z File Processing**

**From PCard Z File Processing (G01P01Z), choose Purchase Card Revisions**

#### **2.8.2.1 Processing Options**

See Section [18.20, "Purchase Card Revisions \(P01P01Z\)."](#page-174-0)

# **2.9 Setting Up Merchant Information**

You must set up merchant information in the PCard system for each merchant that you expect to use for each purchase card. Because each credit card company might use different merchant IDs, you might have multiple merchant records to represent the same supplier. For example, VISA and MasterCard might have different merchant IDs for ACME Oil.

The bank can provide you with a list of its merchant IDs so that you can enter the merchant information or you can send them a template (spreadsheet) to complete so that you can import merchant information into the system.

If you track merchants, you must set up an address book record for each merchant that you want to track. If you do not want to track all merchants you can set up and use a one-time-payment (OTP) supplier address book number; however, the system does not use this as the payee or supplier when you generate vouchers, instead, it uses the address book number of the bank for both.

After you set up or import merchant IDs, you can locate merchant information by choosing Field Sensitive Help (F1) in the Merchant ID field to display the PCard Merchant ID Selection program (P01P02W). This window includes the merchant ID, card type (AMEX, VISA, etc.), and the merchant name.

If you do not track merchants but you want to make the address book field required, enter 1 in the Require Address Book # processing option.

The system stores merchant information in the Merchant Information file (F01P02).

Setting up merchant information includes one of the following tasks:

- To add merchant information manually
- To import merchant information

#### **Before You Begin**

If you track merchants, set up an address book record for each merchant that you want to track.

## **2.9.1 To Set Up Merchant Information Manually**

You use the Merchant Information program (P01P02) to add merchants manually and revise information.

#### **Navigation**

#### **From Purchase Card Processing (G01P1), enter Master Information Entry**

#### **From Master Information Entry (G01P14), choose Merchant Information**

- **1.** On Merchant Information, complete the following fields:
	- Merchant ID
	- PCard Type
- **2.** Complete the following optional fields:
	- Merchant Category Code
	- Address Number
	- Merchant Name
	- Amount Over Which Receipt Required
	- Hold PCard Usage
	- Purchase Order
	- Purchase Order Doc Type
	- Purchase Order Doc Company
	- Tax ID

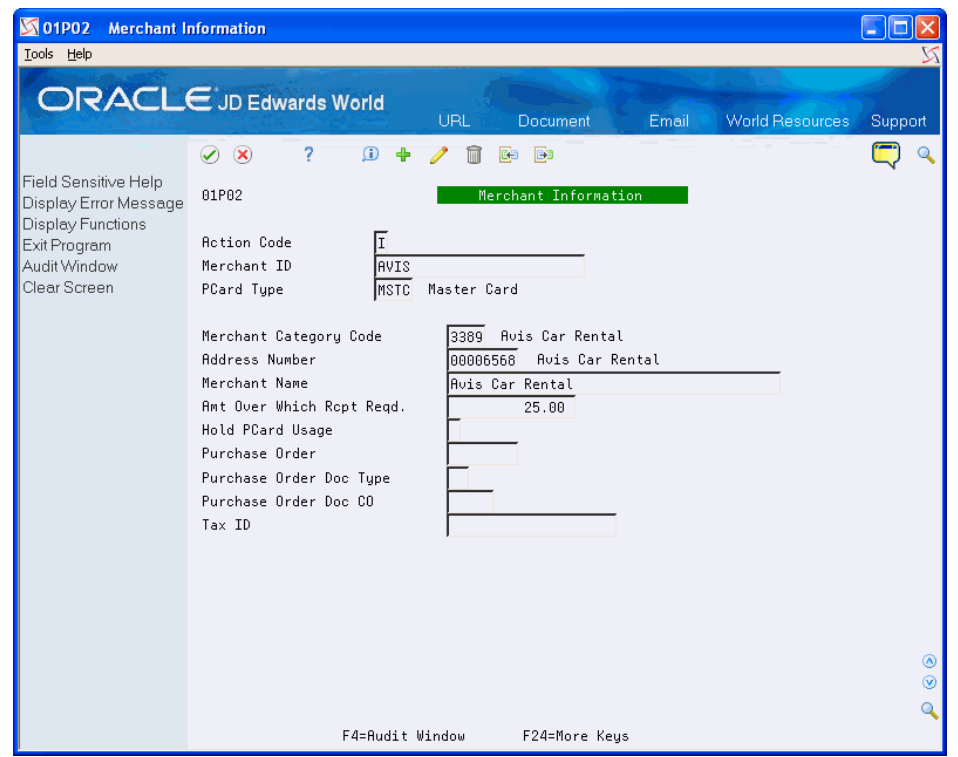

*Figure 2–8 Merchant Information screen*

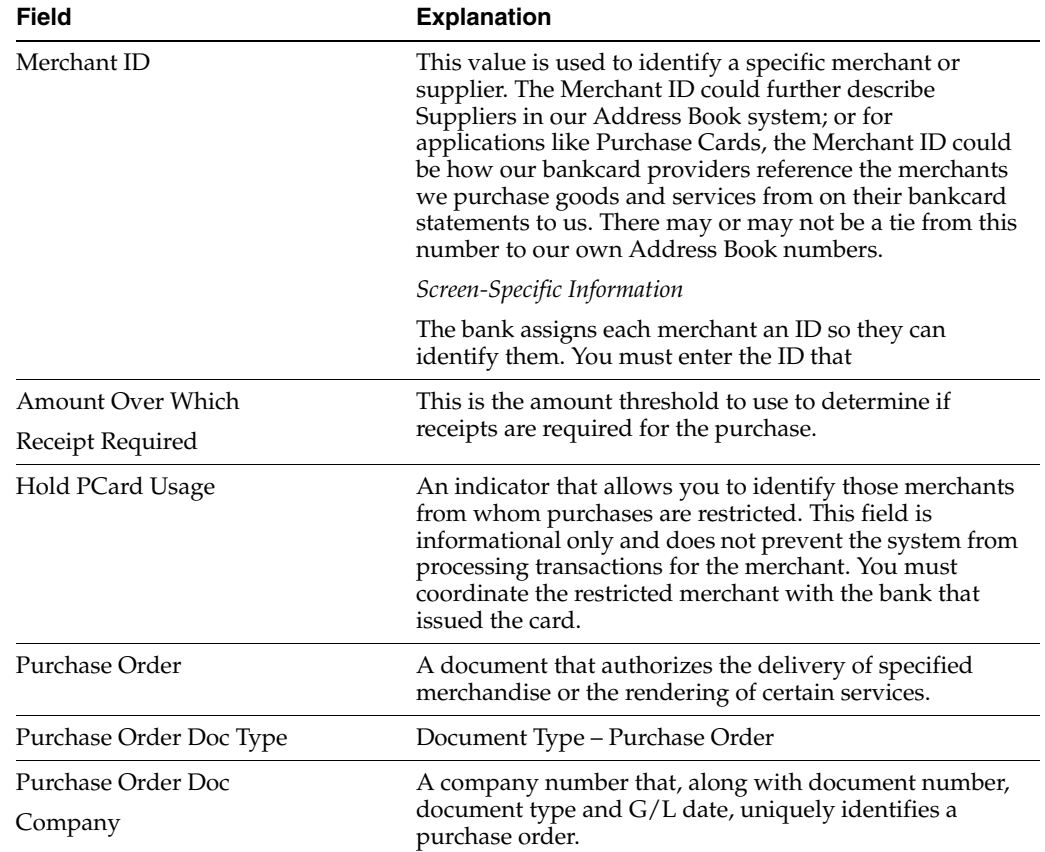

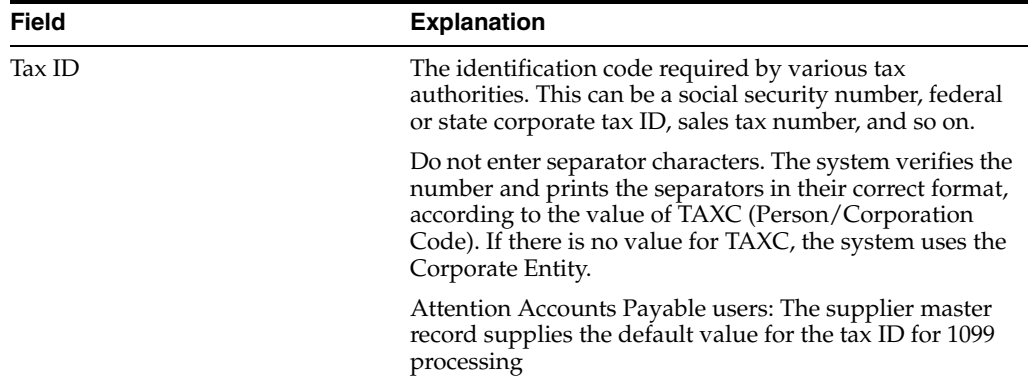

#### **2.9.1.1 Processing Options**

See Section [18.3, "Merchant Information \(P01P02\)".](#page-163-1)

## **2.9.2 To Import Merchant Information**

Instead of manually entering merchant information, you can use the batch import process to upload it from a spreadsheet to a Z file, and then you can run a program to process it from the Z file to the Merchant Information file (F01P02). You can also use this process to upload changes to the Merchant Information file.

The following tasks comprise the import process for merchant information:

- **1.** Reviewing the fields on the Merchant Information screen (P01P02) to determine those in which you want to enter data.
- **2.** Creating a template (spreadsheet) for the Merchant Information PCard Z File (F01P02Z).
- **3.** Processing the information from the spreadsheet to F01P02Z.
- **4.** Running a version of the Merchant Revisions program (P01P02Z) to process the information to F01P02.

For details about using the batch import process to upload merchant information and changes to the Merchant Information file, see Appendix [B, "Importing Batch Data into](#page-190-0)  [the System."](#page-190-0)

#### **Navigation**

**From Master Information Entry (G01P14), enter 27**

**From Purchase Card Advanced and Technical (G01P31), choose PCard Z File Processing**

**From PCard Z File Processing (G01P01Z), choose Merchant Revisions**

# **2.10 Setting Up Automatic Accounting Instructions (AAIs)**

The Purchase Card Management system provides two AAIs that you can use:

- CC You use the CC AAI to establish a default expense distribution account by MCC and company.
- CCP You use the CCP AAI for two purposes: to establish an offset account for the journal entries generated by the Create Journal Entry program (P01P520) and to establish the distribution account for vouchers generated by the Create A/P Vouchers program (P01P510).

## **2.10.1 CC (Expense Distribution)**

The system uses the CC AAI during the transmission process to provide a default  $G/L$ expense distribution account. If you do not set up this AAI, you must enter the expense account and allocate the G/L distribution for the PCard transaction.

If you want to use the CC AAI to provide the default expense account for some MCCs, but not all, set up the CC AAI for company 00000 without defining an account. This setup allows the system to process the transmission without an account.

You can set up a CC AAI by MCC and company. The system derives the company based on the business unit you assign to the Employee Card Information record (F01P01). If you leave the Business Unit field blank in the AAI, the system uses the value of the business unit from the Employee Card Information record (F01P01) and concatenates it with the Object and Subsidiary in the AAI.

The system uses the following hierarchy to locate the expense account from the AAI, where  $xxxx = MCC$ :

- **1.** CCxxxx + Employee Company
- **2.** CCxxxx + Company 00000
- **3.** CC + Employee Company
- **4.** CC + Company 00000

#### **2.10.2 CCP (Suspense/Distribution Account)**

You set up the CCP AAI item for the system to use as the offset (suspense) account when you generate journal entries and as the distribution account if you create vouchers. You can set up the CCP AAI for both currency and company. The system retrieves the domestic currency code (CRCD) and employee company (COE) from the PCard transaction (F01P11).

Depending on processing option settings for Create Journal Entries and Create Vouchers programs, the system uses different criteria to retrieve the CCP AAI. See Section [18.15, "PCards - Create Journal Entries \(P01P520\)"](#page-171-0) and Section [18.14, "Create](#page-168-0)  [Vouchers - Merchant Tracking \(P01P510\)"](#page-168-0) for the hierarchy the system uses to retrieve the appropriate CCP AAI and account number to use.

See Work with AAIs in the *JD Edwards World General Accounting I Guide* for more information.

#### **Navigation**

**From Purchase Card Processing (G01P), enter 29**

**From Purchase Card Set-Up (G01P41), choose AAIs for Purchase Cards**

# **2.11 Uploading Changes To Employee Credit Card and Merchant Information**

Similar to uploading employee credit card and merchant information, you can upload changes for employee credit card and merchant information using the batch import process:

- Use the Purchase Card Revisions program (P01P01Z) to upload changes to employee credit card information.
- Use the Merchant Revisions program (P01P02Z) to upload changes to merchant information.

For details about using the batch import process to upload changes to employee credit card and merchant information, see Appendix [B, "Importing Batch Data into the](#page-190-0)  [System".](#page-190-0)

#### **Navigation**

**From Master Information Entry (G01P14), enter 27**

**From Purchase Card Advanced and Technical (G01P31), choose PCard Z File Processing**

**From PCard Z File Processing (G01P01Z), choose Purchase Card or Merchant Revisions**

## **2.12 Setting Up Additional Employee Purchase Card Information**

You can enter additional information about each purchase card and employee using the Employee Cards - User Reserved program (P01P55). The user reserved fields provide you with the flexibility to define and store additional information about the employee purchase card that might be unique to your business. Your organization must determine how to use these fields and set up the UDC tables to best suit your needs. You can then organize and group this information for reporting purposes.

You can set up multiple types of additional information to track in the User Reserved Types UDC (00/T1). For example, you might set up the following:

- BNK Bank
- BKC Bank Credit
- PRO Profile

You also need to set up UDC (01/R1)for any or all of the category codes that you use. The 10 category codes are unique by program and type.

Each field on the Employee-User Reserved screen is identified by its type, length, and attributes as described in the following table:

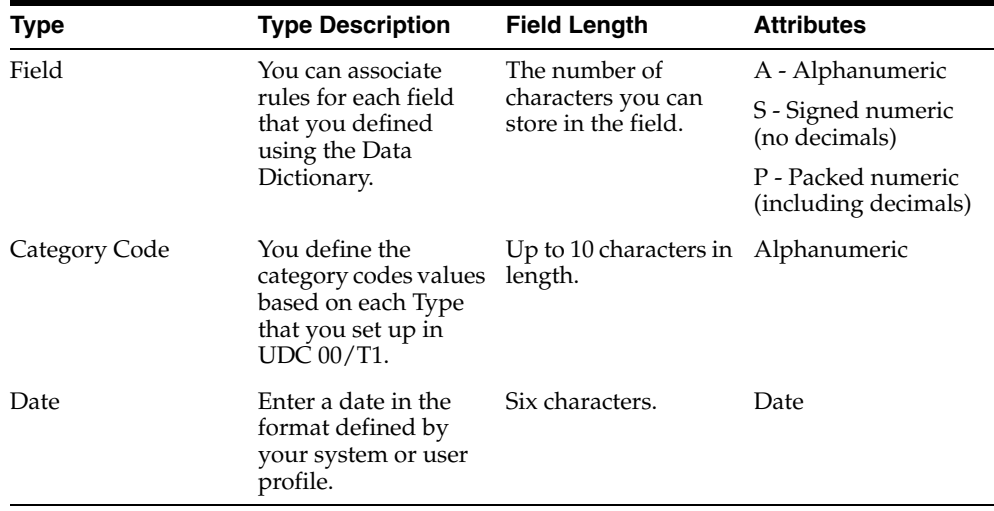

The system stores this information in the Employee Card Info - User Reserved file (F01P55).

## **2.12.1 To Set Up Additional Employee Information**

You use the Employee Cards - User Reserved program (P01P55) to set up additional employee information.

#### **Navigation**

#### **From Purchase Card Processing (G01P1), choose Master Information Entry**

#### **From Master Information Entry (G01P14), choose Employee Cards - User Reserved**

- **1.** On Employee Cards User Reserved, complete the following fields and click Add:
	- Address Number
	- Bankcard ID
	- Type
	- Field 8S through 8A
	- Category Codes 01 through 10
	- Dates 1 through 6

#### *Figure 2–9 Employee Cards - User Reserved screen*

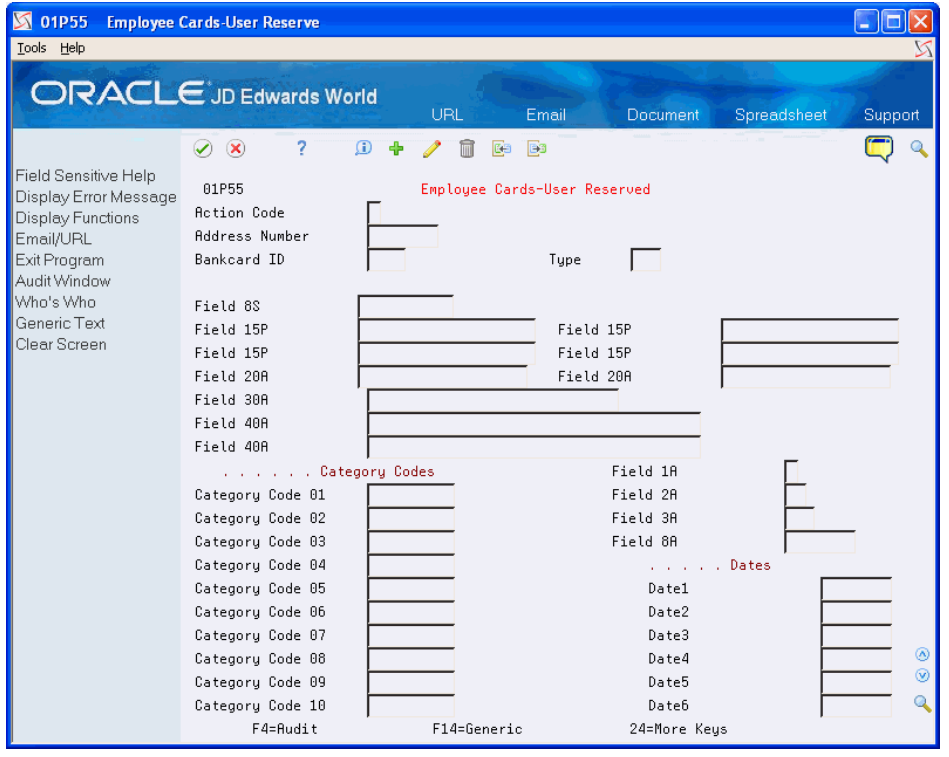

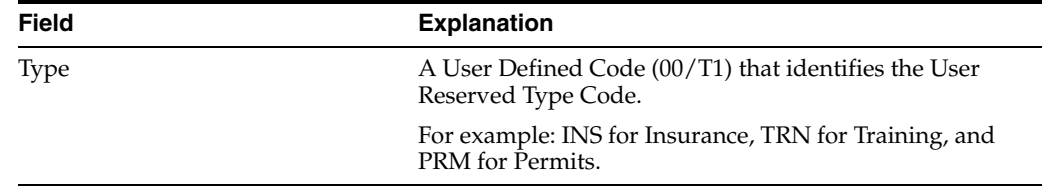

# **2.12.2 Processing Options**

See Section [18.16, "Employee/Card Info - User Reserved \(P01P55\)"](#page-172-0).

# <span id="page-48-2"></span>**Understanding the Process Mode**

This chapter includes the following topics:

- Section [3.1, "About the Process Mode \(Summary versus Detail\),"](#page-48-0)
- Section [3.2, "Setting the Process Mode for Processing Purchase Card Transactions,"](#page-48-1)
- Section [3.3, "Setting the Process Mode for Processing Purchase Card Statements."](#page-52-0)
- Section [3.4, "About Processing Modes and Automatic Reconciliation"](#page-53-0)

## <span id="page-48-0"></span>**3.1 About the Process Mode (Summary versus Detail)**

When you process purchase card transactions and statements, each program has a Summary or Detail Level Processing processing option that determines how the system generates records in their respective corresponding files:

Process Daily Transactions (P01P560)

- F01P11 (Transaction File)
- F01P111 (Transaction Distribution File)

Receive Statement Transaction (P01P561)

- F01P12 (Statement Header File)
- F01P121 (Statement File Detail)

Depending on how you receive purchase card transactions and bank statements, you must coordinate the setting of this processing option in both programs to enable the use of the automatic statement reconciliation program. Otherwise, you must reconcile statements manually.

Which process mode you choose depends on:

- The purpose of the purchase card.
- The level of detail in which you receive purchase transaction information.
- Whether you process and reconcile statements.

## <span id="page-48-1"></span>**3.2 Setting the Process Mode for Processing Purchase Card Transactions**

When you process purchase card transactions, you have a choice about how the system writes the records to the purchase card transaction files (F01P11 and F01P111) and the description that you see when reviewing records. How you process transactions depends on the information you receive from your bank, as well as the purpose of the purchase card you use. Understanding the differences between how the system writes the records can help you better communicate and negotiate your business requirements with the bank.

When you run the Process Daily Transactions program (P01P560), the system generates one record in the Transaction Distribution File (F01P111) for every receipt item (F01PBKZ record) that you process. How you set the Summary or Detail Level Processing processing option determines the type and number of records the system generates in F01P11:

- Enter 1 to generate one summary record in the Transaction File (F01P11) for all records in F01P111 that have the same values in the following key fields, which identify multiple purchase items on the same receipt:
	- **–** Bankcard Unique ID (CCUK)
	- **–** Merchant ID (MID#)
	- **–** Transaction Number (TANM)
	- **–** Date of Purchase (PODT)
	- **–** Time of Purchase (POTI)
- Leave blank to generate one detail record in the Transaction File (F01P11) for each F01P111 record

The system assigns the same value to the Unique Key ID field (UKID) to provide a link to the records in F01P11 and F01P111 files.

## **3.2.1 Examples of Purchase Card Summary and Detail Processing**

The following examples provide information that might help you determine how to set the Summary or Detail Level Processing processing option in the Process Daily Transactions program (P01P560) and the Receive Statement Transaction program (P01P561) so that you can coordinate statement reconciliation.

#### **Processing One Receipt Total (Summary or Detail)**

If you have a receipt that represents the total amount of purchases, you can process it in either summary or detail mode because the result is the same: one record in F01P11 and one record in F01P111. The only difference between the two processes is how the system updates the Explanation - Remark field (EXR) in F01P11, which is the description you see in the Transaction Workbench (P01P200).

- If you run the program in summary mode, the program uses the transaction number of the receipt as the Explanation. If the credit card is all purpose, such as VISA, and you process statements, then having the transaction number of the receipt might be more useful than having a description of the transaction.
- If you run the program in detail mode, the system uses the item description as the Explanation. If the credit card is used only for a specific purpose, like a Fleet card for fuel and vehicle maintenance, then having the receipt transaction number might not be as important as seeing the item description for approving purchase card transactions.

#### **Processing One Receipt with Multiple Lines (Summary)**

If you have the receipt details (itemized transactions that comprise the receipt) and you process in summary mode, then the system generates one transaction in F01P11 and multiple transactions in F0P111 based on the key fields previously discussed (Bankcard Unique ID, Merchant ID, Transaction Number, Purchase Date, and Purchase Time).

This example represents a receipt for multiple items that were processed in summary mode:

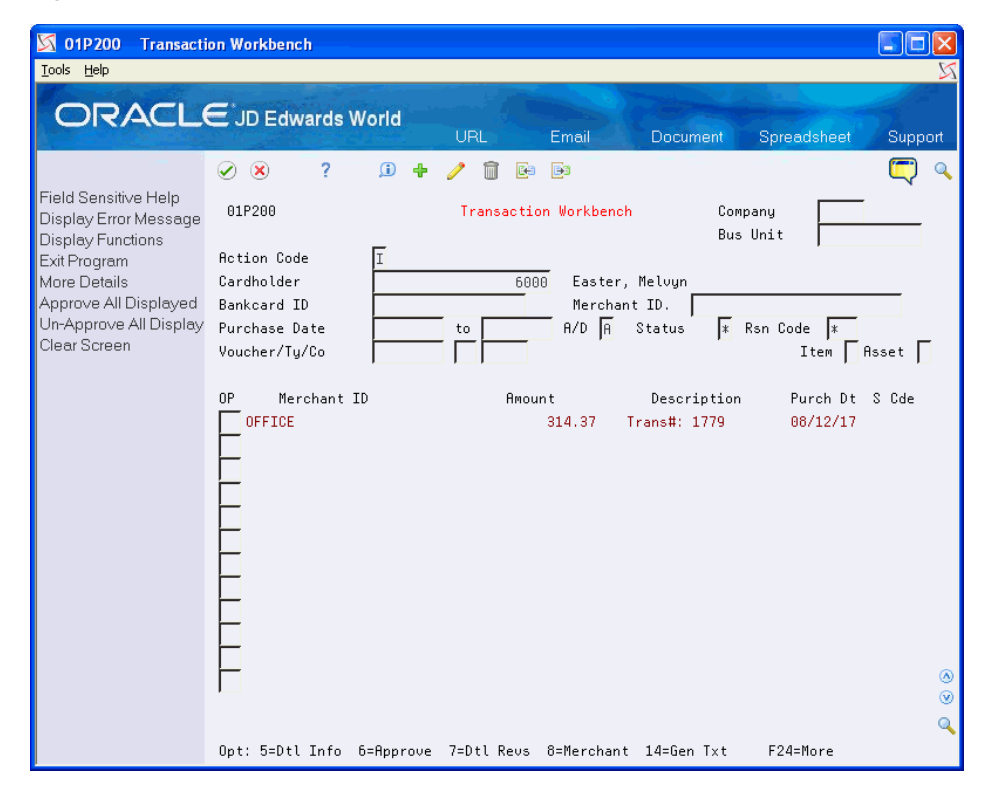

*Figure 3–1 Transaction Workbench screen*

The system retrieves the  $G/L$  account to use for the expense from the AAI item CC; if it cannot locate an account to use, it leaves the Account Number field blank and you must assign it manually. Similarly, if you need to distribute the expense to more than one account, you can do this manually on the Purchase Card Trans Details screen as long as the distributed amount balances to the receipt amount from the F01P11 receipt record, as shown in this example:

| 01P111                                              | <b>Purchase Card Trans Detai</b>                                                                                                 |            |
|-----------------------------------------------------|----------------------------------------------------------------------------------------------------|------------|
| Tools Help                                          |                                                                                                    |            |
|                                                     | <b>ORACLE</b> JD Edwards World<br><b>URL</b><br>Email<br>Spreadsheet<br><b>Document</b>                                          | Support    |
|                                                     | 2<br>$\omega$<br>$\mathcal{D}(\mathbf{x})$<br>÷<br><b>B</b><br>Ca                                                                |            |
| Field Sensitive Help<br>Display Error Message       | 01P111<br>Purchase Card Trans Details                                                                                            |            |
| Display Functions<br>Exit Program                   | ╔<br><b>Action Code</b><br>Bankcard ID<br>000060005544<br>Easter, Melvyn                                                         |            |
| More Details                                        | Merchant ID<br>OFFICE<br>Tran No.<br>1779<br>Line                                                                                | 1          |
| Inventory Stock Items<br><b>Enhanced Subledgers</b> | Purchase Date.<br>88/12/17<br>Time 142511<br>Trans Stat.<br>Trans#: 1779<br><b>Amount</b><br>314.37<br><b>USD</b><br>Goods Desc. |            |
|                                                     |                                                                                                    |            |
|                                                     | 0 Amount/Quantity<br><b>Recount Number</b><br>Description / Remark<br>66.71<br>1.8728<br>Paper                                   |            |
|                                                     | 189.22<br>Ink Cargridge<br>1.8720                                                                                                |            |
|                                                     | 15.69<br>1.8720<br>Stapler                                                                                                    |            |
|                                                     | Stickie Notes<br>17.88<br>1.8720                                                                                                 |            |
|                                                     | 24.87<br>1.8720<br>Pens                                                                                                    |            |
|                                                     |                                                                                                    |            |
|                                                     |                                                                                                    |            |
|                                                     |                                                                                                    |            |
|                                                     |                                                                                                    |            |
|                                                     |                                                                                                    |            |
|                                                     |                                                                                                    |            |
|                                                     |                                                                                                    | ◉          |
|                                                     |                                                                                                    | $^{\circ}$ |
|                                                     |                                                                                                    | Q          |
|                                                     | F4=Detail<br>F8=Stock Inventory<br>F12=Enh. Subledgers<br>F24=More Keys                                                          |            |

*Figure 3–2 Purchase Card Transaction Details (Amount Distributed) screen*

#### **Processing One Receipt with Multiple Lines (Detail)**

If you have the receipt details (itemized transactions that comprise the receipt) and you process in detail mode, then the system creates one record in F01P11 and F01P111 for each transaction in F01PBKZ.

|                                                                                                    |                                                                                                    |                    |                                                                     |                                                                                  |                                                                            | i – III –               |
|----------------------------------------------------------------------------------------------------|----------------------------------------------------------------------------------------------------|--------------------|---------------------------------------------------------------------|----------------------------------------------------------------------------------|----------------------------------------------------------------------------|-------------------------|
| ORACLE JD Edwards World                                                                                                    |                                                                                                    | URL                | Email                                                               | Document                                                                         | Spreadsheet                                                                | Support                 |
| Field Sensitive Help<br>Display Error Message<br>Display Functions<br>Exit Program<br>More Details<br>Approve All Displayed<br>Un-Approve All Display<br>Clear Screen | 2<br>$\mathcal{A}$ $\mathbf{x}$<br>01P200<br><b>Action Code</b><br>Cardholder<br>Bankcard ID<br>Purchase Date<br>Voucher/Ty/Co | $\mathbf{r}$<br>to | <b>B</b><br>Ca<br>Transaction Workbench<br>6002<br>$A/D$ $\sqrt{B}$ | Company<br>Abbot, Dominique<br>Merchant ID.<br>OFFICE<br>Status                  | Bus Unit<br>$*$ Rsn Code $*$<br>Item   Asset                               |                         |
|                                                                                                    | Merchant ID<br>0P<br>OFFICE<br>OFFICE<br>OFFICE<br>OFFICE<br>OFFICE                                                            |                    | <b>Anount</b><br>66.71<br>189.22<br>15.69<br>17.88<br>24.87         | Description<br>Paper<br>Ink Cargridge<br>Stapler<br><b>Stickie Notes</b><br>Pens | Purch Dt S Cde<br>08/12/17<br>08/12/17<br>08/12/17<br>88/12/17<br>08/12/17 | ۵<br>$\circledast$<br>Q |

*Figure 3–3 Transaction Workbench screen*

To see this level of detail, each receipt item must have a separate receipt line number (RCK9) when you upload the purchase card transactions from the bank. Each record has the same values in the following fields, but a different value in RCK9:

- Bank card Unique ID (CCUK)
- Merchant ID (MID#)
- Transmission Date (EDDT)
- Date of Purchase (PODT)
- Time of Purchase (TODT)
- Transaction Number (TANM)

Do not confuse Line Number (EDLN) with receipt Line Number (RCK9).

## <span id="page-52-0"></span>**3.3 Setting the Process Mode for Processing Purchase Card Statements**

The Receive Statement Transaction program (P01P561) that you use to process statement information includes the same processing option for Summary or Detail Level Processing that you use when you process purchase card transactions using the Process Daily Transactions program (P01P560), but it works differently.

The system generates one summarized record in the Statement File Header (F01P12) for every statement item (F01PBKZ record) that you process with the same values in the following key fields:

- Bank Statement Number (STBA)
- Statement Date (STMD)
- Credit Card Type (CARD)

Bank Number (BANK)

How you set the Summary or Detail Level Processing processing option determines the type and number of records the system generates in the Statement File Detail (F01P121):

- Enter 1 to generate one summary record in the Statement File Detail (F01P121) for all records in F01PBKZ that have the same values in the following key fields, which identify multiple receipt items:
	- **–** Bankcard Unique ID (CCUK)
	- **–** Merchant ID (#MID)
	- **–** Date of Purchase (PODT)
	- **–** Time of Purchase (POTI)
	- **–** Transaction Number (TANM)

The system uses the transaction number from F01PBKZ as the Explanation - Remark field (EXR) in F01P121, which is the description in Statement Inquiry (P01P201).

Unlike the Process Daily Transactions program (P01P560), the Receive Statement Transaction program (P01P561) does not use the receipt Line Number (RCK9) for this process.

Leave blank to generate one detail record in the Statement File Detail (F01P121) for every F01PBKZ record.

The system uses the value of the Explanation - Remark field (EXR) from F01PBKZ as the Explanation - Remark field (EXR) in F01P121, which is the description in Statement Inquiry (P01P201).

## <span id="page-53-0"></span>**3.4 About Processing Modes and Automatic Reconciliation**

The statement information that you receive from the bank typically provides one record for each receipt from the merchant rather than one record for each item on the receipt. To automatically reconcile statements using the Statement Reconciliation program (P01P500), the program must be able to locate the F01P11 receipt record that corresponds to the F01P121 statement detail record using values from the following transaction key fields:

- Bankcard Unique ID (CCUK)
- Merchant ID (MID#)
- Date of Purchase (PODT)
- Time of Purchase (POTI)
- Purchase Amount. (AA)

If you receive only the receipt total on the statement, rather than the amount for each receipt item, the system generates one record for each receipt in F01P121 regardless of how you set the processing option. However, to reconcile the statement automatically, you must also process PCard transactions in summary mode: one F0P11 record for each receipt total. Otherwise, the values of the transaction key fields in the F01P11 record are not the same as those in the F01P121 record, and the system cannot reconcile the receipt.

If you receive receipt details from the bank and you process the PCard transactions in detail mode (one F01P11 transaction for every F01P111 transaction), you cannot

reconcile the statement automatically unless you also receive the receipt details for the statement.

This table provides a quick reference for whether you can reconcile statements automatically depending on the process mode you choose:

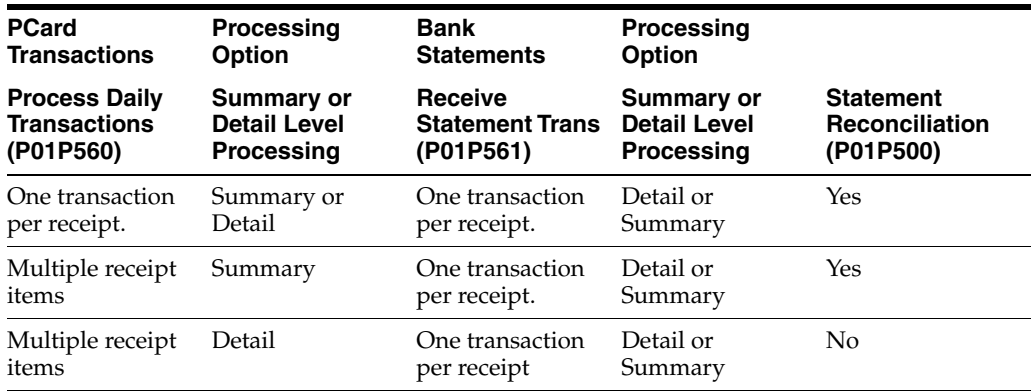

If the manner in which you process transactions and statements does not allow you to reconcile statements automatically, you can reconcile them manually.

# **Processing Bank Transmissions** <sup>4</sup>

Before processing transactions, you must upload the information from your bank into the Purchase Card - Bank Transmissions file (F01PBKZ). Then, you use the Process Daily Transactions program (P01P560) to process the information into the Transaction (F01P11) and Transaction Distribution (F01P111) files, or the Travel and Expense Transaction (F01P13) file. After you successfully process the transactions, you can review and revise them, if necessary.

You use the programs described in this chapter for both the Purchase Card Management and Travel and Expense systems.

#### **Before You Begin**

Review Chapter [3, "Understanding the Process Mode."](#page-48-2)

This chapter contains these topics:

- Section [4.1, "Uploading the Bank Transmission,"](#page-56-0)
- Section [4.2, "Processing Bank Transmissions for Transactions,"](#page-56-1)
- Section [4.3, "Revising Unprocessed Bank Transmissions."](#page-57-0)

# <span id="page-56-0"></span>**4.1 Uploading the Bank Transmission**

To upload transactions from a bank, you must create a custom program or use the batch import process to upload the data into the Purchase Card - Bank Transmissions file (F01PBKZ).

- See Appendix C, "Field Specifications for the Bank Transmissions File (F01PBKZ) [for Processing PCard Transactions"](#page-198-0) for information about mapping the fields.
- See Appendix [B, "Importing Batch Data into the System"](#page-190-0) for information about importing purchase card transactions into the F01PBKZ file.

As part of your testing process, you might want to add a transaction manually to the F01PBKZ file so you can see how the system updates and stores data. See [Appendix](#page-210-0) E, ["Manually Adding a PCard Transaction or Statement."](#page-210-0)

# <span id="page-56-1"></span>**4.2 Processing Bank Transmissions for Transactions**

After you upload transactions from your bank into the Purchase Card - Bank Transmissions file (F01PBKZ), you run the Process Daily Transactions program (P01P560) to process them into the F01P11 and F01P111 or the F01P13.

The information you process includes itemized data about the purchases your employees made during a specific period. This information can be daily transactions, weekly transactions, biweekly transactions, and so forth.

#### **Navigation**

For Purchase Cards:

**From Purchase Card Processing (G01P1), choose Transmission Processing**

**From Transmission Processing (G01P13), choose Process Daily Transactions**

For Travel and Expense:

**From Travel and Expense Processing (G01P2), choose Transmission Processing** 

**From Transmission Processing (G01P13), choose Process Daily Transactions**

### **4.2.1 Processing Options**

See Section [19.9, "System 01P Transaction Transmission Processing \(P01P560\)."](#page-180-0)

### **4.2.2 Data Selection**

Do not change the following data selection:

- Processed  $(Y/N)$  NEY
- Transaction Type EQ 1

You can add additional selection criteria as desired.

#### **4.2.3 Data Sequence**

Do not change the following data sequence:

- $User ID$  001
- Batch Number 002
- Transaction Number 003
- Line Number 004
- EDI Transmission Date 005

## <span id="page-57-0"></span>**4.3 Revising Unprocessed Bank Transmissions**

You use the Bank File Revs - Transactions program (P01PBK) to revise transactions when the system returns an error in the Process Daily/Wkly/Mnthly Transactions report (R01P56E) or, as required, using these guidelines:

You can revise only unprocessed transactions.

Use caution when revising transactions so that you do not compromise the integrity of the data that was transmitted by the bank.

- You can revise only the fields in the Transaction Information portion of the screen; you cannot revise fields in the header portion of the screen.
- You should not use P01PBK to add transactions except for testing purposes. See Section [E.1, "Adding a Purchase Card Transaction Manually"](#page-211-0) for detailed information.

■ You cannot delete transactions using P01PBK; you must purge transactions from F01PBKZ. See Chapter [10, "Purging Purchase Card Data."](#page-100-0)

After you correct errors, you can rerun P01P560 to process purchase card transactions.

#### **Navigation**

For Purchase Cards:

**From Purchase Card Processing (G01P1), enter 27**

**From Purchase Card Advanced/Technical Menu (G01P31), choose Bank File Revs - Transactions**

For Travel and Expense:

**From Travel and Expense Processing (G01P2), enter 27**

**From Travel and Expense Advanced/Technical (G01P311), choose Bank File Revs - Transactions**

#### **4.3.1 To Revise Unprocessed Bank Transmissions**

Use the information from the Process Daily/Wkly/Mnthly Transactions report (R01P56E) to complete the fields in the header portion of the screen to locate the transaction within the F01PBKZ file. Each field is a unique key; therefore, you must complete all five fields to display the record that you want to revise.

You can revise any of the fields in the Transaction Information section. For a list of the field descriptions, see Appendix [E, "Manually Adding a PCard Transaction or](#page-210-0)  [Statement."](#page-210-0)

- **1.** On Bank File Revs Transactions, complete the following fields and click Inquire:
	- User ID
	- Processed (Y/N) Batch Number
	- **Transaction Number**
	- Line Number
	- Transmission Date

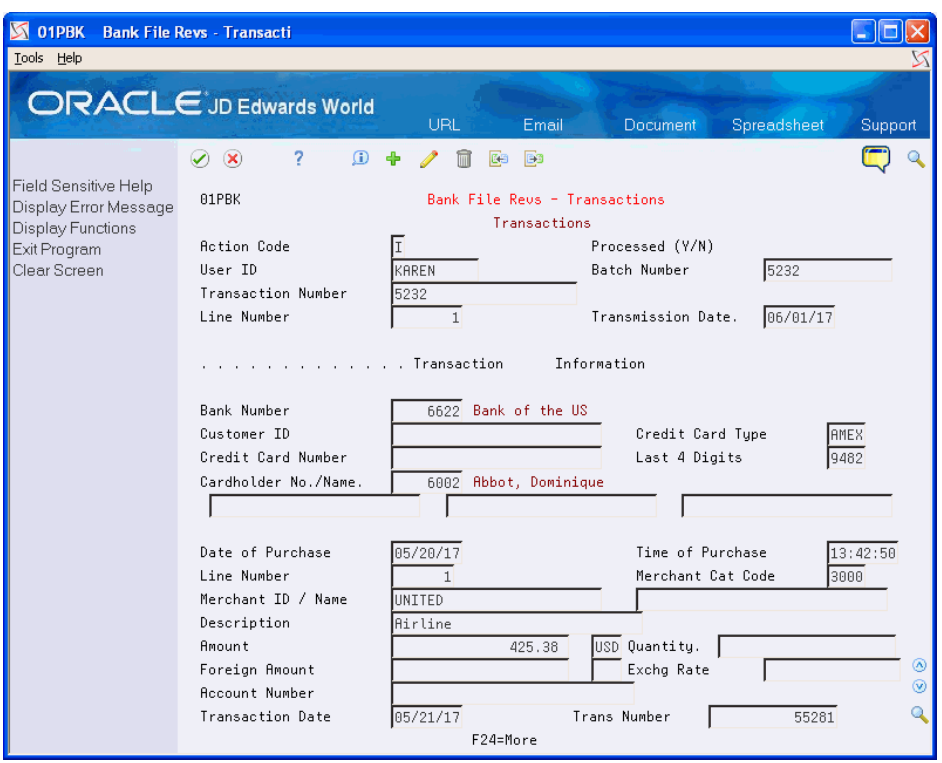

*Figure 4–1 Bank File - Revs Transactions screen*

**2.** Revise any of the fields in the Transaction Information section and click Change.

# **Working with Unprocessed Purchase Cards Transactions**

After you upload purchase card transactions from your bank, you use the Transaction Workbench (P01P200) to review and revise them. Management can approve or reject the transactions using the workbench. Depending on how often you receive transactions from the bank, you might review transactions daily, weekly, or monthly. After the transactions are approved you can create journal entries to record the expense. Once you generate a journal entry or voucher for a PCard transaction, the system considers it processed.

Three programs comprise the Transaction Workbench:

■ Transaction Workbench (P01P200)

Use this program to display PCard transactions by cardholder, bankcard ID, merchant ID, or purchase date, and to approve transactions that have been reviewed.

PCard Transaction/Information (P01P11)

Use this program to update the receipt status, as well as to enter purchase order document information.

■ Purchase Card Trans Details (P01P111)

Use this program to review and revise expense categories and the G/L account distribution. The system uses the account information when you create journal entries, and it uses the description from the Remark field, in the detail area, as the payment remark when you create vouchers.

You can use the following function exits:

- Account/Expense Category Format Toggle (F2) to toggle the view between the account number or expense category.
- Enhanced Subledgers (F12) to access the PCard Transactions Enhanced Subledgers program (P1601P1) to enter enhanced subledger information.

Alternatively, you can use the Approvals Management system to approve or reject transactions. When Approvals Management is active and a manager approves the transaction using P01P200, the status changes to 0 - Proceed through Approvals Management. You must then use the Approval Workbench program (P00A12) to complete the approval process. See Overview to Approvals Management in the *JD Edwards World Technical Tools Guide* for additional information about using this process.

Additionally, you can process purchase orders from the PCard system. See the following for more information:

- Appendix F, "Redistributing PCard Logged Vouchers via Purchase Order [Matching"](#page-214-0) for information on processing non-stock purchase orders from the PCard system.
- Appendix [G, "Adjusting Inventory for Stock Items"](#page-218-0) for information on updating inventory for stock items purchased using the purchase card.

This chapter contains these topics:

- Section [5.1, "Reviewing and Revising Transactions,"](#page-61-0)
- Section [5.2, "Working with G/L Account Distribution Information,"](#page-65-0)
- Section [5.3, "Approving Transactions"](#page-69-0)
- Section [5.4, "Rejecting Transactions"](#page-70-0)

#### **Navigation**

**From Purchase Card Processing (G01P1), choose Transaction Processing**

**From Transaction Processing (G01P11), choose Transaction Workbench**

#### **Processing Options**

- See Section [18.6, "Transaction Workbench \(P01P200\),"](#page-164-0).
- See Section [18.5, "PCard Transaction Detail Expense Category Form \(P01P111\)"](#page-164-1)

#### **What You Should Know About**

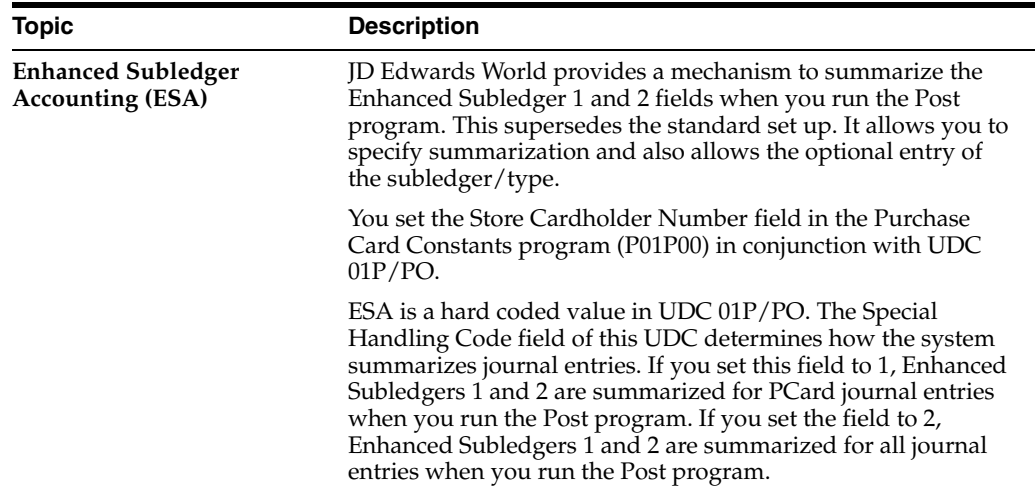

# <span id="page-61-0"></span>**5.1 Reviewing and Revising Transactions**

This section includes the following tasks:

- To review purchase card transactions
- To revise purchase card transactions

## **5.1.1 To Review Purchase Card Transactions**

You use the Transaction Workbench program (P01P200) to locate and review PCard transactions. Use the Additional Selections Window (P01P200W) to locate and review asset or item information for a PCard transaction.

**1.** On Transaction Workbench, click Inquire to review all transactions.

| 01P200<br><b>Transaction Workbench</b><br><b>Tools</b><br>Help                                                                                  |                                                                                        |                                                                             |                                                          |  |  |  |  |
|----------------------------------------------------------------------------------------------------|----------------------------------------------------------------------------------------|-----------------------------------------------------------------------------|----------------------------------------------------------|--|--|--|--|
|                                                                                                    | <b>ORACLE</b> JD Edwards World                                                         | URL<br>Document<br>Email                                                    | <b>World Resources</b><br>Support                        |  |  |  |  |
|                                                                                                    | 2<br>$\mathbf{r}$<br>$\mathcal{D}(\mathbf{x})$<br>4                                    | m<br><b>B</b>                                                               |                                                          |  |  |  |  |
| Field Sensitive Help<br>Display Error Message                                                                                                   | 01P200                                                                                 | Transaction Workbench                                                       | Company<br>Bus Unit                                      |  |  |  |  |
| Display Functions<br>Exit Program<br>More Details<br>Approve All Displayed<br>Un-Approve All Display<br>Additional Selections W<br>Clear Screen | Œ<br><b>Action Code</b><br>Cardholder<br>Bankcard ID<br>Purchase Date<br>Voucher/Ty/Co | PCARD Employee<br>82226<br>Merchant ID.<br>$A/D$ $\sqrt{B}$<br>Status<br>to | $*$ Rsn Code $*$<br>Item $*$ Asset $*$                   |  |  |  |  |
|                                                                                                    | 0P<br>Merchant ID                                                                      | Amount<br>Description                                                       | Purch Dt S Cde                                           |  |  |  |  |
|                                                                                                    | UNITED                                                                                 | 1,152.22                                                                    | 10/22/17                                                 |  |  |  |  |
|                                                                                                    | <b>HERTZ</b>                                                                           | 125.75                                                                      | 11/11/17                                                 |  |  |  |  |
|                                                                                                    | <b>HYATT</b>                                                                           | 159.75                                                                      | 11/11/17                                                 |  |  |  |  |
|                                                                                                    | <b>RESTAURANT</b>                                                                      | 82.98                                                                       | 11/11/17<br>$\circledR$<br>$\circledcirc$<br>$\mathbf Q$ |  |  |  |  |
|                                                                                                    |                                                                                        | Opt: 5=Dtl Info 6=Approve 7=Dtl Revs 8=Merchant 14=Gen Txt                  | F24=More                                                 |  |  |  |  |

*Figure 5–1 Transaction Workbench screen*

- **2.** To narrow your search, complete any of the following fields and click Inquire:
	- **Company**
	- **Business Unit**
	- **Cardholder**
	- Bankcard ID
	- Merchant ID
	- Purchase Dates
	- A/D (Ascending/Descending)
	- Reason Code
	- **Item**
	- Asset
- **3.** To locate an item or asset, choose Additional Selections Window (F8).
- **4.** On Additional Selections, perform one of the following and click Enter:
	- Complete the Item or Asset Number field.
	- Choose Field Sensitive Help in either field.

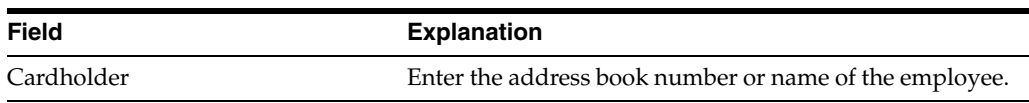

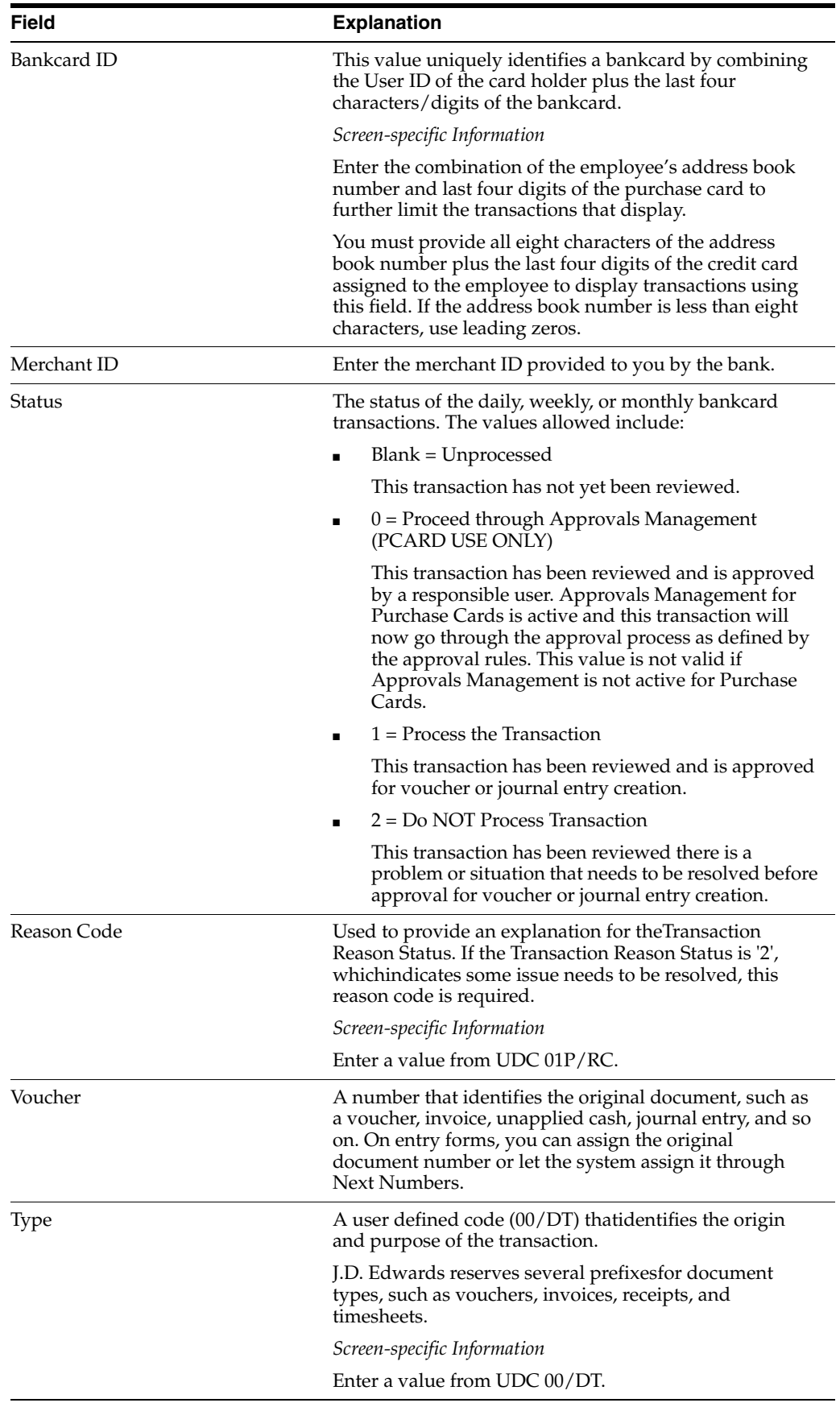

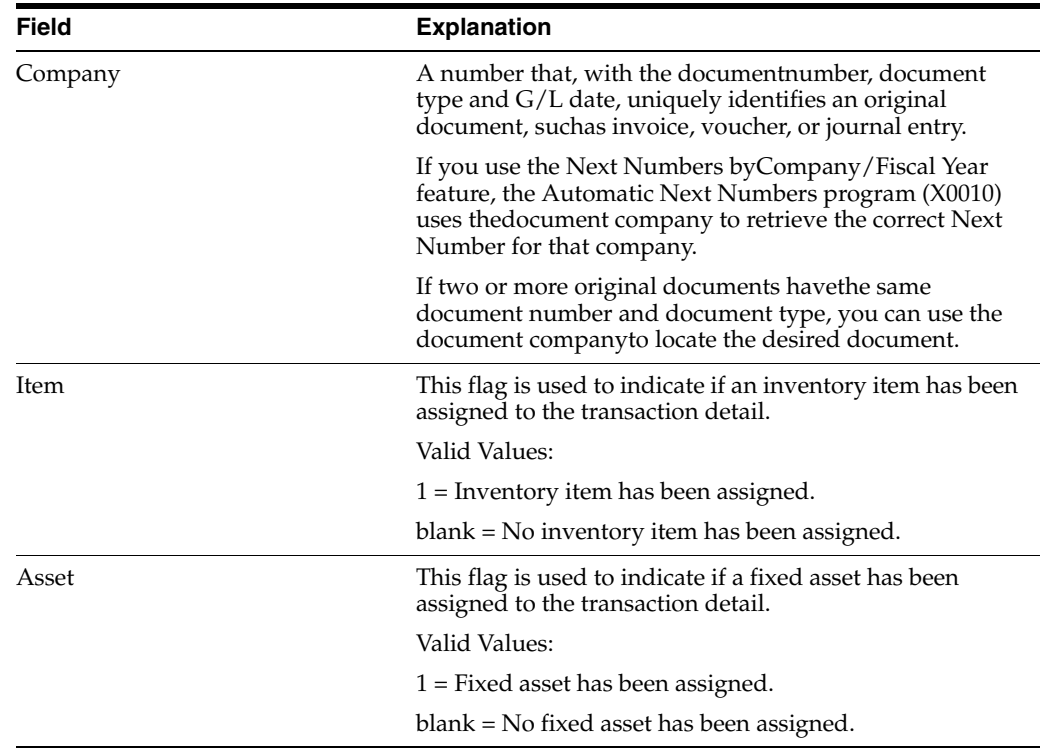

## **5.1.2 To Revise Purchase Card Transactions**

Before you approve a purchase card transaction, you might want to revise it to add a receipt status, purchase order information, or to add or change the account distribution. You can also add generic text. For example, if you require your cardholders scan their receipts, you can provide a link to the scanned receipt using generic text.

You use the PCard Transaction/Information program (P01P11) to revise a PCard transaction.

**1.** On Transaction Workbench, enter 5 in the Option field to access PCard Transaction/Information.

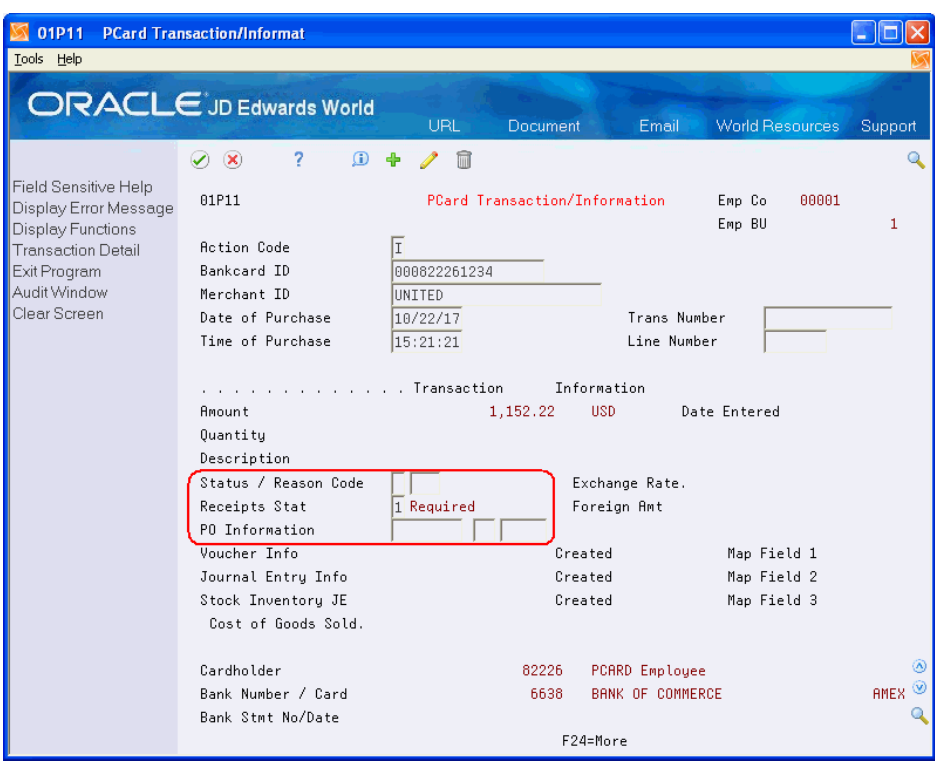

*Figure 5–2 PCard Transaction /Information screen*

- **2.** Complete any of the following fields and click Change:
	- **Status**
	- Reason Code
	- Receipts Status
	- PO (Purchase Order) Information

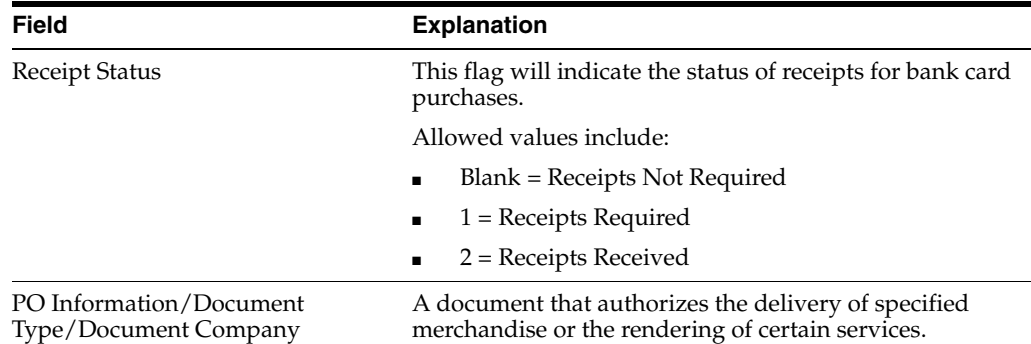

# <span id="page-65-0"></span>**5.2 Working with G/L Account Distribution Information**

You must specify the expense account to use to record the purchase before you can change the status to approved and generate journal entries or vouchers for it. If you use the CC Automatic Accounting Instructions (AAIs), the system automatically supplies the account number for you; otherwise, you can specify an account number or leave the account number blank on the F01PBKZ transaction before processing it, and then enter or update the account manually on the Purchase Card Trans Detail screen (P01P111)

Even if you use the CC AAIs, you might want to allocate the amount to different accounts. If you process receipt totals (summary mode), you might want to allocate the amount to accounts within multiple business units or to accounts for specific receipt items. For example, you might want to distribute the expense for an office party among several business units or you might want to allocate the amount for computer expenses to a different account than you use for office supplies, even though you purchase them from the same merchant.

**Note:** The amount that you distribute must equal the amount of the receipt item. The system displays both the Amount Calculated and Amount Remaining fields if the amount distributed does not equal the amount of the receipt.

When you allocate expenses you can also assign merchant category codes (MCCs) for tracking purposes, as well as asset IDs or item numbers:

- The system validates the MCC value that you enter against the Merchant Category Code file (F01P21).
- The system validates the asset ID that you enter against the Asset Master file (F1201).
- The system validates the item number that you enter against the Item Master file (F4101).

If you generate vouchers, you can enter a payment remark to assign to voucher pay items in the unlabeled field under the Description/Remark field in the detail area of the screen.

You can only revise the account information on purchase card transactions that have *not* been approved. After you create journal entries or vouchers for a transaction, you cannot revise any fields except the Reason Code (CDRC) and Receipts Status (CDSR) fields on P01P11.

The system stores G/L account distribution information in the Transaction Distribution File (F01P111).

This section includes the following tasks:

To revise G/L account distribution information

To add expense category information

To revise enhanced subledger information

#### **To revise G/L account distribution**

You use the Purchase Card Transaction Detail program (P01P111) to review, revise, and add asset or item information to a PCard transaction.

For item numbers, enter the number of the item that corresponds to the purchase order. To update inventory for stock items, you must first approve the transaction, and then you can choose Stock Inventory (F8).

**Note:** Once you stock the items, you cannot choose Stock Inventory (F8) to stock any items that you add at a later time. JD Edwards World recommends that you update all of the detail for all items on that transaction before you stock the items. Otherwise, you must manually stock any item that you add later.

**1.** On Transaction Workbench, enter 7 in the Option field to access Purchase Card Transaction Details.

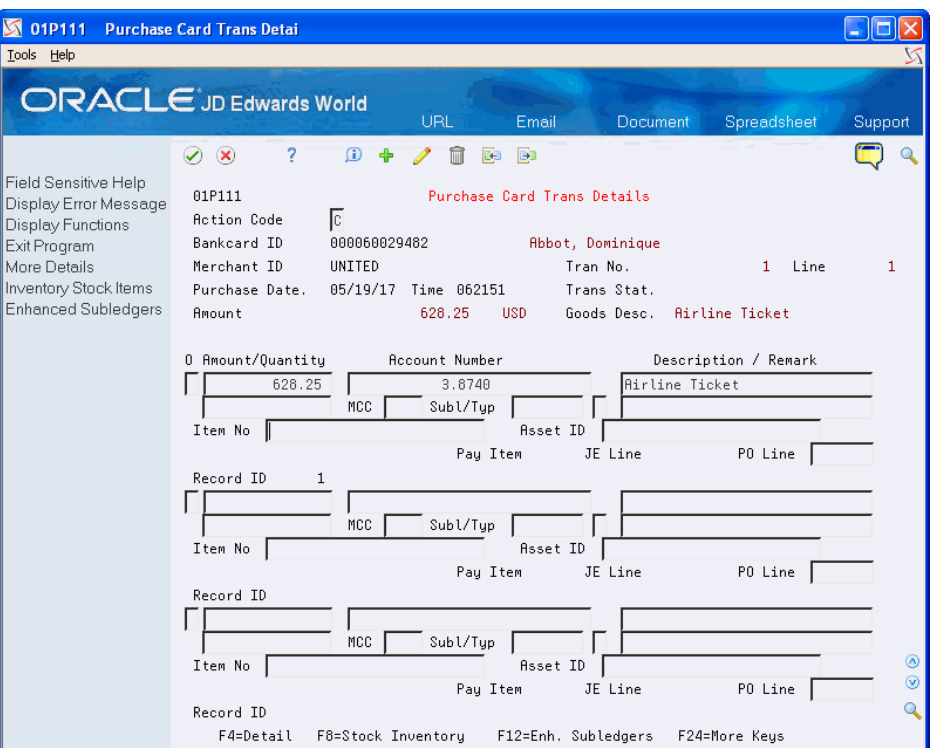

*Figure 5–3 Purchase Card Transaction Details screen*

- **2.** On Purchase Card Transaction Details access the detail area (F4) .
- **3.** Complete any of the following fields and click Change.
	- Amount/Quantity
	- Expense Category
	- Description/Remark
	- MCC
	- Item Number
	- Asset ID
	- Reference 1 and 2
	- PO Line
	- Account Number

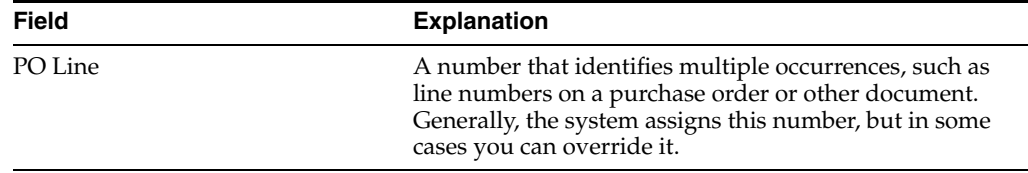

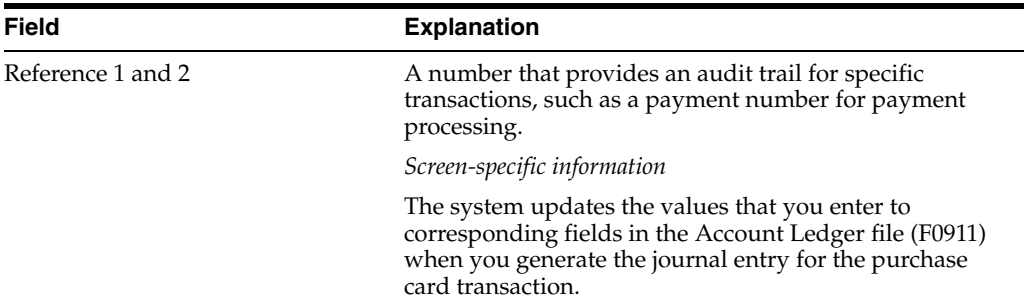

#### **To add expense category information**

Using the Expense Category Selection Window (P01P04W), employees can choose the expense category that best describes the items they purchased and the system enters the accounting information. This allows you to more accurately account for each purchase. The expense categories group like items and share common accounting information, such as the same account or subledger.

Employees can also choose Account/Expense Category Format Toggle (F2) to toggle the view of the Expense Category and Account Number fields. Depending on which format they choose, one of these fields displays in the main area of the detail line and the other in the fold area of the detail line or vice versa. When employees choose an expense category from P01P04W, the account number displays on the Purchase Card Trans Details screen. Employees can enter a different account number if necessary or manually enter the account number or the expense category.

- **1.** On Purchase Card Transaction Detail, toggle (F2) to display the Expense Category field, if necessary.
- **2.** In the Expense Category field, choose Field Level Help (F1).

*Figure 5–4 Expense Category Selection window*

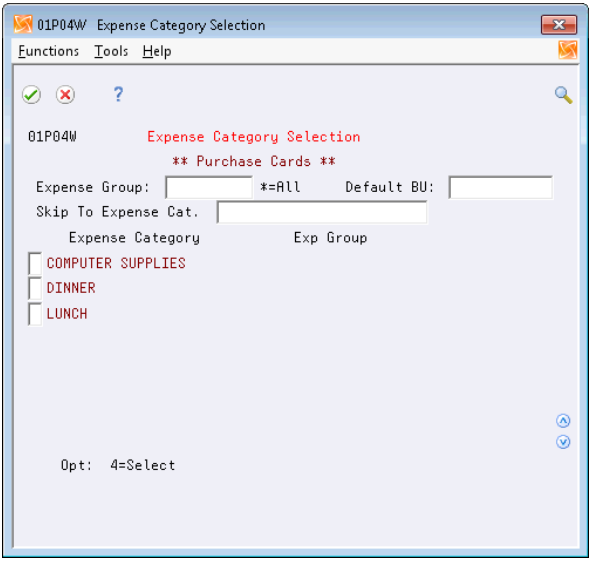

- **3.** On Expense Category Selection, choose an expense category.
- **4.** On Purchase Card Transaction Detail, click Change.

#### **To revise enhanced subledger information**

Using the PCard Transaction - Enh. Subls. program (P1601P1), you can change enhanced subledgers for the transaction.

Depending on the value of the Store Cardholder field in the Purchase Card Constants (P01P00), the system might store the address book number of the employee in either the Enhanced Subledger Type 1 (ABR1) or Enhanced Subledger Type 2 (ABR2) fields. Otherwise, the system stores it in the Subledger field (SBL) that displays on the Purchase Card Trans Details screen (P01P111).

**1.** On Purchase Card Transaction Detail, choose Enhanced Subledger (F12) to access PCard Transaction - Enh. Subls.

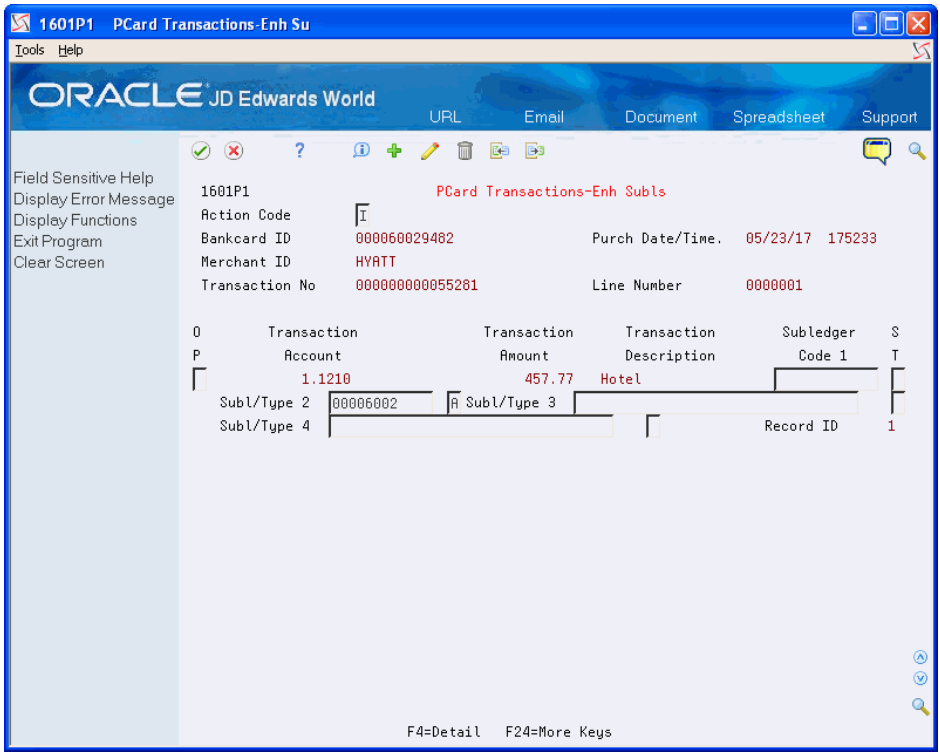

*Figure 5–5 PCard Transaction - Enhanced Subledger screen*

- **2.** On PCard Transaction Enh. Subls. access the detail area.
- **3.** Complete the following fields and click Change:
	- Enhanced Subledger 1-4
	- Subledger Type 1-4
- **4.** On Purchase Card Transaction Detail, click Change.

# <span id="page-69-0"></span>**5.3 Approving Transactions**

Before you can generate journal entries or vouchers for purchase card transactions, they must be approved. You can approve one or more transactions using the Transaction Workbench. If you approve a transaction in error, you can also unapprove it, as long as you have not generated journal entries or vouchers for it. The system updates the Status field (CDSP) to 1 when you approve transactions. Once you generate journal entries or vouchers, you cannot change the approval status or make

any revisions except to the Reason Code (CDSR) and Receipts Status (CDSR) on P01P11.

If Approvals Management is active and a manager approves the transaction using P01P200, the status changes to 0 - Proceed through Approvals Management. You must then use the Approval Workbench program (P00A12) to complete the approval process. See Overview to Approvals Management in the *JD Edwards World Technical Tools Guide* for additional information about using this process.

On Transaction Workbench, perform one of the following:

- To approve all transactions, choose Approve All Displayed (F5). The system loads 6 in the Option field for all detail lines. Press Enter to complete the task.
- To approve a single transaction, use Option 6 (Approve) and press Enter.
- To unapprove all transactions, choose Un-approve All Displayed (F6). The system loads 11 in the Option field for all detail lines. Press Enter to complete the task.
- To unapprove a single transaction, use Option 11 (Unapprove) and press Enter.

## <span id="page-70-0"></span>**5.4 Rejecting Transactions**

You cannot reject transactions directly from the Transaction Workbench; you must enter 2 in the Status field in the PCard Transaction/Information program (P01P11) to prevent transactions from being processed. You must then revise the transactions before they are approved and you create journal entries or vouchers for the transactions. See Section [5.1, "Reviewing and Revising Transactions."](#page-61-0)

If Approvals Management is active and a manager rejects the transaction, the status changes to 2 - Do Not Process Transaction. You must then revise the transaction to complete the approval process. See Overview to Approvals Management in the *JD Edwards World Technical Tools Guide* for additional information about using this process.
# **Creating Journal Entries**

After you process, review, and approve purchase card transactions, you create journal entries to record the purchase card expense using the Create Journal Entries program (P01P520).

### **6.1 Overview to Creating Journal Entries**

When you run the Create Journal Entries program, the system generates journal entries in the Account Ledger file (F0911) for the PCard expense accounts that it retrieves from the F01P111 file (Transaction Distribution File) according to the data selection that you use. The program generates separate journal entries based on the following criteria:

Employee Company

The system derives the employee company based on the business unit that you assign in the Employee/Card Revisions program (P01P01). The system uses this company as the document company of the journal entry. If you generate journal entries for employees in different companies, the system generates a journal entry for each company.

Date of Purchase

The system uses the Date of Purchase to derive the G/L Date of the journal entry. Based on the setting of the Transaction Processing processing option, the system generates one journal entry for each purchase date or one journal entry for all purchases made within the same G/L period

Number of Detail Lines on the Journal Entry The system limits the lines in one journal entry to 9999. After the system creates 9999 lines for one journal entry, it creates a new journal entry for additional lines.

The program creates journal entries in the domestic currency to the AA ledger only.

After you generate a batch of journal entries, you must approve the batch and post it to update the Account Balances file (F0902).

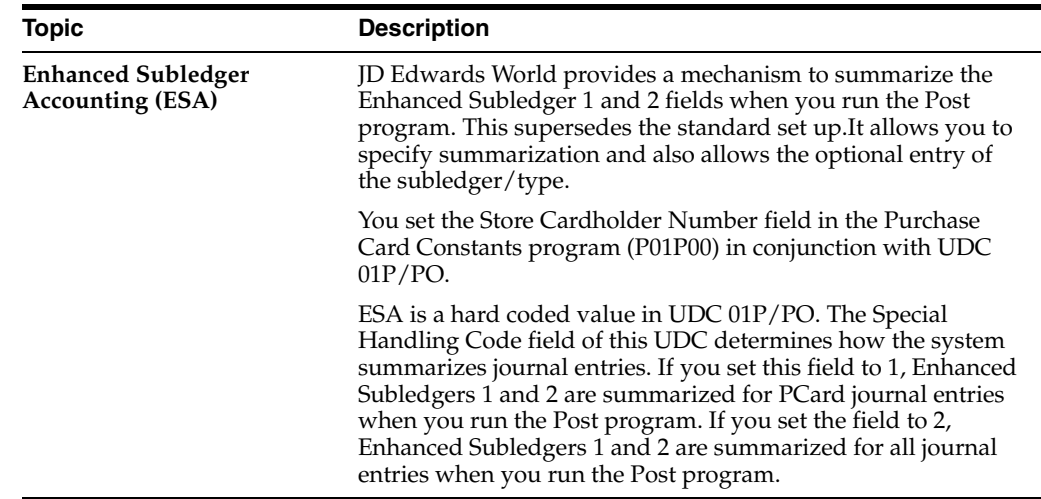

### **What You Should Know About**

### **6.2 Creating Journal Entries**

### **Navigation**

**From Purchase Card Processing (G01P1), choose Transaction Processing From Transaction Processing (G01P11), choose Create Journal Entries**

### **6.2.1 Processing Options**

See Section [18.15, "PCards - Create Journal Entries \(P01P520\)."](#page-171-0)

### **6.2.2 Data Selection**

Do not change the following data selection:

- Create Journal Entry Date EQ \*ZEROS
- Transaction Status EQ 1

You can add additional data selection as desired.

### **6.2.3 Data Sequence**

Depending on the processing option setting for the date to assign as the G/L date, the data sequence for the DREAM Writer version varies:

### **Purchase Date as G/L Date**

If you set the processing option to use the purchase date, the data sequence for the DREAM Writer version is as follows:

- Employee Company 001
- Currency Code 002
- Date of Purchase 003
- Unique Key ID (Internal) 004

#### **Statement Date as G/L Date**

If you set the processing option to use the statement date, the data sequence for the DREAM Writer version is as follows:

- Employee Company 001
- Currency Code 002
- Statement Date 003
- Date of Purchase 004
- Unique Key ID (Internal) 005

# **Processing Statements**

Processing statements is not a required process, but it is highly recommended unless you have an agreement with your bank to pay the amount transmitted. The benefit of processing and reconciling statements is that it ensures you pay only for what is due and that you are billed correctly.

Before processing statements, you must upload the information from your bank into the Purchase Card - Bank Transmissions file (F01PBKZ). Then, you use the Receive Statement Transaction program (P01P561) to process the information into the Statement File Header (F01P12) and Statement File Detail (F01P121) files. After you process the statement, you can reconcile it to the transactions and then generate a voucher to pay the bank for the statement amount.

You use the programs described in this chapter for both the Purchase Card Management and Travel and Expense systems.

#### **Before You Begin**

Review Chapter [3, "Understanding the Process Mode."](#page-48-0)

Processing statements includes these topics:

- Section [7.1, "Uploading the Bank Transmission for Statements,"](#page-76-0)
- Section [7.2, "Processing Statements,"](#page-77-0)
- Section [7.3, "Reconciling Statements to Transactions."](#page-78-0)

### <span id="page-76-0"></span>**7.1 Uploading the Bank Transmission for Statements**

To upload statements from the bank, you must create a custom program or use the batch import process to upload the data to the Purchase Card - Bank Transmissions file (F01PBKZ).

See Appendix [B, "Importing Batch Data into the System"](#page-190-0) for information about using the batch import process.

See Appendix [D, "Field Specifications for the Bank Transmissions File \(F01PBKZ\) for](#page-204-0)  [Processing PCard Statements"](#page-204-0) for information about mapping the fields into the F01PBKZ file.

As part of your testing process, you might want to add a statement manually to the F01PBKZ file so you can see how the system updates and stores data.

See Appendix [E, "Manually Adding a PCard Transaction or Statement"](#page-210-0) for detailed steps.

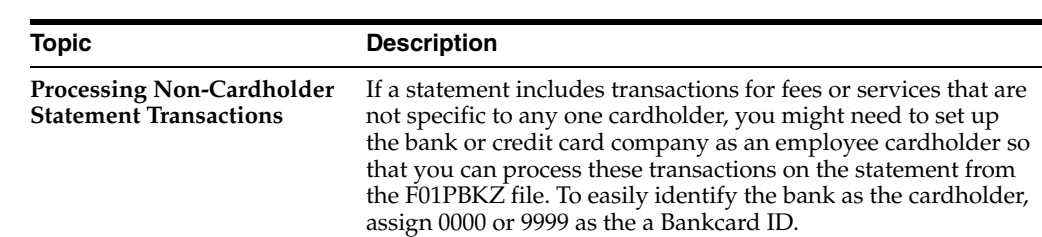

### **What You Should Know About**

### <span id="page-77-0"></span>**7.2 Processing Statements**

After you upload statements from your bank into the Purchase Card Bank Transmission file (F01PBKZ), you run the Receive Statement Transaction program (P01P561) to process them into the F01P12 and F01P121 statement files.

Depending on how you set the Transaction or Detail Level Processing processing option, the system creates records in the Statement File Detail (F01P121) in detail or summary mode.

#### **Navigation**

For Purchase Cards:

**From Purchase Card Processing (G01P1), choose Transmission Processing**

**From Transmission Processing (G01P13), choose Receive Statement Transaction**

For Travel and Expense:

**From Travel and Expense Processing (G01P2), choose Transmission Processing From Transmission Processing (G01P13), choose Receive Statement Transaction**

### **7.2.1 Processing Options**

SeeSection [19.10, "PCard Bank Statement Transmission Proof \(P01P561\)"](#page-181-0)

### **7.2.2 Data Selection**

Do not change the following hard-coded data selection:

- Processed  $(Y/N)$  NE Y
- Transaction Type EQ 2

You can add additional data selection.

### **7.2.3 Data Sequence**

Do not change the following hard-coded data sequence:

- User ID 001
- Batch Number 002
- Transaction Number 003
- Line Number 004
- EDI Transmission Date 005

### <span id="page-78-0"></span>**7.3 Reconciling Statements to Transactions**

After you successfully process statements, you can reconcile them to the transactions to ensure accuracy, and then generate a voucher to pay the statement.

You can reconcile statements automatically or manually, depending on your business processes and how you process the information into the following files:

- Transaction File (F01P11)
- Travel and Expense Transaction file (F01P13)
- Statement File Header (F01P12)
- Statement File Detail (F01P121)

You can review statement information and the associated details using the Statement Inquiry program (P01P201) as long as the statement is not reconciled. After you reconcile transactions to the statement, you can no longer review those details.

When you reconcile transactions, the system updates the following:

- Statement Number (STBA) and Statement Date (STMD) fields in the Transaction file (F01P11)
- Number of Items to be Reconciled (RECI) in the Statement File Header file (F01P12)

The system decreases the value by one (1) for each transaction that is successfully reconciled. This number must be zero (0) in order to purge the statement.

Statement Processed Date (PRSD) field in the Statement File Detail file (F01P121)

The system assigns the system date (the date on which the transaction was reconciled).

Statement Date (FKD3) in the  $A/P$  Ledger file (F0411) if a voucher has been generated for the PCard transaction.

Otherwise, the system updates this field when you generate vouchers.

The process to reconcile statements includes:

- Reconciling statements automatically
- Reviewing and manually reconciling statements.

### **7.3.1 Reconciling Statements Automatically**

If you coordinate how you process your transactions, summary or detail process mode, (based on how you set the Transaction or Detail Level Processing processing option), then you can use the Statement Reconciliation program (P01P500) to automatically reconcile your transactions.The system matches transactions from the F01P121 and F0P11 files using the following key fields:

- Bankcard unique ID
- Merchant ID
- Purchase date
- Purchase time
- Purchase amount

If the program locates an exact match, the statement transaction record prints on the Bank Card Statement/Transaction Reconciliation Report (R01P500).

### **Navigation**

For Purchase Cards:

**From Purchase Card Processing (G01P1), choose Transaction Processing**

**From Transaction Processing (G01P11), choose Statement Reconciliation**

For Travel and Expense

**From Travel and Expense Processing(G01P2), choose Transaction Processing**

**From Travel and Expense Transaction Process (G01P21), choose A/P Audit/Accounting**

**From T&E A/P Audit Transaction Process (G01P211), choose Statement Reconciliation**

### **7.3.1.1 Data Selection**

Do not change the following data selection:

Processed Date EQ \*ZEROs.

You can add additional data selection as desired.

### **7.3.1.2 Data Sequence**

Do not change the following data sequence:

- Bank Statement Number 001
- Statement Date 002
- Purchase Date 003
- Purchase Time 004

### **7.3.2 Reviewing and Manually Reconciling Statement Information**

You use Statement Inquiry (P01P201) to review the statement transactions that were not automatically reconciled and manually reconcile them. You might need to manually reconcile statements when:

- You cannot use the automatic reconciliation process. You receive receipt item details and process your purchase card transactions in detail mode, but you receive only receipt totals for the statement. In this case, the system cannot match the values in the key fields to perform auto reconciliation.
- The system could not auto reconcile specific transactions due to any number of reasons, such as the purchase card transaction was not transmitted or was transmitted with information different from the statement.
- You receive credits for returned purchases within the same statement period and the statement reflects zero. In this case, there would be two transactions lines for a positive and negative amount denoting the initial purchase and return in F01P11, but only one transaction in F01P121 for a zero amount.
- Your company's business practice requires manual reconciliation.

When you locate the statement, the system displays all of the statement detail lines from F01P121 that contain that statement number for the credit card type (such as VISA). You can access the detail area to view which lines in the statement were reconciled. The system does not allow you to reconcile an item that is reconciled.

When you access the Manual Reconciliation screen, the program displays the corresponding records from the Transaction File (F01P11) or Travel and Expense Transaction file (F01P13) that have the same Bankcard Unique ID (CCUK) and Merchant ID (MID#) as the statement record and have not been reconciled. Depending on how often you process purchase card transactions, it is possible to see transactions that do not apply to the statement.

If the system does not locate a matching record, then the transaction was never received or an error exists in either the F01P11, F01P13, or F01P121 record with respect to the information transmitted.

To manually reconcile the statement, you must choose the detail lines that apply to each receipt in the statement. The amount of the detail lines must equal the statement transaction (receipt). You cannot partially reconcile a statement receipt; you must reconcile all of the detail lines. Otherwise, the system displays an error.

#### **Adding Transactions to the PCard Files**

If the statement includes charges that are not related to a specific cardholder, such as fees for processing, you can use the Transaction Creation program (P01P120 for Purchase Cards) or (P01P121 for Travel and Expense) to add these records to the transaction files (F01P11, F01P111, and F01P13) so that you can complete the statement reconciliation process.

When you add a miscellaneous expense using P01P120 or P01P121, the system automatically generates the records in the F01P11, F01P111, and F01P13 files and updates them as reconciled.

Reviewing and manually reconciling statements includes the following tasks:

- To review unreconciled statement transactions
- To manually reconcile statement transactions
- To add a transaction

#### **Navigation**

For Purchase Cards:

**From Purchase Card Processing (G01P1), choose Transaction Processing.**

**From Transaction Processing (G01P11), choose Statement Inquiry.**

For Travel and Expense

**From Travel and Expense Processing(G01P2), choose Transaction Processing**

**From Travel and Expense Transaction Process (G01P21), choose A/P Audit/Accounting**

**From T&E A/P Audit Transaction Process (G01P211), choose Statement Reconciliation**

#### **7.3.2.1 Processing Options**

See Section [18.7, "Purchase Card - Statement Inquiry \(P01P201\)."](#page-165-0)

#### **To review unreconciled statement transactions**

**1.** On Statement Inquiry, perform one of the following:

- Complete the Statement Number field.
- Choose Field Sensitive Help in the Statement Number field.
- **2.** On PCard Statement Selection (P01P12W), choose a statement.
- **3.** To narrow your search, complete any of the following fields:
	- Company
	- Business Unit
	- **Merchant**
	- Bank Card ID
	- Purchase Dates
	- Ascending/Descending
	- **Reconciled**
	- Cardholder

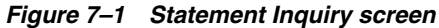

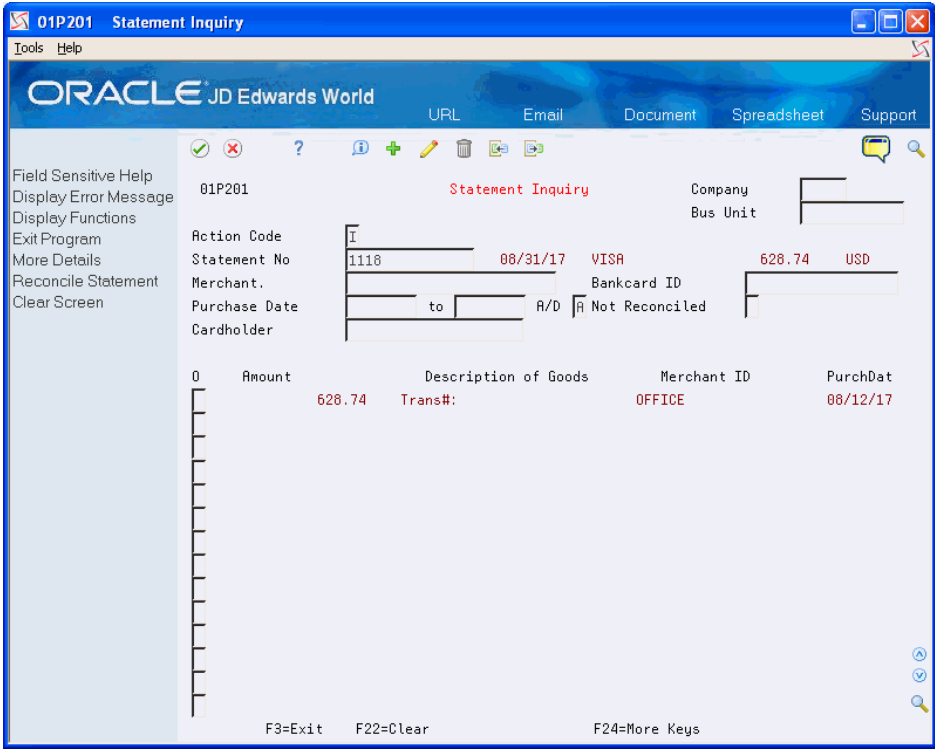

- **4.** Click Inquire.
- **5.** Choose More Details (F4).
- **6.** Enter 1 in the Option field.
- **7.** On Manual Reconciliation, review the individual transactions.

| 01P205<br>Tools Help                                                                                             | <b>Manual Reconciliation</b>                                                                                  |                                                                  |            |                                                                                          |                                                                                 |                                                                                         |                          |                |                             |
|----------------------------------------------------------------------------------------------------|----------------------------------------------------------------------------------------------------|------------------------------------------------------------------|------------|------------------------------------------------------------------------------------------|---------------------------------------------------------------------------------|-----------------------------------------------------------------------------------------|--------------------------|----------------|-----------------------------|
| <b>ORACLE</b> JD Edwards World                                                                                   |                                                                                                    |                                                                  | <b>URL</b> |                                                                                          | Email<br><b>Document</b>                                                        |                                                                                         | Spreadsheet              | Support        |                             |
| Field Sensitive Help<br>Display Error Message<br>Display Functions<br>Exit Program<br>Select All<br>Clear Screen | 2<br>⊘<br>$\infty$<br>01P205<br><b>Action Code</b><br>Statement No<br>Stmt Date<br>Bankcard ID<br>Merchant ID | $\Omega$<br>4<br>匡<br>1118<br>88/31/17<br>000060029482<br>OFFICE |            | Ca                                                                                       | <b>B</b><br>Manual Reconciliation<br>Bank Number<br>Card Type VISA<br>Date/Time | 7700<br>88/12/17                                                                        | Bank of VISA<br>14:25:11 |                |                             |
|                                                                                                    | <b>Amount</b><br>$\theta$<br><b>Amount</b><br>P                                                               | 381.08<br>189.22<br>15.69<br>17.88<br>24.87                      | Cur<br>Cod | 628.74<br>USD Paper<br>USD Ink Cargridge<br>USD Stapler<br>USD Stickie Notes<br>USD Pens | Description<br>Description<br>of Goods                                          | Trans#:<br>Purchase<br>Date<br>08/12/17<br>88/12/17<br>08/12/17<br>88/12/17<br>88/12/17 | Purchase<br>Time         | T Sts<br>S Cde |                             |
|                                                                                                    | Sel Opt: 4=Select for Reconc                                                                                  |                                                                  |            |                                                                                          |                                                                                 | F24=More Keys                                                                           |                          |                | ⊛<br>$^{\circ}$<br>$\Omega$ |

*Figure 7–2 Manual Reconciliation screen*

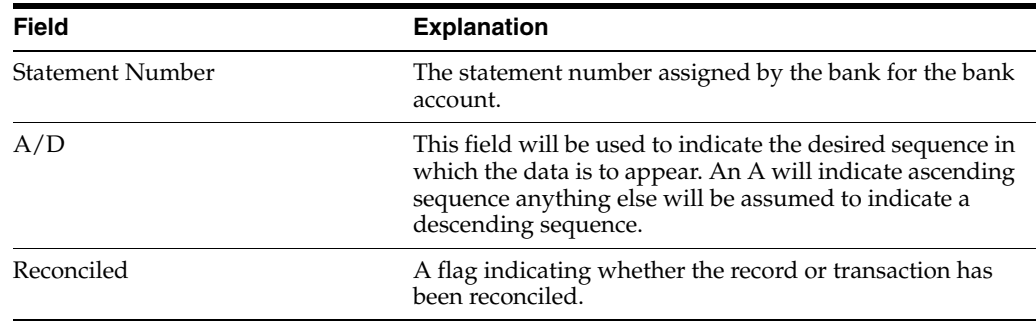

#### **To manually reconcile statement transactions**

Note that the system displays all unreconciled transactions from F01P11 or F01P13 that have the same Bankcard Unique ID (CCUK) and Merchant ID (MID#) as the statement record, but do *not* necessarily the same statement number.

- **1.** On Manual Reconciliation, perform one of the following and click Enter:
	- Enter 4 in the Option field to reconcile a single purchase card transaction.
	- Choose Select All (F6) to reconcile all the purchase card transactions that appear.

The system enters 4 in the Option field of each line.

If the purchase card amount matches the statement transaction amount, the system displays the Statement Inquiry screen for you to continue to the next item; otherwise, it displays an error.

#### **To add a transaction**

Occasionally you might need to manually add a transaction that is on the statement.

- **1.** On Manual Reconciliation, choose Create/Reconcile New Transaction (F10).
- **2.** On Transaction Creation (P01P120 or P01P121), perform one of the following and click Add:
	- For Purchase Cards, complete the Account Number and Explanation fields.
	- For Travel and Expense, complete the Quantity (Units) field.

*Figure 7–3 Purchase Card Transaction Creation screen*

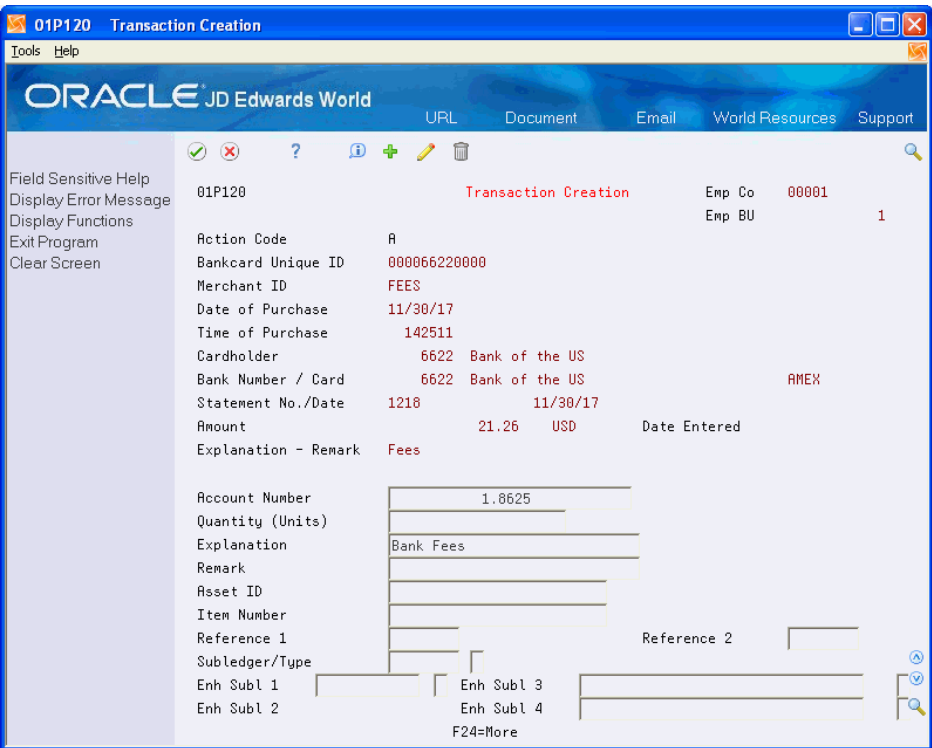

# **Creating Vouchers**

Although generating vouchers form the PCard system is an optional task, it streamlines your process to pay the bank and it provides an audit trail back to the purchase card transactions.

This chapter includes these topics:

- Section [8.1, "Creating A/P Vouchers,"](#page-84-0)
- Section [8.2, "Reviewing Vouchers and Related PCard Journal Entries."](#page-86-0)

### <span id="page-84-0"></span>**8.1 Creating A/P Vouchers**

You run the Create A/P Vouchers program (P01P510) to generate vouchers in the Accounts Payable Ledger file (F0411) to pay the bank for purchases made by your employees. You can generate vouchers before or after you generate journal entries; however, if you process statements you should not generate vouchers until the statement is reconciled. Using data selection, you can specify to generate vouchers only for PCard transactions that have a statement number. This ensures that you do not generate vouchers for transactions that are not due.

Processing vouchers from the PCard system provides offset accounting entries to correspond with those the system generates when you create journal entries:

- When you create journal entries, the system debits an expense account for the purchased item and credits a suspense distribution account that the system retrieves using the CCP automatic accounting instructions (AAIs).
- When you create vouchers, the system retrieves the same account from the CCP AAIs to use as the suspense distribution account, which offsets it.

Ultimately, if you generate journal entries and vouchers for all outstanding purchase card transactions, the balance in the suspense distribution account is zero.

This is an example of the journal entries that the system writes when you create journal entries and vouchers from the PCard system:

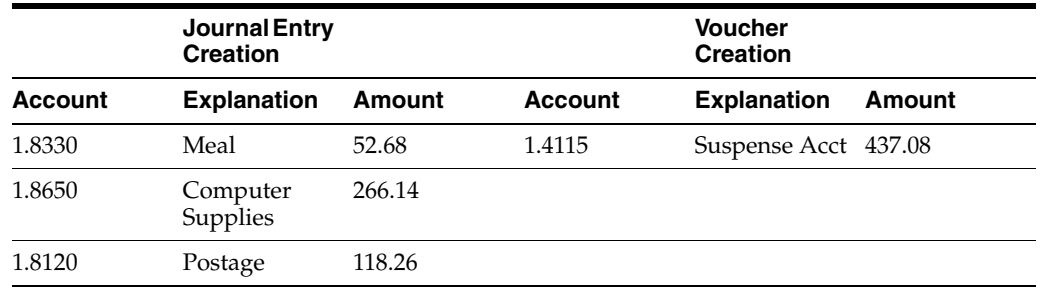

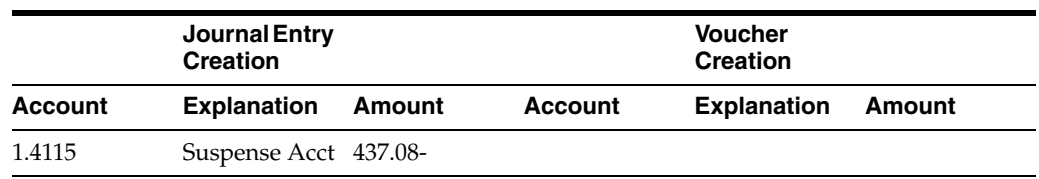

Depending on whether you track merchants, the system assigns the payee differently:

- If you track merchants, the system uses the merchant as the supplier and the bank as the alternate payee when you generate vouchers, unless you use a one-time-payment (OTP) supplier, in which case the system uses the bank as both.
- If you do not track merchants, the system uses the bank as both the supplier and alternate payee.

Regardless of whether you track merchants, the system updates the subledger field in the Account Payable Ledger file (F0411) with the address book number of the cardholder. If you process statements, the system updates the Statement Date field (RPFKD3) on the voucher regardless of whether you generate the statements prior to or after you generate vouchers.

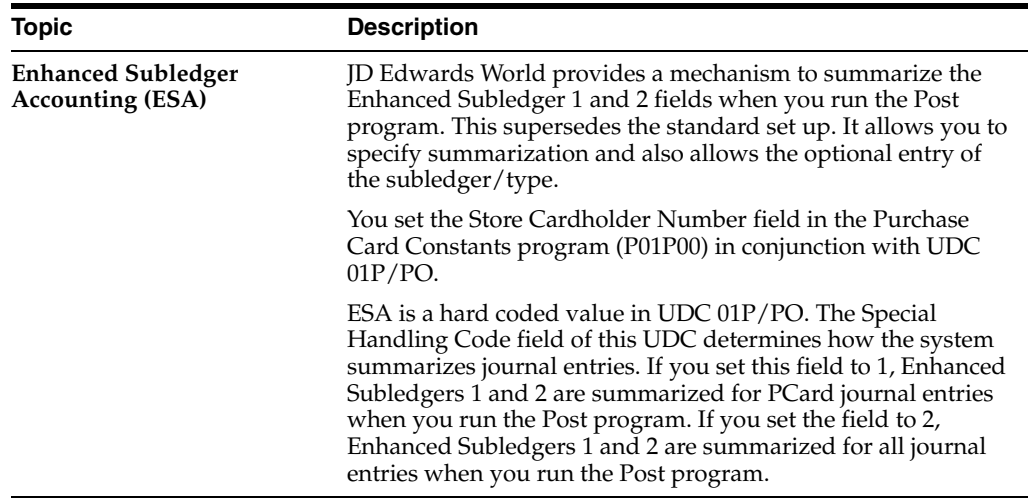

#### **What You Should Know About**

### **8.1.1 To Create Vouchers**

#### **Navigation**

**From Purchase Card Processing (G01P1), choose Transaction Processing**

**From Transaction Processing (G01P11), choose Create A/P Vouchers**

#### **Before You Begin**

If you plan to have the system access a version of the A/P Functional Server (XT0411Z1), set the Default Document Types processing option and verify the values in all other processing options for this version of XT0411Z1. Because you can specify this version in the Override Standard A/P Voucher Processing processing option of the Create Vouchers program (P01P510), P01P510 accesses the values in the XT0411Z1 version.

JD Edwards World recommends that you assign a unique document type to these vouchers so that you can exclude them from Merchant Activity using the Allowed Doc Types Categories program (P0060).

If you plan to have the system access a version of the A/P Functional Server (XT0411Z1), set the Default Document Types processing option and verify the values in all other processing options for this version of XT0411Z1. Because you can specify this version in the Override Standard A/P Voucher Processing processing option of the Create Vouchers program (P01P510), P01P510 accesses the values in the XT0411Z1 version.

JD Edwards World recommends that you assign a unique document type to these vouchers so that you can exclude them from Merchant Activity using the Allowed Doc Types Categories program (P0060).

### **8.1.2 Processing Options**

See Section [18.14, "Create Vouchers - Merchant Tracking \(P01P510\)."](#page-168-0)

### **8.1.3 Data Selection**

Do not change the following data selection:

- Create Voucher Date EQ \*ZEROS
- Transaction Status EQ 1

You can add additional data selection as desired:

- To generate vouchers only for transactions that have been reconciled, add the following data selection: Statement Number NE \*BLANK.
- To generate vouchers only for transactions for which you have generated journal entries, add the following data selection: Create Journal Entry Date NE \*ZERO.

### **8.1.4 Data Sequence**

Depending on the processing option setting that you use to assign the G/L date and whether you track merchants, the data sequence for the DREAM Writer version varies. Review each ZJDE000x DEMO version and copy the version that corresponds to your business process to ensure that you use the correct data sequence.

### <span id="page-86-0"></span>**8.2 Reviewing Vouchers and Related PCard Journal Entries**

After you generate vouchers, you can review them using the Supplier Ledger Inquiry program (P042003). Additionally, you can view the corresponding journal entries generated for the expense portion of the PCard transaction.

#### **Navigation**

**From Accounts Payable (G04), choose Supplier and Voucher Entry.**

**From Supplier and Voucher Entry (G0411), choose Supplier Ledger Inquiry.**

#### **To review vouchers and related PCard journal entries**

- **1.** On Supplier Ledger Inquiry, locate the bank or financial institution that processes the purchase card transactions.
- **2.** To narrow your search for PCard vouchers, choose Additional Selection Window (F6).
- **3.** Enter P in the Voucher Type field and click Enter to display only vouchers generated from the PCard system.
- **4.** On Supplier Ledger Inquiry, enter 10 in the Option field.

On PCard Voucher to Journal, only the journal entries that comprise the expense portion of the corresponding voucher display.

*Figure 8–1 PCard Voucher to Journal* 

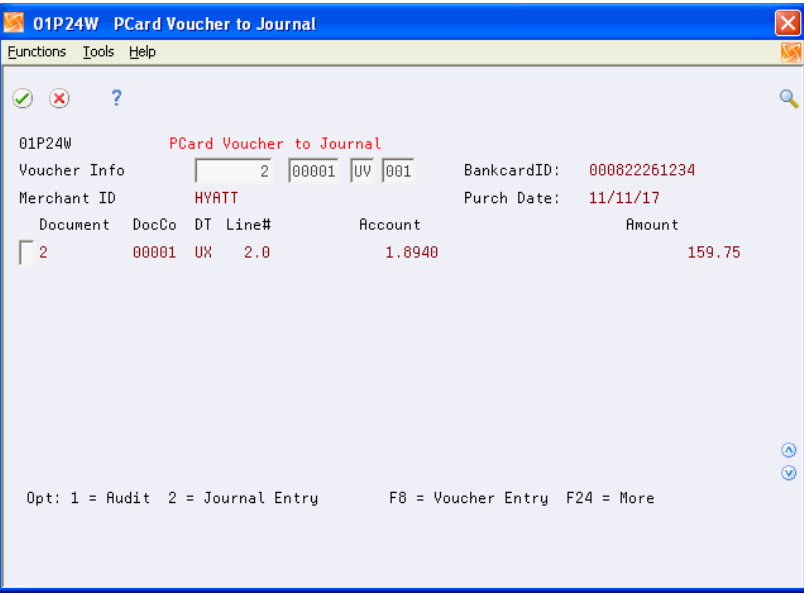

**5.** On PCard Voucher to Journal, enter 2 in the Option field.

All journal entries associated with the voucher display.

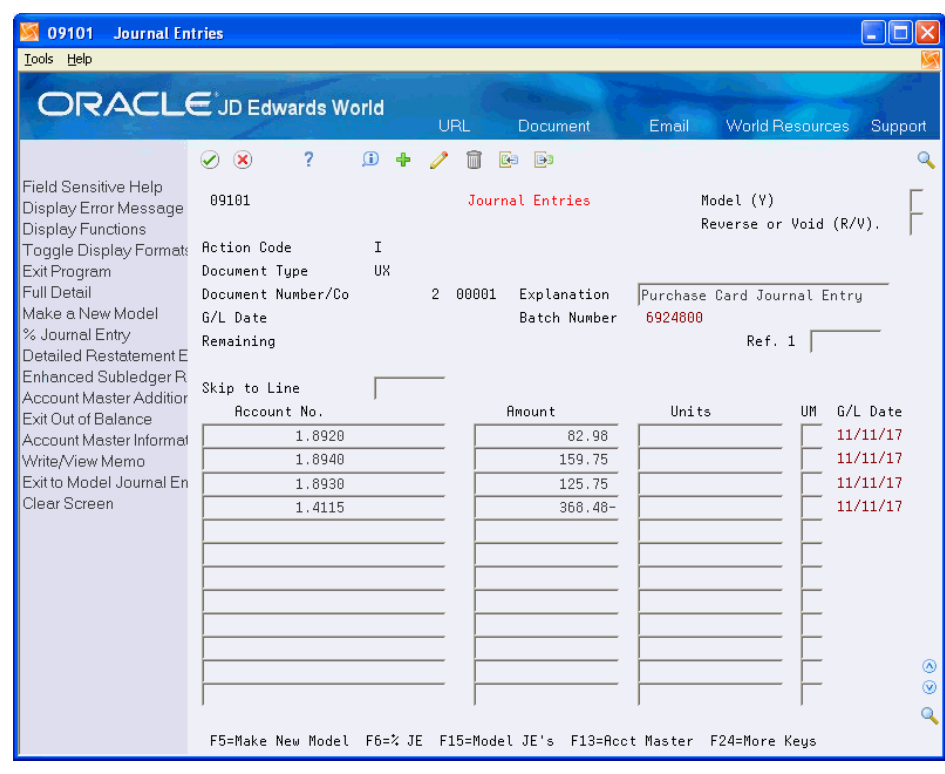

*Figure 8–2 Journal Entries screen*

# **Working with Purchase Card Reports and Inquiries**

At any time during the purchase card process, you can review transactions or employee and merchant information. In addition to the Transaction Workbench and Statement Inquiry programs, the Purchase Card Management system provides additional reports and an inquiry program that you can use to review purchase card information.

This chapter includes the following topics:

- Section [9.1, "Printing the Transaction Report \(P01P400\),"](#page-90-0)
- Section [9.2, "Printing the Transaction Activity Report \(P01P404\),"](#page-91-0)
- Section [9.3, "Reviewing Merchant Activity \(P01P220\),"](#page-92-0)
- Section [9.4, "Reviewing Merchant Summary \(P01P225\),"](#page-94-0)
- Section [9.5, "Printing the Employee Card Information Report \(P01P401\),"](#page-96-0)
- Section [9.6, "Printing the Merchant Information Report \(P01P402\),"](#page-96-1)
- Section [9.7, "Printing the Bank Information Report \(P01P403\),"](#page-97-0)
- Section [9.8, "Printing the Transmission Log Reports."](#page-97-1)

### <span id="page-90-0"></span>**9.1 Printing the Transaction Report (P01P400)**

Use the Transaction Report (P01P400) to print a report of purchase card transactions from the Transaction File (F01P11) and Transaction Distribution File (F01P111). Using this report, you can review transactions to determine which require employee payment, which might involve fraud, or which are ready to purge. You can provide this report to managers as well as bankcard providers.

You can also use the Export feature to export data to third-party interfaces and expense programs and to transmit items you dispute to the bank.

#### **Navigation**

**From Purchase Card Processing (G01P1), choose Reports and Inquiries From Purchase Card Report and Inquiries (G01P12), choose Transaction Report**

### **9.1.1 Processing Options**

Section [18.10, "Transaction Report \(P01P400\)"](#page-166-0)

### <span id="page-91-0"></span>**9.2 Printing the Transaction Activity Report (P01P404)**

Use the Transaction Activity Report (P01P404) to analyze transactions by employee and card. This report provides a view of your bankcard activity in a way that can pinpoint any problem areas or issues that you should focus on. For example, you might want to print data to show only monthly totals or choose to see only those totals that are over the limits.

Using the processing options for this DREAM Writer, you can limit the amount and type of information that appears in the report, choose only detailed or summarized transaction information, and so forth. You can also print a tally of daily, monthly, and yearly transactions or only those transactions that exceed the credit limits.

The first two lines of the report reflect purchase card information, and the limits and restrictions for the card. This information is followed by transaction information for the purchase card.

The report also indicates whether the purchase card is expired.

The system retrieves data for this report from the Transaction File (F01P11) and the Employee Purchase Card Information file (F01P01) using the PCard Employee/Transaction Join file (F01P01JA).

#### **Navigation**

**From Purchase Card Processing (G01P1), choose Reports and Inquiries**

**From Purchase Card Report and Inquiries (G01P12), choose Transaction Activity Report**

### **9.2.1 Processing Options**

Section [18.13, "Transaction Activity Report \(P01P404\)"](#page-168-1)

### **9.2.2 Data Selection**

J.D. Edwards World recommends that you do *not* change the following mandatory values:

BankcardUnique ID NE \*BLANKS

If you choose Details (F4), you can see which of the two files in the join (F01P01 and F01P11) the system uses to retrieve information based on the data selection. For example, this DREAM Writer has two selections for Bankcard Unique ID, one from the F01P11 file (THCCUK), which the system uses to exclude transactions that are missing a value, such as those for preassigned cards, and one from F01P01 (ECCCUK) that includes all values.

### **9.2.3 Data Sequence**

J.D. Edwards World recommends that you do *not* change the following mandatory values:

- Bankcard Unique ID 001
- Date of Purchase 002

### <span id="page-92-0"></span>**9.3 Reviewing Merchant Activity (P01P220)**

The Merchant Activity program (P01P220) provides information that helps you see your overall purchasing position with a merchant. The Merchant Activity program uses the address book number to retrieve transactions for display from the Account Ledger file (F0911). The program displays all records associated with the address book number, including non-purchase card transactions that you might create from other systems; however, you can use the Application Flag field to limit the display to only those transactions generated from the Purchase Card Management System, if desired.

Additionally, you can display totals (F18), print the ledger (F21), or access the Merchant Activity Summary program (P01P225) (F12).

You must enter the merchant ID or merchant address book number to limit your review to one merchant. You can press F1 in the Merchant ID field to display the PCard Merchant ID Selection program (P01P02W). This window includes the merchant ID, card type (AMEX, VISA, etc.), and the merchant name. You can also use the fields in the header portion of the screen to limit the search results, as well as use Additional Selections (F6).

### **Before You Begin**

Set the Document Type Selection processing option to specify the document types to include or exclude (UDC 01P/DI or DX) from display on the screen.

### **9.3.1 To Review Merchant Activity**

### **Navigation**

#### **From Purchase Card Processing (G01P1), choose Reports and Inquiries**

### **From Purchase Card Reports and Inquiries (G01P12), choose Merchant Activity**

- **1.** On Merchant Activity, complete one of the following fields:
	- Merchant ID
	- Merchant Address
- **2.** To narrow your selection, complete any of the following fields:
	- Merchant Card
	- From/Thru Date
	- Ascending/Descending Order
	- Subledger/Type
	- Application Flag
	- **Account**
	- or Business Unit

| 01P220<br><b>Merchant Activity</b><br>Tools Help |                                             |                      |                                   |           |                                          |                        | н                        |                |  |
|--------------------------------------------------|---------------------------------------------|----------------------|-----------------------------------|-----------|------------------------------------------|------------------------|--------------------------|----------------|--|
| <b>ORACLE</b> JD Edwards World                   |                                             |                      | URL                               | Document. | Email                                    | <b>World Resources</b> |                          | Support        |  |
|                                                  | 2<br>$\mathcal{O}(\mathbf{x})$              |                      |                                   |           |                                          |                        |                          | Q              |  |
| Field Sensitive Help<br>Display Error Message    | 01P220                                      |                      | Merchant Rotivity                 |           | 01/01/17<br>From Date.                   |                        |                          |                |  |
| Display Functions<br>Exit Program                | Merchant ID                                 |                      | OFFICE                            |           | AMEX Thru Date.                          |                        | A/D<br>-la               |                |  |
| More Details                                     | Or Merchant Address                         |                      |                                   | 2258      | Subledger                                | l*                     |                          |                |  |
| Additional Selections                            |                                             |                      | Office Warehouse, Inc.            |           | PCard Flag                               |                        | $* * =$ All              |                |  |
| Merchant Activity Summ                           | <b>Account</b>                              |                      |                                   |           | Sequence                                 |                        |                          |                |  |
| Display Top of File<br>Display Totals            |                                             |                      |                                   |           | Currency Code.                           | l*                     |                          |                |  |
| Print Ledger                                     | Or Business Unit                            |                      |                                   |           |                                          |                        |                          |                |  |
| Clear Screen                                     | 0 DT Document                               | Date                 | Description of Goods              |           | <b>Amount</b>                            |                        | Cur                      | P F            |  |
|                                                  | PV<br>95207                                 | 06/15/17             | Office Expense - Corporat         |           |                                          | 11,100.00              | <b>USD</b>               | P              |  |
|                                                  | PV<br>95287                                 | 06/15/17             | Office Expense - Denver           |           |                                          | 11,100.00              | <b>USD</b>               | P              |  |
|                                                  | PV<br>95287                                 | 06/15/17             | Office Expense - Dallas           |           |                                          | 11,100.00              | <b>USD</b>               | P              |  |
|                                                  | <b>PV</b><br>95289                          | 06/17/17             | Supplies                          |           |                                          | 28.25                  | <b>HSD</b>               | P              |  |
|                                                  | 95210<br><b>PU</b>                          | 06/17/17             |                                   |           |                                          | 125.10                 | <b>USD</b>               | P              |  |
|                                                  | PV<br>95211<br><b>UX</b>                    | 06/17/17<br>11/11/17 |                                   |           |                                          | 52.25<br>52.25         | <b>USD</b><br><b>USD</b> | P<br>P 1       |  |
|                                                  | $\mathbf{1}$<br><b>UX</b><br>$\overline{2}$ | 11/12/17             | office supply<br>office equipment |           |                                          | 362.22                 | <b>USD</b>               | $P_1$ 1        |  |
|                                                  |                                             |                      |                                   |           |                                          |                        |                          |                |  |
|                                                  |                                             |                      |                                   |           |                                          |                        |                          |                |  |
|                                                  |                                             |                      |                                   |           |                                          |                        |                          | $\circledcirc$ |  |
|                                                  |                                             |                      |                                   |           |                                          |                        |                          | $\circledcirc$ |  |
|                                                  |                                             |                      |                                   |           |                                          |                        |                          | Q              |  |
|                                                  | Opt: 1=Orig Entry 3=Gen Text                |                      |                                   |           | F17=Top F18=Totals F21=Prt Ledg F24=More |                        |                          |                |  |

*Figure 9–1 Merchant Activity screen*

**3.** Choose Additional Selections (F6) to access the Additional Selections window that contains detailed information.

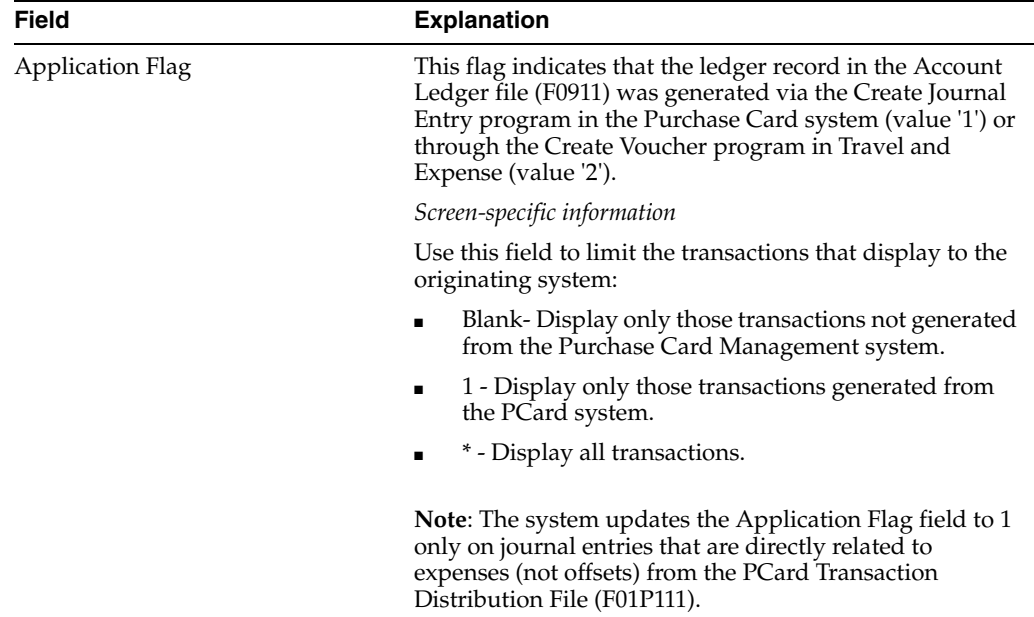

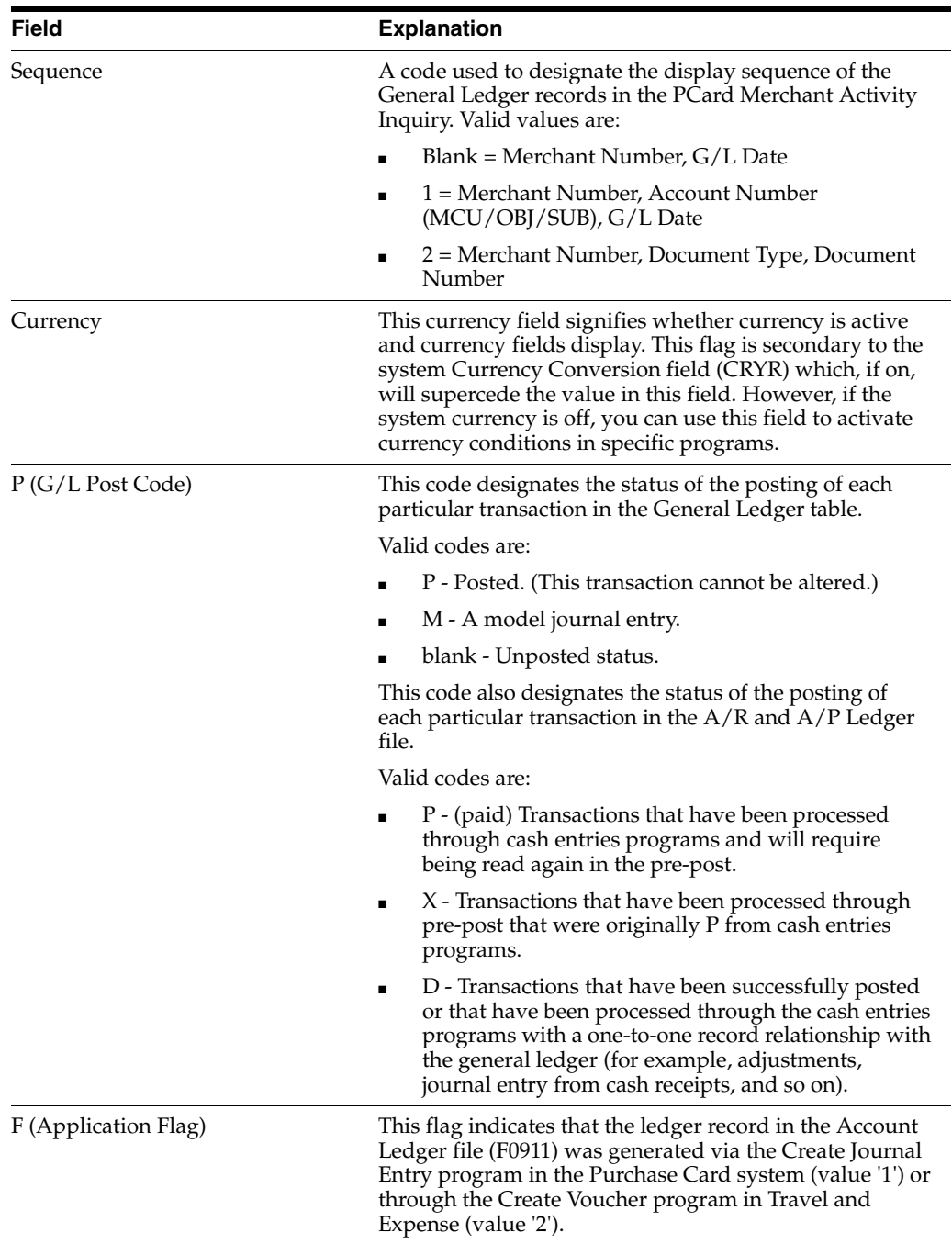

### **9.3.2 Processing Options**

Section [18.8, "Merchant Activity Inquiry \(P01P220\)"](#page-165-1)

### <span id="page-94-0"></span>**9.4 Reviewing Merchant Summary (P01P225)**

To view more than one year of merchant activity, use Merchant Activity Summary (P01P225). This program summarizes merchant activity from the Account Ledger file (F0911) and displays the amounts by period or by quarter for the last three years. You can review records by company or use company 00000 to display activity for all companies. Additionally, you can view activity by merchant and cardholder, as well as for a specific account.

If you activate currency, the program displays a Currency Code field that you can use to display amounts in a different currency. A processing option allows you to specify whether to retrieve the historical exchange rate, based on the G/L date, or to use the exchange rate in effect for today. The system retrieves the exchange rate from the Currency Exchange Rates file (F0015), recalculates the amounts for the currency specified, and redisplays the totals in that currency.

Like the Merchant Activity program (P01P220), Merchant Activity Summary provides a processing option for you to specify the document types to include or exclude from the totals. Specify the same value in this processing option that you use in Merchant Activity; otherwise, the totals will not be the same.

Additionally, Merchant Activity Summary is export-enabled so that you can easily download the results to an Excel spreadsheet, if desired.

### **9.4.1 To Review Merchant Summary**

### **Navigation**

**From Purchase Card Processing (G01P1), choose Reports and Inquiries**

### **From Purchase Card Reports and Inquiries (G01P12), choose Merchant Activity Summary**

- **1.** On Merchant Activity Summary, complete one of the following fields:
	- Merchant ID/Card
	- Merchant Address

#### *Figure 9–2 Merchant Activity Summary screen*

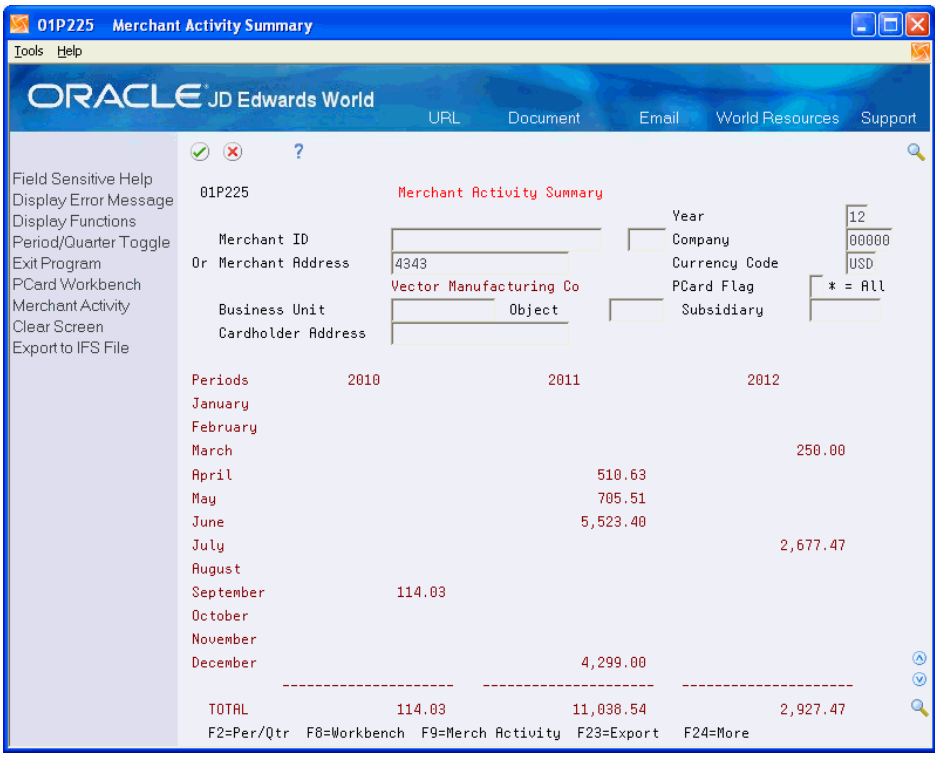

**2.** To narrow your selection, complete the following fields:

- Year
- **Company**
- Application Flag
- Business Unit
- **Object**
- Subsidiary
- Cardholder Address

### **9.4.2 Processing Options**

Section [18.9, "Merchant Summary \(P01P225\)"](#page-166-1)

### <span id="page-96-0"></span>**9.5 Printing the Employee Card Information Report (P01P401)**

Use the Employee Card Information report (P01P401) to review purchase card information, such as card type, expiration dates, card usage code (CU), profile, and business unit, for your employees.

Processing options allow you to display additional information, such as credit limits, category codes, and approval information. You can also set a processing option to specify that you are running a Duplicate ID report. Any duplicate records that the system locates include an asterisk to the right of the Credit Card Type on this report. Additionally, you can specify the number of days prior to the expiration of a card that you want to receive notification. The system prints two asterisk next to the expiration month field in the report to indicate that the card is expired or will expire within the time frame specified.

You can use the Export feature to export data from this report to a financial institution. For example, you can export pre-assigned card information to your financial institution and electronically request new cards or change the credit or transaction limits of existing cards.

The system prints information from the Employee Purchase Card Information file (F01P01).

#### **Navigation**

**From Purchase Card Processing (G01P1), choose Reports and Inquiries**

**From Purchase Card Reports and Inquiries (G01P12), choose Employee Card Information**

### **9.5.1 Processing Options**

Section [18.11, "Employee Card Information Report \(P01P401\)"](#page-167-0)

### <span id="page-96-1"></span>**9.6 Printing the Merchant Information Report (P01P402)**

If you track merchants, you can print the Merchant Information Report (P01P402) to review information from the corresponding Merchant Information file (F01P02). Different from the online Merchant Activity program, this report does not include the transactions generated to the Account Ledger file (F0911).

Abbreviated columns in the report include: HC (hold card). The system retrieves this value from the Hold Bankcard field (HLCC), which displays as Hold PCard Usage in Merchant Information (P01P20). The Hold PCard Usage field is informational only; it does not stop the transaction from processing. However, by reporting on this field you can coordinate agreements you have made with your bank to prevent them from transmitting transactions from these merchants.

### **9.6.1 Processing Options (P01P402)**

Section [18.12, "Merchant Information Report \(P01P402\)"](#page-167-1)

### <span id="page-97-0"></span>**9.7 Printing the Bank Information Report (P01P403)**

Use the Bank Information Report (P01P403) to review the information you have set up for the financial institutions that issue your purchase cards. You can also use data selection to limit the results that print to a specific card type or company. The system prints the information from the Bank File (F01P03) that displays on the Bank Information program (P01P03).

### **Navigation**

**From Purchase Card Processing (G01P1), choose Reports and Inquiries**

**From Purchase Card Reports and Inquiries (G01P12), choose Bank Information Report**

### <span id="page-97-1"></span>**9.8 Printing the Transmission Log Reports**

When you process purchase card transactions and statements, each program (P01P560 and P01P561, respectively) has an Error File processing option that you can use to write errors to the Error Log File for Batch Processes (F00BLOG) that you can subsequently print using the Error/Log Report (P00ZERR). Because F00BLOG is used by many programs within JD Edwards World, the system provides different versions of the P00ZERR program to limit the errors that print to the specific program that generates them. For the Purchase Card Management system, you can run:

- Transaction Log (P00ZERR ZJDE0003) to print errors returned as a result of running Process Daily Transactions (P01P560).
- Statement Log (P00ZERR ZJDE0004) to print errors returned as a result of running Receive Statement Transaction (P01P561).
- Purchase Card Z-File Log (P00ZERR ZJDE0008) to print errors returned as a result of running Purchase Card Revisions (P01P01Z) and Merchant Revisions (P01P02Z).

Unless you use Data Selection, P00ZERR prints all error messages for transactions generated by the corresponding program. The system prints the error message only once, and then updates the Process Flag field (EDSP) in F00BLOG to Y.

### **Navigation**

**From Purchase Card Processing (G01P1), choose Reports and Inquiries**

**From Purchase Card Reports and Inquiries (G01P12), choose Error/Log Report**

Alternatively, you can access this program from the Purchase Card Z File Processes menu (G01P01Z).

### **9.8.1 Data Selection**

The data selection for this DREAM Writer includes Process Name. With the exception of version ZJDE0001, for which the Process Name is equal to \*ALL, the Process Name is unique for each version that of P00ZERR that you run.

### **9.8.2 Data Sequence**

The data sequence for this DREAM Writer includes the following mandatory values that you should *not* change:

- Batch Number 001
- Transaction Number 002

# **Purging Purchase Card Data**

After you successfully process purchase card information, you can run purge programs to delete the processed transactions from your system.

If you do not activate the Automatic Purge processing option to purge transactions from the Purchase Card - Bank Transmissions file (F01PBKZ) after they successfully process, you can run the Purge Transactions program (P00PURGE) independently.

Additionally, you can run the Purge Transactions (P01P800) and Purge Statements (P01P801) programs to delete records from the PCard transaction (F01P11 and F01P111) and PCard statement (F01P12 and F01P121) files, respectively.

Purging purchase card data includes these topics:

- Section [10.1, "Purging Purchase Card Bank Transmissions,"](#page-100-0)
- Section [10.2, "Purging Purchase Card Transaction Files \(F01P11 and F01P111\),"](#page-101-0)
- Section [10.3, "Purging Purchase Card Statement Files \(F01P12 and F01P121\)."](#page-101-1)

### <span id="page-100-0"></span>**10.1 Purging Purchase Card Bank Transmissions**

If you do not activate the Automatic Purge processing option to purge transactions from the Purchase Card – Bank Transmissions file (F01PBKZ) after they successfully process, you can run version XJDE0049 of the Generic Purge Program (P00PURGE). Each version of P00PURGE has a different based on file, so it is imperative you choose the version that uses F01PBKZ as the Based On File in the Additional Parameters.

The P00PURGE program purges all records from F01PBKZ that have Y in the Processed (Y/N) field (EDSP).

#### **Navigation**

**From Purchase Card Processing (G01P1), choose Transmission Processing**

**From Transmission Processing (G01P13), choose Purge Transactions**

### **10.1.1 Processing Options**

See Section [18.19, "Generic Purge Program \(P00PURGE\)"](#page-174-0)

### **10.1.2 Data Selection**

Data selection includes the following hard-coded values that you cannot change:

Processed  $(Y/N)$  EQ Y

Use additional data selection to control the processed transactions that you purge. For example, if you process both purchase card transactions and statements, you might want to add data selection for Transaction Type (EDTR) to purge only PCard transactions (Transaction Type EQ 1) or to purge only statement transactions (Transaction Type EQ 2.

### <span id="page-101-0"></span>**10.2 Purging Purchase Card Transaction Files (F01P11 and F01P111)**

When you have completed processing purchase card transactions, you can run the Purge Transactions program (P01P800) to delete them from the Transaction File (F01P11) and Transaction Distribution File (F01P111). The Purge Transactions program deletes only those transactions that are included in a journal entry. The F01P11 record has a value in the Create Journal Entry Date field (CRTJ).

The system locates records in F01P11 and uses the Unique Key ID field (UKID) to retrieve and purge the associated records from F01P111. The system also purges any generic text associated with the Transaction File (F01P11) from the Generic Text files.

Using additional data selection you can also limit the transactions to purge based on

#### **Navigation**

**From Purchase Card Processing (G01P1), choose Purge Transactions**

### **10.2.1 Processing Options**

See Section [18.17, "Purchase Card Purge Transactions \(P01P800\)"](#page-173-0)

### **10.2.2 Data Selection**

Data selection includes the following hard-coded value that you cannot change:

Create Journal Entry Date NE \*ZEROS

Data selection includes the following optional values that you should review and modify to meet your business requirements:

- Create Voucher Date Not Equal \*ZEROS
- Statement Date Not Equal \*ZEROS

### <span id="page-101-1"></span>**10.3 Purging Purchase Card Statement Files (F01P12 and F01P121)**

When you have completed reconciling your statements to purchase card transactions, you can run the Purge Statements program (P01P801) to delete statement transactions from the Statement File Header (F01P12) and Statement File Detail (F01P121) files.

The Purge Transactions program deletes only transactions from the transaction files F01P12 and F01P121 when the value in the in the Number of Items to be Reconciled field (RECI) in F01P12 is 0.

The system locates records in F01P12 and uses the Unique Key ID field (UKID) to retrieve the associated records from F01P121.

#### **Navigation**

**From Purchase Card Processing (G01P1), choose Purge Statements**

### **10.3.1 Processing Options**

See Section [18.18, "Purchase Card Purge Statements \(P01P801\)"](#page-173-1)

# **Part II**

# **Travel and Expense Management**

The Travel and Expense Management part includes the following chapters:

- Chapter [11, "Overview to Travel and Expense Management"](#page-106-0)
- Chapter [12, "Setting Up Travel and Expense"](#page-110-0)
- Chapter [13, "Processing Expense Report Data"](#page-124-0)
- Chapter [14, "Working with Expense Reports"](#page-128-0)
- Chapter [15, "Working with Travel and Expense Vouchers"](#page-148-0)
- Chapter [16, "Working with Travel and Expense Reports and Inquiries"](#page-152-0)
- Chapter [17, "Purging Travel and Expense Data"](#page-158-0)

## <span id="page-106-0"></span>**Overview to Travel and Expense Management**

This chapter contains the following topics:

- Section [11.1, "Overview"](#page-106-1)
- Section [11.2, "Process"](#page-106-2)
- Section [11.3, "Integration,"](#page-107-1)
- Section [11.4, "Files"](#page-107-0)

### <span id="page-106-1"></span>**11.1 Overview**

The JD Edwards World Travel and Expense Management system allows you to effectively manage reimbursement requests. The system facilitates entering expense reports and provides immediate error notification if information is missing or inaccurate. It also provides control mechanisms to monitor expense reports, and the flexibility to customize the system for evolving expense and travel policies.

Using Travel and Expense Management, you create and customize your expense reimbursement policies according to the type of expenses your employees incur. For each type of expense, you establish expense categories that you can customize to track pertinent information. You can further define daily allowances or per diem rules, and rules for when you require a receipt. You can also set up expense policies to differentiate between allowable and unallowable amounts for any expense category. You allocate this portion of an expense to a separate object and subsidiary account that you set up when you map expense accounts to expense categories.

You set up group profiles and employee profiles to specify the reimbursement method and currency. You generally reimburse the credit card company but you can reimburse employees for expenses they incur.

All expense reports require management approval using the Approvals Management system. You can set up the system for alternate and multiple approvals. Use distribution lists and workflow to set up alternate approving managers to expedite the approval process if managers change or are not available. Employees can also enter an estimated expense report for pre-approval by management. Once they submit the report, the system indicates that it is waiting for manager pre-approval.

After the approval process is complete, the system produces Accounts Payable vouchers that you use to process the payment.

### <span id="page-106-2"></span>**11.2 Process**

The Travel and Expense Management process includes the following tasks:

Entering expense reports

To request reimbursement for business trip expenses, employees must enter and submit expense reports. Each expense report consists of a header record and detail records. The header record contains basic information, such as the employee's address book number, the purpose of the trip, the business unit responsible for the expenses, etc. The detail records contain information about each of the expenses they incur. Before submitting expense reports, employees can review report totals and verify the expense amounts. Employees can also print reports for their records. When the employee creates an expense report, it creates a transaction in the Approvals Management system.

■ Approving expense reports

 Expense reports require approval from supervisors or managers before employees receive reimbursement. Managers can either approve or reject the reports using the Approvals Management system. If a manager approves an expense report, the system changes the expense report status to indicate that it is ready for reimbursement. If the manager rejects an expense report, the system notifies the employee and the employee must revise and resubmit the report. Employees can also enter an estimated expense report for pre-approval by management.

Reimbursing employee expenses

When the expense report is approved, you can create vouchers to reimburse the financial institutions and employees. After processing the expense report, the system notifies the employee.

### <span id="page-107-1"></span>**11.3 Integration**

The Travel and Expense Management system integrates with other JD Edwards World systems including:

- Purchase Card Management
- Accounts Payable
- Approvals Management

If you choose to integrate this system with the Purchase Card Management system, see Section [1, "Overview to Purchase Card Management System,"](#page-14-0) and [Section](#page-48-0) 3, ["Understanding the Process Mode,"](#page-48-0) for more information.

You *must* set up and use the Approvals Management system. See Approval Management in the *JD Edwards World Technical Tools Guide* for more information.

### <span id="page-107-0"></span>**11.4 Files**

The JD Edwards World Travel and Expense Management system uses the following files:

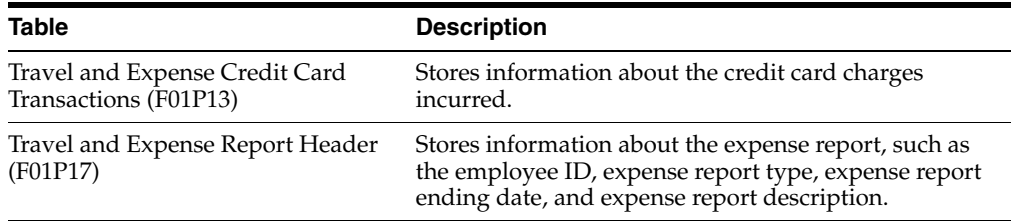
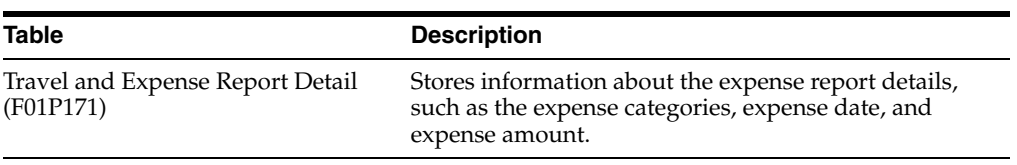

# **Setting Up Travel and Expense**

Before you use the Travel and Expense system, you need to define certain information that the system uses during processing. You define this information to customize the system to meet your business needs.

The following table describes the setup information for Travel and Expense system:

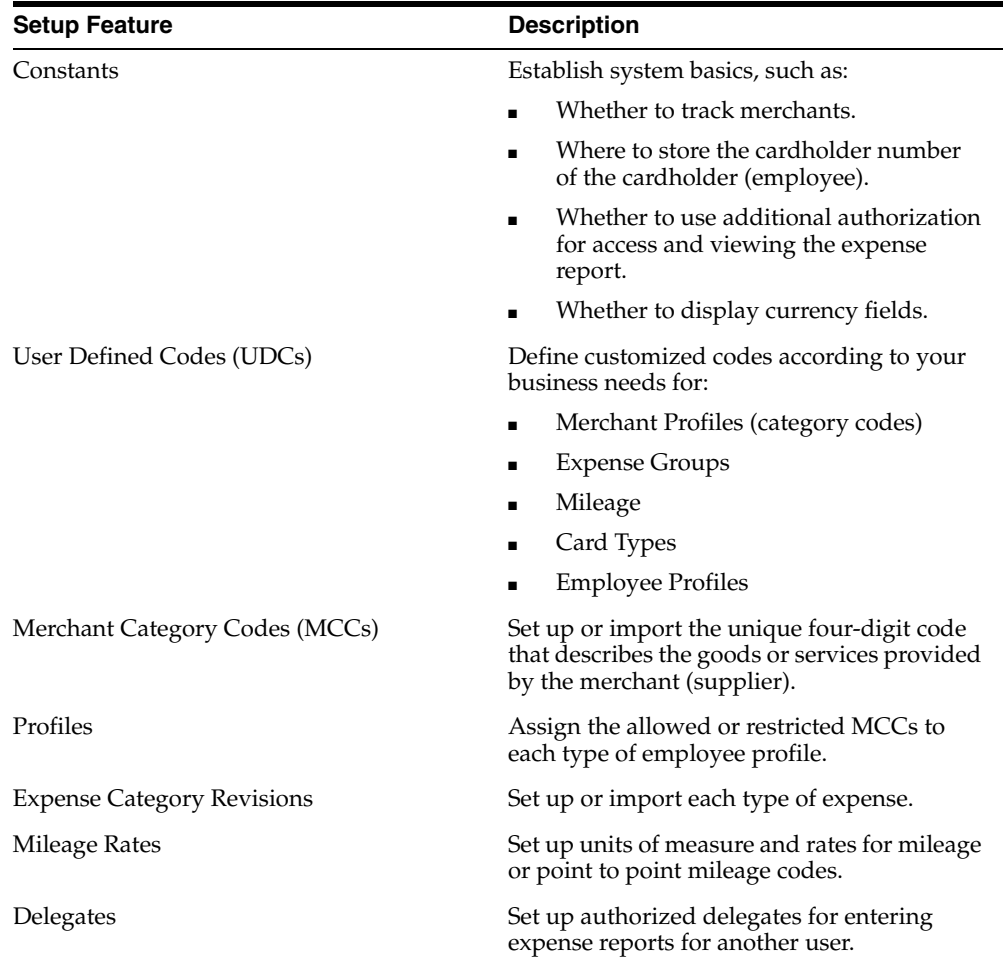

This chapter includes the following tasks:

- Section [12.1, "Setting Up Constants"](#page-111-0)
- Section [12.2, "Setting Up UDCs"](#page-114-0)
- Section [12.3, "Setting Up MCCs"](#page-115-0)
- Section [12.4, "Setting Up Profiles"](#page-116-0)
- Section [12.5, "Setting Up Expense Categories"](#page-116-1)
- Section [12.6, "Setting Up Mileage Rates"](#page-117-0)
- Section [12.7, "Setting Up Point to Point Mileage"](#page-118-0)
- Section [12.8, "Setting Up Delegates"](#page-120-0)
- Section [12.9, "Setting Up Additional Travel and Expense Information,"](#page-120-1)

### **Before You Begin**

Determine if you need to use multi-currency. If your employees travel outside of your country and you want to record currency information, you should consider using this feature. The system will display the appropriate currency fields for tracking foreign and domestic purchase amounts. See Section [1.3, "Process](#page-16-0)  [Decisions to Make First"](#page-16-0) for more information.

**See Also:** *JD Edwards World Multi-Currency Guide*

- Determine if you want to integrate the Travel and Expense system with the Purchase Card Management system. See Chapter [1, "Overview to Purchase Card](#page-14-0)  [Management System"](#page-14-0) for more information.
- Ensure that a User ID and Supplier Master record exists for each employee entering expense reports. See Enter Suppliers in the *JD Edwards World Technical Foundation Guide* and Defining User Profiles in the *JD Edwards World Technical Foundation Guide* for more information.
- If you plan use the Enhanced Subledger Accounting and User Reserved Information features, ensure they are set up to meet your business needs.

See Entering User Reserved Information in the *JD Edwards World Address Book and Electronic Mail Guide* for more information.

See Work with Enhanced Subledger Accounting in the *JD Edwards World General Accounting I Guide* for more information.

# <span id="page-111-0"></span>**12.1 Setting Up Constants**

You use the Constants program (P01P00) to establish a basic framework for how your Travel and Expense system works based on your business needs. JD Edwards World recommends that you do not change constants after they are set up because this might produce undesirable results. JD Edwards World also recommends that you ensure that only authorized personnel can access and change the constants.

You can set the Track Merchants field which allows you to perform inquiries and run reports by merchant so you can negotiate a better rate with those merchants with whom you do the most business or monitor the purchases from merchants designated as restricted.

Setting the Authorized Access field allows you to indicate which employees have the ability to review and print other employees expense reports.

If you set the Authorized Access field to 1, you must also enter the authorized users that have permission to view or change another users expense reports. To accomplish this, you set up parent/child relationships for employees/approvers in the Parent/Child Relationships program (P0150) for structure type TE. You access this program by choosing Authorized Access/Approvers (F6). You can also change the

labels for the Parent and Child fields using vocabulary overrides. See *Working with Vocabulary Overrides, Function Keys, and Generic Exits* in the *Technical Foundation Guide* for more information. You can also set the Field Protect processing option for P0150 to prevent users from changing the Organization Structure Type field. See *Work with Parent/Child Relationships* in the *J.D. Edwards World Address Book and Electronic Mail Guide*.

By choosing Access/Approvers by Business Unit (F9), you access the Allowed Access by Bus. Unit program (P01P25). You set up access by business unit to automatically create the cardholder access record in P0150 when you add new cardholders.

If your company does not use the multi-currency feature, you can choose Designated Currency Codes (F8) to access the Designate Currency Code program (P0013) and set up allowable currency codes. See the *JD Edwards World Multi-Currency Guide* for more information.

The system stores the constants in the Purchase Card Constants file (F01P00).

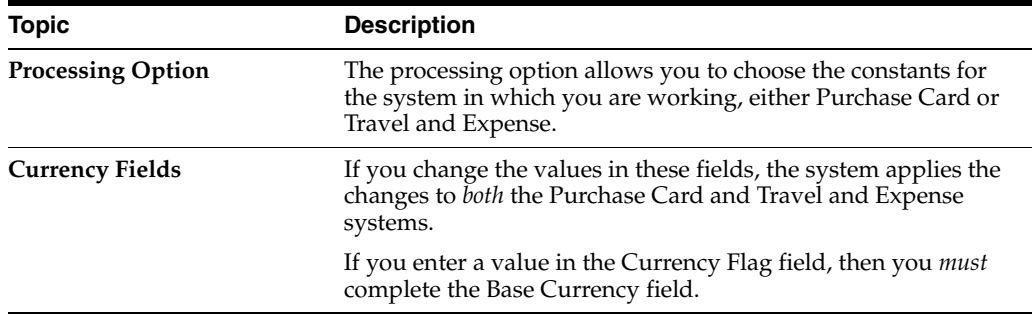

### **What You Should Know About**

### **Navigation**

**From Travel and Expense Processing (G01P2), enter 29**

**From Travel and Expense Set-Up (G01P411), choose Travel and Expense Constants**

### **To set up constants**

- **1.** On Travel and Expense Constants, complete the Track Merchants field.
- **2.** Complete the following option fields and click Add.
	- Authorized Access
	- Currency Flag
	- Base System Currency Code

| 01P00 Travel and Expense Constan                                                         |                                                                                                    | $\overline{\mathbf{x}}$<br>نهارده |
|------------------------------------------------------------------------------------------|----------------------------------------------------------------------------------------------------|-----------------------------------|
| Tools Help                                                                               |                                                                                                    |                                   |
|                                                                                          | <b>ORACLE</b> JD Edwards World<br><b>World Resources</b><br>URL<br><b>Document</b><br>Email                                  | Support                           |
|                                                                                          | ?<br>$\mathbf{D}$<br>$\mathcal{O}(\mathbf{x})$<br>m                                                                          |                                   |
| Field Sensitive Help<br>Display Error Message                                            | 01P00<br>Travel and Expense Constants                                                                                        |                                   |
| Display Functions<br>Exit Program<br>Audit Window                                        | I<br><b>Action Code</b>                                                                                                    |                                   |
| Authorized Access/App<br>Designate Currency Cor<br>Access/Approvers by B<br>Clear Screen | Π<br>Track Merchants                                                                                                    |                                   |
|                                                                                          | П<br><b>Authorized Access</b>                                                                                                |                                   |
|                                                                                          | Changes made to the Currency fields will<br>change in Purchase Cards as well.<br>п<br>Currency Flag<br>Base System Curr Code | <b>USD</b>                        |
|                                                                                          | ** Use Function Key to review/enter<br>currency code descriptions.                                                           |                                   |
|                                                                                          | ピ                                                                                                    | ⊛<br>⊛                            |
|                                                                                          | F6=Auth Access<br>F8=Curr Codes<br>F24=More Keys<br>F9=Access by BU                                                          |                                   |

*Figure 12–1 Travel and Expense Constants*

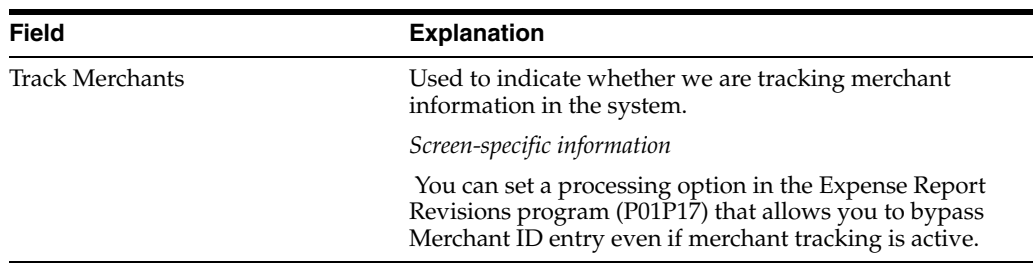

٠

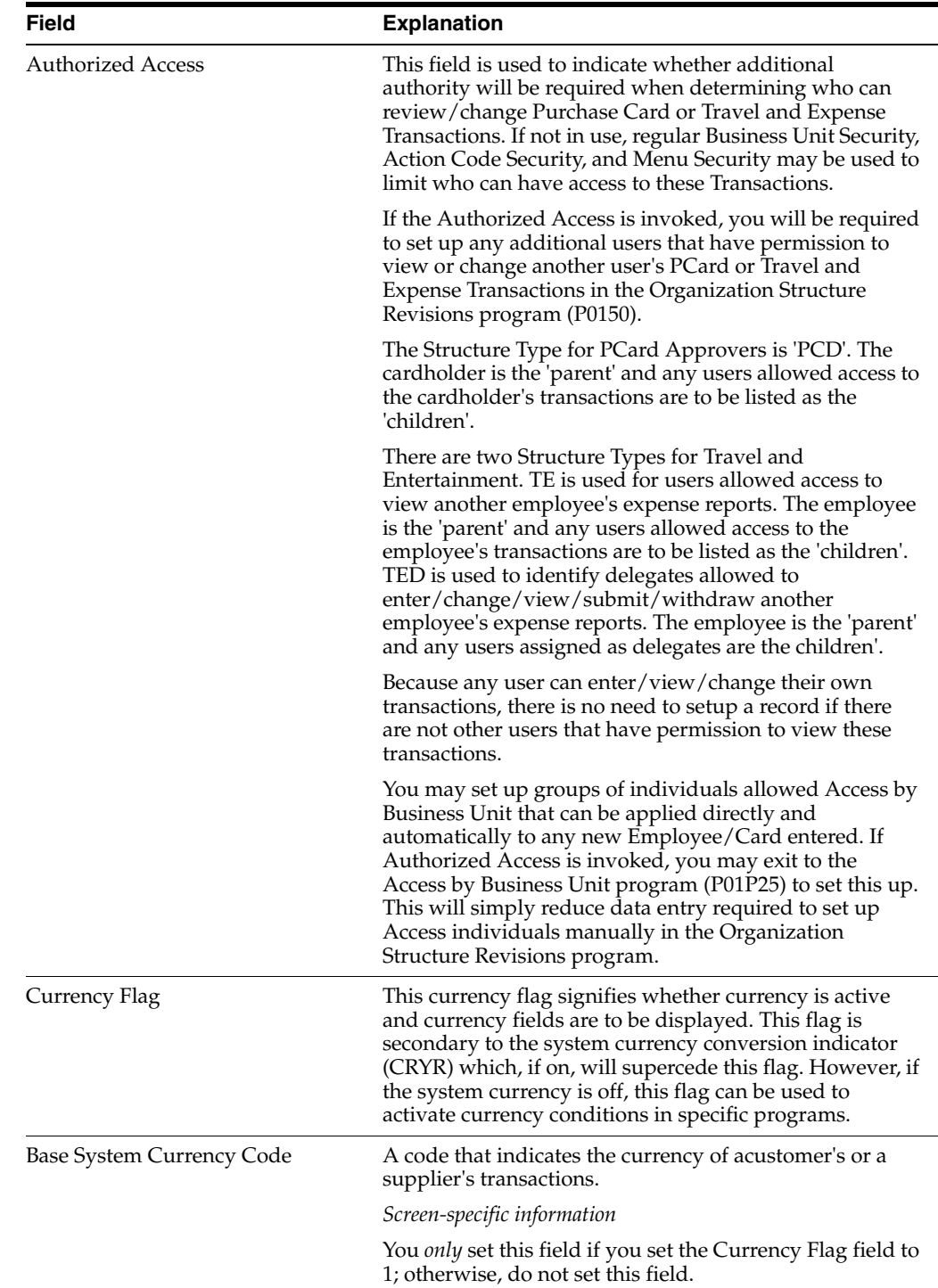

# **12.1.1 Processing Options**

See Section [18.1, "Purchase Card Constants \(P01P00\)"](#page-162-0)

# <span id="page-114-0"></span>**12.2 Setting Up UDCs**

Many programs in the JD Edwards World Travel and Expense Management system use UDCs to process information. Some of the UDCs are shipped with predefined data. You can change or delete the predefined data if it is not hard-coded, and you can add UDCs to suit your business needs. Additionally, some UDCs utilize the Special Handling Code field, in the detail area. The value you enter in this field depends on the UDC table. Set up the following UDCs for the Travel and Expense Management system using the User Define Codes program (P00051):

- Credit Card Types (00/CA)
- Credit Card Usage (00/CU)

Set up a credit card usage code for Travel and Expense. You can also set up a usage code as Multi-Use, so that employee can use the card for both the Travel and Expense and Purchase Card Management systems.

- Distance Unit of Measure (01P/DU)
- Expense Report Status (01P/ES)
- Manager Reason for Line Reject (01P/MR)
- Profiles (01P/PR)
- Status Reason Code (01P/RC)

See Section [2.3, "Setting Up UDCs for Purchase Card Management,"](#page-25-0) and *Work with User Defined Codes* in the *JD Edwards World Technical Foundation Guide* for more information.

### **What You Should Know About**

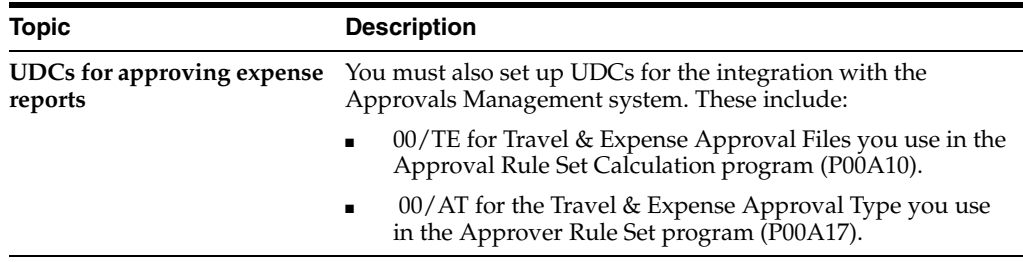

### **Navigation**

**From Travel and Expense Processing (G01P2), enter 29**

**From Travel and Expense Set-Up (G01P411), choose the appropriate User Defined Code**

Alternatively, you can enter UDC on the command line.

# <span id="page-115-0"></span>**12.3 Setting Up MCCs**

MCCs are a standard four-digit number that the credit card industry uses to classify businesses by the type of goods or services that they provide. You use MCCs not only to categorize your merchants, but also when you set up profiles for allowed or restricted merchants. Your bank might be able to provide you with a list of the codes they use or you can locate them on the Internet.

When you set up MCCs, you can use the Map 1, 2, 3 fields to create a relationship among merchant category codes for tracking and reporting purposes. Similar to a category code, these three fields are user-defined; however, you do not have to establish valid values. For example, you might want to assign T to the Map 1 field for all MCCs that are travel related (air, hotel, car rental) or you might want to use O for all office-related MCCs.

You can set up MCCs manually using the Merchant Category Codes program (P01P21) or use the import/export process to upload them. See Appendix [A, "Importing](#page-186-0)  [Merchant Category Codes"](#page-186-0)for information about the import/export process.

The system stores the MCCs in the Merchant Category (Commodity) Codes file (F01P21).

See Section [2.4, "Setting Up Merchant Category Codes \(MCCs\)"](#page-27-0)

### **Navigation**

**From Travel and Expense Processing (G01P2), enter 29**

**From Travel and Expense Set-Up (G01P411), choose Merchant Category Codes**

# <span id="page-116-0"></span>**12.4 Setting Up Profiles**

Using profiles enables you to monitor the use of restricted merchants, as well as track how often certain merchants are used by employee cardholders. If you choose to use profiles, you must assign the list of allowed or excluded MCC values to the profile using the Profile - MCC Revisions program (P01P20).

See Section [2.5, "Setting Up Profiles,"](#page-28-0)for more information.

### **Navigation**

**From Travel and Expense Processing (G01P2), enter 29**

**From Travel and Expense Set-Up (G01P411), choose Profile - MCC Revisions**

# <span id="page-116-1"></span>**12.5 Setting Up Expense Categories**

You set up expense categories to provide an easier method for employees to enter their purchase card expenses to the proper accounts. Instead of having to look up the expense account, employees can enter the expense category, such as Airfare, and the system provides the account information for them. Using the Expense Category Revisions program (P01P04), you set up each expense category with the account information that you want to use including:

- **Business Unit**
- **Object**
- Subsidiary
- Subledger/Subledger Type
- Enhanced Subledgers/Types
- Reference 1 and 2

To limit the number of categories your employees can view and choose from, you can group categories into logical subsets that tie to an Employee/Card using category codes in the Employee/Card file (F01P01). Groups are available for expense reporting but the ability to limit those groups by category code is not available in the Travel and Expense system.

You can set up expense categories manually or use the import/export process to upload them. See *Import/Export* in the *J.D. Edwards World Technical Tools Guide* for more information.

See Section [2.6, "Setting Up Expense Categories"](#page-30-0) for more information.

### **Detail Area Fields**

You can complete the following optional fields in the detail area:

- Receipt Required Amount You enter an amount that the system uses to determine if receipts are required for the purchase.
- Max Amount Allowed Enter the maximum amount you allow employees to record on an expense report for this Expense Category.
- Receipt Required Use this field to indicate that an employee must present a receipt before being reimbursed.
- Justification Required Use this field to indicate that justification is required for this expense.
- Special Handling Code -Use this field for out of the ordinary processing, similar to the way you use this field in UDCs. If an M is the first character in this field, this designates the expense category as mileage for expense reports. You can designate only one expense category as mileage.

The system stores this information in the Expense Category File (F01P04).

### **Before You Begin**

Set the Bank Card Application processing option for this program to ensure that the entries apply to the Travel and Expense system. If you leave this processing option blank, the entries apply to the Purchase Card Management system.

### **Navigation**

**From Travel and Expense Processing (G01P2), enter 29**

**From Travel and Expense Set-Up (G01P411), choose Expense Category Revisions**

# **12.5.1 Processing Options**

See Section [18.4, "T&E Category Revisions \(P01P04\)"](#page-163-0).

# <span id="page-117-0"></span>**12.6 Setting Up Mileage Rates**

You use the Mileage Rates program (P01P10) to set up and maintain the rates your company will reimburse for mileage based on the Distance Unit of Measure (01P/DU).

You set up the unit of measure, such as miles or kilometers and effective and expiration dates so that you possess a history of past rates and rates for the future.

When an employee enters mileage in an expense report, the system retrieves the rate based on the Distance Unit of Measure, and the start date of travel. The rate is multiplied by the distance traveled to arrive at the amount the company owes the employee.

### **Before You Begin**

Set the Distance Unit of Measure UDC for 01P/DU.

### **To set up mileage rates**

**Navigation From Travel and Expense Processing (G01P2), enter 29**

### **From Travel and Expense Set-Up (G01P411), choose Mileage Rates**

- On Mileage Rates, complete the following fields and click Add.
	- **–** Distance Unit of Measure
	- **–** Effective Date
	- **–** Expiration Date
	- **–** Distance Rate

### *Figure 12–2 Mileage Rates screen*

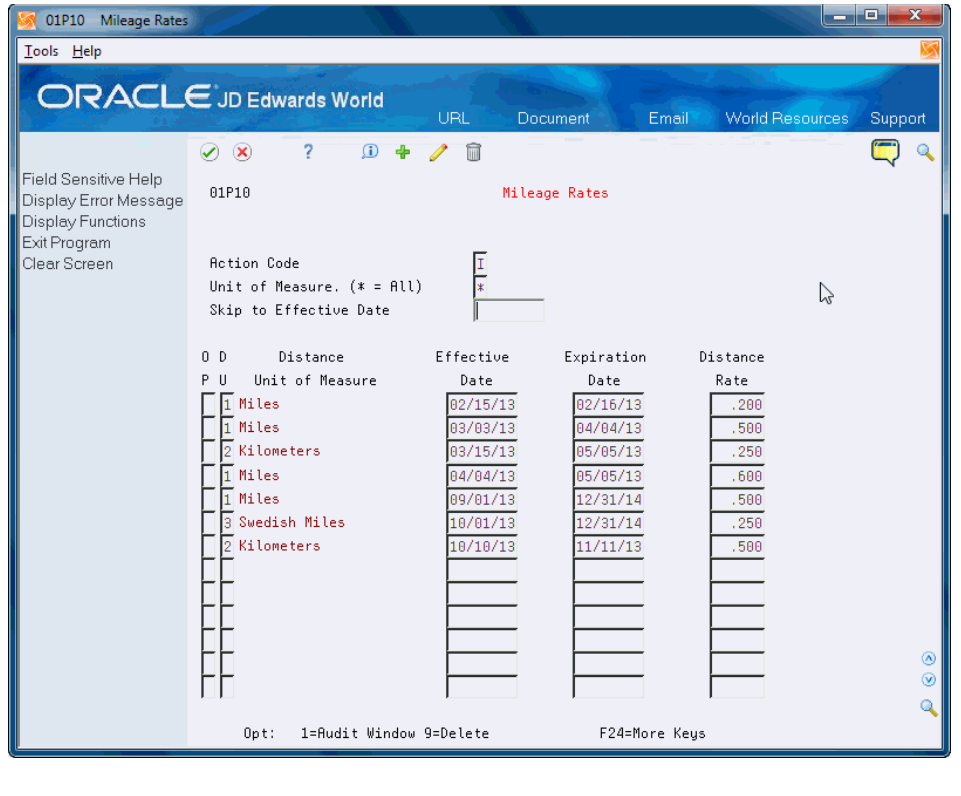

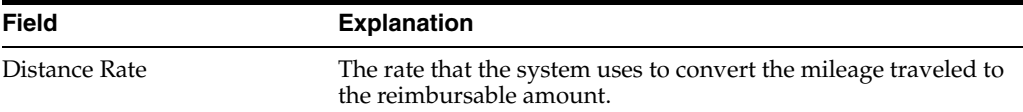

# <span id="page-118-0"></span>**12.7 Setting Up Point to Point Mileage**

You use the Point to Point Mileage Revisions program (P01P09) to set up and maintain routes that employees drive frequently. For example, if your employees travel from the office to the airport or from the office to a customer's office frequently, you can set up point to point mileage for those trips.

You set up the trip distance, unit of measure, from and to locations and effective and expiration dates, etc. The system stores this information in the Travel and Expense Point to Point Mileage file (F01P09).

When the employee enters the two character code in the expense report instead of entering values in the four mileage fields, it saves data entry time as well as ensuring that the employee credits the trip correctly with consistent mileage.

The system multiplies the trip distance mileage value by the rate to arrive at the amount the company should reimburse the employee for travel.

### **Before You Begin**

Set the Distance Unit of Measure UDC for 01P/DU.

### **To set up point to point mileage**

### **Navigation**

**From Travel and Expense Processing (G01P2), enter 29**

### **From Travel and Expense Set-Up (G01P411), choose Point to Point Mileage**

- On Point to Point Mileage Revisions, complete the following fields and click Add.
	- **–** PP Cd (Point to Point Mileage Code)
	- **–** Effective Date
	- **–** Expiration Date
	- **–** Trip Distance
	- **–** DU (Distance Unit of Measure)
	- **–** From Location
	- **–** To Location

*Figure 12–3 Point to Point Mileage*

| 01P09 Point to Point Mileage Re                                                                    |                                                                                                    | ا ماده<br>$\mathbf{x}$                                                                                                    |
|----------------------------------------------------------------------------------------------------|----------------------------------------------------------------------------------------------------|----------------------------------------------------------------------------------------------------|
| Tools Help                                                                                         |                                                                                                    |                                                                                                    |
|                                                                                                    | <b>ORACLE</b> JD Edwards World<br>URL<br>Document<br>Email                                                                                                    | <b>World Resources</b><br>Support                                                                                                    |
| Field Sensitive Help<br>Display Error Message<br>Display Functions<br>Exit Program<br>Clear Screen | 2<br>$\circledcirc$<br>$\bigcirc$<br>而<br>$\omega$<br>4<br>01P09<br>Point to Point Mileage Revs<br><b>Action Code</b><br>Point to Point Code<br>Effective Date                                                                                                    |                                                                                                    |
|                                                                                                    | $0$ PP<br>From<br>Eff<br>Exp<br>Trip<br>D Unitof<br>P Cd<br>Date<br>Dist<br>Meas<br>Location<br>Date<br>Π<br><b>T</b> Miles<br>02/02/15<br>83/83/15<br><b>HOUSE</b><br>200<br>R<br>$\sqrt{2}$ Kilome<br>01/01/12<br>TECH CENTER<br>lв<br>12/31/12<br>500<br>1 Miles<br>B<br>01/01/13<br>250<br>12/31/13<br><b>TECH CENTER</b><br>$2$ Kilome<br>12/12/14<br>HOTEL<br>lΒ<br>01/01/14<br>100<br>$\overline{2}$ Kilome<br>c<br>01/01/14<br>12/12/14<br><b>OFFTOF</b><br>200<br>2 Kilome<br>01/01/14<br>12/12/14<br>500<br><b>ATLANTA</b><br>СD<br>1 Miles<br>Ī<br>01/01/14<br>12/31/15<br>865<br>DENVER TECH CENTER<br>$2$ Kilome<br>12/12/14<br>01/01/14<br>300<br>CLEVELAND<br>o<br>1 Miles<br>R<br>01/01/10<br>125<br>12/12/18<br>OFFICE A<br>1 Miles<br>01/01/19<br>135<br>12/12/19<br>R<br>OFFICE B | To.<br>Location<br>CLIENT<br>CLIENT <sub>2</sub><br>CLIENT <sub>3</sub><br>CLIENT<br><b>DOWNTOWN</b><br>CLIENT <sub>4</sub><br>BOISE IDAHO<br>DETROIT<br><b>AIRPORT</b><br><b>AIRPORT</b><br>◉<br>$^{\circ}$<br>Q |
|                                                                                                    | 1=Audit Window<br>9=Delete<br>F24=More Keys<br>$0$ pt:                                                                                                    |                                                                                                    |

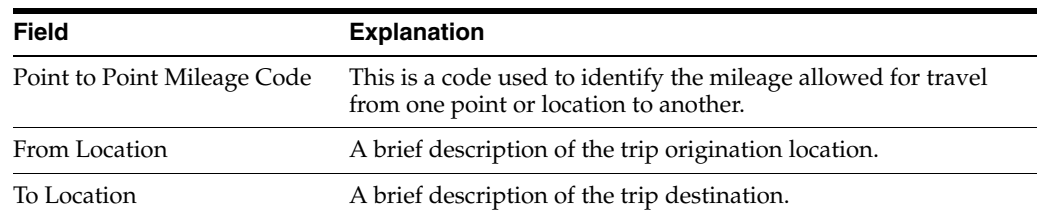

# <span id="page-120-0"></span>**12.8 Setting Up Delegates**

You set up authorized delegates so that employees can enter expense reports for other employees. You use the Delegates program (P0150) and structure type TED (UDC 01/TS), which is hard-coded in this program.

You can also change the labels for the Parent and Child fields using vocabulary overrides. See *Working with Vocabulary Overrides, Function Keys, and Generic Exits* in the *Technical Foundation Guide* for more information.

Additionally, you can set the Field Protect processing option for P0150 to prevent users from changing the Organization Structure Type field.

See *Work with Parent/Child Relationships* in the *J.D. Edwards World Address Book and Electronic Mail Guide* for information about entering, reviewing, and printing organization structures.

### **Navigation**

**From Travel and Expense Processing (G01P2), enter 29**

**From Travel and Expense Set-Up (G01P411), choose Delegate Set Up**

# **12.8.1 Processing Options**

See Section [19.1, "Address Book Organization Structure Revisions \(P0150\)"](#page-176-0)

# <span id="page-120-1"></span>**12.9 Setting Up Additional Travel and Expense Information**

As you *must* use the Approvals Management system to approve and reject expense reports, you must ensure that this system is set up to meet your needs. See Approval Management in the *JD Edwards World Technical Tools Guide* for more information.

JD Edwards World recommends that you consider setting up and using several of the following programs, some of which integrate with the Purchase Card Management system.

# **12.9.1 Employee Purchase Card Information (P01P01)**

If you plan to issue employees a company credit card, you use this program to set up the credit card information for the employee. You can do this manually using P01P01 or you can use the batch import process Employee Purchase Card Info - Z File (P1P01Z). See Section [2.8, "Setting Up Employee Purchase Card Information,"](#page-35-0)for more information.

### **Navigation to Employee/Card Revisions**

**From Travel and Expense Processing (G01P2), choose Master Information Entry**

**From Master Information Entry (G01P24), choose Employee/Card Revisions**

### **Navigation to Employee Purchase Card Info - Z File**

**From Travel and Expense Processing (G01P2), enter 27**

**From Travel and Expense Advanced/Technical (G01P311), choose Employee/Card Z File Process**

**From PCard and T&E Z File Processes (G01P01Z), choose Purchase Card Revisions**

### **12.9.2 Bank Information (P01P03)**

You use the Bank Information program (P01P03) if you plan to use a financial institution to issue credit cards. See Section [2.7, "Setting Up Bank Information,"](#page-33-0)for more information.

#### **Navigation**

**From Travel and Expense Processing (G01P2), choose Master Information Entry**

**From Master Information Entry (G01P24), choose Bank Information**

### **12.9.3 Merchant Information (P01P02)**

You use the Merchant Information program to track merchants that your employees patronize. You can do this manually using P01P02 or you can use the batch import process Merchant Information PCard Z File (F01P02Z). See Section [2.9, "Setting Up](#page-40-0)  [Merchant Information,"](#page-40-0)for more information.

#### **Navigation**

**From Travel and Expense Processing (G01P2), choose Master Information Entry**

**From Master Information Entry (G01P24), choose Merchant Information**

To access Merchant Information PCard Z File (F01P02Z):

**From Travel and Expense Processing (G01P2), enter 27**

**From Travel and Expense Advanced/Technical (G01P311), choose Employee/Card Z File Process**

**From PCard and T&E Z File Processes (G01P01Z), choose Merchant Revisions**

### **12.9.4 Employee Cards-User Reserved (P01P55)**

You use the Employee Card Information - User Reserved program (P01P55) if you want to add additional information about each credit card and employee. See Section [2.12, "Setting Up Additional Employee Purchase Card Information,"](#page-45-0)for more information.

#### **Navigation**

**From Travel and Expense Processing (G01P2), choose Master Information Entry**

**From Master Information Entry (G01P24), choose Employee Cards-User Reserved**

### **12.9.5 Expense Report Revisions (P01P17Z)**

You use the Expense Report Revisions Z File Processing (P01P17Z) batch import program to import expense reports. For details about using the batch import process, see Appendix [B, "Importing Batch Data into the System."](#page-190-0)

### **Navigation**

**From Travel and Expense Processing (G01P2), enter 27**

**From Travel and Expense Advanced/Technical (G01P311), choose Employee/Card Z File Process**

**From PCard and T&E Z File Processes (G01P01Z), choose Expense Report Revisions**

# **Processing Expense Report Data**

Before your employees enter expense reports, you can upload the credit card transactions from your financial institution to the Purchase Card - Bank Transmissions file (F01PBKZ). When the data is in the file on your system, you process it and then you can revise transactions or statements and reconcile them.

Depending on the transaction data and how often your financial institution sends the data might determine how often you process the data and whether you need to reconcile transactions to statements.

Processing expense report data includes the following tasks:

- Section [13.1, "Uploading Data"](#page-124-0)
- Section [13.2, "Processing Transactions"](#page-124-1)
- Section [13.3, "Processing Statements"](#page-125-0)
- Section [13.4, "Revising Transactions and Statements."](#page-125-1)
- Section [13.5, "Reviewing Statements"](#page-125-2)
- Section [13.6, "Reconciling Statements"](#page-126-0)

### **Before You Begin**

Review Chapter [3, "Understanding the Process Mode."](#page-48-0)

# <span id="page-124-0"></span>**13.1 Uploading Data**

To upload data (transactions or statements) from the financial institution, you must create a custom program or use the batch import process to upload the data to the Purchase Card - Bank Transmissions file (F01PBKZ).

See Chapter [4.1, "Uploading the Bank Transmission"](#page-56-0) and Section [7.1, "Uploading the](#page-76-0)  [Bank Transmission for Statements"](#page-76-0)for information about uploading transactions and statements.

# <span id="page-124-1"></span>**13.2 Processing Transactions**

You use the Process Daily Transactions program (P01P560) to process the transactions from the F01PBKZ into the Travel and Expense Transaction file (F01P13). This program generates the Process Daily/Wkly/Mnthly Transactions report (R01P56E), which includes warning and error messages that the system encounters during processing.

If your financial institution sends daily transactions that include the statement number and date in the record, they most likely will not transmit statements. When you process daily transactions and the statement number and date are in the record,

P01P560 recognizes that a monthly statement will not arrive and it marks the transaction as reconciled. This eliminates the need to process statements and reconcile them against the transactions at a later time.

See Section [4.2, "Processing Bank Transmissions for Transactions"](#page-56-1) for information about processing transactions.

#### **Navigation**

**From Travel and Expense Processing (G01P2), choose Transmission Processing From Transmission Processing (G01P13), choose Process Daily Transactions**

### **13.2.1 Processing Options**

See Section [19.9, "System 01P Transaction Transmission Processing \(P01P560\)"](#page-180-0)

# <span id="page-125-0"></span>**13.3 Processing Statements**

You use the Purchase Card Statement Transmission Processing program (P01P561) to process the statements into the Statement File Header (F01P12) and Statement File Detail (F01P121) files.

See Chapter [7.2, "Processing Statements"](#page-77-0) for more information about processing statements.

### **Navigation**

**From Travel and Expense Processing (G01P2), choose Transmission Processing**

**From Transmission Processing (G01P13), choose Receive Statement Transaction**

## **13.3.1 Processing Options**

See Section [19.10, "PCard Bank Statement Transmission Proof \(P01P561\)"](#page-181-0)

# <span id="page-125-1"></span>**13.4 Revising Transactions and Statements**

You use the Bank File Revs - Transactions program (P01PBK) to revise transactions and statements when an error exists in the Process Daily/Wkly/Mnthly Transactions Report (R01P56E). See Section [4.3, "Revising Unprocessed Bank Transmissions."](#page-57-0) for more information.

### **Navigation**

**From Travel and Expense Processing (G01P2), enter 27**

**From Travel and Expense Advanced/Technical (G01P311), choose Bank File Revs - Transactions or Statements**

# <span id="page-125-2"></span>**13.5 Reviewing Statements**

After you process and revise statements, you can review them using the Statement Inquiry program (P01P201). You can review statement information and the associated details as long as you did *not* reconcile the statement. After you reconcile transactions to the statement, you can no longer review the details. See Section [7.3, "Reconciling](#page-78-0)  [Statements to Transactions."f](#page-78-0)or more information.

### **Navigation**

**From Travel and Expense Processing (G01P2), choose Transaction Processing**

**From Travel and Expense Transaction Process (G01P21), choose A/P Audit/Accounting Menu**

**From T&E A/P Audit Transaction Processing (G01P211), choose Statement Inquiry**

# <span id="page-126-0"></span>**13.6 Reconciling Statements**

After you process and revise statements, you can reconcile them against the transactions to ensure accuracy. You can reconcile statements automatically or manually, depending on how you process the information.

You use the Statement Inquiry program (P01P201) to locate the statement. You then access the Bank Card - Manual Reconciliation program (P01P205) to review and manually reconcile the transactions from the Statement File Header (F01P12) and Statement File Detail (F01P121) files. When you locate the statement, the system displays all of the statement detail lines from the F01P121 that contain that statement number for the credit card type (such as VISA). Additionally, you can add a transaction if necessary.

You use the Statement Reconciliation program (P01P500) to automatically reconcile statements.

See Section [7.3, "Reconciling Statements to Transactions"](#page-78-0) for information about manual and automatic reconciliation.

#### **Navigation to Manually Reconcile**

**From Travel and Expense Processing (G01P2), choose Transaction Processing**

**From Travel and Expense Transaction Process (G01P21), choose A/P Audit/Accounting Menu**

**From T&E A/P Audit Transaction Processing (G01P211), choose Statement Inquiry**

#### **Navigation to Automatically Reconcile**

**From Travel and Expense Processing (G01P2), choose Transaction Processing**

**From Travel and Expense Transaction Process (G01P21), choose A/P Audit/Accounting Menu**

**From T&E A/P Audit Transaction Processing (G01P211), choose Statement Reconciliation**

# **Working with Expense Reports**

In order to reimburse the financial institution or an employee for travel expenses incurred, the employee must complete an expense report.

Working with expense reports includes the following tasks:

Section [14.1, "Creating an Expense Report"](#page-128-0)

Section [14.2, "Managing Expense Reports"](#page-135-0)

# <span id="page-128-0"></span>**14.1 Creating an Expense Report**

You enter basic (header) information about the expense report using the Create Expense Report program (P01P17W).

The system enters the address number of the person entering the report in the Employee field. An employee can enter an expense report for another individual if they are authorized to do so. That is, they display as a child in the Authorized T&E Delegates (TED) organization structure in the Organization Structure file (F0150). The authorized delegate must enter the employee address number in the Employee field.

You can leave the Business Unit field blank as the system enters your business unit from the Employee/Card file (F01P01). If there is more than one business unit for an employee in the F01P01, the employee must enter the business unit.

After you enter the header information, if there are bank charges (line items from credit card statements), the system displays the Travel and Expense Credit Card Inquiry/Selection program (P01P13) so that you can select the charges for the expense report before you enter detailed expense information. You do not have to select the charges and can continue entering the detail for the expense report.

You complete your report on the Expense Report Details program (P01P17) by adding the details for the expenses. From this program, you can toggle the view to add mileage expenses, access accounting information, add generic text for the expense, access the bank charges, and print the expense report. To save time, you can duplicate a line on the expense report and then make changes to that line. You can continue to make changes until you submit the expense report for approval.

When the employee submits an expense report, it creates a transaction in the Approvals Management system. A supervisor or manager then uses the Approvals Management system to approve or reject the expense report.

### **Pre-Approval**

You can also enter an estimated expense report for pre-approval by management. You must set the Pre-Approval field when you create the report. After management

approval, the employee updates the expense report with the actual expenses and submits it for approval.

When the manager pre-approves the expense report, the system:

- Clears the Pre-Approval field
- Clears the Report Status field
- Reverts control back to the employee
- Saves the values in estimated amount fields for each expense line

Saving estimated values allows you to compare and analyze these against the actual expenses when the employee enters these. The system recognizes this as a pre-approved expense report because the report status is blank and there are amounts in the estimated amounts fields.

### **Before You Begin**

- Ensure that each employee is set up with an address book number in the User Information program (P0092) and that each address book number is set up as a supplier in the Supplier Master program (P01054). See Enter Suppliers in the *JD Edwards World Technical Foundation Guide*and Defining User Profiles in the *JD Edwards World Technical Foundation Guide* for more information.
- You should set the Default Multi-Use Card Transactions processing option to 1 when you import transactions using the Process Daily Transactions program (P01P560). This ensures the system enters any bank charges for multi-use card types (UDC 01P/CU) into the Travel and Expense Credit Card Transactions table (F01P13) and not the Purchase Card transaction files (F01P11/F01P111).

#### **Processing Options**

#### See Section [19.3, "Expense Report Revisions \(P01P17\)"](#page-177-0)

Creating an expense report includes the following tasks:

- To enter basic expense report information
- To select existing bank charges
- To enter detailed expense report information
- To enter mileage
- To enter accounting information
- To duplicate an expense report line
- To work with credit card statements

### **Navigation**

**From Travel and Expense Processing (G01P2), choose Transaction Processing**

**From Travel and Expense Transaction Processing (G01P21), choose Create Expense Reports**

#### **To enter basic expense report information**

- **1.** On Create Expense Report, complete the Purpose field.
- **2.** Complete the following optional fields:
	- Pre-Approval
- Business Unit
- **3.** Complete the Employee Number field if you are authorized to enter an expense report for another employee and click Enter.

01P17W Create Expense Report **Functions** Tools Help  $\odot$   $\otimes$  $\overline{2}$ Q 01P17W Create Expense Report PRE-APPROVAL Г 87071 Employee Number Brown, Sue Business Unit Purpose  $^{\circ}$ ø  $\triangleright$ F24=More Keus

|  | Figure 14-1 Create Expense Report Window |  |
|--|------------------------------------------|--|
|--|------------------------------------------|--|

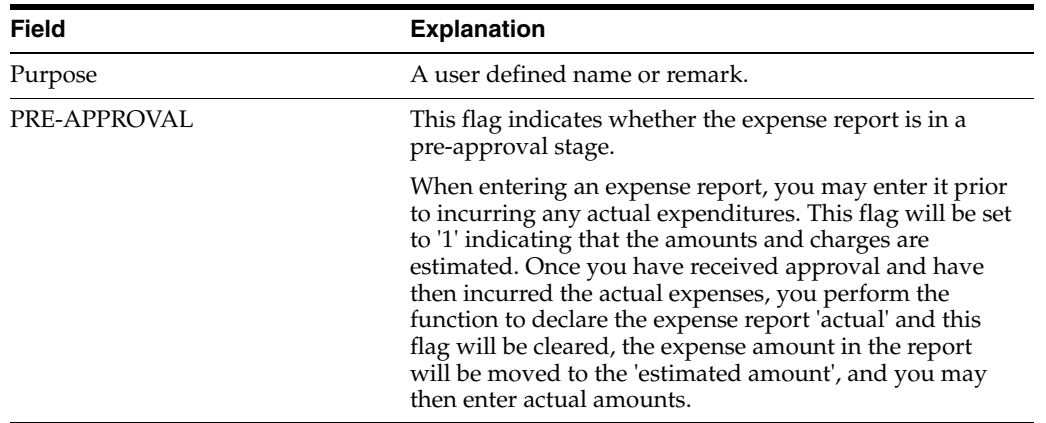

### **To select existing bank charges**

After employees enter basic expense report data, the T&E Credit Card Inquiry program (P01P13) with data from the Travel and Expense Credit Card Transactions file F01P13 can display.

If your company imports transactions using the System 01P Transaction Transmission Processing program (P01P560) and credit card transactions exist for the employee, the system displays these transactions on P01P13. Employees can select bank charges (line items from the credit card statement) from P01P13 to add to the expense report. Employees do not have to select the charges and can continue entering the detail for the expense report. You can also access P01P13 at any time while entering the expense report by choosing Exit to Bank Card Charges Selection (F8).

**1.** On T&E Credit Card Inquiry, enter 4 in the Option field next to the line you want to add to the expense report and click Enter.

After you click Enter, the program removes the line from the available credit card expenses and enters it on the expense report.

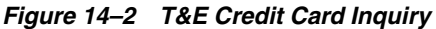

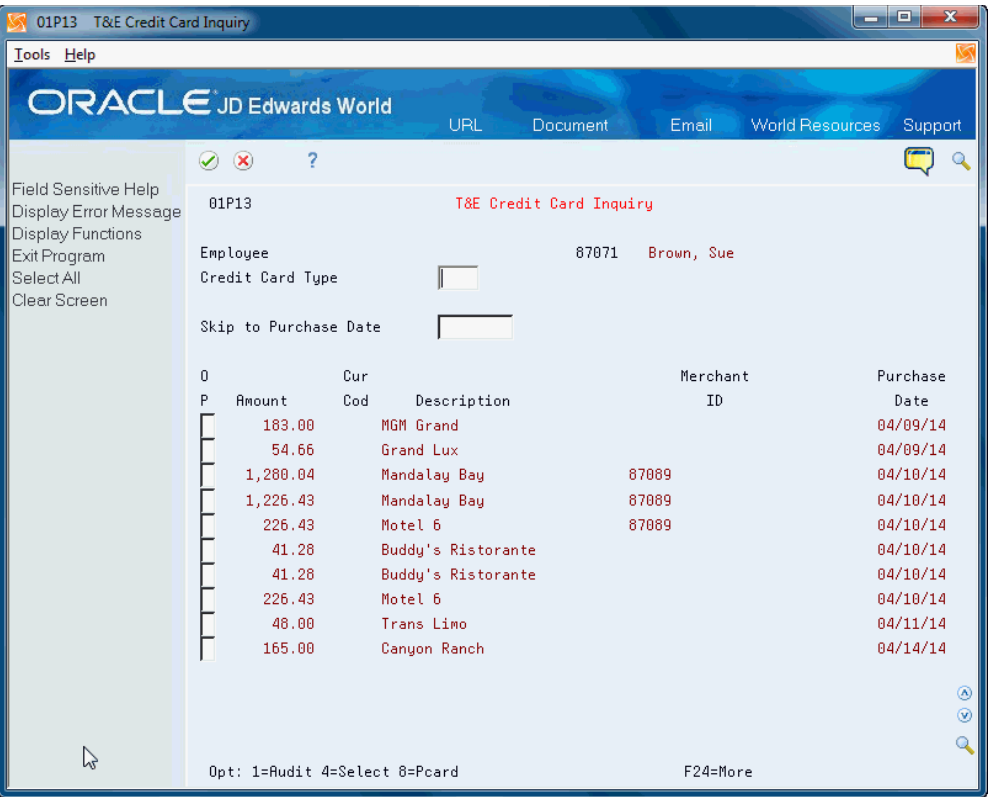

**2.** Click Enter to continue.

### **To enter detailed expense report information**

After you complete the basic information and select any existing bank charges, the system displays the Expense Report Details program (P01P17). You enter expense information, such as the date, the amount of the expense, and a justification for the expense. You must complete the Expense Category field, which ties to the accounting for expense report processing. To save time and help ensure accuracy when you complete the Expense Category field, you can use the Field Sensitive Help (F1) to access the Expense Category Selection Window (P01P04W) and choose existing expense categories.

**1.** On Expense Report Revisions, to complete bank charge lines, complete the Expense Category field.

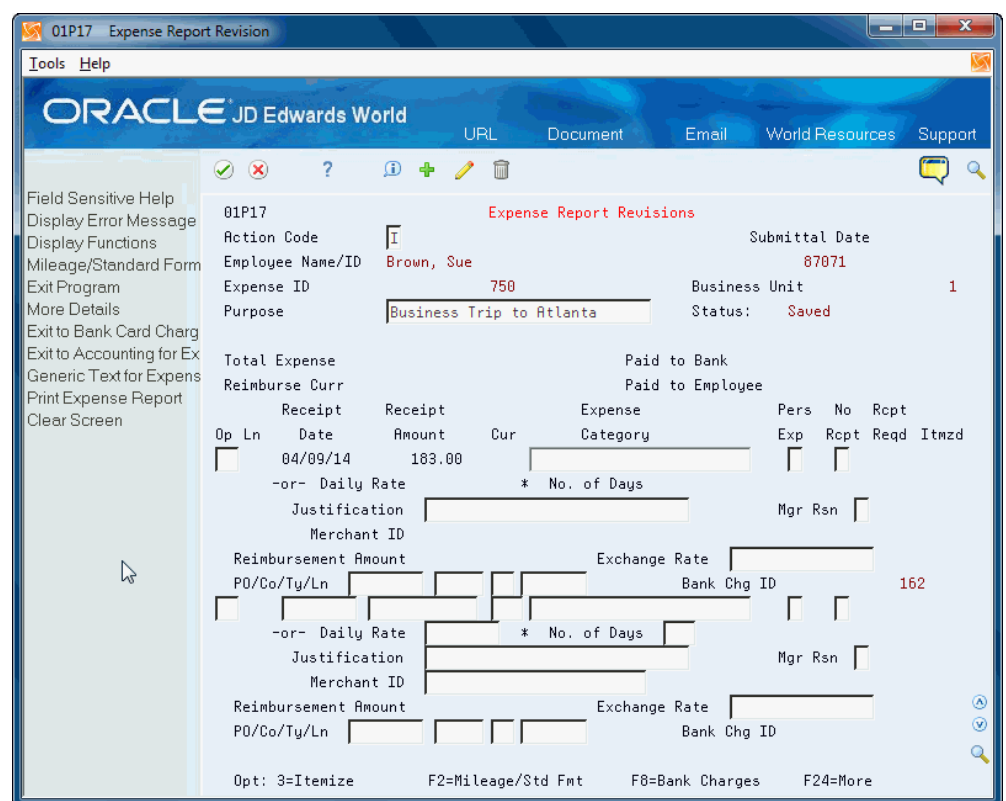

*Figure 14–3 Expense Report Revisions*

- **2.** To add new lines, complete the following fields:
	- Receipt Date
	- Expense Category
- **3.** Access the detail area(F4).
- **4.** For new lines, perform one of the following:
	- Complete the Receipt Amount field.
	- Complete the Daily Rate and Number of Days fields in the detail area.
- **5.** For all lines, complete the following optional fields and click Add.
	- Personal Expense
	- No Receipt
	- Justification
	- Merchant ID

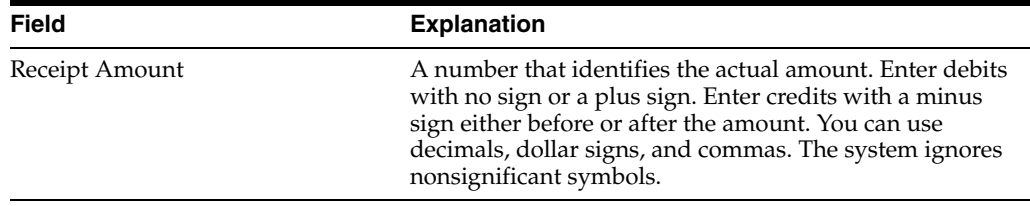

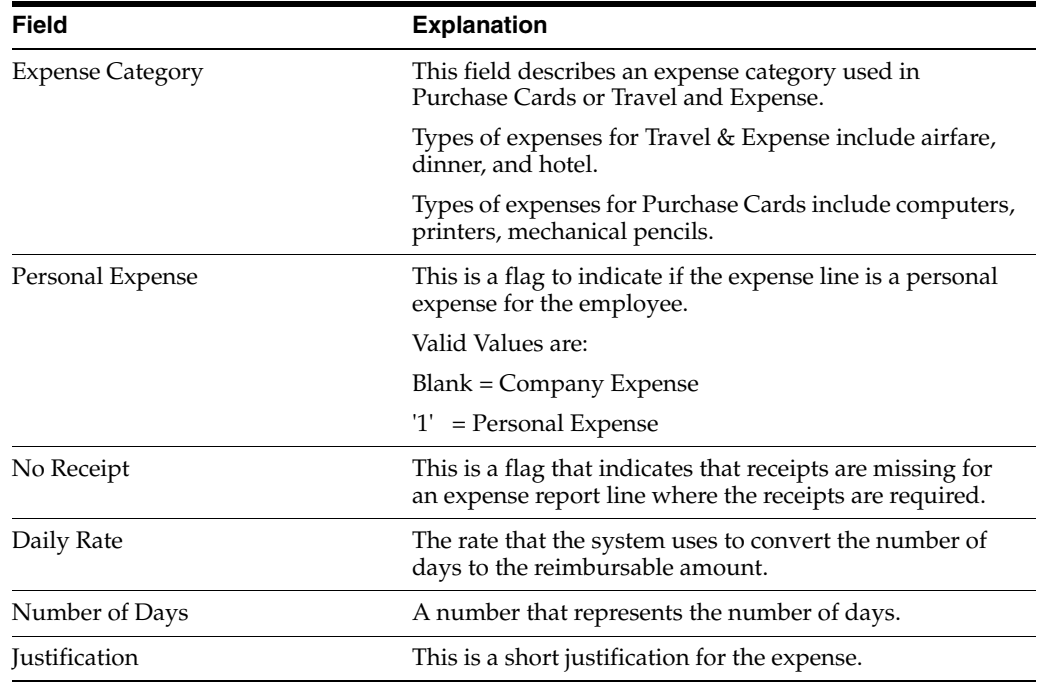

### **To enter mileage**

- **1.** On Expense Report Revisions, choose Mileage/Standard Format (F2).
- **2.** Access the detail area (F4).

### *Figure 14–4 Expense Report Revisions, Mileage Format*

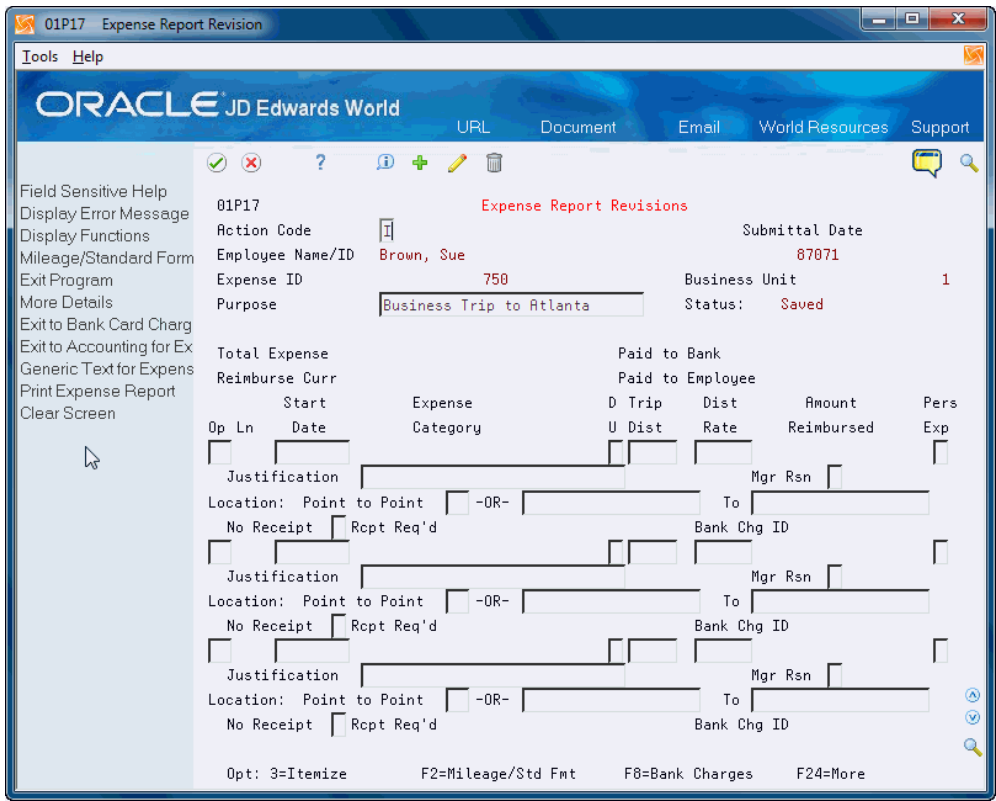

- **3.** Perform one of the following:
	- Complete the Point to Point field.
	- Complete the following fields:
		- **–** Start Date
		- **–** Distance Unit of Measure
		- **–** Trip Distance
		- **–** Distance Rate
		- **–** From Location
		- **–** To Location
- **4.** Complete the following fields and click Add:
	- Personal Expense
	- **Justification**
	- No Receipt

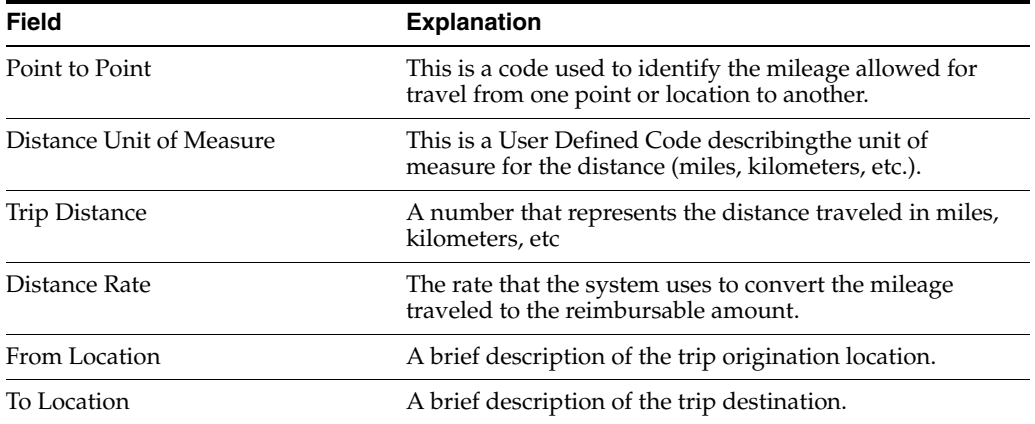

### **To duplicate an expense report line**

**1.** On Expense Report Revisions, enter 10 in the Option field.

The new expense line displays as the last line of the expense report.

**2.** Change the information for the new line and click Change:

### **To work with credit card statements**

You use the T&E Credit Card Inquiry program (P01P13) to review bank charges (line items from the credit card statement), select bank charges for an expense report, or to transfer bank charges to the Purchase Card Management system.

After you choose a line item from the credit card statement, the program removes the line from the screen.

- **1.** On Expense Report Revisions, choose Exit to Bank Card Charges Selection (F8).
- **2.** On T&E Credit Card Inquiry, perform one of the following:
	- Enter 4 to add this line to the expense report.
	- Enter 8 in the Option field to transfer this line to the Purchase Card Management system.

# <span id="page-135-0"></span>**14.2 Managing Expense Reports**

You use the Expense Report Workbench (P01P221) to access and review expense reports. In addition, you can print, submit, withdraw and delete expense reports.

There are two modes for the workbench and you use the A/P Audit Workbench processing option to control the mode. The mode is either for the employee and manager or for authorized  $A/P$  personnel. The function exits and options change depending on the mode.

For the employee and manager, options are available to the employee, a delegate for the employee, and an individual that is authorized to access an employee's expense reports.

When you submit or withdraw an expense report a message window displays. On the message window, when you continue the action, you can also choose to print the expense report. See Section [16.7, "Printing Expense Reports"](#page-155-0) for more information about the printed expense report.

A 4 (Complete) in the Report Status field indicates that vouchers exist for all available lines of the expense report. When the system detects that vouchers exist for all available lines, it changes the Report Status field to 4. You cannot make any changes to or withdraw an expense report when vouchers exist for any of the lines or when the expense report is at a status of 4.

You can also:

- Add generic text to any detail line using this program and several other programs accessible from P01P221.
- Use the Export function in this program and several other programs accessible from P01P221. See Work with Import/Export in the *JD Edwards World Technical Tools Guide*. for more information.Expense Reports:
- Delete the expense report by entering 9 in the Option field. This deletes the expense report, including all of the detail if you did not submit or withdraw the expense report, or it is rejected. The system allows you to delete the expense report if it is in the approval process or voucher creation stage. You must be the employee or a delegate for the employee to delete the report.
- Access the Supplier Ledger Inquiry program (P042003) by entering 2 in the Option field. You might want to access this program if you prepay employees for travel expenses and want to review the prepaid expenses as well as voucher information.
- Create a new expense report (F10).

Only A/P auditors and authorized personnel can access the Account Revisions program (P01P14) to approve, add, change, split, or delete accounting information for each expense line.

To speed the review process for A/P auditors, you can set the Auto Approve processing option for P01P17. This processing option allows the system to automatically approve the accounting on a new expense report line when the expense category default accounting is error free. This alleviates the auditors from manually approving the accounting for each expense line on the expense report when the expense category accounting is set up correctly.

The Travel and Expense system integrates with the Approvals Management system. You can access the Approvals Management Workbench (P00A12) program (F8) to review, approve, and reject expense reports. The Approvals Management system validates and processes the expense reports. Alternatively, you can access the

Approvals Management programs from the Travel and Expense Transaction Processing menu (G01P21).

When you reject an expense report via the Approvals Management system, the system rejects the entire expense report. The existing value in the Report Status field must contain an A, 2, or 3. The Report Status field changes to 1 and control reverts back to the employee. The system clears the Submit Date field.

Managing expense reports includes the following tasks:

- To view expense reports
- To revise an expense report
- To work with itemized expenses
- To submit an expense report
- To withdraw an expense report
- To enter accounting information  $(A/P \text{ only})$
- To split an expense  $(A/P \text{ only})$

### **Processing Options**

See Section [19.4, "Expense Report Workbench \(P01P221\)"](#page-178-0)

### **What You Should Know About**

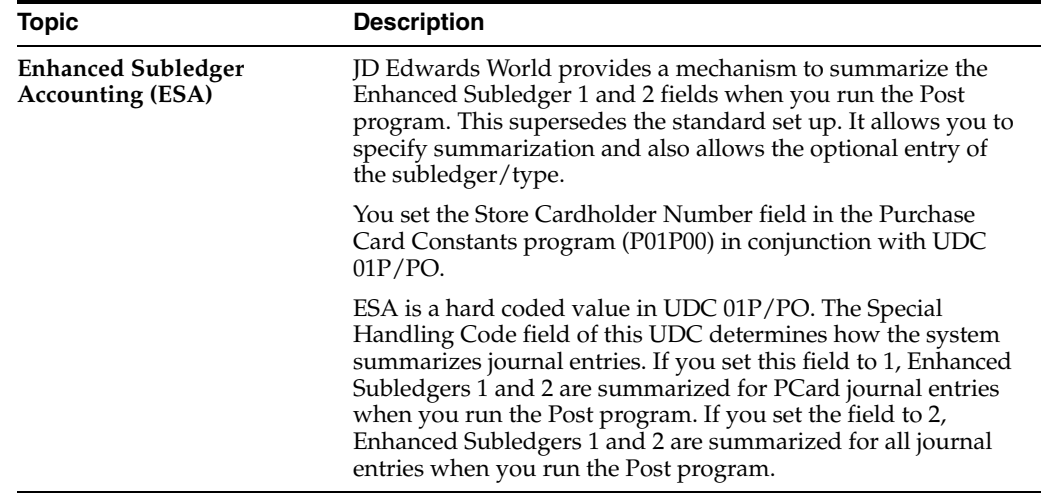

### **Navigation**

**From Travel and Expense Processing (G01P2), choose Transaction Processing**

**From Travel and Expense Transaction Processing (G01P21), choose Employee/Manager ER Workbench** 

### **To view expense reports**

The detail that displays on Expense Workbench for Managers provides basic information about each expense report. This includes the status of the report as well as the most current manager and  $A/P$  audit status. You can access the detail area (F4) to view additional information. If a report is a pre-approval expense report, this also displays.

**1.** On Expense Workbench for Managers, perform one of the following:

- Click Inquire to view all expense reports.
- Complete any of the following fields to narrow your search and click Inquire:
	- **–** Business Unit
	- **–** Expense Report ID/Extension
	- **–** Employee
	- **–** Next Approver
	- **–** Delegate
	- **–** Date Submitted/To
	- **–** Ascending/Descending
	- **–** Status

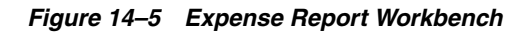

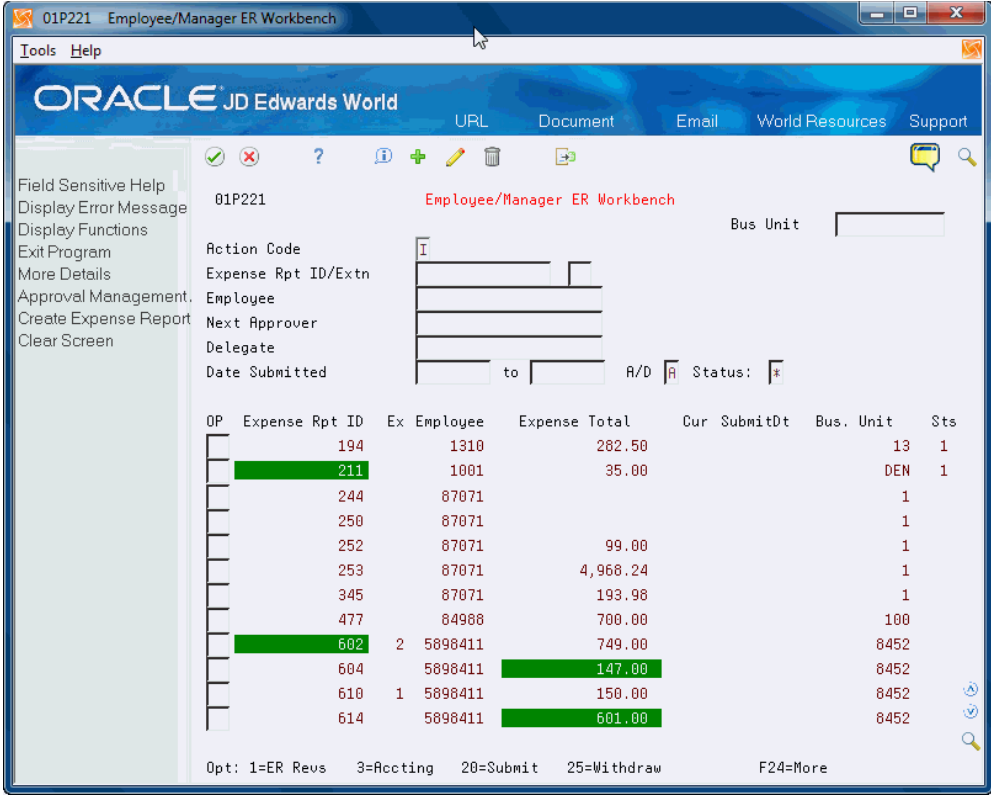

**2.** Enter 5 in the Option field to review detail lines.

| ن کار د<br>х<br>01P2211<br><b>Expense Report Detail</b>            |                                                                                                    |                |  |  |  |
|--------------------------------------------------------------------|----------------------------------------------------------------------------------------------------|----------------|--|--|--|
| Tools Help                                                         |                                                                                                    |                |  |  |  |
|                                                                    | <b>ORACLE</b> JD Edwards World                                                                                     |                |  |  |  |
|                                                                    | <b>URL</b><br><b>World Resources</b><br>Document<br>Email<br>Support                                               |                |  |  |  |
|                                                                    | 7<br>$\varphi$ $\infty$                                                                                            | G              |  |  |  |
| Field Sensitive Help<br>Display Error Message<br>Display Functions | 01P2211<br>100<br>Expense Report Detail<br>Bus Unit<br>Submitted                                                   |                |  |  |  |
| Exit Program<br>More Details<br>Clear Screen                       | Display All<br>Н<br>Expense Rpt ID/Extn<br>Report Status.<br>477<br>Saved<br>84988<br>Employee<br>Approver for KST |                |  |  |  |
| Export to IFS                                                      | Curr Level<br>Next Approver                                                                                        |                |  |  |  |
|                                                                    | Approver for KST<br>Delegate<br>84988<br>Currency                                                                  |                |  |  |  |
|                                                                    | Expense Total<br>Paid to Bank<br>700.00<br>Paid to Empl<br>700.00                                                  |                |  |  |  |
|                                                                    | kt696562b er1<br>Purpose                                                                                           |                |  |  |  |
|                                                                    |                                                                                                    | P              |  |  |  |
|                                                                    | Reimburse<br>Justification<br>$0 \ln$<br>T <sub>t</sub><br>Expense Type                                            | E              |  |  |  |
|                                                                    | 001 00<br>500.00<br>LUNCH<br>882 88                                                                                |                |  |  |  |
|                                                                    | 200.00<br><b>DINNER</b>                                                                                            |                |  |  |  |
|                                                                    |                                                                                                    |                |  |  |  |
|                                                                    |                                                                                                    |                |  |  |  |
|                                                                    |                                                                                                    |                |  |  |  |
|                                                                    |                                                                                                    |                |  |  |  |
|                                                                    | ド                                                                                                    |                |  |  |  |
|                                                                    |                                                                                                    |                |  |  |  |
|                                                                    |                                                                                                    | ۵              |  |  |  |
|                                                                    |                                                                                                    | $^{\circledR}$ |  |  |  |
|                                                                    |                                                                                                    | Q              |  |  |  |
|                                                                    | 5=Line Details<br>F24=More<br>Opts: 1=Audit<br>4=Gen Text<br>F23=Export                                            |                |  |  |  |

*Figure 14–6 Expense Report Detail*

**3.** On Expense Report Detail (P01P2211), enter 5 in the Option field to access Expense Report Line Detail (P01P2212) and review the itemized detail lines.

When you create vouchers for the expense report, the voucher information displays near the Voucher Creation Date field.

| 01P2212                                                            | <b>Expense Report Line Deta</b>  |                               |                        | و کار د<br>$\mathbf{x}$           |
|--------------------------------------------------------------------|----------------------------------|-------------------------------|------------------------|-----------------------------------|
| Tools Help                                                         |                                  |                               |                        |                                   |
|                                                                    | <b>ORACLE</b> JD Edwards World   | <b>URL</b><br><b>Document</b> | Email                  | <b>World Resources</b><br>Support |
|                                                                    | 7<br>$\mathcal{A}$ $\mathcal{A}$ |                               |                        |                                   |
| Field Sensitive Help<br>Display Error Message<br>Display Functions | 01P2212                          | Expense Report Line Detail    | Bus. Unit<br>Submitted | 100                               |
| Exit Program                                                       | Expense ID / Extn                | 477<br>88                     |                        |                                   |
| Audit Window                                                       | Employee Name / No               | <b>Approver for KST</b>       |                        | 84988                             |
|                                                                    | Purpose                          | kt696562b er1                 | Exp Status             | Saved                             |
|                                                                    | Expense Line / Item              | 881 88                        |                        |                                   |
|                                                                    | Receipt/Start Date               | 01/01/14                      |                        |                                   |
|                                                                    | Reimbursement Amount.            | 500.00                        | Paid by Empl           | 588.88                            |
|                                                                    |                                  |                               | Paid by Co             |                                   |
|                                                                    | Expense Tupe                     | LUNCH                         | Personal Exp           |                                   |
| ↳                                                                  | Merchant ID                      |                               | Itemized               |                                   |
|                                                                    | Justification                    |                               |                        |                                   |
|                                                                    | Receipt Required                 | Missing Receipts<br>1         | Repts Status           | Not Received                      |
|                                                                    | Payee Name/No.                   | 84988 Approver for KST        | Mgr Line Rsn           |                                   |
|                                                                    | Create Voucher Date              |                               |                        |                                   |
|                                                                    | Receipt Amount                   | 500.00                        |                        |                                   |
|                                                                    | Currency / Exchg Rate            |                               |                        |                                   |
|                                                                    | Number of Days                   |                               |                        |                                   |
|                                                                    | Daily Rate                       |                               |                        | $\circledR$                       |
|                                                                    | Bank Card ID                     |                               |                        | $\odot$                           |
|                                                                    |                                  |                               |                        | Q                                 |
|                                                                    | F3=Exit                          | F5=Audit Window               | F24=More Keys          |                                   |

*Figure 14–7 Expense Report Line Detail*

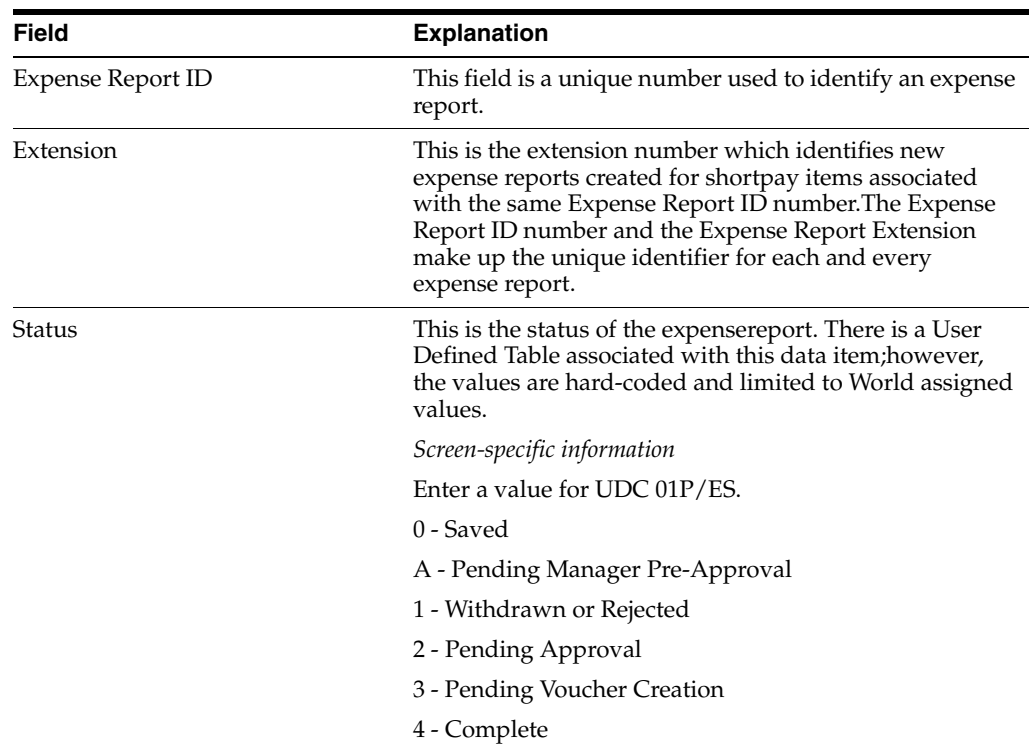

### **To revise an expense report**

On the Expense Report Revisions program (P01P17), you can perform any of the functions available when an employee creates an expense report. These include the ability to toggle the view for mileage expenses, access accounting information, add generic text for the expense, access the bank charges, and print the expense report.

The status of the expense report displays in the header. You cannot make changes to the expense report once you submit it for approval.

See Section [14.1, "Creating an Expense Report"](#page-128-0) for more information.

**1.** On Expense Workbench for Managers, enter 1 in the Option field next to the expense report you want to revise.

#### **To work with itemized expenses**

You use Expense Report Itemized Revisions (P01P171) to make changes to the original expense report line and add additional lines. For example, while traveling you purchase breakfast and a travel coffee mug for your personal use. You use your corporate credit card for the entire amount. You can itemize the charge for breakfast separately from the charge for the mug. You need to update the expense category, to indicate the mug is a personal expense.

You can also:

- Enter 9 in the Option field to delete the itemized line
- Enter 10 in the Option field to duplicate the itemized line. You then enter the detail for the new line.
- Enter 14 in the Option field to access the Generic Text window and enter text for the itemized line.
- Choose Remove Itemization (F9) to delete the expense.
- **1.** On Expense Report Revisions, enter 5 in the Option field next to the line you want to itemize.

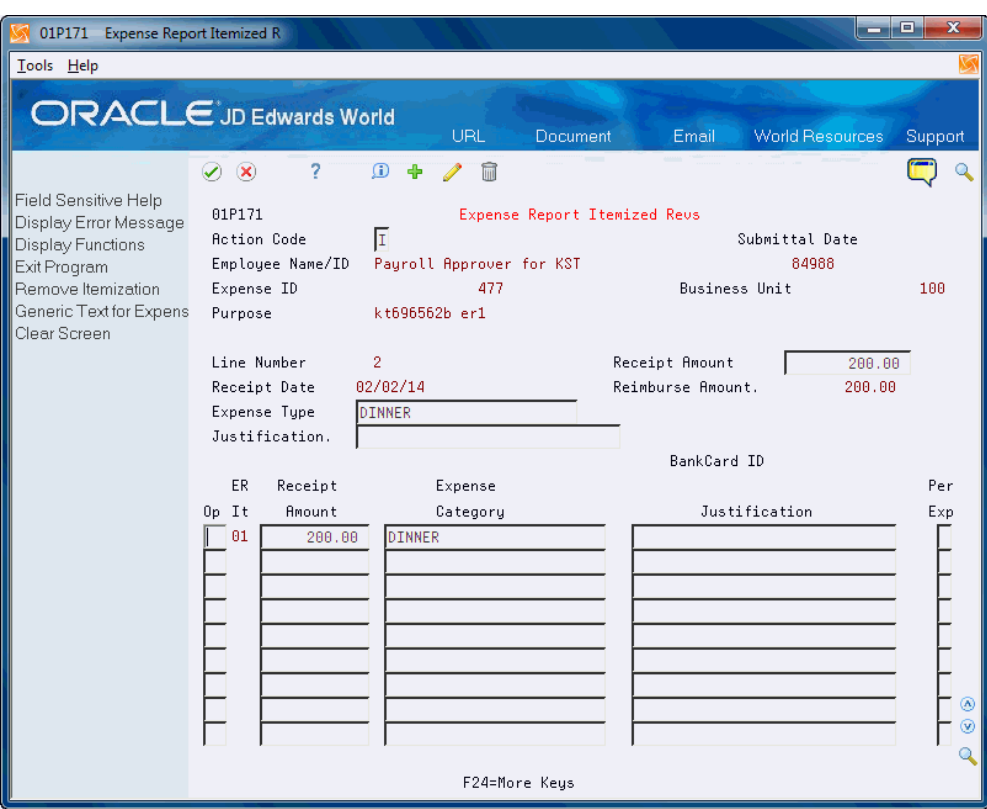

*Figure 14–8 Expense Report Itemized Revisions*

- **2.** On Expense Report Itemized Revisions, change the original line by completing any of the applicable fields and click Change.
- **3.** Complete any of the applicable fields for new lines and click Add.

### **To submit an expense report**

Employees submit expense reports for manager approval. You must be the employee or a delegate for the employee to submit the expense report and the existing value in the Report Status field in the detail area must be blank (Saved) or contain a 1 (Withdrawn or Rejected).

When you submit a pre-approval expense report, the Report Status field changes to A (Pending Manager Pre-Approval). Note that the program does not update the Submit Date field for a pre-approval report.

If the report is not a pre-approval report, the Report Status field changes to a 2 (Pending Approval).

**1.** On Expense Workbench for Managers, enter 20 in the Option field.

#### **To withdraw an expense report**

You can withdraw an expense report from the approval cycle, if for example you need to make additional changes. You must be the employee or a delegate for the employee to withdraw the expense report. The program changes the Report Status field value to 1 and control reverts back to the employee. The program clears the Submit Date field.

The Withdrawals processing option allows you to set a step in the cycle at which the employee can no longer withdraw the expense report. If you leave this processing option blank, the expense report can be withdrawn any time until you create a

voucher for an expense line. You cannot withdraw an expense report where vouchers exist for any of the detail lines and the status is 3 (Pending Voucher Creation).

**1.** On Expense Workbench for Managers, enter 25 in the Option field.

### **To enter accounting revisions (A/P only)**

#### **Navigation**

**From Travel and Expense Processing (G01P2), choose Transaction Processing**

**From Travel and Expense Transaction Processing (G01P21), choose A/P Audit/Accounting Menu**

### **From T&E A/P Audit Transaction Processing (G01P211), choose A/P Audit Expense Workbench**

Only A/P auditors and authorized personnel can access the A/P Audit Expense Report Workbench program (P01P221).

The program highlights the Status field of an expense report so that the authorized personnel can easily determine which expense reports include detail lines that are not approved (the value in the Status field is not 1). They can also set the Audit Required field in the header for the system to limit the display of expense reports to those that are not approved or completely approved. Additionally, if the expense report is a pre-approval report and the status is Saved or Pending Pre-Approval, the program highlights the expense report total amount in the detail area. This distinguishes the pre-approval expense reports, particularly when the status is blank (Saved), from the standard expense reports. Once a pre-approval expense report is pre-approved and the system commits the amounts to the estimated amount fields, it also considers this expense report a standard expense report and the highlight no longer displays.

From this program A/P personnel access the Expense Report Account Revisions program (P01P14) to approve, add, change, or delete accounting information for each expense line.

You might not pay a line on the expense report for an unauthorized expense or for other reasons (short pay). When you short pay a line, the system creates a new expense report using the existing expense report ID number and an extension number to identify the short pay line. This associates the new expense report for short pay lines with the existing expense report. When you short pay a line, it allows the balance of the expense report to move through process.

**1.** On A/P Audit Expense Report Workbench, locate expense reports and enter 3 in the Option field next to the line you want to revise.

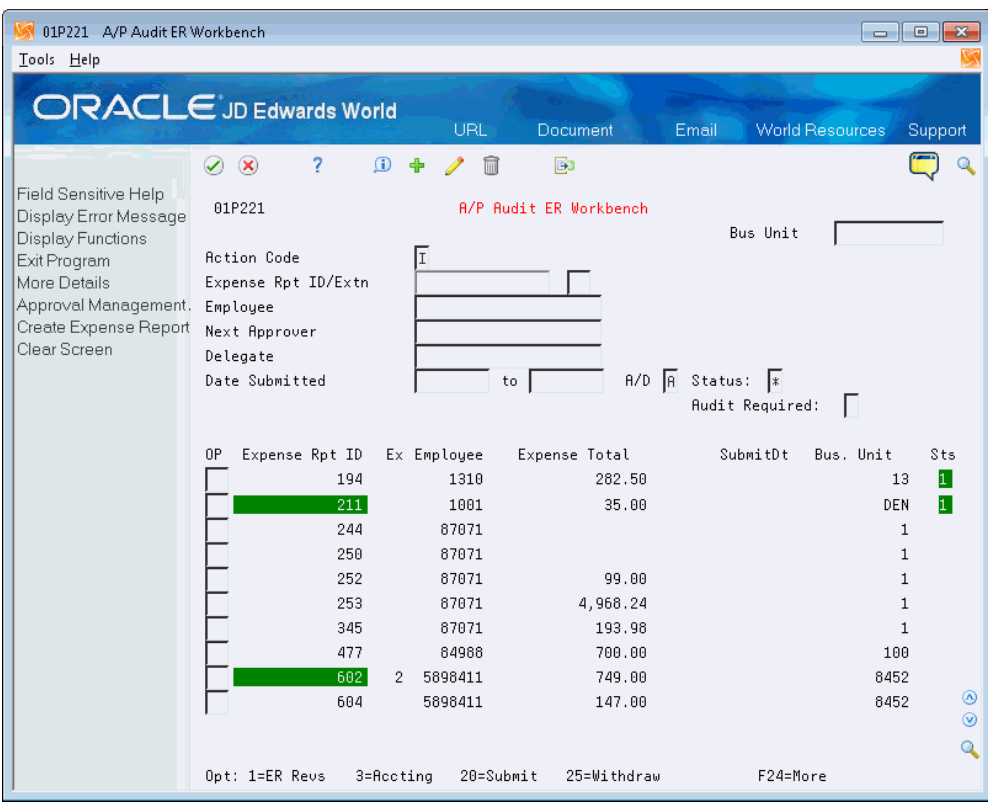

*Figure 14–9 A/P Audit Expense Report Workbench screen*

- **2.** On Expense Report Account Revisions, complete any of the following fields and click Change.
	- Account Number/Expense Type
	- Subledger
	- Subledger Type
	- Status
	- Reason
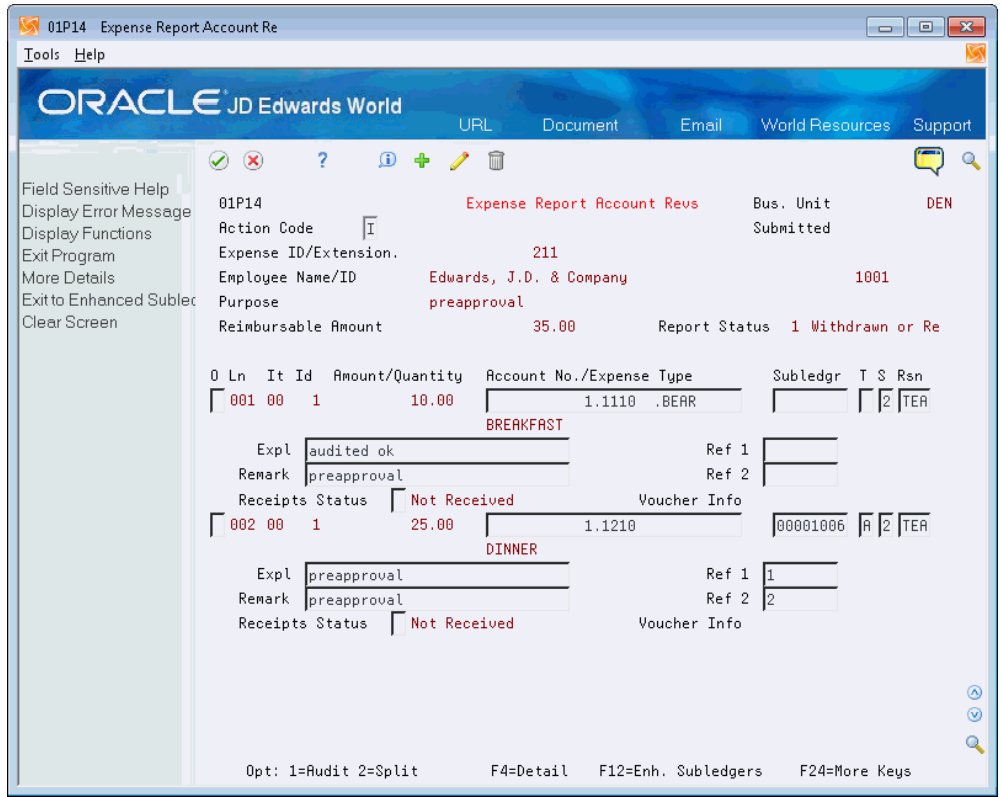

*Figure 14–10 Expense Report Account Revisions screen*

- **3.** Choose More Details (F4) and complete the following optional fields:
	- Explanation
	- Reference 1
	- Remark
	- Reference 2
	- Receipt Status
- **4.** Choose Exit to Enhanced Subledger Revisions (F12) and then choose More Details (F4).

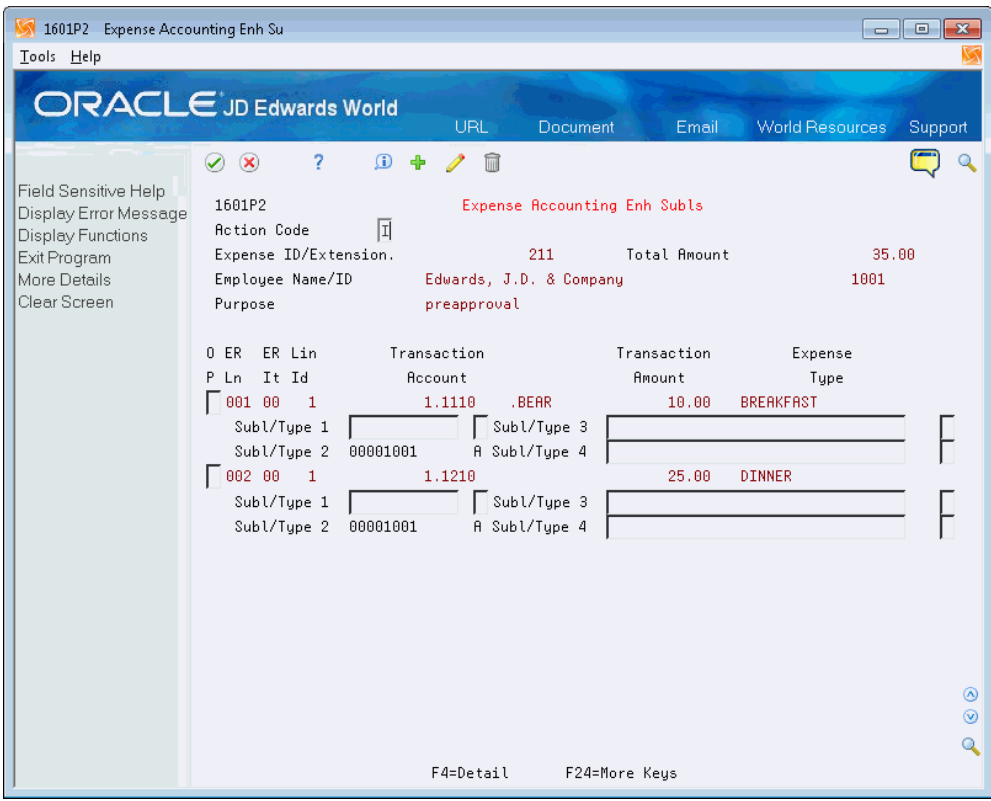

*Figure 14–11 Expense Account Enhanced Subledger screen*

- **5.** On Expense Accounting Enhanced Subledgers, complete the Enhanced Subledger and Type fields and click Add.
- **6.** Exit to Expense Report Account Revisions.
- **7.** On Expense Report Account Revisions enter 3 in the Option field to Short Pay an Item and click Change.

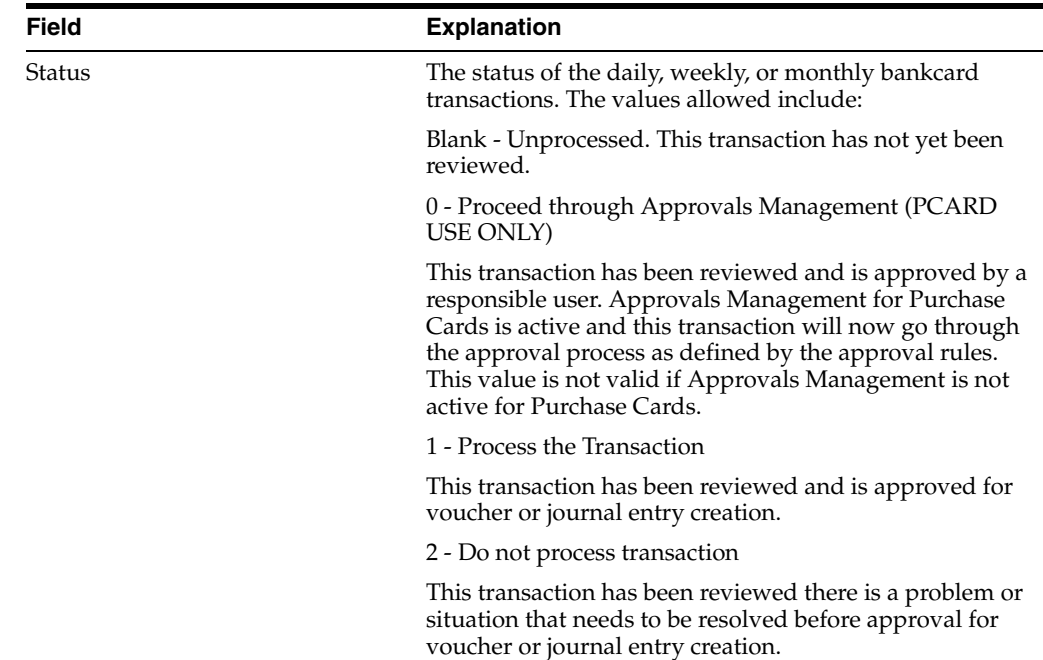

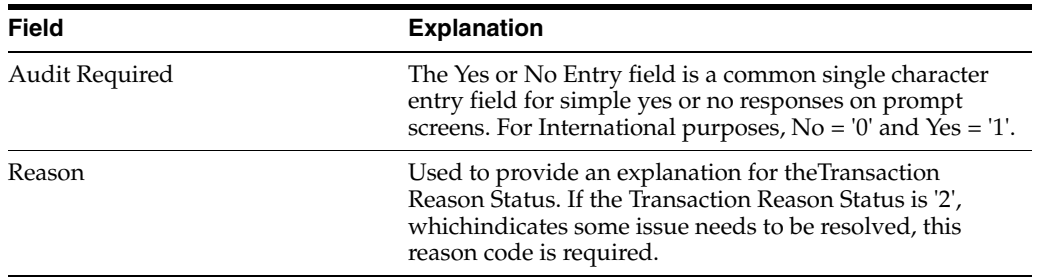

### **To split an expense (A/P only)**

In addition to entering accounting information, A/P auditors and authorized personnel can access the Line Item Account Split program (P01P141) to split an expense line.

- **1.** On Expense Report Account Revisions, enter 2 in the Option field next to the line you want split.
- **2.** On Line Item Account Split, for the line item that you want to split, complete the following fields as many times as necessary to split the expense and click Change:
	- Amount/Quantity
	- Account Number/Expense Type
	- Subledger
	- Subledger Type
	- Reason

### *Figure 14–12 Line Item Account Split*

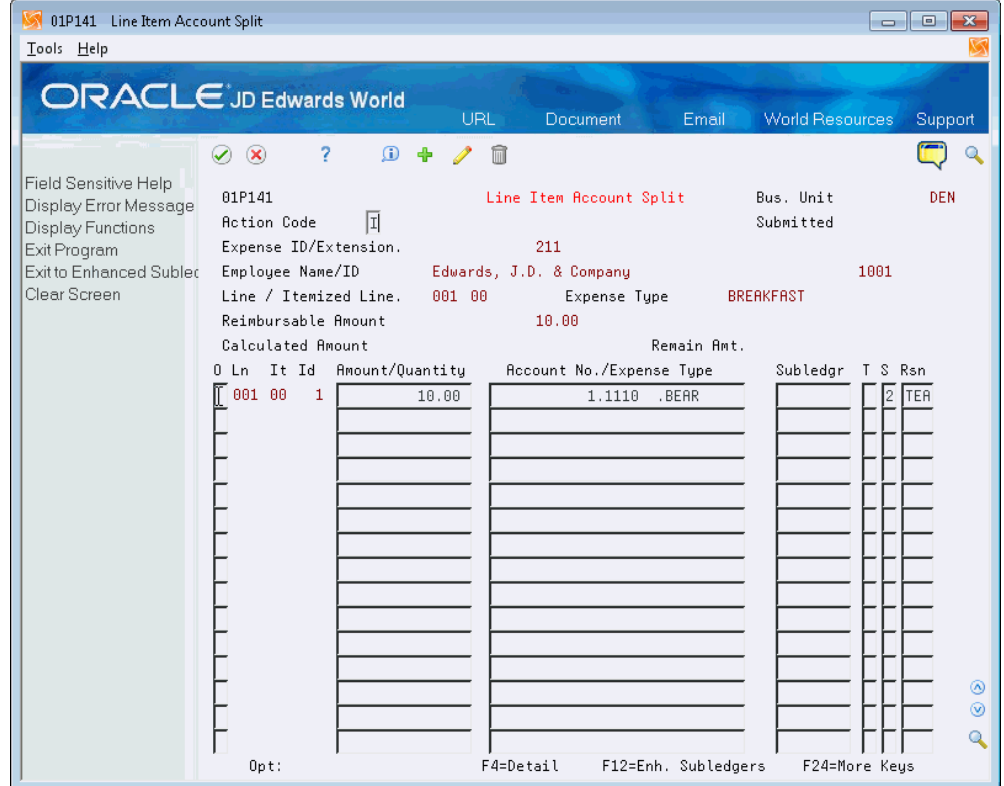

- **3.** Access the detail area (F4) and complete the following optional fields:
	- Explanation
	- Reference 1
	- Remark
	- Reference 2
- **4.** Choose Exit to Enhanced Subledger Revisions (F12) and then choose More Details (F4).
- **5.** On Expense Accounting Enhanced Subledgers, complete the Enhanced Subledger and Type fields and click Add.

# **Working with Travel and Expense Vouchers**

You must create a voucher before you can issue payments. Effective management of voucher processing is fundamental to your business practices.There are three programs you use to create, review, and post vouchers for expense report detail lines.

This chapter includes the following tasks:

- Section [15.1, "Creating Vouchers"](#page-148-0)
- Section [15.2, "Reviewing Vouchers"](#page-150-0)
- Section [15.3, "Posting Vouchers"](#page-150-1)

## <span id="page-148-0"></span>**15.1 Creating Vouchers**

The Travel and Expense - Create Voucher program (P01P522) creates Accounts Payable vouchers for expense report detail lines from the Expense Report Detail file (F01P171). This DREAM Writer is based on the Travel and Expense Join file (F01P17JA) that is the expense report header and detail join file.

This program works in conjunction with the Accounts Payable Functional Server (XT0411Z1) to create the vouchers. Set the functional server processing options to choose document types, hold statuses, tax processing, etc. Additionally, some data is controlled by the Travel and Expense Constants or data in other files. This includes:

- The business unit in the expense report and the company associated with that business unit. They become the voucher company, document company, and business unit.
- The employee moves to the voucher Subledger Field with a Subledger Type of A.
- The Payee is the Bank Number or the Employee.
- The Supplier is the Address Book Number of the merchant if you track merchants. Otherwise, the program uses the bank number.
- The Voucher Type field value becomes a T to indicate that it originated in the Travel and Expense system.
- The distribution accounts are from the expense report accounting information.

The program produces the Travel and Entertainment - Create Voucher Report (R01P522) which provides errors, warnings, and voucher information.

JD Edwards World recommends that you perform any auditing of the expense report detail lines before you create vouchers for the detail lines. This program does not allow you to include any expense report detail lines on a voucher if you did not approve all of the expense report audit lines.

You can run the program in Proof or Final Mode. When you run the program in proof mode it does not update the files or create vouchers and the report provides errors and warnings. When you run the program in final mode, the program creates vouchers and updates the following:

- The Expense Report detail line Voucher Creation Date with the voucher date and document information.
- The Expense Report accounting lines with the voucher document information.
- The Statement Date in the voucher Statement Date field when the expense line ties to a bank charge, and the bank charge is reconciled to a statement.

When processing numerous expense lines, this program breaks these transactions into numerous vouchers. The criteria the program uses to separate the transactions into vouchers follows:

- Payee bank or employee
- Currency Code reimbursement currency
- Merchant ID if you track merchant activity, the merchant is the Supplier on the voucher
- Date of Purchase or Submittal Date as the G/L Date for vouchers.
- Number of Detail Lines on the Voucher The program allows for 999 Pay Items on a voucher. When the program reaches 999 pay items on one voucher, it creates a new voucher for additional transactions, even if the key data is identical.

The program creates domestic vouchers if you activate currency. Voucher amounts are all based on the reimbursement currency of the expense report.

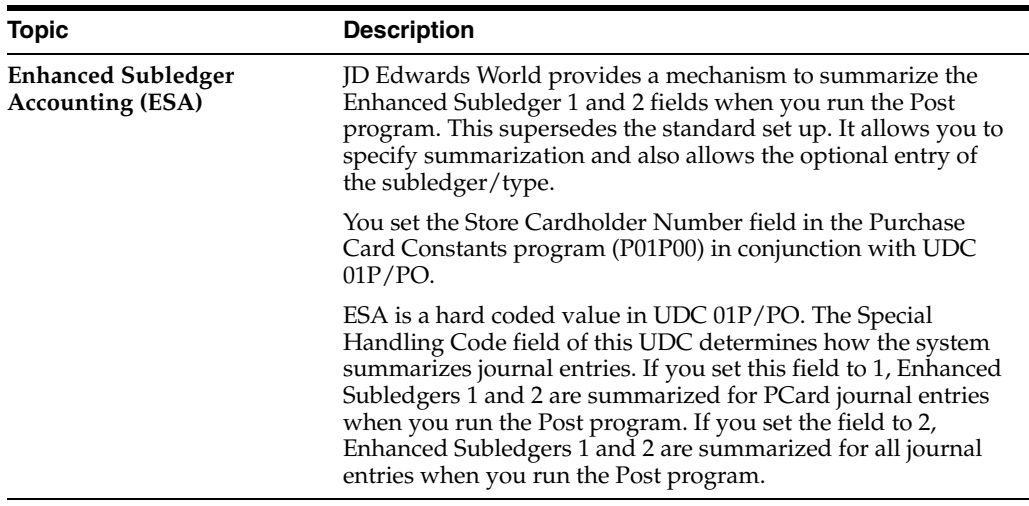

### **What You Should Know About**

### **Navigation**

**From Travel and Expense Processing (G01P2), choose Transaction Processing**

**From Travel and Expense Transaction Process (G01P21), choose A/P Audit/Accounting Menu**

**From T&E A/P Audit Transaction Processing (G01P211), choose Create T&E Vouchers**

### **15.1.1 Processing Options**

See Section [19.8, "Create Vouchers - with Merchant Track - Proof \(P01P522\)"](#page-180-0)and Section [19.14, "AP Functional Server \(XT0411Z1\)"](#page-183-0)

### **15.1.2 Data Selection**

You *cannot* change the Create Voucher Date and Expense Report Status values in the data selection, however, you can add to the data selection.

### **15.1.3 Data Sequence**

You *cannot* change the initial order of the data sequence. It is set to correctly process expenses for merchants within certain purchase dates correctly. You can add to the data sequence.

**NOTE:** If you use the Submittal Date as the G/L Date instead of the Purchase Date, you *must* use the correct data sequence or unexpected results will occur.

### <span id="page-150-0"></span>**15.2 Reviewing Vouchers**

After you create the vouchers, you need to approve the batch before posting them in the general ledger. You use Voucher Journal Review program (P00201) to review and approve the batch.

When you review vouchers for posting, you can display a list of batches based on your user ID, the batch status, or a specific date range. For example, you might want to review all batches with a posting status of pending.

See Review and Approve Vouchers in the *JD Edwards World Accounts Payable Guide* for more information.

### **Navigation**

**From Travel and Expense Processing (G01P2), choose Transaction Processing**

**From Travel and Expense Transaction Process (G01P21), choose A/P Audit/Accounting Menu**

**From T&E A/P Audit Transaction Processing (G01P211), choose Voucher Journal Review**

# <span id="page-150-1"></span>**15.3 Posting Vouchers**

After you review and approve vouchers, you post them to the general ledger.

See Post Vouchers in the *JD Edwards World Accounts Payable Guide* for more information.

### **Navigation**

**From Travel and Expense Processing (G01P2), choose Transaction Processing**

**From Travel and Expense Transaction Process (G01P21), choose A/P Audit/Accounting Menu**

**From T&E A/P Audit Transaction Processing (G01P211), choose Post Vouchers to G/L**

# **Working with Travel and Expense Reports and Inquiries**

At any time during throughout the expense reporting process, you can review banking and card information, transactions, expense reports, and merchant information. In addition to the Expense Workbench for Managers and Statement Inquiry programs, the Travel and Expense system provides additional reports and inquiries that you can use to review travel and expense information.

Several of these reports are DREAM Writers and several integrate with the Purchase Card Management system.

Working with Travel and Expense Reports and Inquiries includes the following tasks:

- Section [16.1, "Printing Bank Card Charges Report"](#page-152-0)
- Section [16.2, "Printing the Bank Card Activity Report"](#page-153-0)
- Section [16.3, "Reviewing Merchant Activity"](#page-154-0)
- Section [16.4, "Reviewing Merchant Summary"](#page-154-1)
- Section [16.5, "Reviewing Travel and Expense Accounting Information"](#page-154-2)
- Section [16.6, "Reviewing Bank Card Charges"](#page-155-0)
- Section [16.7, "Printing Expense Reports"](#page-155-1)
- Section [16.8, "Printing the Employee Card Information Report"](#page-156-0)
- Section [16.9, "Printing the Merchant Information Report"](#page-156-1)
- Section [16.10, "Printing the Bank Information Report"](#page-156-2)
- Section [16.11, "Printing the Transmission Log Reports"](#page-156-3)

# <span id="page-152-0"></span>**16.1 Printing Bank Card Charges Report**

The Travel and Expense Bank Card Report (P01P420) allows you to review information in the Travel and Expense Credit Card Transactions file (F01P13). This file contains the fees the bank charges for purchases made with the company issued credit card.

There are several demo versions available which allow you to print bank charges so you can track and monitor card activity.

You can set the processing option to print the generic text for each line of bank charges.

### **Navigation**

**From Travel and Expense Processing (G01P2), choose Reports and Inquiries**

**From Travel and Expense Reports/Inquiries (G01P22), choose Bank Card Charges Report**

### **Processing Options**

See Section [19.6, "Bank Charges Report \(P01P420\),"](#page-179-0)

# <span id="page-153-0"></span>**16.2 Printing the Bank Card Activity Report**

You use the Bank Card Activity Report (P01P404) to review bank card activity and pinpoint any problem areas or issues. For example, you might want to print data for only monthly totals or choose to review only those totals that are over the limits.

The first two lines of the report reflect card information, and the limits and restrictions for the card followed by the transaction information.

Using the processing options for this DREAM Writer, you can limit the amount and type of information that appears on the report. For example, you can choose only detailed or summarized transaction information. You can also print daily, monthly, and yearly transactions or only those transactions that exceed the credit limits. Additionally, the report includes expired cards or cards that will soon expire.

This report is based on the join files: Employee/Card file (F01P01) and the Bank Card Work file (F01PBCW). This allows you to limit the data about the employee and the bank card, as well as information about the bank card transactions.

The Build Bank Card Work program (P01P525) creates the Bank Card Work file (F01PBCW) prior to running this report. It includes data from both the Purchase Card Transaction files (F01P11/F01P111) and the Travel and Expense Bank Card file (F01P13).

Currency amounts do not display unless you activate the multi-currency constant.

### **Navigation**

**From Travel and Expense Processing (G01P2), choose Reports and Inquiries**

**From Travel and Expense Reports/Inquiries (G01P22), choose Bank Card Activity Report**

### **16.2.1 Processing Options**

Section [18.13, "Transaction Activity Report \(P01P404\)"](#page-168-0)

### **16.2.2 Data Selection**

J.D. Edwards World recommends that you do *not* change the following mandatory values:

BankcardUnique ID NE \*BLANKS

If you choose Details (F4), you can see which of the two files in the join (F01P01 and F01P11) the system uses to retrieve information based on the data selection. For example, this DREAM Writer has two selections for Bankcard Unique ID, one from the F01P11 file (THCCUK), which the system uses to exclude transactions that are missing a value, such as those for preassigned cards, and one from F01P01 (ECCCUK) that includes all values.

### **16.2.3 Data Sequence**

J.D. Edwards World recommends that you do *not* change the following mandatory values:

- Bankcard Unique ID 001
- Date of Purchase 002

## <span id="page-154-0"></span>**16.3 Reviewing Merchant Activity**

The Merchant Activity program (P01P220) allows you review your overall purchasing position with a merchant. The Merchant Activity program uses the merchant address book number to display transactions from the Account Ledger file (F0911). The program displays all records for the address book number and you can use the Application field to limit the display to only those transactions from the Travel and Expense system or PCards.

Additionally, the program launches a print program (P01P220P) when you choose Print Ledger (F21).

See Section [9.3, "Reviewing Merchant Activity \(P01P220\)"](#page-92-0) for more information.

### **Navigation**

**From Travel and Expense Processing (G01P2), choose Reports and Inquiries**

**From Travel and Expense Reports/Inquiries (G01P22), choose Merchant Activity**

## <span id="page-154-1"></span>**16.4 Reviewing Merchant Summary**

To view more than one year of merchant activity, use Merchant Activity Summary program (P01P225). This program summarizes merchant activity from the Account Ledger file (F0911) and displays the amounts by period or by quarter for the last three years. You can review records by company or use company 00000 to display activity for all companies. Additionally, you can view activity by merchant and cardholder, as well as for a specific account.

See Section [9.4, "Reviewing Merchant Summary \(P01P225\)"](#page-94-0) for more information.

### **Navigation**

**From Travel and Expense Processing (G01P2), choose Reports and Inquiries**

**From Travel and Expense Reports/Inquiries (G01P22), choose Merchant Activity Summary**

## <span id="page-154-2"></span>**16.5 Reviewing Travel and Expense Accounting Information**

The Travel and Expense Accounting Report (P01P421) allows you to review the accounting information for expense report lines and the resulting accounting distribution for expense report vouchers. The system displays the information from the Travel and Expense Transaction Accounting file (F01P14).

The demo versions allow you to choose between a main line only report or itemized lines.

### **Navigation**

**From Travel and Expense Processing (G01P2), choose Reports and Inquiries**

**From Travel and Expense Reports/Inquiries (G01P22), choose Expense Report Accounting**

### **Processing Options**

See Section [19.7, "Travel and Entertainment Expense Report Accounting Information](#page-179-1)  [\(P01P421\)"](#page-179-1)

## <span id="page-155-0"></span>**16.6 Reviewing Bank Card Charges**

The Travel and Expense Credit Card Inquiry/Selection program (P01P13) allows you to review and select bank card charges (line items from the credit card statement) The system displays the data from the Travel and Expense Credit Card Transactions file (F01P13).

The system enters the employee ID in the Employee field or you can enter the ID if you have authority to access charges for an employee.

This is the same program that displays when you enter an expense report and allows you to select existing bank card changes. This program is also accessible from the Expense Report Revisions program via function key. See Chapter [14, "Working with](#page-128-0)  [Expense Reports"](#page-128-0)for information about P01P13, selecting existing bank charges, and working with credit card statements.

### **Navigation**

**From Travel and Expense Processing (G01P2), choose Reports and Inquiries**

**From Travel and Expense Reports/Inquiries (G01P22), choose Bank Card Charges Inquiry**

## <span id="page-155-1"></span>**16.7 Printing Expense Reports**

You use the Print Expense Reports program (P01P417) to print an expense report in an expense report format. The expense report header information with the reimbursable amount due to the bank and employee appear in the top portion of the report. If the report is more than one page, the header information does not repeat at the top of subsequent pages.

The individual reimbursement amounts are totalled in the lower portion.

You can set the processing options to print the generic text on the report.

This DREAM Writer is also available from the Expense Report Workbench (P01P221) and Expense Report Revisions (P01P17). You can also print the expense report when you submit or withdraw an expense report.

### **Navigation**

**From Travel and Expense Processing (G01P2), choose Reports and Inquiries**

**From Travel and Expense Reports/Inquiries (G01P22), choose Print Expense Reports**

### **Processing Options**

See Section [19.5, "Print Expense Reports \(P01P417\)"](#page-179-2)

## <span id="page-156-0"></span>**16.8 Printing the Employee Card Information Report**

You use the Employee Card Information report (P01P401) to review credit card information, such as card type, expiration dates, card usage code (CU), profile, and business unit, for your employees. See Section [9.5, "Printing the Employee Card](#page-96-0)  [Information Report \(P01P401\)".](#page-96-0)

### **Navigation**

**From Travel and Expense Processing (G01P2), choose Reports and Inquiries**

**From Travel and Expense Reports/Inquiries (G01P22), choose Employee Card Information**

### **16.8.1 Processing Options**

Section [18.11, "Employee Card Information Report \(P01P401\)"](#page-167-0)

## <span id="page-156-1"></span>**16.9 Printing the Merchant Information Report**

If you track merchants, you can print the Merchant Information Report (P01P402) to review information from the corresponding Merchant Information file (F01P02). Different from the online Merchant Activity program, this report does not include the transactions in the Account Ledger file (F0911).

You can set a processing option to print purchase order information for merchants. See Section [9.6, "Printing the Merchant Information Report \(P01P402\)"](#page-96-1).

### **Navigation**

**From Travel and Expense Processing (G01P2), choose Reports and Inquiries**

**From Travel and Expense Reports/Inquiries (G01P22), choose Merchant Information Report**

### **16.9.1 Processing Options (P01P402)**

Section [18.12, "Merchant Information Report \(P01P402\)"](#page-167-1)

## <span id="page-156-2"></span>**16.10 Printing the Bank Information Report**

You use the Bank Information Report (P01P403) to review the information you have set up for the financial institutions that issue your credit cards. The system prints the information from the Bank File (F01P03). See Section [9.7, "Printing the Bank](#page-97-0)  [Information Report \(P01P403\)".](#page-97-0)

### **Navigation**

**From Travel and Expense Processing (G01P2), choose Reports and Inquiries**

**From Travel and Expense Reports/Inquiries (G01P22), choose Bank Information Report**

### <span id="page-156-3"></span>**16.11 Printing the Transmission Log Reports**

When you process transactions and statements, each program (P01P560 and P01P561, respectively) includes an Error File processing option that you can set to record errors in the Error Log File for Batch Processes (F00BLOG). You use the Error/Log Report program (P00ZERR) to print the errors. Many programs within JD Edwards World use F00BLOG and JD Edwards World provides many different versions of P00ZERR so that you can print the errors for a specific program. For the Travel and Expense system, you can run these versions:

- Transaction Log (ZJDE0003) to print errors that result from running Process Daily Transactions (P01P560).
- Statement Log (ZJDE0004) to print errors that result from running Receive Statement Transaction (P01P561).
- Expense Reports (ZJDE0030) to print errors that result from running Expense Report Details (P01P17Z).
- Purchase Card Z-File Log (ZJDE0008) to print errors that result from running Purchase Card Revisions (P01P01Z) and Merchant Revisions (P01P02Z).

Unless you use Data Selection, P00ZERR prints all error messages for transactions that the corresponding program generates. The system prints the error message only once.

### **Navigation**

**From Travel and Expense Processing (G01P2), choose Reports and Inquiries**

### **From Travel and Expense Reports/Inquiries (G01P22), choose Error/Log Report**

Alternatively, you can access this program from the Purchase Card and T&E Z File Processes menu (G01P01Z).

### **16.11.1 Data Selection**

The data selection for this DREAM Writer includes Process Name. With the exception of version ZJDE0001, for which the Process Name is equal to \*ALL, the Process Name is unique for each version that of P00ZERR that you run.

### **16.11.2 Data Sequence**

The data sequence for this DREAM Writer includes the following mandatory values that you should *not* change:

- Batch Number 001
- Transaction Number 002

# **Purging Travel and Expense Data**

You can run the Purge Closed PCard Statement Records (P01P801) and Purge Closed Expense Report Records (P01P802) programs to purge records from the Statement File Header (F01P12) and Statement File Detail (F01P121) files on your system.

This chapter includes the following tasks:

- Section [17.1, "Purging Expense Reports"](#page-158-0)
- Section [17.2, "Purging Statements"](#page-158-1)
- Section [17.3, "Purging Transactions"](#page-159-0)

## <span id="page-158-0"></span>**17.1 Purging Expense Reports**

You can run the Purge Closed Expense Report Records (P01P802) program to purge records from the Travel and Expense Expense Report Header (F01P17) and Travel and Expense Expense Report Detail (F01P171) files on your system.

### **Navigation**

**From Travel and Expense Processing (G01P2), choose Purge Expense Reports** 

### **17.1.1 Processing Options (P01P802)**

See Section [19.12, "Purge Closed Expense Report Records \(P01P802\)"](#page-182-0)

## <span id="page-158-1"></span>**17.2 Purging Statements**

You can run the Purge Closed Statement Records program (P01P801) to purge transactions from the Statement File Header (F01P12) and Statement File Detail (F01P121) files when the value is 0 in the Number of Items to be Reconciled field in the F01P12.

Enter a date in the Submittal Date Comparison processing option to choose statements prior to this date for purging. If you leave this processing option blank, the program purges all statements.

You can set the Purge Files processing option to save the purged data to purge files for future retrieval or reference. You can save only the header information or both header and detail information.

### **Navigation**

**From Travel and Expense Processing (G01P2), choose Purge Statements** 

# **17.2.1 Processing Options (P01P801)**

See Section [19.11, "Purge Closed PCard Statement Records \(P01P801\)"](#page-182-1)

# <span id="page-159-0"></span>**17.3 Purging Transactions**

If you do not set the Automatic Purge processing option for the Process Daily Transaction program (P01P560) to purge transactions from the Purchase Card – Bank Transmissions file (F01PBKZ) after they successfully process, you can run version XJDE0049 of the Generic Purge Program (P00PURGE). Each version of P00PURGE has a different based on file and it is imperative you choose the version that contains F01PBKZ in the Based On File field in the Additional Parameters.

The P00PURGE program purges all records from F01PBKZ that have Y in the Processed (Y/N) field.

### **Navigation**

**From Travel and Expense Processing (G01P2), choose Transmission Processing From Transmission Processing (G01P13), choose Purge Transactions**

## **17.3.1 Processing Options (P00PURGE)**

See Section [19.13, "Batch File Purge \(P00PURGE\)"](#page-183-1)

# **Part III Processing Options**

This part includes the following processing option chapter:

- Chapter [18, "Purchase Card Processing Options"](#page-162-0)
- Chapter [19, "Travel and Expense Processing Options"](#page-176-0)

# <span id="page-162-0"></span>**Purchase Card Processing Options**

This chapter includes the following processing options:

- Section [18.1, "Purchase Card Constants \(P01P00\),"](#page-162-1)
- Section [18.2, "Employee/Card Revisions \(P01P01\)"](#page-163-2)
- Section [18.3, "Merchant Information \(P01P02\)"](#page-163-1)
- Section [18.4, "T&E Category Revisions \(P01P04\)"](#page-163-0)
- Section [18.5, "PCard Transaction Detail Expense Category Form \(P01P111\)"](#page-164-0)
- Section [18.6, "Transaction Workbench \(P01P200\)"](#page-164-1)
- Section [18.7, "Purchase Card Statement Inquiry \(P01P201\)"](#page-165-1)
- Section [18.8, "Merchant Activity Inquiry \(P01P220\)"](#page-165-0)
- Section [18.9, "Merchant Summary \(P01P225\)"](#page-166-1)
- Section [18.10, "Transaction Report \(P01P400\)"](#page-166-0)
- Section [18.11, "Employee Card Information Report \(P01P401\)"](#page-167-2)
- Section [18.12, "Merchant Information Report \(P01P402\)"](#page-167-3)
- Part [18.13, "Transaction Activity Report \(P01P404\)"](#page-168-1)
- Part [18.14, "Create Vouchers Merchant Tracking \(P01P510\)"](#page-168-2)
- Part [18.15, "PCards Create Journal Entries \(P01P520\)"](#page-171-0)
- Part [18.16, "Employee/Card Info User Reserved \(P01P55\)"](#page-172-0)
- Section [18.17, "Purchase Card Purge Transactions \(P01P800\)"](#page-173-1)
- Section [18.18, "Purchase Card Purge Statements \(P01P801\)"](#page-173-0)
- Section [18.19, "Generic Purge Program \(P00PURGE\)."](#page-174-0)
- Section [18.20, "Purchase Card Revisions \(P01P01Z\)."](#page-174-1)

## <span id="page-162-1"></span>**18.1 Purchase Card Constants (P01P00)**

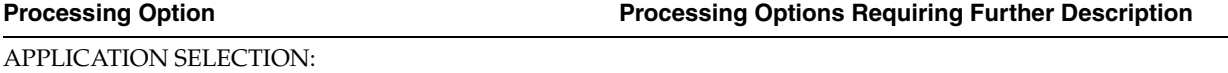

**Processing Option Processing Options Requiring Further Description**

1. Enter one of the following values to determine which application constants to display:

' ' = Purchase Card Constants

'1' = Travel and Expense Constants

# <span id="page-163-2"></span>**18.2 Employee/Card Revisions (P01P01)**

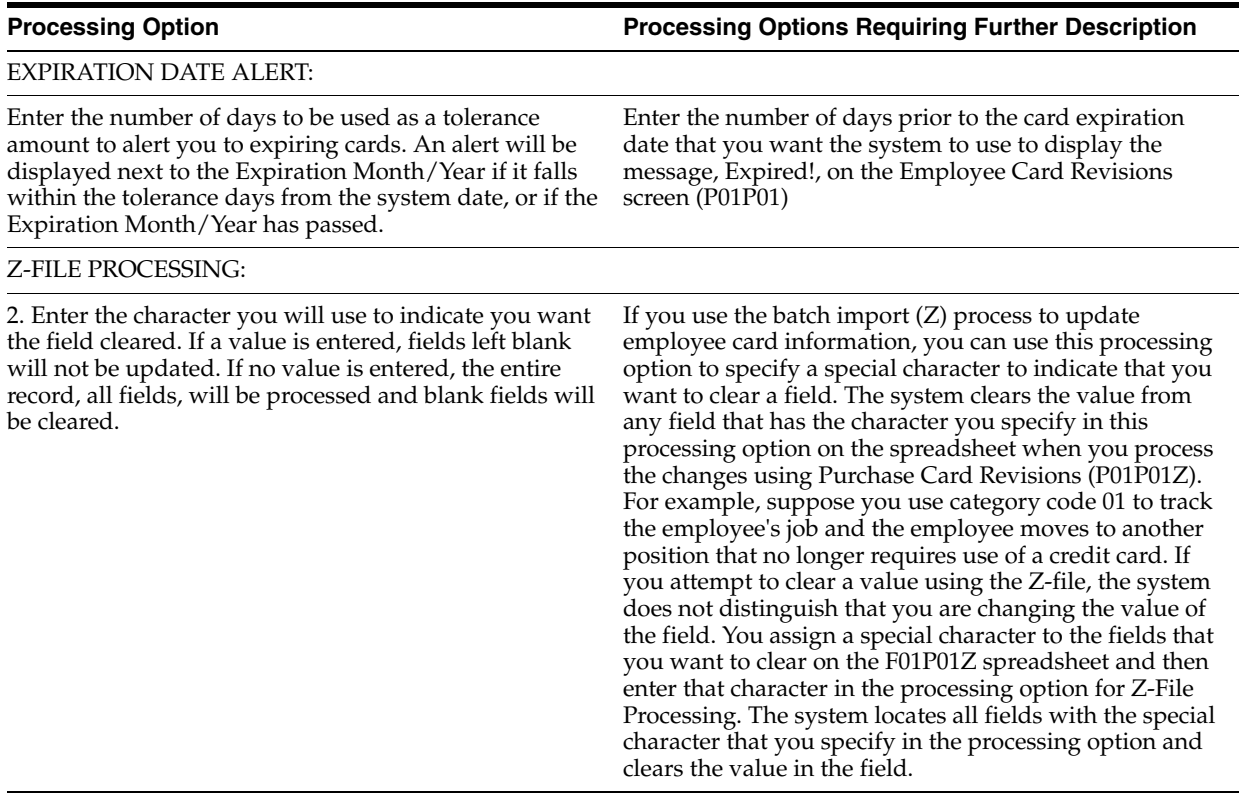

# <span id="page-163-1"></span>**18.3 Merchant Information (P01P02)**

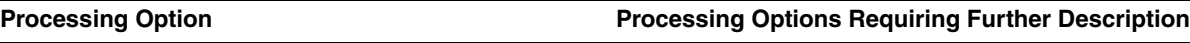

REQUIRE ADDRESS BOOK #

1. Enter 1 to require the address book number of the merchant. This processing option is valid only when merchant tracking is not activated in the Purchase Card Constants (P01P00).

# <span id="page-163-0"></span>**18.4 T&E Category Revisions (P01P04)**

**Processing Option Processing Options Requiring Further Description**

BANK CARD APPLICATION:

1. Enter '1' to update expense categories for Travel and Expense. If left blank, you will be working with Purchase Cards.

**Processing Option Processing Options Requiring Further Description**

PRE-LOADED DATA:

2. Any values loaded below will be pre-loaded to the video upon entry:

Expense Group ( $* = All$ )......

# <span id="page-164-0"></span>**18.5 PCard Transaction Detail - Expense Category Form (P01P111)**

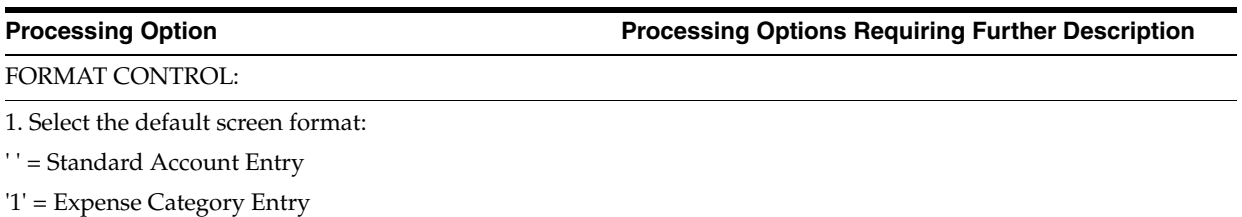

# <span id="page-164-1"></span>**18.6 Transaction Workbench (P01P200)**

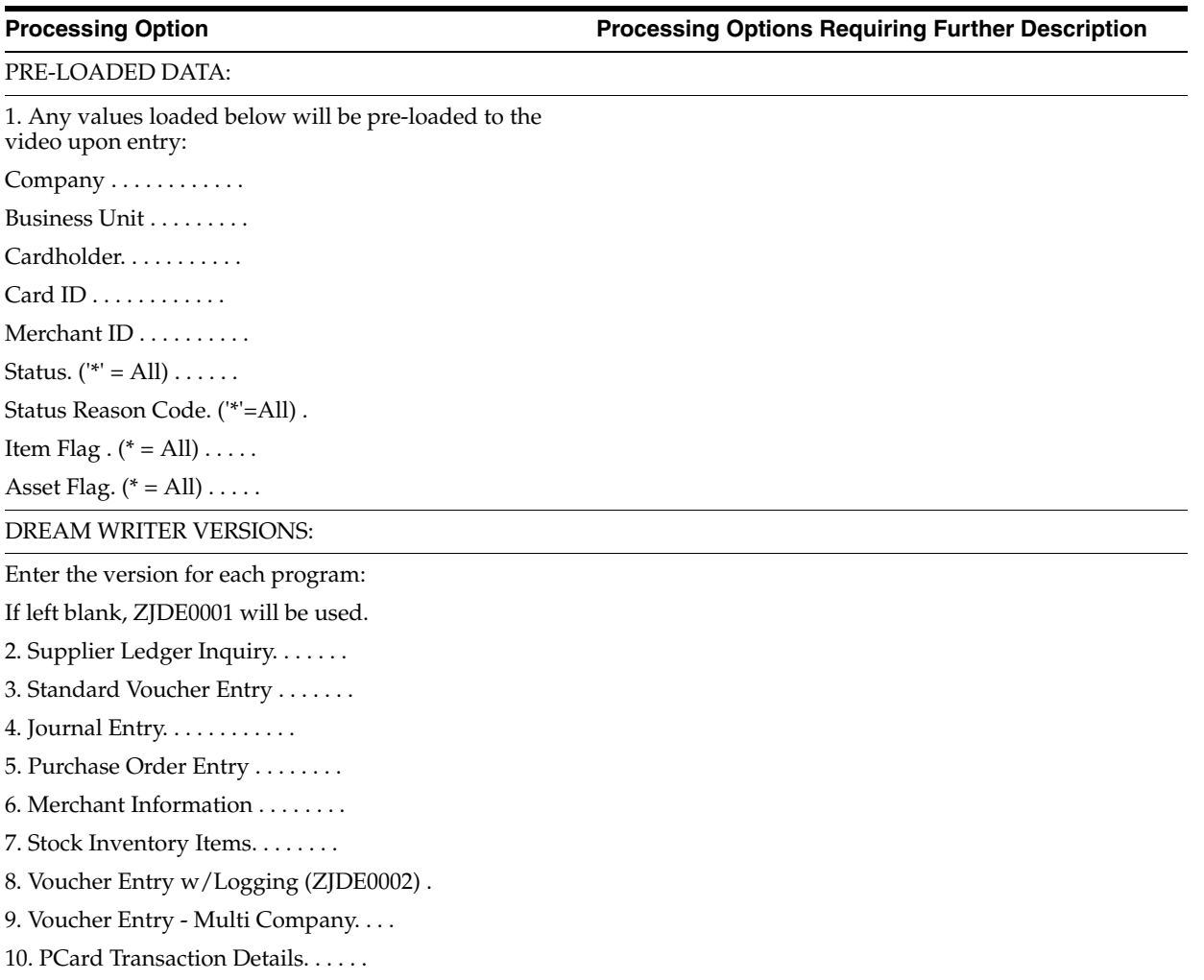

# <span id="page-165-1"></span>**18.7 Purchase Card - Statement Inquiry (P01P201)**

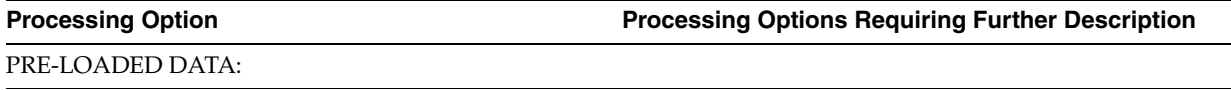

1. Any values loaded below will be pre-loaded to the

video upon entry:

Company . . . . . . . . . . . . Business Unit . . . . . . . . .

Cardholder. . . . . . . . . . .

Card ID . . . . . . . . . . . .

Merchant ID . . . . . . . . . .

Reconciled ( $" = All$ ) . . . . . .

PCARD OR T&E DEFAULT:

2. Enter '1' to use the Travel and Entertainment constants as the default processing when reconciling a multi-use card. If left blank, the PCard constants will be used. (This pertains to currency on/off for example).

# <span id="page-165-0"></span>**18.8 Merchant Activity Inquiry (P01P220)**

**Processing Option Processing Options Requiring Further Description**

PRE-LOADED DATA SELECTIONS:

1) Any values entered in the following options will be loaded upon entry into the program:

- Merchant Number
- Account
- From Date/Period
- Thru Date/Period
- $\blacksquare$  PCard Flag (\* = All)
- Subledger  $(* = All)$
- Subledger Type
- Ascending/Descending
- **Sequence**
- Business Unit

### DOCUMENT TYPE SELECTION:

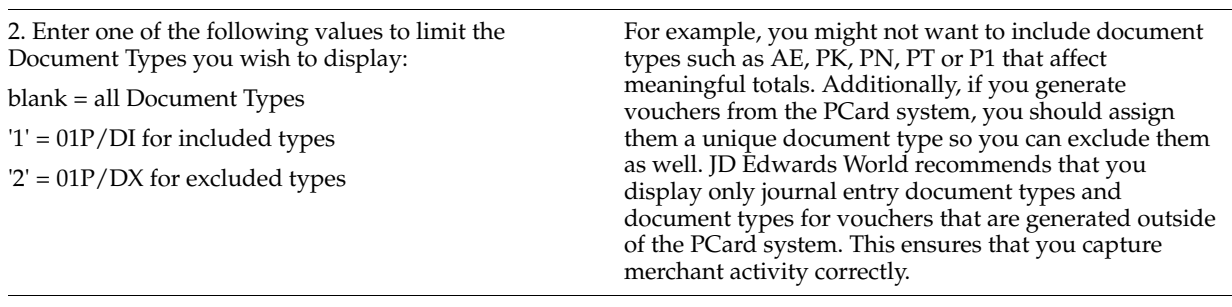

### DREAM WRITER VERSIONS:

**Processing Option Processing Options Requiring Further Description**

**Processing Option Processing Options Requiring Further Description**

3. Enter the version to be called for each:

Merchant Activity Summary. . .

# <span id="page-166-1"></span>**18.9 Merchant Summary (P01P225)**

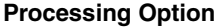

PRE-LOADED DATA SELECTIONS:

1) Any values entered in the following options will be loaded upon entry into the program:

> Merchant Number . . . . . Merchant ID . . . . . . . Year. . . . . . . . . . . Company . . . . . . . . . PCard Flag.  $(* = All)$ .. Object Account. . . . . . Subsidiary Account. . . . Cardholder Address. . . . Currency. . . . . . . . . Business Unit . . . . . .

DOCUMENT TYPE SELECTION:

2. Enter one of the following values to limit the Document Types you wish to display:

blank = all Document Types

'1' = 01P/DI for included types

 $'2' = 01P/DX$  for excluded types

CURRENCY EXCHANGE RATE:

3. Enter a '1' to use the historical exchange rate (G/L Date) to convert amounts. If left blank the current exchanged rate based on today's date will be used.

NOTE: This only pertains if currency is active and the base company currency of the account is different than the currency requested.

# <span id="page-166-0"></span>**18.10 Transaction Report (P01P400)**

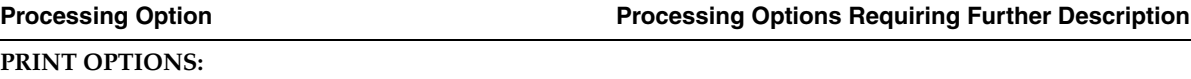

1. Enter one of the following formats:

' ' = Transaction Header Information

'1' = Transaction Detail Information

If left blank, Header format will

print.

HEADER FORMAT OPTIONS:

**Processing Option Processing Options Requiring Further Description**

2. Enter '1' to print Generic Text.

If left blank, no generic text will print.

DETAIL FORMAT OPTIONS:

3. Enter '1' to print the Item or Asset line if either is entered for the transaction. If left blank, this information will not print.

4. Enter '1' to print the Remark.

If left blank, the Description of Goods will print.

5. Enter a '1' to print the Enhanced Subledger fields. If left blank or no Enhanced Subledgers entered, the line will not print.

# <span id="page-167-2"></span><span id="page-167-0"></span>**18.11 Employee Card Information Report (P01P401)**

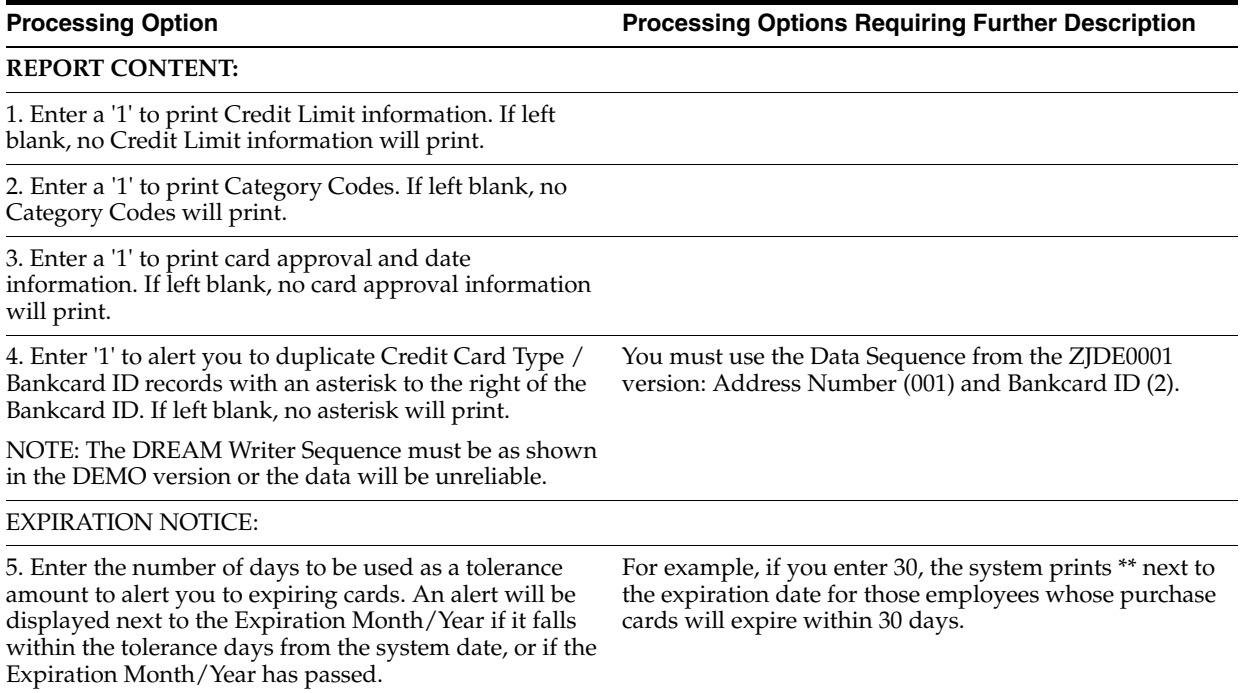

# <span id="page-167-3"></span><span id="page-167-1"></span>**18.12 Merchant Information Report (P01P402)**

**Processing Option Processing Options Requiring Further Description**

REPORT CONTENT:

1. Enter a '1' to print Purchase Order information. If left blank, no Purchase Order information will print.

# <span id="page-168-1"></span><span id="page-168-0"></span>**18.13 Transaction Activity Report (P01P404)**

**Processing Option Processing Options Requiring Further Description**

# **YEAR BEGINNING:**

1. Enter the number that represents the month that begins your fiscal year.

If left blank, the year will run January to January.

BEGINNING PURCHASE DATE:

2. Enter a beginning purchase date to limit bank charges included in this report. If left blank, we will include one year of bank charges for this report.

NOTE: A workfile over both the PCard and T&E charges is created. Data must be limited for better performance.

REPORT OUTPUT:

3. Enter a '1' next to the information you would like to bypass in your report. If left blank, all will print.

Transaction Level Information

Daily Summary

Monthly Summary

Yearly Summary

4. Enter a '1' to print only those lines that are over the Credit or Transaction Limits. If left blank, all transactions and totals will print.

# <span id="page-168-2"></span>**18.14 Create Vouchers - Merchant Tracking (P01P510)**

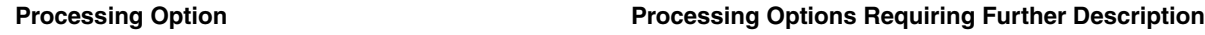

PROOF OR FINAL MODE

1. Enter a '1' to process the batch information in Final mode. If left blank, the batch processing will be performed in Proof mode and no file updates will occur.

AUTOMATIC POST

2. Enter a '1' to automatically submit the post after processing/creating voucher transactions. If left blank, the post is not submitted.

VOUCHER CREATION:

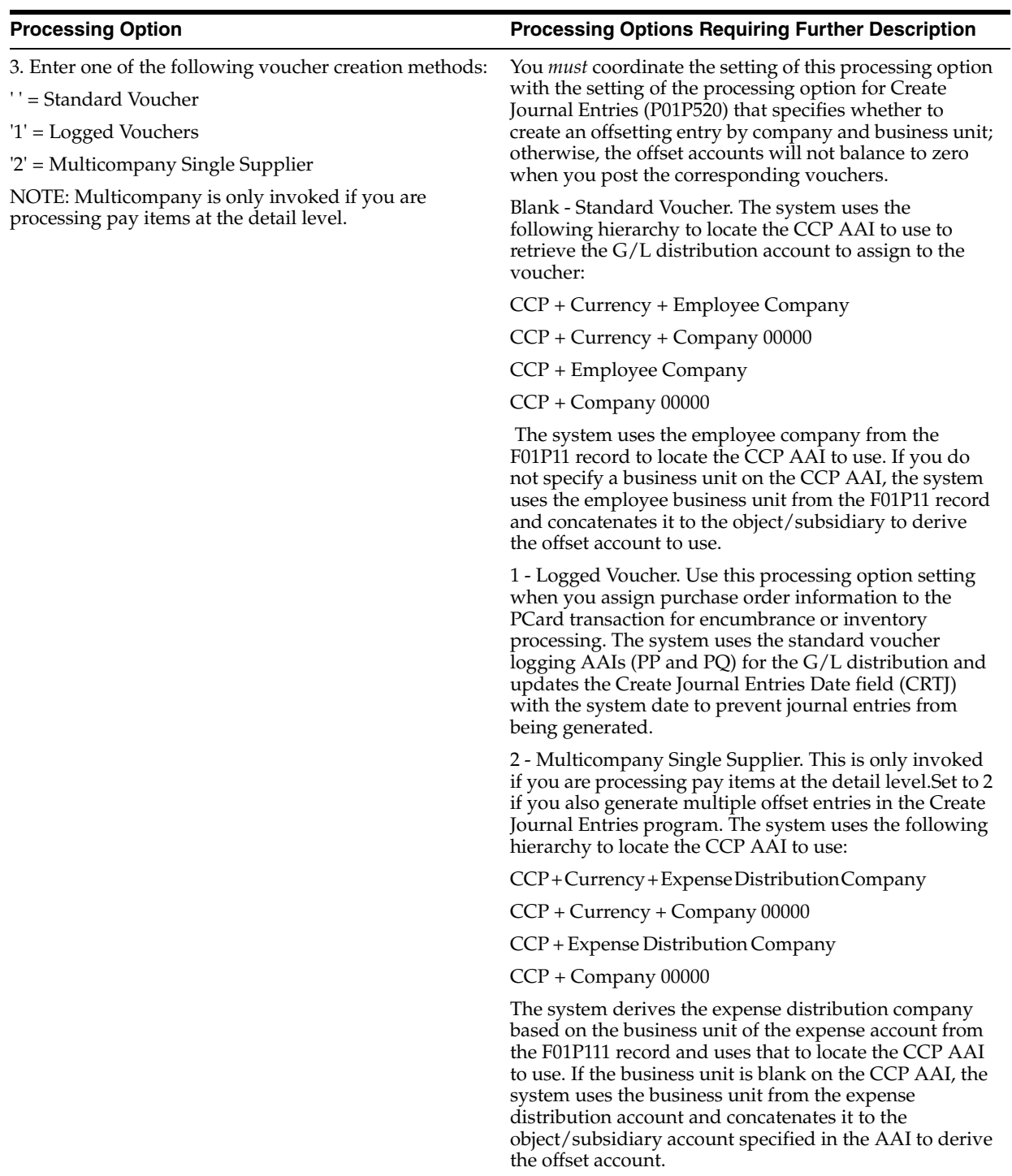

TRANSACTION PROCESSING

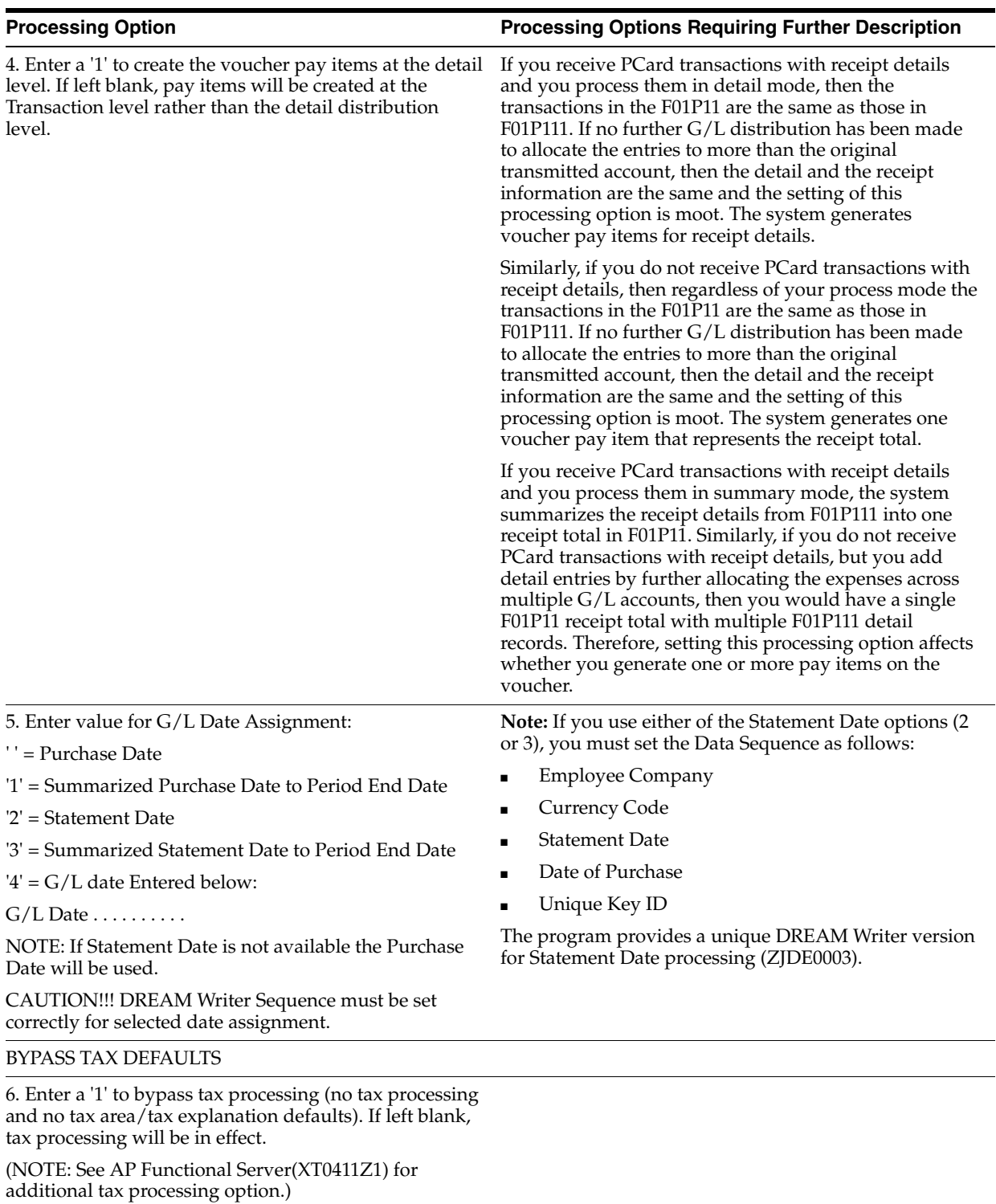

REMARK OR DESCRIPTION

7. Enter a '1' to use the detail transaction description as the pay item remark. If left blank or not in detail, the transaction description will be used.

VENDOR INVOICE NUMBER:

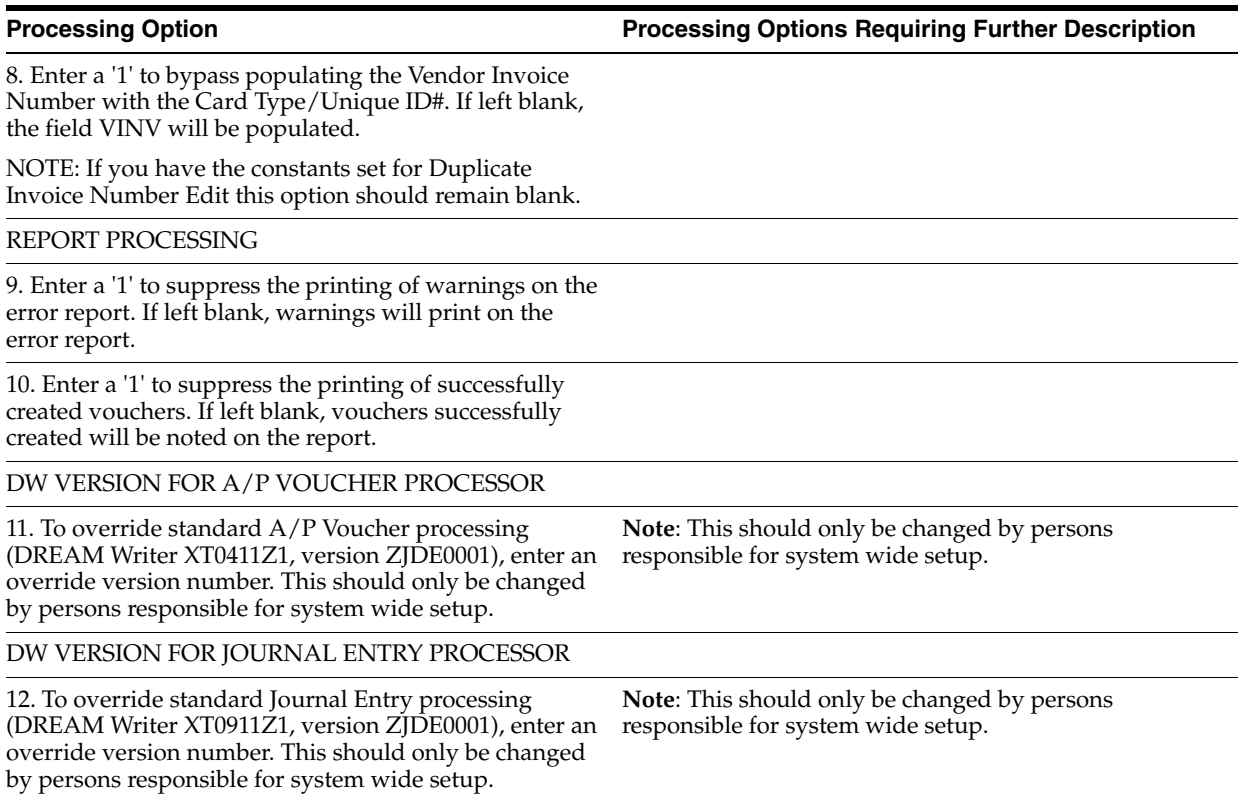

# <span id="page-171-0"></span>**18.15 PCards - Create Journal Entries (P01P520)**

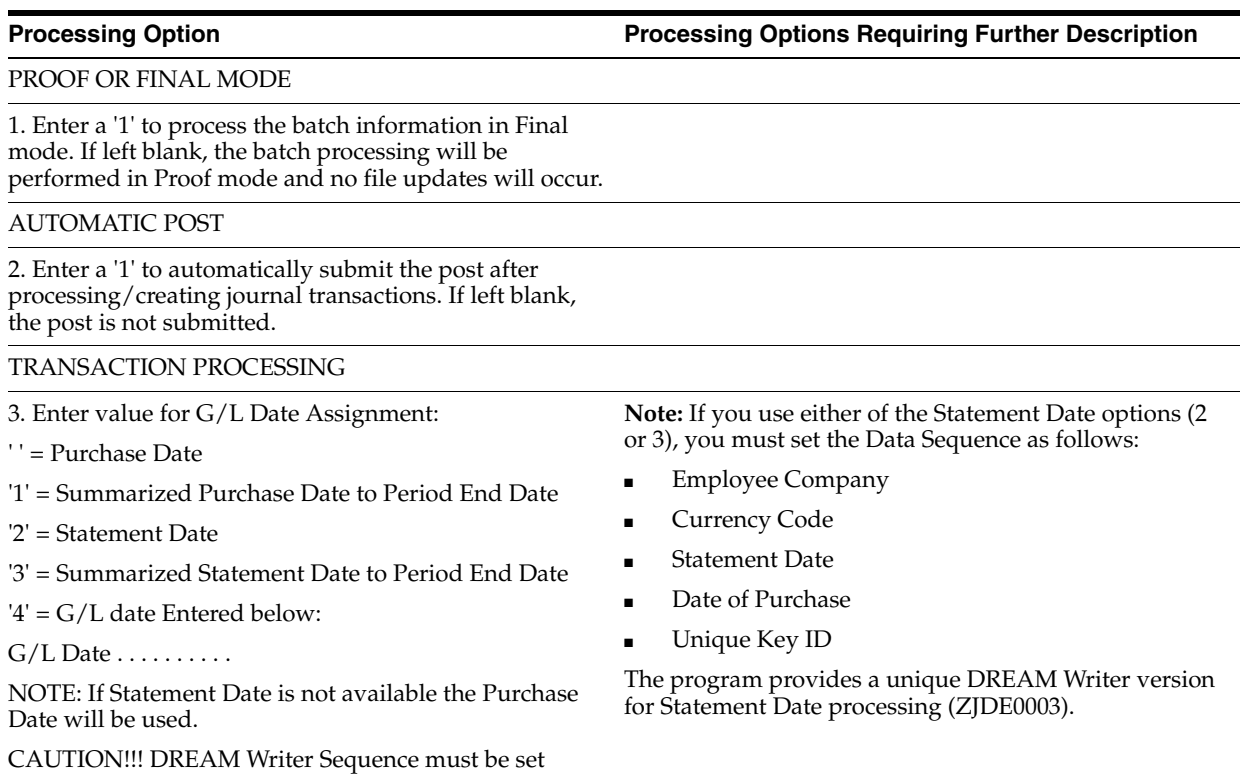

correctly for selected date assignment.

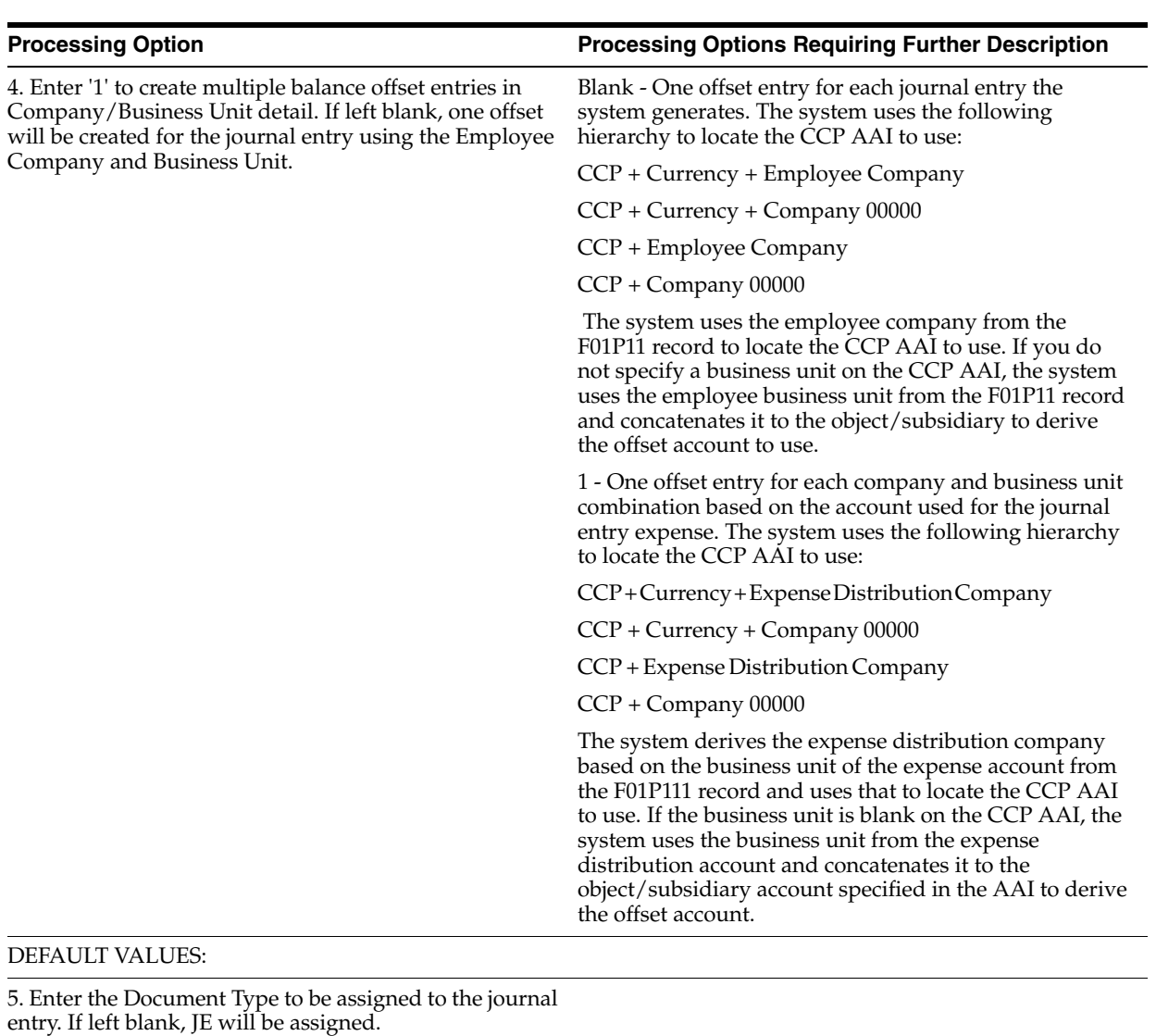

REPORT PROCESSING

6. Enter a '1' to suppress the printing of warnings on the error report. If left blank, warnings will print on the error report.

7. Enter a '1' to suppress the printing of successfully created journal entries. If left blank, journal entries successfully created will be noted on the report.

DW VERSION FOR JOURNAL ENTRY PROCESSOR

8. To override standard Journal Entry processing (DREAM Writer XT0911Z1, version ZJDE0001), enter an override version number. This should only be changed by persons responsible for system wide setup.

# <span id="page-172-0"></span>**18.16 Employee/Card Info - User Reserved (P01P55)**

**Processing Option Processing Options Requiring Further Description**

KEY FIELD CONTROL:

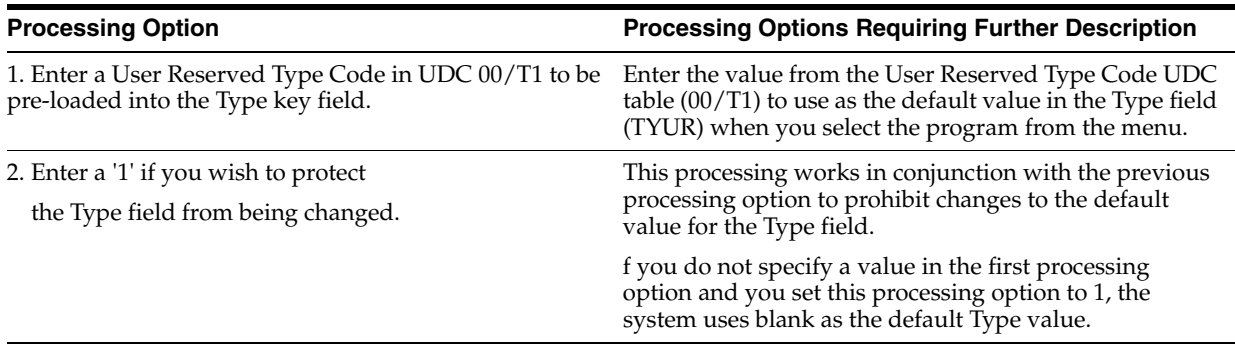

# <span id="page-173-1"></span>**18.17 Purchase Card Purge Transactions (P01P800)**

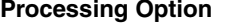

**Processing Option Processing Options Requiring Further Description**

PURCHSE DATE COMPARISON:

1. Enter the 'Purge Prior To' date to be compared to the Purchase Date.Only transactions with Purchase Dates prior to the date entered will be considered for purge. If left blank, all transactions meeting the other specifications will be purged, regardless of purchase date.

### PURGE FILES:

2. Enter one of the following values to indicate what information to save to the purge files:

- ' ' = Save Header and Detail data to F01P11P and F01P111P
- '1' = Save only Header data to F01P11P
- $'2'$  = Do not save purged data to the purge files.

# <span id="page-173-0"></span>**18.18 Purchase Card Purge Statements (P01P801)**

**Processing Option Processing Options Requiring Further Description**

STATEMENT DATE COMPARISON:

1. Enter the 'Purge Prior To' date to be compared to the Statement Date.Only statements with Statement Dates prior to the date entered will be considered for purge. If left blank, all statements with all detail lines reconciled will be purged, regardless of statement date.

### PURGE FILES:

2. Enter one of the following values to indicate what information to save to the purge files:

- '' = Save Header and Detail data to F01P12P and F01P121P
- '1' = Save only Header data to F01P12P
- <sup>'2'</sup> = Do not save purged data to the purge files.

# <span id="page-174-0"></span>**18.19 Generic Purge Program (P00PURGE)**

**Processing Option Processing Options Requiring Further Description**

### SAVE PURGED RECORDS:

1. Enter a '1' to save the purged records to a special purge library.

(Default of blanks will NOT save any purged records.)

REORGANIZE FILE:

2. Enter a '1' to reorganize the purged file.

(Default of blanks will NOT reorganize the file.)

# <span id="page-174-1"></span>**18.20 Purchase Card Revisions (P01P01Z)**

**Processing Option Processing Options Requiring Further Description**

DREAM WRITER VERSIONS:

1. Enter the version to be used to call Employee Purchase Card Info (P01P01).

If left blank, ZJDE0001 will be used.

ERROR REPORTING:

2. Enter '1' to skip printing the error report.

If left blanks, the report will print.

3. Enter the version to be used to call the error report program (P41ZERR).

If left blank, XJDE0001 will be used.

# <span id="page-176-0"></span>**Travel and Expense Processing Options**

This chapter includes the following topics:

- Section [19.1, "Address Book Organization Structure Revisions \(P0150\),"](#page-176-1)
- Section [19.2, "Bank Transmission Data Transactions \(P01PBK\)"](#page-177-0)
- Section [19.3, "Expense Report Revisions \(P01P17\)"](#page-177-1)
- Section [19.4, "Expense Report Workbench \(P01P221\)"](#page-178-0)
- Section [19.5, "Print Expense Reports \(P01P417\)"](#page-179-5)
- Section [19.6, "Bank Charges Report \(P01P420\)"](#page-179-3)
- Section 19.7, "Travel and Entertainment Expense Report Accounting Information [\(P01P421\)"](#page-179-4)
- Section [19.8, "Create Vouchers with Merchant Track Proof \(P01P522\)."](#page-180-2)
- Section [19.9, "System 01P Transaction Transmission Processing \(P01P560\),"](#page-180-1)
- Section [19.10, "PCard Bank Statement Transmission Proof \(P01P561\)"](#page-181-0)
- Section [19.11, "Purge Closed PCard Statement Records \(P01P801\)"](#page-182-2)
- Section [19.12, "Purge Closed Expense Report Records \(P01P802\)"](#page-182-3)
- Section [19.13, "Batch File Purge \(P00PURGE\)"](#page-183-2)
- Section [19.14, "AP Functional Server \(XT0411Z1\),"](#page-183-3)

# <span id="page-176-1"></span>**19.1 Address Book Organization Structure Revisions (P0150)**

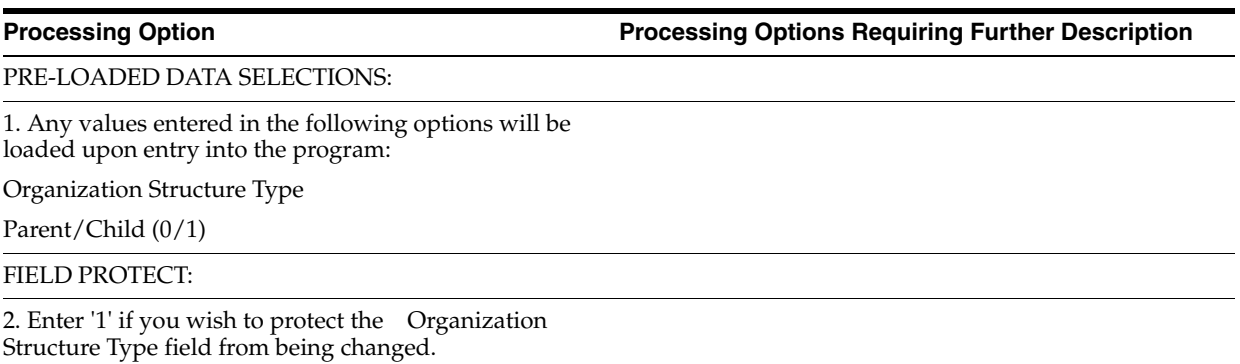

# <span id="page-177-0"></span>**19.2 Bank Transmission Data - Transactions (P01PBK)**

**Processing Option Processing Options Requiring Further Description**

### BANK TRANSMISSION DATA ENTRY:

1. Enter a 1 to enter Transaction data, or enter a 2 to enter Statement data. A default of blank will display Transaction fields.

MULTI-USE CARD HANDLING:

2. Enter a '1' to use the Travel and Expense constants for Merchant Tracking and Currency when processing transactions for multi-use cards.

If left blank, the PCard constants will be used.

# <span id="page-177-1"></span>**19.3 Expense Report Revisions (P01P17)**

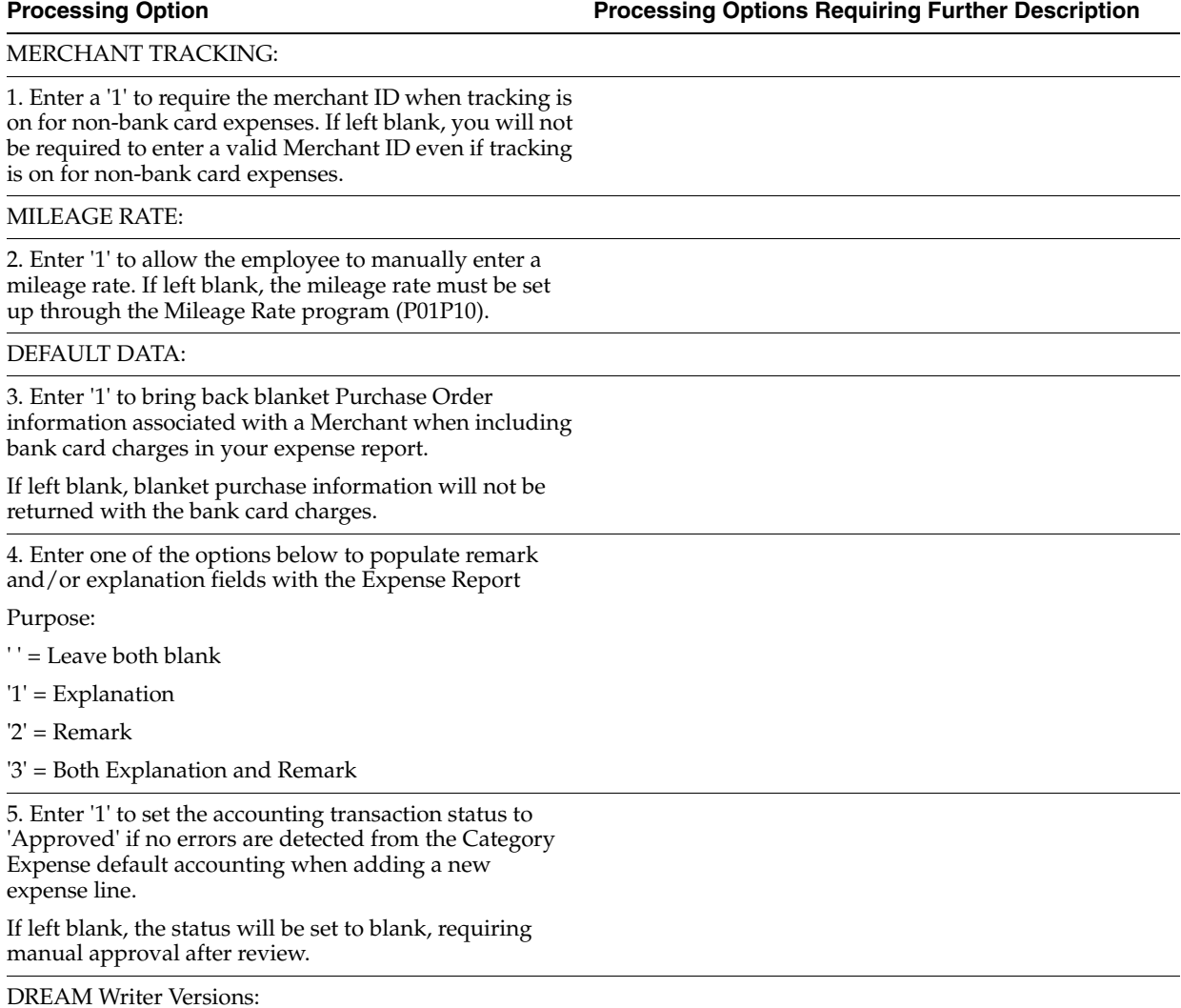

**Processing Option Processing Options Requiring Further Description**

6. Enter the version of each program.

If left blank, ZJDE0001 will be used unless otherwise noted:

Print Expense Report (P01P417)

# <span id="page-178-0"></span>**19.4 Expense Report Workbench (P01P221)**

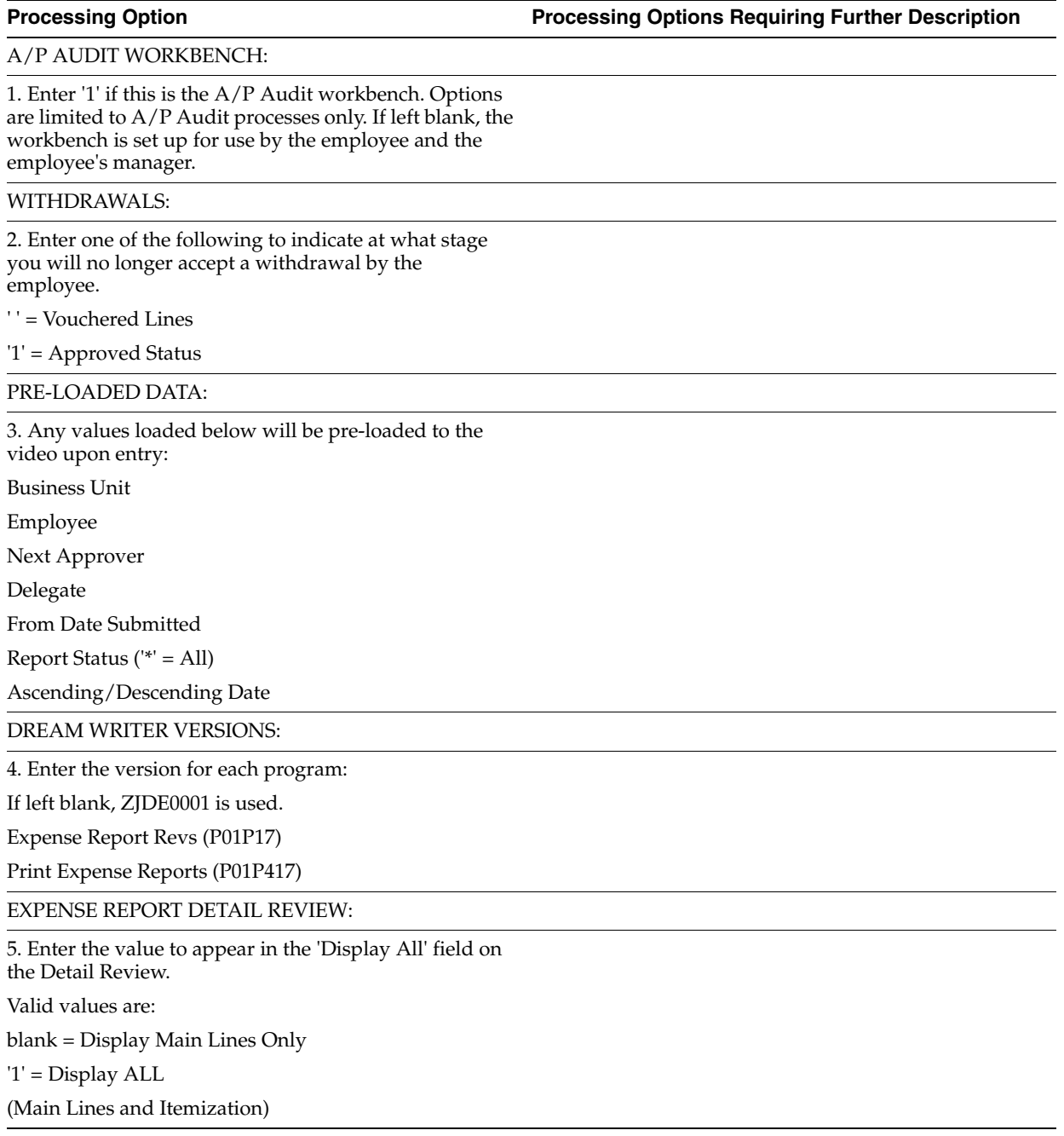

# <span id="page-179-5"></span><span id="page-179-2"></span>**19.5 Print Expense Reports (P01P417)**

**Processing Option Processing Options Requiring Further Description**

### GENERIC TEXT:

1. Enter '1' to print Generic Text for the Expense Report at the header level. If left blank, the header level generic text will not print.

2. Enter '1' to print Generic Text for the Expense Report detail. If left blank, the detail generic text will not print.

**NOTE**: Generic Text will not print when the Expense Report is requested during Submittal, Approval, etc.

# <span id="page-179-3"></span><span id="page-179-0"></span>**19.6 Bank Charges Report (P01P420)**

**Processing Option Processing Options Requiring Further Description**

IONAL REPORT INFORMATION:

1. Enter '1' to print generic text for the expense report line. If left blank, generic text will not print.

# <span id="page-179-4"></span><span id="page-179-1"></span>**19.7 Travel and Entertainment Expense Report Accounting Information (P01P421)**

**Processing Option Processing Options Requiring Further Description** ADDITIONAL REPORT INFORMATION: 1. Enter '1' to print voucher information if the expense line has been vouchered. If left blank, voucher information will not print. 2. Enter '1' to print enhanced subledger information if any exists. If left blank, any enhanced subledger information will not print. 3. Enter '1' to print generic text for the expense report line. If left blank, generic text will not print. 4. Enter '1' to print the Explanation Remark line with Reference 1 and 2. If left blank, this detail will not be included on the report. MAIN LINE FORMAT: 5. Enter '1' to print only main lines, bypassing itemization. If left blank, main lines that have been itemized will be skipped and the itemized detail will print.
## **19.8 Create Vouchers - with Merchant Track - Proof (P01P522)**

#### **Processing Option Processing Options Requiring Further Description**

#### PROOF OR FINAL MODE

1. Enter a '1' to process the batch information in Final mode. If left blank, the batch processing will be performed in Proof mode and no file updates will occur.

#### AUTOMATIC POST

2. Enter a '1' to automatically submit the post after processing/creating voucher transactions. If left blank, the post is not submitted.

3. Enter one of the following values for G/L Date assignment:

' ' = Purchase Date

'1' = Summarized Purchase Date to Period End Date.

'2' = Submit Date

'3' = Summarized Submit Date to Period End Date.

#### **CAUTION**

The DREAM Writer Sequence must be set correctly for selected date assignment.

See On-line Help for more information.

#### BYPASS TAX DEFAULTS

4. Enter a '1' to bypass tax processing (no tax processing and no tax area/ tax explanation defaults). If left blank, tax processing will be in effect.

(**NOTE**: See AP Functional Server(XT0411Z1) for additional tax processing option.)

REMARK OR DESCRIPTION

5. Enter a '1' to use the expense category as the pay item remark. If left blank, the expense report purpose will be used.

VENDOR INVOICE NUMBER:

6. Enter a '1' to bypass populating the Vendor Invoice Number with the Expense Report/Line. If left blank, the field VINV will be populated.

**NOTE**: If you have the constants set for Duplicate Invoice Number Edit this option should remain blank.

## **19.9 System 01P Transaction Transmission Processing (P01P560)**

**Processing Option Processing Options Requiring Further Description**

PROOF OR FINAL MODE

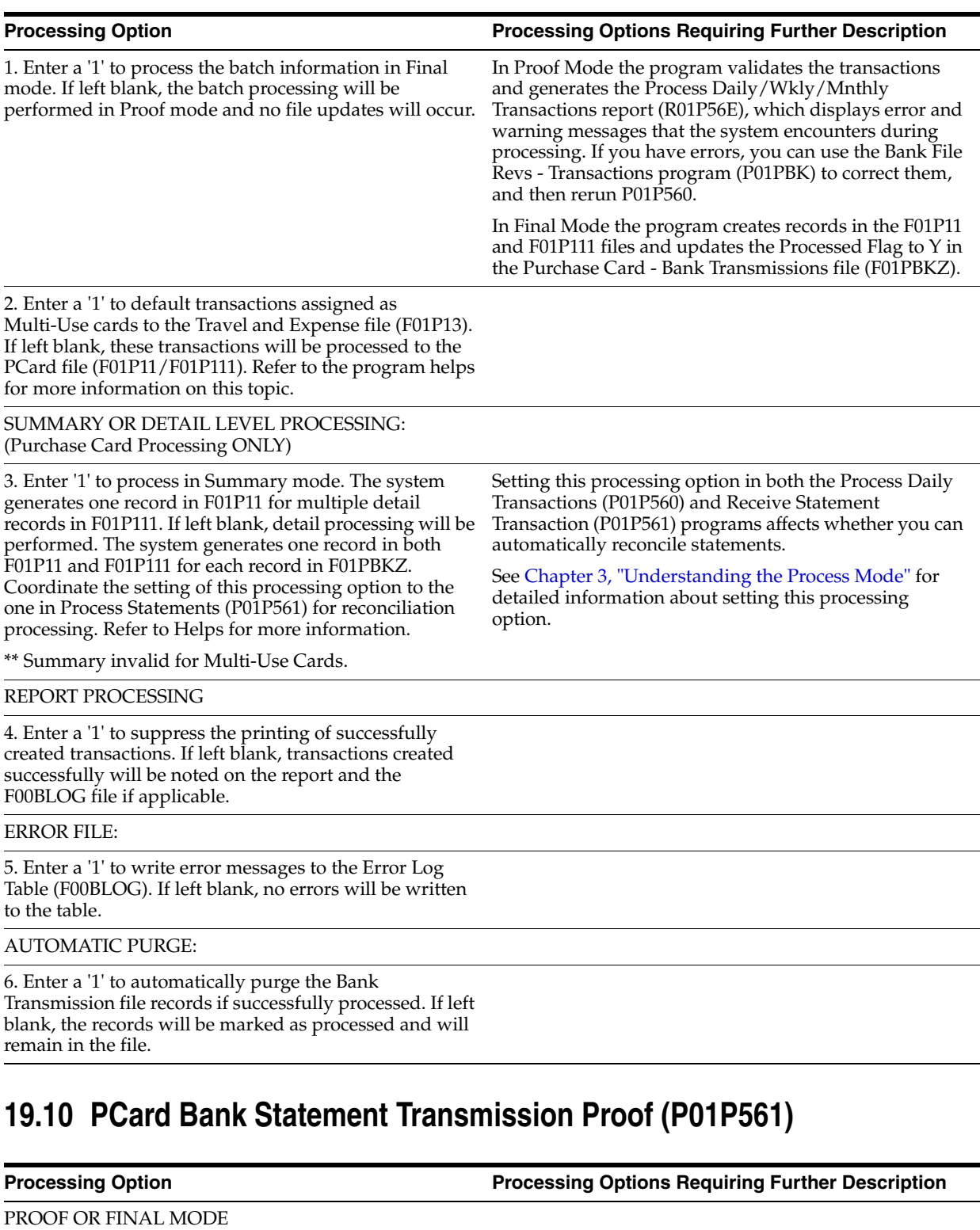

1. Enter a '1' to process the batch information in Final mode. If left blank, the batch processing will be performed in Proof mode and no file updates will occur.

SUMMARY OR DETAIL LEVEL PROCESSING:

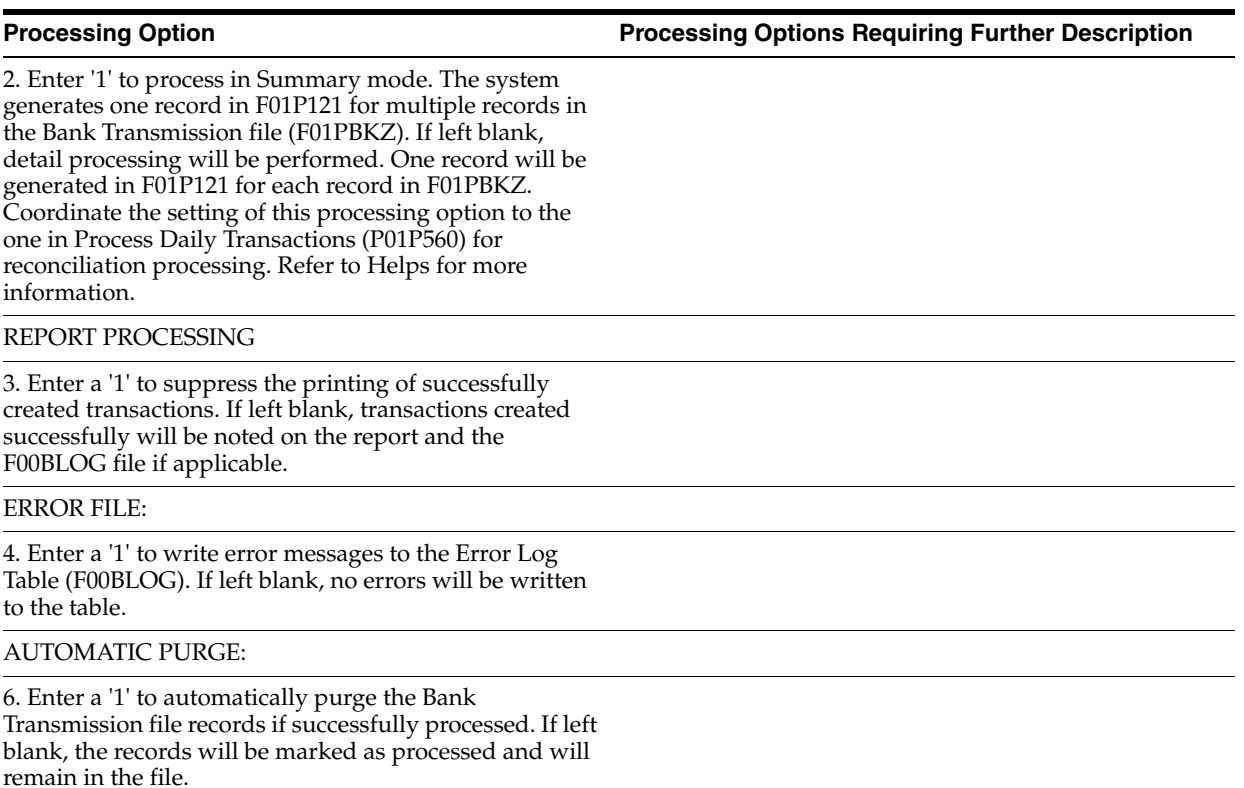

### **19.11 Purge Closed PCard Statement Records (P01P801)**

**Processing Option Processing Options Requiring Further Description**

STATEMENT DATE COMPARISON:

1. Enter the 'Purge Prior To' date to be compared to the Statement Date. Only statements with Statement Dates prior to the date entered will be considered for purge.

If left blank, all statements with all detail lines reconciled will be purged, regardless of the statement date.

PURGE FILES:

2. Enter one of the following values to indicate what information to save to the purge files:

' ' = Save Header and Detail data to F01P12P and F01P121P

'1' = Save only Header data to F01P12P

'2' = Do not save purged data to purge the files.

## **19.12 Purge Closed Expense Report Records (P01P802)**

**Processing Option Processing Options Requiring Further Description**

SUBMITTAL DATE COMPARISON:

1. Enter the 'Purge Prior To' date to be compared to the Submittal Date. Only Expense Reports with Submittal Dates prior to the date entered will be considered for purge.

If left blank, all transactions meeting the other specifications will be purged regardless of submittal date.

#### PURGE FILES:

2. Enter a '1' to bypass saving the purged data to the designated purge file. If left blank, the data will be written to the purge file.

a. Expense Report Header (F01P17)

b. Expense Report Detail (F01P171)

c. Exp Report Accounting (F01P14)

d. Exp Report Bank Charges (F01P13)

**Note:** If you bypass the Expense Report Header, the Detail is also bypassed.

## **19.13 Batch File Purge (P00PURGE)**

**Processing Option Processing Options Requiring Further Description**

SAVE PURGED RECORDS:

1. Enter a '1' to save the purged records to a special

purge library.

(Default of blanks will NOT save any purged records.)

REORGANIZE FILE:

2. Enter a '1' to reorganize the purged file.

(Default of blanks will NOT reorganize the file.)

## **19.14 AP Functional Server (XT0411Z1)**

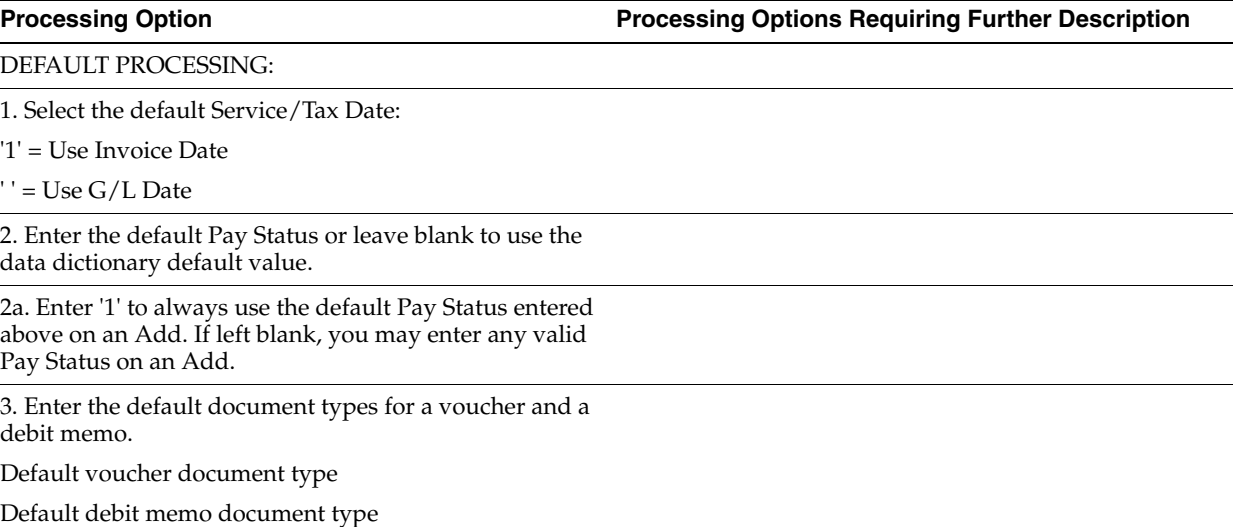

#### **Processing Option Processing Options Requiring Further Description**

#### **Processing Option Processing Options Requiring Further Description**

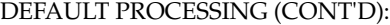

4. Enter a '1' to default the Factor/ Special Payee address from Address Book into the Alternate/Payee for payments. If left blank, the supplier number will be used.

5. Enter a '1' to retrieve Supplier and Address defaults from the Alternate Payee rather than the Supplier.

If left blank, the Supplier and Address defaults will be derived from the Supplier.

6. Enter a '1' to default the Payment Terms Code from the associated Purchase Order. If left blank, or if no Purchase Order is associated with the voucher, the Payment Terms Code will default from the Address Book Record for the Supplier.

DEFAULT PROCESSING (continued):

7. Enter a '1' to calculate the Discount Due Date using Payment Terms when there is no Discount Available.

If left blank, the Discount Due Date will be the Net Due Date if there is no discount.

8. Enter a '1' to bypass assigning default Tax Area and Tax Explanation Code from Address Book when processing taxes. If left blank, Address Book Tax information will be assigned when processing with taxes.

#### DATE EDITS:

9. Enter a value to select Date Edit Processing. Valid values are as follows:

Blank = No Edit

 $1 =$  Warning

2 = Hard Error

Invoice Date > Todays Date

Invoice Date > G/L Date

10. Enter a '1' to compute the Due Date by payment terms for debit items.

CURRENCY PROCESSING:

11. Enter a '1' to allow Value Added Tax on currency entries.

1

12. Select the date to use to retrieve the currency exchange rate:

'1' =  $Use G/L$  Date

' ' = Use Invoice Date

**NOTE:** If the receipt or purchase order date was used to calculate the exchange rate, and this date is passed in, it will override any values

entered for this option.

CURRENCY PROCESSING (CONT'D):

13. Enter a '1' to edit the exchange rate Effective Date Period against the G/L Period for the transactions.

### **Processing Option Processing Options Requiring Further Description**

14. Enter the exchange rate tolerance limit.

14a.Enter '1' for hard error. If left blank, only warning will be issued.

15. Enter a 1 to disallow entry to the domestic side of a foreign voucher.

If left blank, entry of the domestic side of a foreign voucher will be allowed.

#### ITALIAN PROCESSING:

16. Enter the default document type to assign to Customs Authority tax only vouchers (Bolla Doganale).

#### PURCHASING SYSTEM PROCESSING:

17. Select one of the following values for processing changes and deletes of vouchers that contain a purchase order or contract number.

Blank = No Edit

 $1 =$  Warning

2 = Hard Error

**NOTE:** The warning is not a valid value for the Void Payment program.

17a. Enter a '1' to validate against the Purchase Order file (F43121). If left blank, validation will be against the voucher PO field only.

USER EXIT OPTIONS:

18. Enter the User Exit program name.

If left blank, the name "XT0411Z1E" will be used.

ADDITIONAL EDITS:

19. If using alternate currency payments, enter a '1' if you do not want to edit the G/L Bank Account's Currency.

20. Enter a '1' to disallow a change to the Vendor Invoice Number if the voucher is posted. If left blank, changes will be allowed.

ADDITIONAL EDITS (continued):

21. Enter a '1' to edit the Alternate Payee for authorization. If left blank, no extra payee authorization edit will occur.

**NOTE:** Authorized Payees must be set up in Organizational Structure for Type 'A85'.

22. Enter a '1' to disallow adding new pay item lines to a posted/paid voucher. If left blank, you may add new lines.

23. Enter '1' to issue a WARNING only for a duplicate invoice entry on a One Time Payment voucher if the A/P constant is set for a warning OR an error. If left blank, no duplicate edit will be done for OTP vouchers.

# **Importing Merchant Category Codes**

This appendix contains these topics:

- Appendix [A.1, "Creating the Template for Merchant Category Codes,"](#page-186-0)
- Appendix [A.2, "Updating the Merchant Category Codes Template \(Spreadsheet\),"](#page-187-0)
- Appendix [A.3, "Importing the Merchant Category Codes."](#page-188-0)

You can use the interactive import process to upload merchant category codes directly into the Merchant Category Codes program (P01P21). To do this, you create a template (spreadsheet) that you save as a .csv or .xml file, update it with the MCCs that you want to import, and then use the interactive import process to upload the MCCs from the spreadsheet to the Merchant Category (Commodity) Codes file (F01P21).

Your bank should be able to provide you with the MCCs that they use, but you can also locate them, by credit card, on the Internet.

The interactive subfile programs can display a maximum of 9,999 records at one time. If your import generates more than 9,999 records, the program will import to the subfile limit and then pause. You can then process the records in the subfile and run the import again, until you process all records.

#### **Before You Begin**

To use the interactive import process, you must set up an Integrated File System (IFS) directory and map it to your PC. For information about setting up the system for import and export, see Work with Import/Export in the *JD Edwards World Technical Tools Guide*.

### <span id="page-186-0"></span>**A.1 Creating the Template for Merchant Category Codes**

You create a template that you save as an Excel spreadsheet as a Comma-Separated Values (CSV) or Extensible Markup Language (XML) file directly from the Merchant Category Codes program (P01P21).

The system stores the template on your PC in the directory that is mapped to your IFS directory.

#### **Navigation**

**From Purchase Card Set-Up (G01P41), choose Merchant Category Codes**

- **1.** On Merchant Category Codes, click Import.
- **2.** On Interactive Import Parameters, enter the name that for the template in the File Name field, followed by the file extension (.csv or.xml).
- **3.** To create the spreadsheet as an xml file, enter Y in the Excel XML Y/N field; otherwise, leave it blank to use create the spreadsheet as a csv file.
- **4.** Complete the IFS Path field or choose Search IFS Path (F4) to select from the list that displays.
- **5.** Click Enter.

Because you use this program to create the spreadsheet as well as to import the data from the spreadsheet, the system displays an error for the File Name field for the template.

- **6.** Choose Create Template (F9).
- **7.** Exit the program.

### <span id="page-187-0"></span>**A.2 Updating the Merchant Category Codes Template (Spreadsheet)**

Your template includes a row with data item names that identify the columns. The order of columns on the spreadsheet is not important and you do not have to complete all of the columns.

**1.** Open the template and complete the following columns.

You might be able to cut and paste this information from a spreadsheet that you download from the Internet.

- SFMCCC Enter the merchant category code.
- SFDL01 Enter the description for the merchant category codes.
- **2.** Optionally, complete the SFMAP1, SFMAP2, and SFMAP3 fields if you want to add mapping information to create a relationship among the merchant category codes.
- **3.** Click Save.

When you click Save, the system displays the following message.

#### *Figure A–1 Microsoft Excel Message on Save screen*

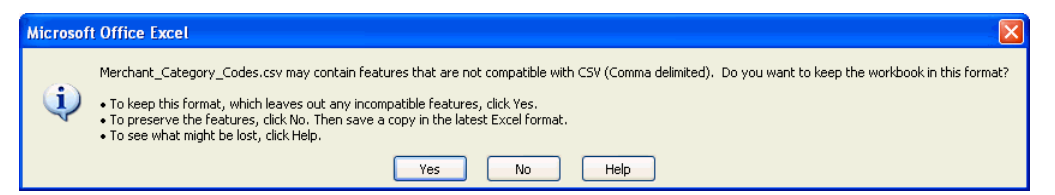

- **4.** Click Yes.
- **5.** You might receive the following message, depending on your Excel File settings.

*Figure A–2 Microsoft Excel Message on Exit screen*

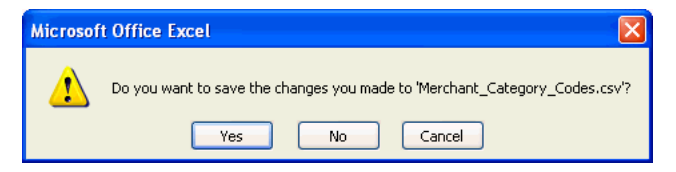

**6.** Click No.

The CSV format does not retain cell formatting; therefore, if you choose Yes, the system prompts you to save the spreadsheet in an xls or other format. If you choose to save it in an xls or other format, you must save it in the CSV format before you import it.

### <span id="page-188-0"></span>**A.3 Importing the Merchant Category Codes**

When you have saved the spreadsheet as a csv or xml file, you can import it interactively using the Merchant Category Codes program (P01P21).

### **Navigation**

### **From Purchase Card Set-Up (G01P41), choose Merchant Category Codes**

- **1.** On Merchant Category Codes, click Import.
- **2.** On Interactive Import Parameters, complete the following fields based on your spreadsheet:
	- File Name
	- Excel XML Y/N
	- IFS Path or choose Search IFS Path (F4) to select from the list that displays.
	- Field ID Row Number
	- **Start Data Row Number**
	- End Data Row Number
- **3.** Click Enter.
- **4.** Choose Continue (F6).

The system enters the data in the appropriate fields from the spreadsheet.

**Note:** The import might not load all of the data from the spreadsheet. If the system detects a change in header information, it displays the following message: *"Group of records imported (JDE0517)."* Add the first group of records and then run the import again. The import begins from the point in the spreadsheet where the import ceased. A similar situation occurs if you attempt to import more than 9,998 records at one time.

**5.** Click Add.

The system validates and adds the import records.

# <span id="page-190-0"></span>**Importing Batch Data into the System**

This appendix contains these topics:

- Section [B.1, "Creating the Template for the Z File,"](#page-191-0)
- Section [B.2, "Exporting Address Book Information,"](#page-191-1)
- Section [B.3, "Updating the Z-File Template \(Spreadsheet\),"](#page-192-0)
- Section [B.4, "Uploading the Z-File,"](#page-194-0)
- Section [B.5, "Processing Transactions to Files,"](#page-195-0)
- Section [B.6, "Uploading Changes to Files."](#page-195-1)

The batch import process enables you to import data from a Comma-Separated Values (CSV) file directly into a JD Edwards World database file. To preserve system integrity, the system controls which files it allows for batch import. These files are usually Z files or EDI files; a file that you process to validate the information in a batch mode before updating other files in the database.

In the Purchase Card (PCard) and Travel and Expense systems, you can use the batch import process to upload information into the following files instead of entering it manually:

- Employee Card Information (F01P01)
- Merchant Information (F01P02)
- Travel and Expense, Expense Report Header (F01P17)
- Travel and Expense, Expense Report Detail (F01P171)
- Purchase Card Bank Transmissions (F01PBKZ)

To use the batch import process you download a template (spreadsheet) that corresponds to the file you want to update and save it as a CSV or Extensible Markup Language (XML) file. The template contains the field headers, field names, and descriptions to identify the columns that you complete. For employee card and merchant information, you provide the spreadsheet to the bank for them to update. Once you receive the updated spreadsheet, you use the import process to upload the appropriate Z file:

- Employee Purchase Card (F01P01Z)
- PCard Merchant (F01P02Z)
- Expense Report Detail (F01P17DZ)
- Expense Report Header (F01P17HZ)

After you upload information to the Z file, you run one of the following batch import program to process the records to the files:

- Purchase Card Revisions P01P01Z into F01P01
- Merchant Revisions P01P02Z into F01P02
- Expense Report Revisions P01P17Z into F01P17 and F01P171

Additionally, you can use the import process to update changes to existing records in F01P01 or F01P02 and F01P17 and F01P171.

To import employee credit card information, you must provide the address book number and alpha name of the employee. Similarly, if you track merchants, you must provide the address book number and alpha name of the merchant. You can use the batch export process to create a spreadsheet that provides the address book information that you need to include on the spreadsheet.

#### **Before You Begin**

Set up an IFS (Integrated File System) directory and map it to your PC; otherwise, you must create a custom program to update the desired Z files directly.

For information about setting up the system for import and export, see Setting Up Import/Export in the *JD Edwards World Technical Tools Guide*.

### <span id="page-191-0"></span>**B.1 Creating the Template for the Z File**

You must download a template (spreadsheet) that corresponds to the file you want to update and save it as a CSV or XML file. In the Batch Import File field you choose Field Sensitive Help (F1) and then enter F01P in the Skip To Code field to choose the appropriate Z File program:

- Employee Purchase Card Z File (F01P01Z)
- PCard Merchant Z File (F01P02Z)
- Purchase Card Bank Transmissions (F01PBKZ)
- Expense Report Detail BatchZ (F01P7DZ)
- Expense Report Header BatchZ (F01P7HZ)

The system stores the template on your PC in the directory that is mapped to your IFS directory.

For information about setting up the system for import and export, see Importing Data by Batch from CSV in the *JD Edwards World Technical Tools Guide*.

### <span id="page-191-1"></span>**B.2 Exporting Address Book Information**

The template (spreadsheet) that you use for importing the data into the Z files includes the fields for address book number. Instead of manually entering the data, you can export the Reports by Address report (P01301) using the One Line per Address format, and then copy and paste the address book number and alpha name into the fields of the template.

#### **Before You Begin**

Use a category code, search type, or a value in some other field to identify the employee and supplier (merchant) address book records that you want to export.

### **Navigation**

### **From Periodic Processes (G0121), choose Reports by Address**

#### **To export the Address Book Report**

- **1.** Review the runtime message and choose Execute (F6).
- **2.** On the Reports by Address, add a new version of XJDE0001.
- **3.** On Additional Parameters, choose Batch Export Parameters (F6).
- **4.** On Spooled File Export Parms, complete the fields according to the following screen using your import/export file name and IFS path:

*Figure B–1 Spooled File Export Parameters screen*

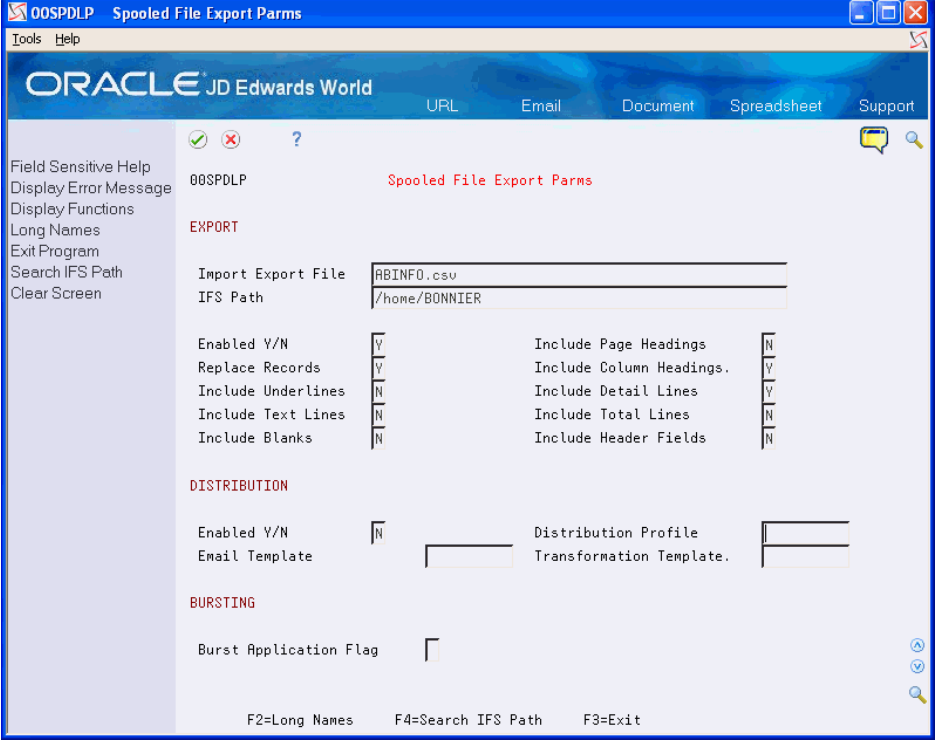

- **5.** On Processing Options Revisions, enter 2 in the Address Book Reports w/out Who's Who processing option.
- **6.** On Data Selection, set up the criteria to print a report of the suppliers (merchants) that you use.
- **7.** Run the report to export the data to the spreadsheet.

### <span id="page-192-0"></span>**B.3 Updating the Z-File Template (Spreadsheet)**

You must complete the spreadsheets to process information into the appropriate Z File program. See Appendix [C, "Field Specifications for the Bank Transmissions File](#page-198-0)  [\(F01PBKZ\) for Processing PCard Transactions"](#page-198-0) for information about completing the template for the Purchase Card Bank Transmissions file (F01PBKZ).

After you complete the spreadsheet, you can send it to your bank to update:

The credit card information for each employee.

The merchant ID and merchant category code fields for each supplier.

### **To update the template**

- **1.** Access the template for the import process (for example, ccinfo.csv or merchantinfo.xml) and cut and paste the values for the Address Book Number and Alpha Name from the address book report spreadsheet to the template.
- **2.** Complete the following fields for each copy of an address book record. You can use the same value for ZZEDUS, ZZEDBT, and ZZEDTC; however, the value for Transaction Number (EDTN) must be unique.
	- ZZEDUS Enter a user ID
	- ZZEDBT Enter a batch number
	- ZZEDTN Enter a unique transaction number
	- ZZEDTC Enter A
- **3.** Perform one of the following:
	- For employee card information, complete the following required fields:
		- **–** ZZBUE Enter the employee's business unit. If you leave this field blank, the system uses the value from the Responsible Business Unit field (MCU) from the employee's address book record (F0101).
		- **–** ZZAN8 Enter the address book number of the employee.
		- **–** ZZCARD Enter the credit card type, such as AMEX or VISA. The credit card type you specify must exist in UDC 00/CA (Credit Card Type).
		- **–** ZZBANK Enter the address book number of the bank.
	- For merchant information, complete the following required fields:
		- **–** ZZCARD Enter the credit card type, such as AMEX or VISA. The credit card type you specify must exist in UDC 00/CA (Credit Card Type).
		- **–** ZZAN8 If you track merchants, enter the address book number of the merchant.
		- **–** ZZALPH Enter the alpha name of the merchant.
		- **–** ZZMID# Enter the bank's merchant ID. You can coordinate with the bank to update the Merchant ID by sending them the spreadsheet. They can update the merchant ID based on the name or any other information you can provide to them to identify the merchant.

All other fields are optional or your bank provides the information. You can delete columns from the spreadsheet if you are not using them. You can reorder the columns any way you want, but the first row of data must be on line 5.

Following is an example of how you might update the spreadsheet for Merchant Information:

| User          | Batch         | <b>TransactT</b>    |     | s  | Merchant Card        |             | <b>MCC</b>          | Address       | Alpha                | Receipt Required   |
|---------------|---------------|---------------------|-----|----|----------------------|-------------|---------------------|---------------|----------------------|--------------------|
| ID            | Number        | Numb <sub>i</sub> C |     | P  | ID                   | Type        |                     | <b>Number</b> | Name                 | Amount             |
| A10           | A15           | A22                 | A1  | A1 | A25                  | AA          | A4                  | N8.0          | A40                  | N <sub>15</sub> ,2 |
| <b>ZZEDUS</b> | <b>ZZEDBT</b> | ZZEDTN              |     |    | ZZEDTC ZZEDSP ZZMID# |             | ZZCARD ZZMCCC ZZAN8 |               | <b>ZZALPH</b>        | ZZARRQ             |
| <b>JDE</b>    | <b>IMPORT</b> |                     | 1A  |    |                      | <b>AMEX</b> |                     |               | 8133 ABC Supplier    |                    |
| <b>JDE</b>    | <b>IMPORT</b> |                     | 2A  |    |                      | AMEX        |                     |               | 8125 Restaurant      |                    |
| <b>JDE</b>    | <b>IMPORT</b> |                     | 3A  |    |                      | <b>AMEX</b> |                     |               | 8053 Office Supply   |                    |
| <b>JDE</b>    | <b>IMPORT</b> |                     | 4 A |    |                      | AMEX        |                     |               | 7982 Merchant Market |                    |
| <b>JDE</b>    | <b>IMPORT</b> |                     | 5A  |    |                      | <b>AMEX</b> |                     |               | 10101 Airline 1      |                    |
| <b>JDE</b>    | <b>IMPORT</b> |                     | 6 A |    |                      | <b>AMEX</b> |                     |               | 801099 Airline 2     |                    |
| <b>JDE</b>    | <b>IMPORT</b> |                     | 7 A |    |                      | <b>AMEX</b> |                     |               | 701099 Airline 3     |                    |
| <b>JDE</b>    | <b>IMPORT</b> |                     | 8A  |    |                      | <b>AMEX</b> |                     |               | 7712 Parts Supplier  |                    |
| <b>JDE</b>    | <b>IMPORT</b> |                     | 9 A |    |                      | AMEX        |                     |               | 970104 Hotel 1       |                    |
| <b>JDE</b>    | <b>IMPORT</b> | 10A                 |     |    |                      | <b>AMEX</b> |                     |               | 1124 Hotel 2         |                    |
| <b>JDE</b>    | <b>IMPORT</b> | 11A                 |     |    |                      | <b>AMEX</b> |                     |               | 70109 Business Inn   |                    |
| <b>JDE</b>    | <b>IMPORT</b> | 12A                 |     |    |                      | <b>AMEX</b> |                     |               | 8011 Super Motel     |                    |
| <b>JDE</b>    | <b>IMPORT</b> | 13A                 |     |    |                      | AMEX        |                     |               | 10103 Super Store    |                    |
| <b>JDE</b>    | <b>IMPORT</b> | 14 A                |     |    |                      | AMEX        |                     |               | 19017 Gasoline 1     |                    |
| <b>JDE</b>    | <b>IMPORT</b> | 15A                 |     |    |                      | <b>AMEX</b> |                     |               | 1085 Gasoline 2      |                    |
| <b>JDE</b>    | <b>IMPORT</b> | 16A                 |     |    |                      | AMEX        |                     |               | 12344 Gasoline 3     |                    |
| <b>JDE</b>    | <b>IMPORT</b> | 17A                 |     |    |                      | <b>AMEX</b> |                     |               | 8029 Food Market     |                    |
| <b>JDE</b>    | <b>IMPORT</b> | 18 A                |     |    |                      | <b>AMEX</b> |                     |               | 7991 Copy Store      |                    |
| <b>JDE</b>    | <b>IMPORT</b> | 19A                 |     |    |                      | <b>AMEX</b> |                     |               | 8061 Book Seller     |                    |
| <b>JDE</b>    | <b>IMPORT</b> | 20 A                |     |    |                      | AMEX        |                     |               | 1159 Good Food Place |                    |
| JDE           | <b>IMPORT</b> | 21 A                |     |    |                      | <b>AMEX</b> |                     |               | 998 Fast Food Place  |                    |

*Figure B–2 Merchant Information Spreadsheet*

**4.** Save the spreadsheet.

When you click Save, the system displays the following message.

*Figure B–3 Microsoft Excel Message on Save screen*

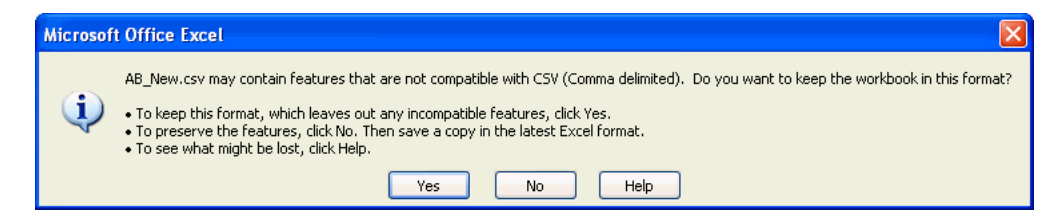

**5.** Click Yes.

When you exit the spreadsheet, you might receive the following message, depending on your Excel File settings:

*Figure B–4 Microsoft Excel Message on Exit screen*

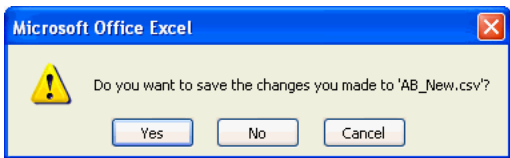

**6.** Click No.

The CSV format does not retain cell formatting; therefore, if you choose Yes, the system prompts you to save the spreadsheet in an xls or alternate format.

### <span id="page-194-0"></span>**B.4 Uploading the Z-File**

When you receive the spreadsheet from the bank or if you are ready to upload the information, you run the Batch Import-CSV or Excel XML program (P00BUL) to generate the records in the F01P02Z file.

After you upload F01PBKZ, you are ready to process transactions and statements; you do not need to run an additional program.

### **Navigation**

**From Import/Export (G00PCIE), choose Batch Import-CSV or Excel XML**

### **To upload the z file**

**1.** On Batch Import-CSV or Excel XML, complete the following fields and click Add:

- Batch Import File Enter the appropriate F01P Z file.
- Import Name Enter a name to assign to the format.
- Import Export File Enter the name of the template (spreadsheet) that you updated (for example, ccinfo.csv or merchant.csv).
- Excel  $XML (Y/N)$
- IFS Path
- **2.** Choose Continue (F6).

The system uploads the information from the spreadsheet to the Z-File.

### <span id="page-195-0"></span>**B.5 Processing Transactions to Files**

### **Navigation**

#### **From PCard and T&E Z File Processes (G01P01Z), choose the appropriate option**

After you upload the information from the spreadsheet to Z-File, you must process the information to the F01P01 or F01P02 and the F01P17 and F01P171 files using the corresponding program:

- Purchase Card Revisions (P01P01Z)
- Merchant Revisions (P01P02Z)
- Expense Report Revisions (P01P17Z)

The programs do not provide a proof mode; however, if the system encounters errors, it does not process the transaction.

Review the processing options for each program.

### <span id="page-195-1"></span>**B.6 Uploading Changes to Files**

Instead of manually changing information, you can use the batch import process to upload changes. The only difference between adding new records and changing existing records is that you use C, instead of A, in the Transaction Action field (EDTC) on the spreadsheet (template).

For example, if you decide to process updates to the Employee Card Information file (F01P01), the Employee/Card Revisions program (P01P01) includes the processing option for Z-File Processing that you use to specify a special character to indicate that you want to clear a field. For example, suppose you use category code 01 to track the employee's job and the employee moves to another position that no longer requires use of a credit card. If you attempt to clear a value using the Z-file, the system does not distinguish that you are changing the value of the field. You assign a special character to the fields that you want to clear on the F01P01Z spreadsheet and then enter that character in the processing option for Z-File Processing. The system locates all fields

with the special character that you specify in the processing option and clears the value in the field.

**C**

# <span id="page-198-0"></span>**Field Specifications for the Bank Transmissions File (F01PBKZ) for Processing PCard Transactions**

This appendix contains these topics:

- Appendix [C.1, "Required Fields for Processing PCard Transactions,"](#page-198-1)
- Appendix [C.2, "Optional Fields,"](#page-202-0)
- Appendix [C.3, "Multicurrency Fields."](#page-202-1)

You use the Purchase Card - Bank Transmission file (F01PBKZ) to process both purchase card transactions and bank statements. Processing purchase card transactions successfully from the bank depends largely on your ability to provide the proper field mapping information to them. Whether you use the batch import process or create a custom program to upload transactions to the Purchase Card - Bank Transmissions file (F01PBKZ), you must understand which fields are required and the values to use.

#### **See Also:**

- Appendix [B, "Importing Batch Data into the System"](#page-190-0) for information on using the batch import process to upload transactions to F01PBKZ,
- Appendix D, "Field Specifications for the Bank Transmissions File [\(F01PBKZ\) for Processing PCard Statements"](#page-204-0) for information on the required fields for processing statements.

### <span id="page-198-1"></span>**C.1 Required Fields for Processing PCard Transactions**

This table lists the fields that must be populated to process PCard transactions.

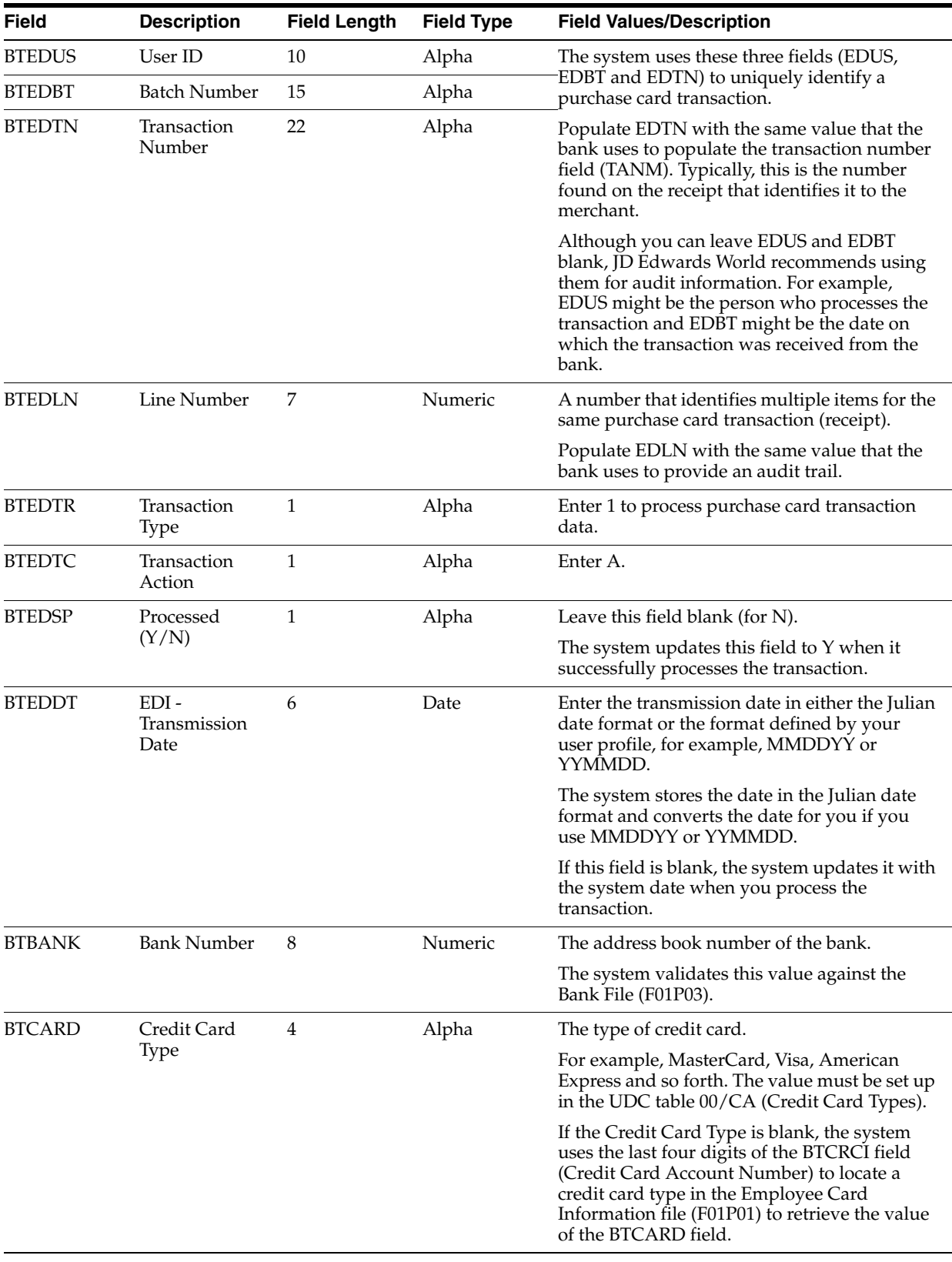

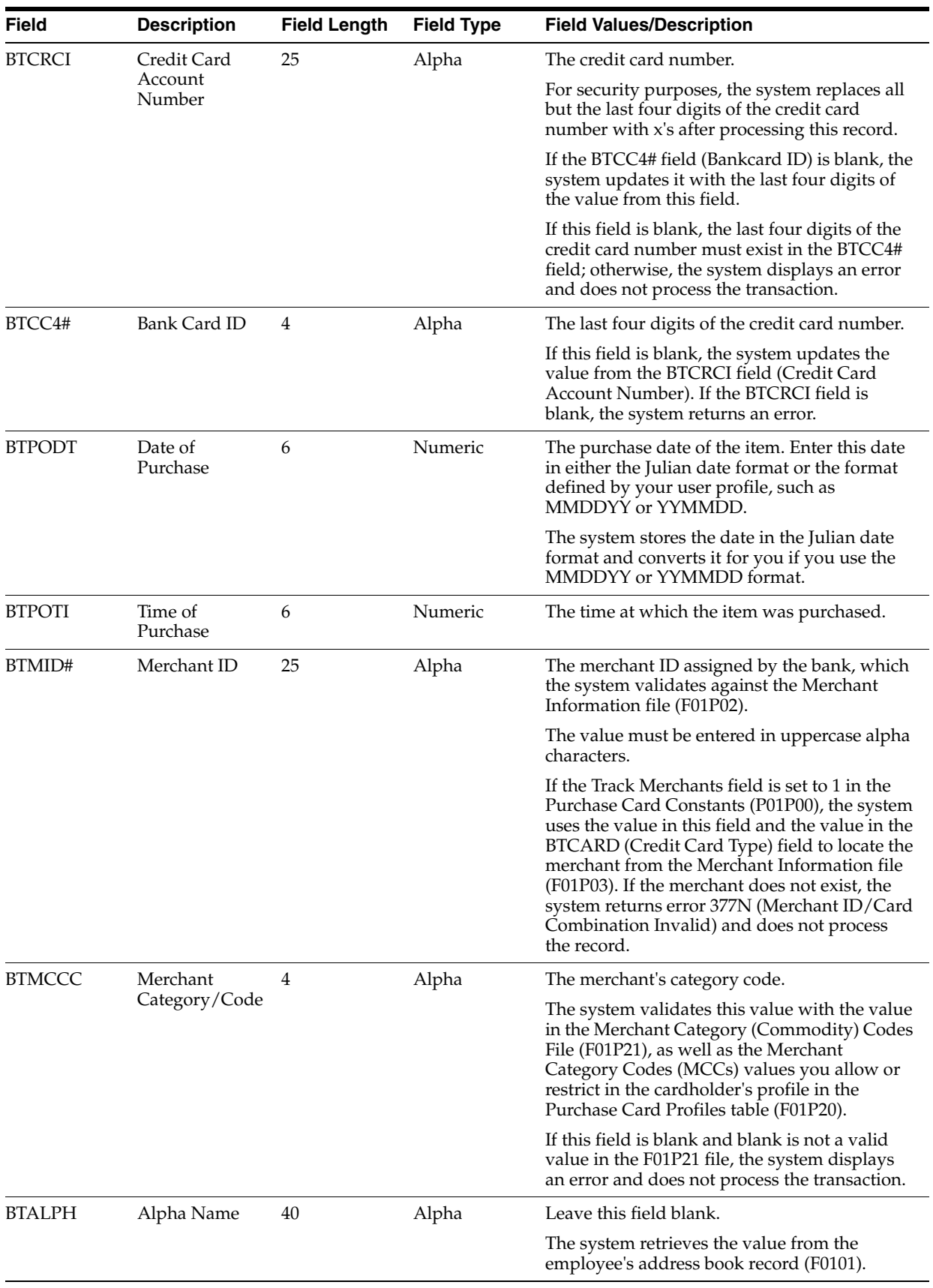

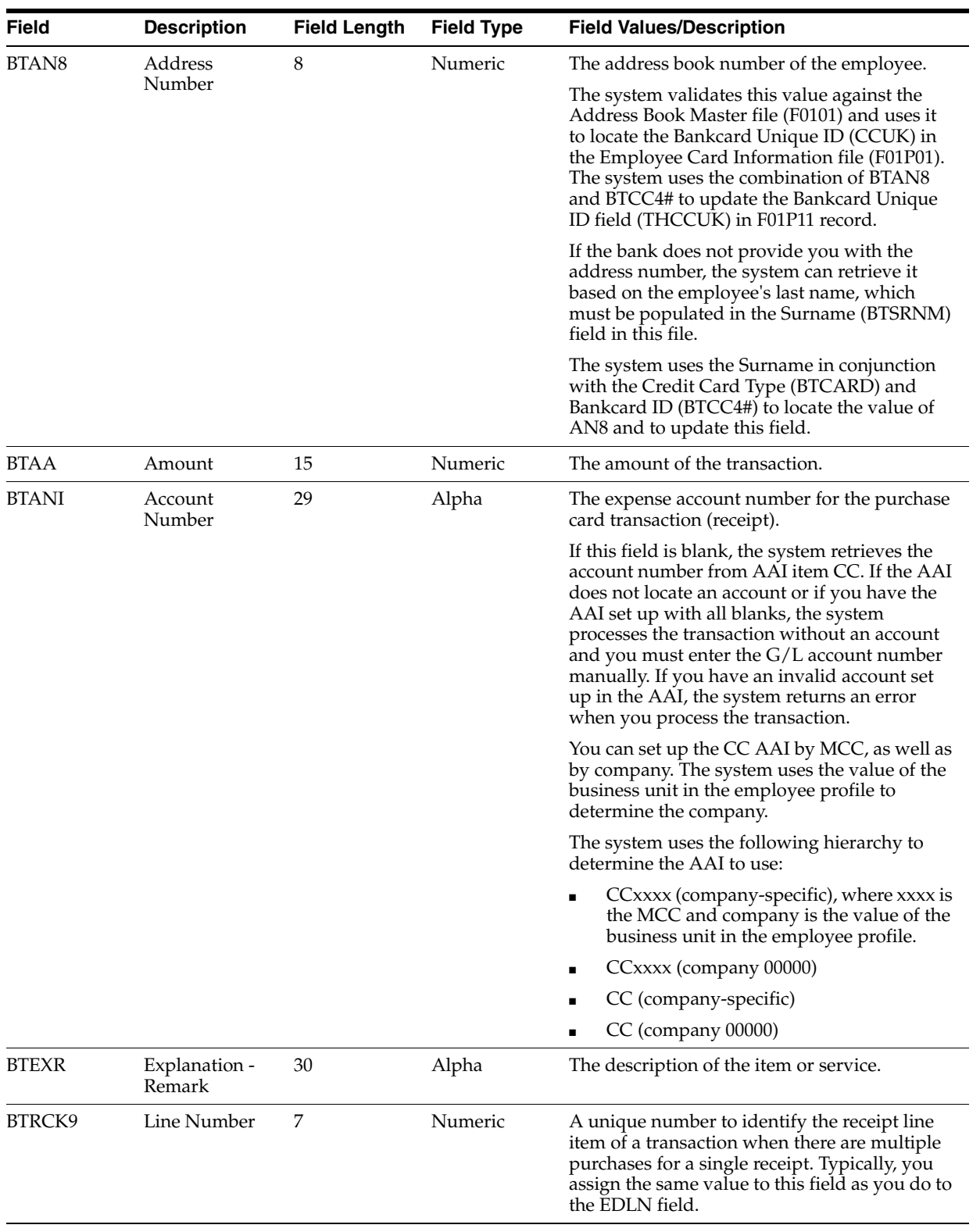

## <span id="page-202-0"></span>**C.2 Optional Fields**

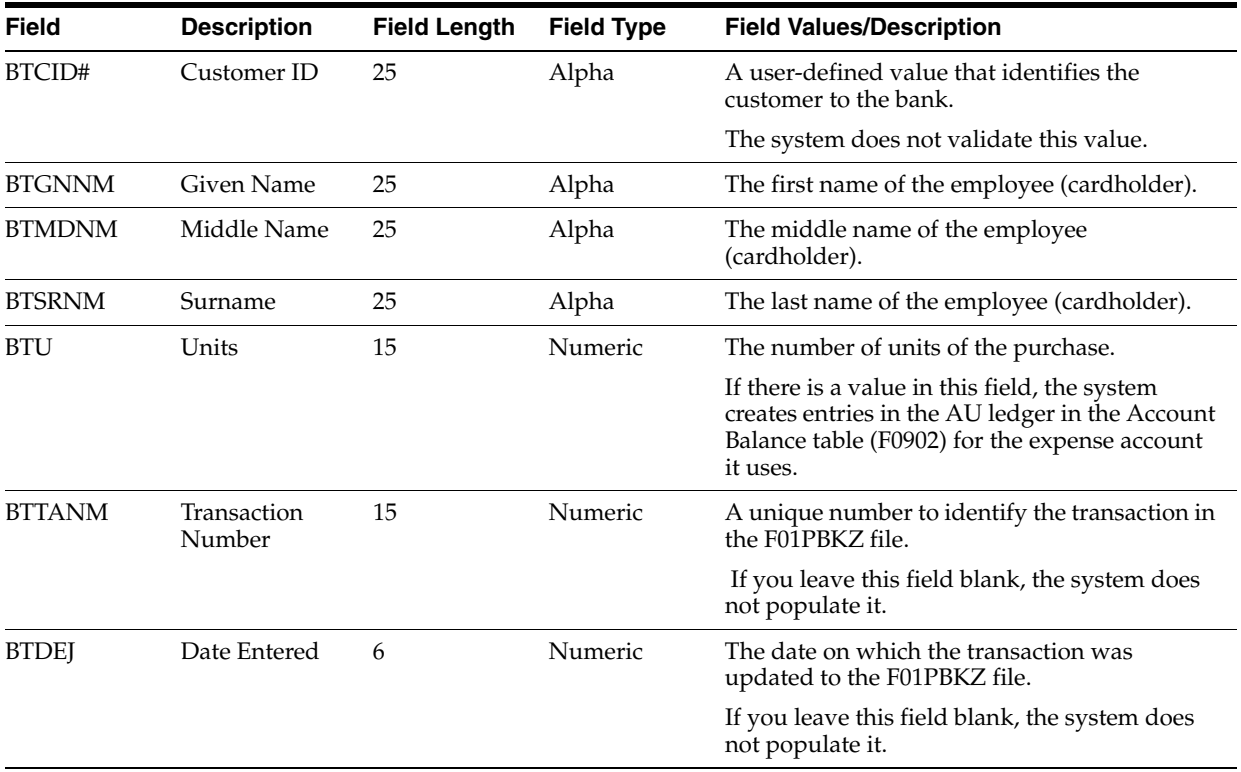

### <span id="page-202-1"></span>**C.3 Multicurrency Fields**

If multicurrency is activated in your General Accounting Constants (F0010), you should also activate the Currency Flag field (CRFG) in your Purchase Card Constants. When you activate currency, the system displays the Employee Currency Code field (CRCD) on Employee/Card Revisions (P01P01) and automatically updates it based on the business unit assigned to the employee.

Additionally, if currency is activated, you must populate Currency Code field (BTCRCD) in the F01PBKZ file with the domestic currency code. This value should be the currency of the employee's company, which is based on the value of the business unit in the Employee Card Information file (F01P01). For example, if the business unit assigned to Mary Smith is 115, which belongs to company 115, and the currency code assigned to company 115 is CAD, then the value of BTCRCD must be CAD.

**Caution:** If multicurrency is *not* activated in F0010, but you want to use multicurrency in the PCard system, you can activate the Currency Flag field in the Purchase Card Constants (P01P00) to display the currency fields.

If your employees make purchases in a country with a different currency than the cardholder's domestic currency and you want to track the purchases in the foreign currency, complete the following fields:

- BTAA1 (Foreign Amount)
- BTCRDC (To Currency Code)
- BTCRR (Exchange Rate)

The system does not generate foreign transactions when you run Create A/P Vouchers (P01P510) or Create Journal Entries (P01P520); therefore, the fields are informational only.

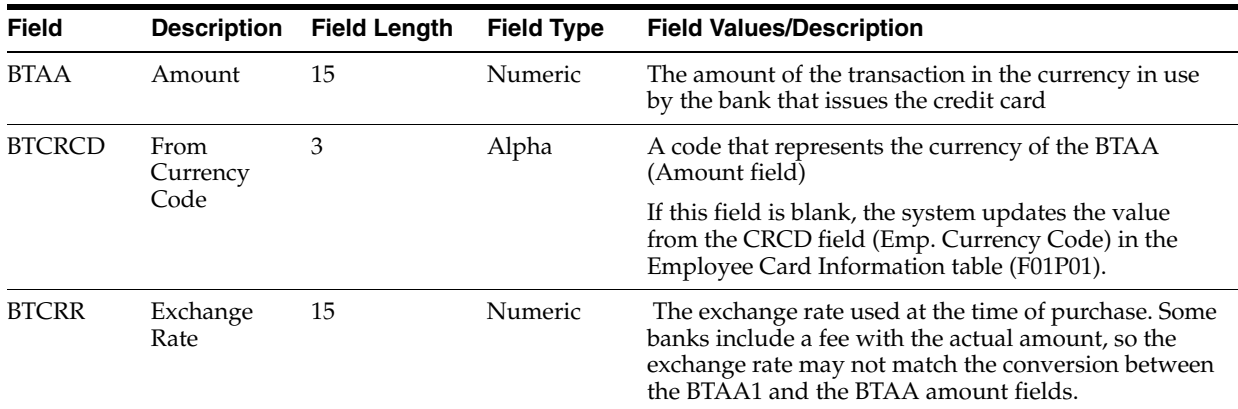

**D**

# <span id="page-204-0"></span>**Field Specifications for the Bank Transmissions File (F01PBKZ) for Processing PCard Statements**

This appendix contains these topics:

- Appendix [D.1, "Required Fields for Processing PCard Statements,"](#page-204-1)
- Appendix [D.2, "Optional Fields,"](#page-207-0)
- Appendix [D.3, "Multicurrency Fields."](#page-208-0)

You use the Purchase Card - Bank Transmission file (F01PBKZ) to process both purchase card transactions and bank statements. Depending on whether your bank provides the statement number and closing (statement) date on the transmission that it sends to process PCard transactions, you can use the same file, after making minor modifications, to process the statement information.

Otherwise, you must provide the required information described in this appendix to process statement information.

### <span id="page-204-1"></span>**D.1 Required Fields for Processing PCard Statements**

This table lists the fields that must contain a value to process PCard statements.

#### **Note:**

Fields in **bold** indicate a change from the value to process PCard transactions.

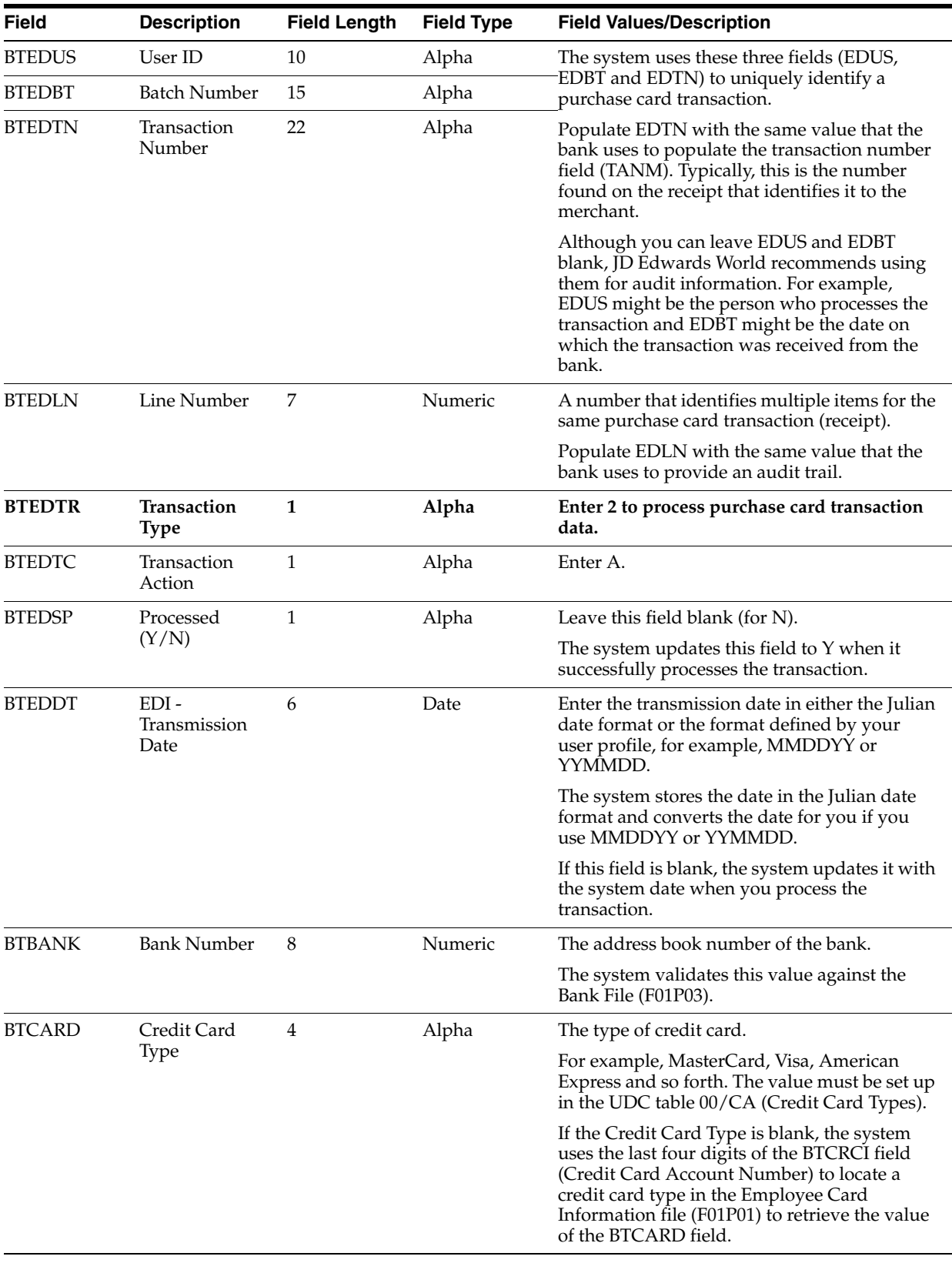

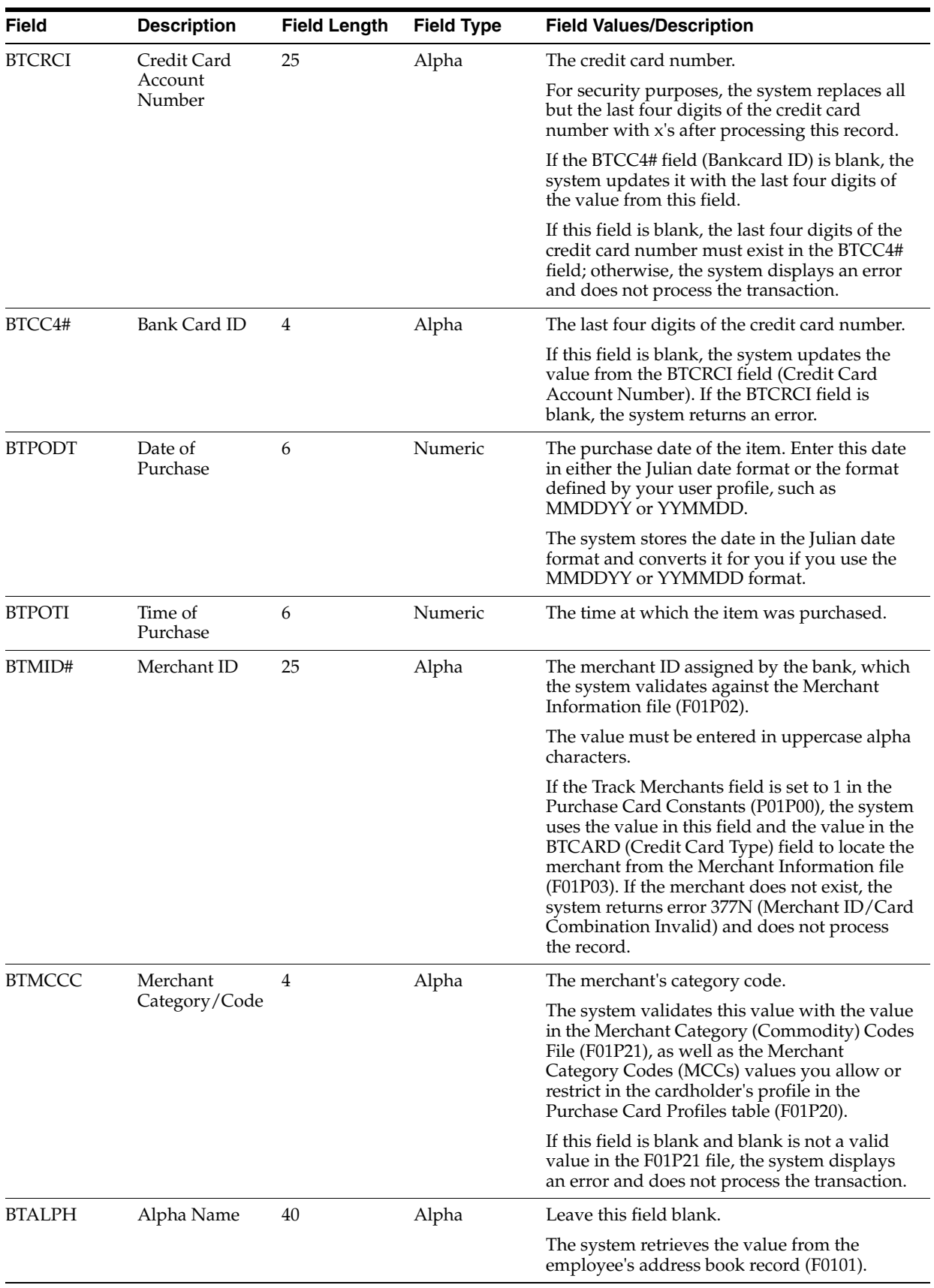

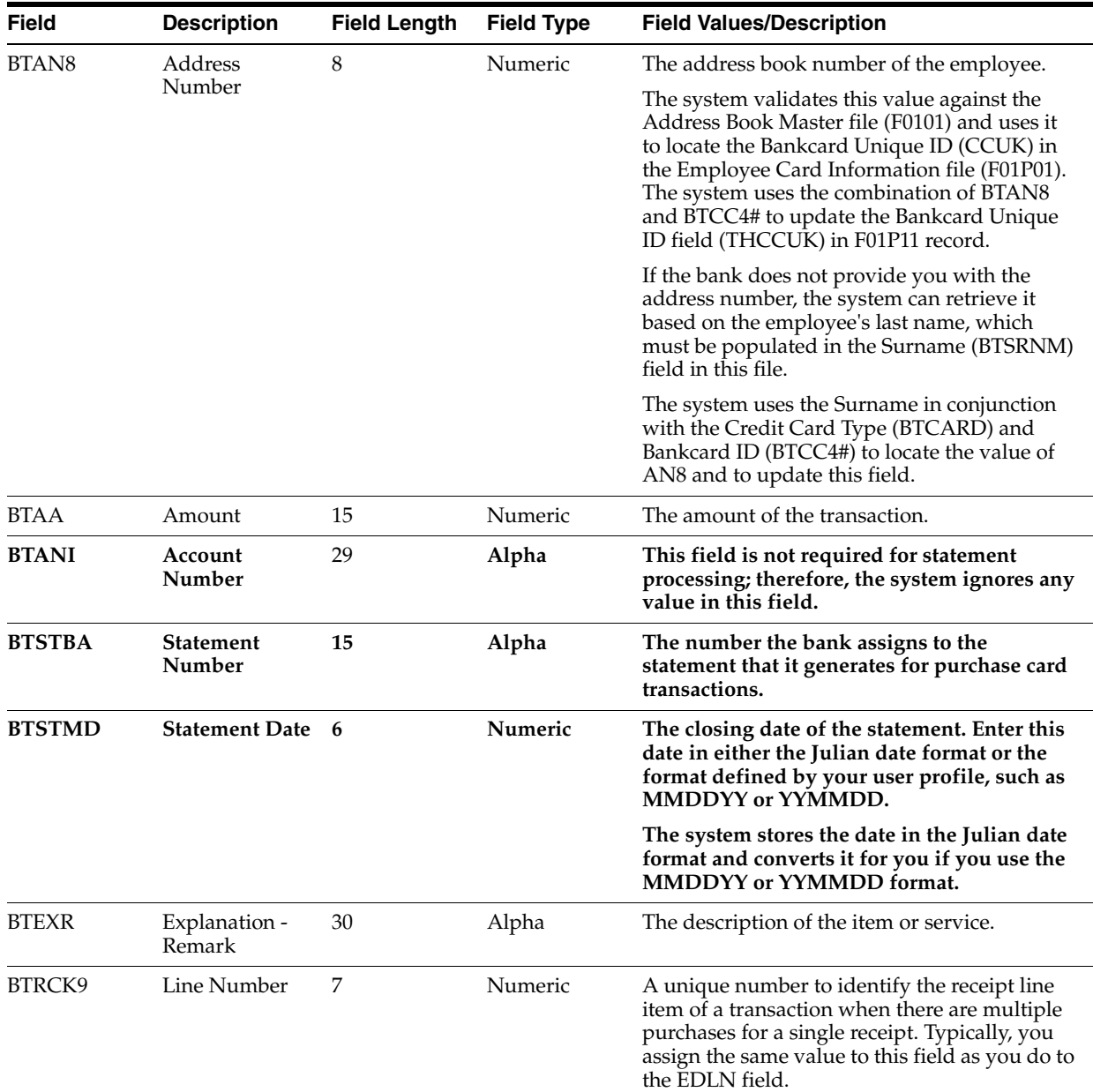

# <span id="page-207-0"></span>**D.2 Optional Fields**

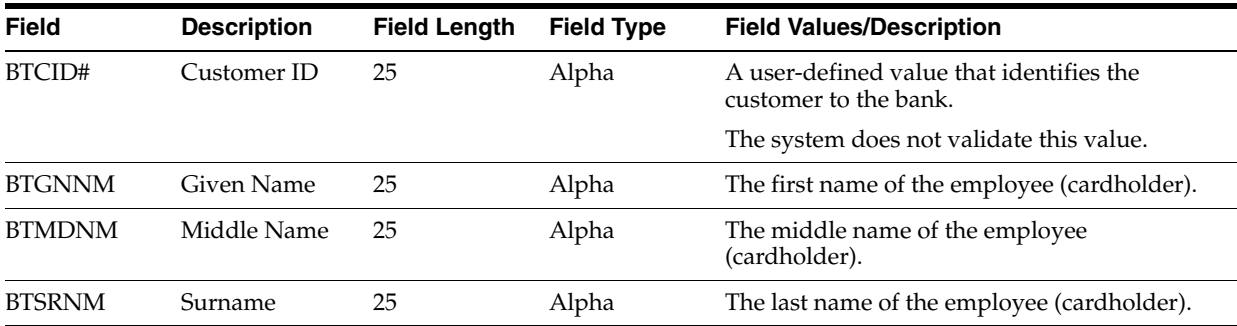

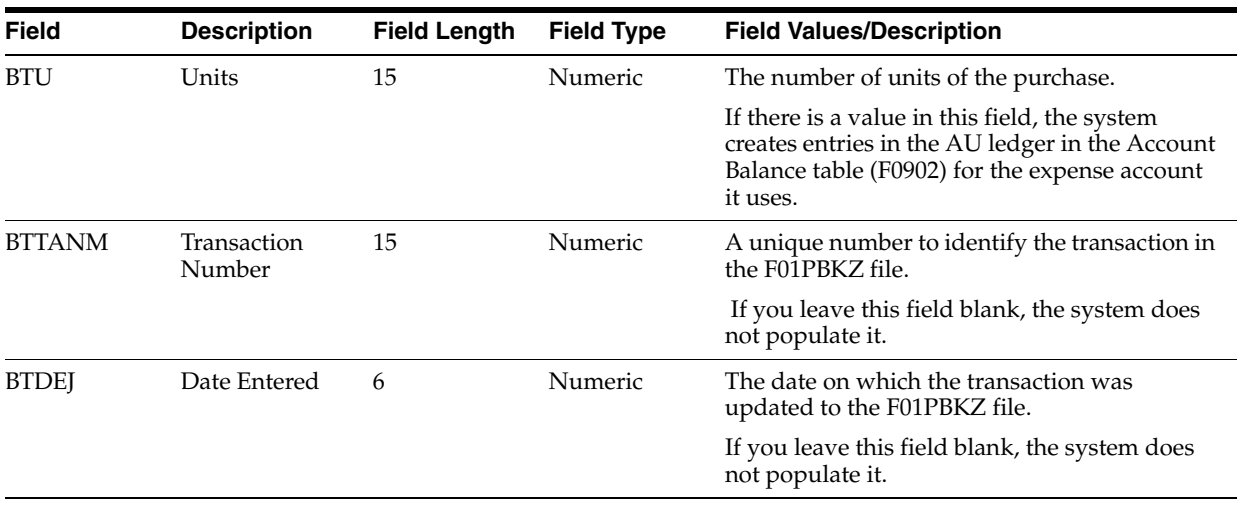

### <span id="page-208-0"></span>**D.3 Multicurrency Fields**

If multicurrency is activated in your General Accounting Constants (F0010), you should also activate the Currency Flag field (CRFG) in your Purchase Card Constants. When you activate currency, the system displays the Employee Currency Code field (CRCD) on Employee/Card Revisions (P01P01) and automatically updates it based on the business unit assigned to the employee.

Additionally, if currency is activated, you must populate Currency Code field (BTCRCD) in the F01PBKZ file with the domestic currency code. This value should be the currency of the employee's company, which is based on the value of the business unit in the Employee Card Information file (F01P01). For example, if the business unit assigned to Mary Smith is 115, which belongs to company 115, and the currency code assigned to company 115 is CAD, then the value of BTCRCD must be CAD.

**Caution:** If multicurrency is *not* activated in F0010, but you want to use multicurrency in the PCard system, you can activate the Currency Flag field in the Purchase Card Constants (P01P00) to display the currency fields.

If your employees make purchases in a country with a different currency than the cardholder's domestic currency and you want to track the purchases in the foreign currency, complete the following fields:

- BTAA1 (Foreign Amount)
- BTCRDC (To Currency Code)
- BTCRR (Exchange Rate)

The system does not generate foreign transactions when you run Create  $A/P$  Vouchers (P01P510) or Create Journal Entries (P01P520); therefore, the fields are informational only.

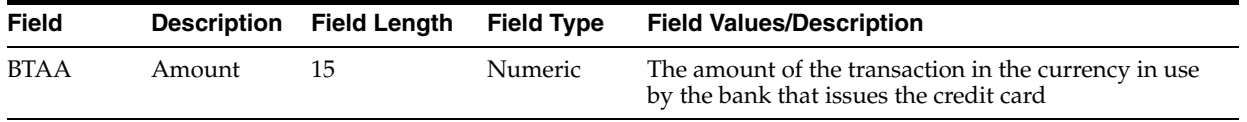

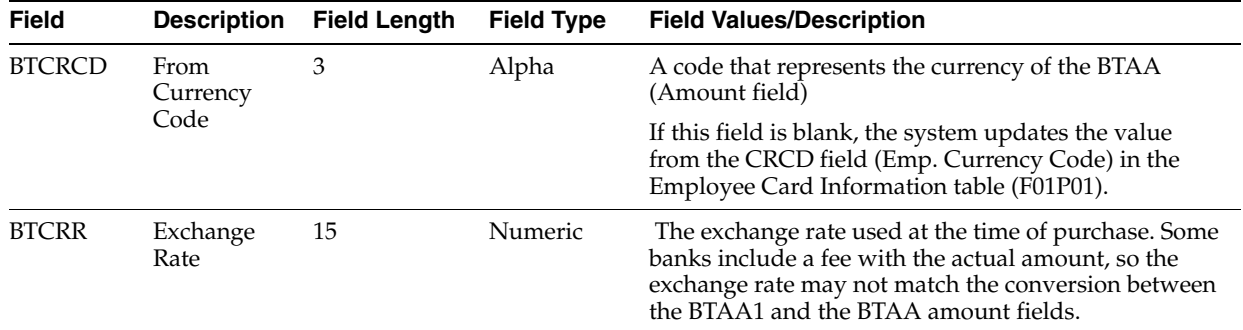

# <sup>E</sup>**Manually Adding a PCard Transaction or Statement**

This appendix contains these topics:

- Section [E.1, "Adding a Purchase Card Transaction Manually,"](#page-211-0)
- Section [E.2, "Adding a Statement Manually."](#page-211-1)

For testing purposes, you might want to add a purchase card transaction or statement manually into the Purchase Card - Bank Transmissions file (F01PBKZ). The system provides two versions of P01PBK that you and each is set up as a separate menu option:

- Bank File Revs Transactions (XJDE0001)
- Bank File Revs Statements (XJDE0002)

Adding a transaction manually might help you create the program for uploading transactions into F01PBKZ, troubleshoot mapping issues, and better understand how the system updates records when they are successfully processed.

The Purchase Card - Bank Transmissions file (F01PBKZ) has two types of fields: the Batch Control fields and the Transaction fields. You must distinguish between these types of fields because some fields, such as Transaction Number, appear as both a Batch Control field and a Transaction field.

You must provide values in the Batch Control fields to temporarily differentiate and identify the transactions in the batch file because permanent identification has not yet been established. The system uses the unique combination of the Batch Control User ID, User Batch Number, and the Transaction Number to identify and control the transactions while they exist in the Purchase Card - Bank Transmissions file. The system considers any records with the same combination of values in these three fields to be one transaction. The system uses the Line Number to differentiate multiple items on one receipt. You are not restricted as to what values you enter in these control fields or what meaning you associate with them. The only required field is the Transaction Number. The system writes only the Transaction fields to the production data files; the system does not use the Batch Control fields after a record is processed.

In lieu of adding records manually, you can use the batch import process to upload transactions from an Excel spreadsheet (template) that you can download. For information about using this alternative process, see Appendix [B, "Importing Batch](#page-190-0)  [Data into the System."](#page-190-0)

The system provides two versions of P01PBK, which are differentiated by the setting of the Bank Transmission Data Entry processing option. Be sure to select the version that corresponds to the type of information (purchase card transaction or statement) that you want to enter.

### <span id="page-211-0"></span>**E.1 Adding a Purchase Card Transaction Manually**

To manually enter a purchase card transaction for testing purposes, use the Bank File Revs - Transactions program (P01PBK ZJDE0001). Set the Bank Transmission Data Entry processing option to 1.

See Appendix [C, "Field Specifications for the Bank Transmissions File \(F01PBKZ\) for](#page-198-0)  [Processing PCard Transactions"](#page-198-0) for detailed information about completing the fields on this screen.

After you enter the purchase card transactions, you process it using the Purchase Card Transaction Transmission Processing program (P01P560). See Section [4.2, "Processing](#page-56-0)  [Bank Transmissions for Transactions."](#page-56-0)

#### **Navigation**

**From Master Information Entry (G01P14), enter 27**

**From Purchase Card Advanced and Technical (G01P31), choose Bank File Revs - Transactions**

01PBK Bank File Revs - Transacti  $| \_|| \square || \times$ Lools Help **ORACLE** JD Edwards World  $TIR$ Fmail Document Spreadsheet Sunnor  $\bigcirc$  $2<sup>7</sup>$  $\begin{tabular}{lccccccccc} \multicolumn{2}{c}{\textbf{0} & $\bullet$} & $\bullet$ & $\bullet$ & $\bullet$ & $\bullet$ \\ \multicolumn{2}{c}{\textbf{0} & $\bullet$} & $\bullet$ & $\bullet$ & $\bullet$ & $\bullet$ & $\bullet$ \\ \multicolumn{2}{c}{\textbf{0} & $\bullet$} & $\bullet$ & $\bullet$ & $\bullet$ & $\bullet$ & $\bullet$ \\ \multicolumn{2}{c}{\textbf{0} & $\bullet$} & $\bullet$ & $\bullet$ & $\bullet$ & $\bullet$ & $\bullet$ \\ \multicolumn{2}{c}{\textbf{0} & $\bullet$} & $\bullet$ & $\bullet$ & $\bullet$ & $\bullet$ & $\bullet$ \\ \multicolumn{2}{c$  $\odot$   $\infty$ Field Sensitive Help  $01$ PBK Bank File Revs - Transactions Display Error Message Transactions Display Functions Processed (Y/N)<br>□ Batch Number T **Betion Code** Exit Program Batch Number KAREN Clear Screen User ID 5232 Transaction Number 5232 Line Number  $\overline{1}$ Transmission Date. 06/01/17 . . . . . . . . . . . . . Transaction Information 6622 Bank of the US Bank Number Customer ID Credit Card Type **RMEX** Credit Card Number Last 4 Digits 9482 6002 Abbot, Dominique Cardholder No./Name. Г  $\Box$ L Date of Purchase 05/20/17 Time of Purchase  $13:42:50$ Line Number Merchant Cat Code  $\overline{1}$ 3888 Merchant ID / Name UNITED Description **Airline**  $425.38$ USD Quantity. Amount Foreign Amount Exchg Rate **Account Number** Transaction Date  $05/21/17$ Trans Number | 55281 F24=More

*Figure E–1 Bank File Revisions -Transactions screen*

### <span id="page-211-1"></span>**E.2 Adding a Statement Manually**

To manually enter a statement for testing purposes, use the Bank File Revs -Statement program (P01PBK ZJDE0002). Set the Bank Transmission Data Entry processing option to 2.

SeeAppendix [D, "Field Specifications for the Bank Transmissions File \(F01PBKZ\) for](#page-204-0)  [Processing PCard Statements"](#page-204-0) for detailed information about completing the fields on this screen.

After you enter the statement, you process it using the Purchase Card Statement Transmission Processing program (P01P561). See Section [7.2, "Processing Statements."](#page-77-0)

#### **Navigation**

**From Master Information Entry (G01P14), enter 27**

**From Purchase Card Advanced and Technical (G01P31), choose Bank File Revs Statements**

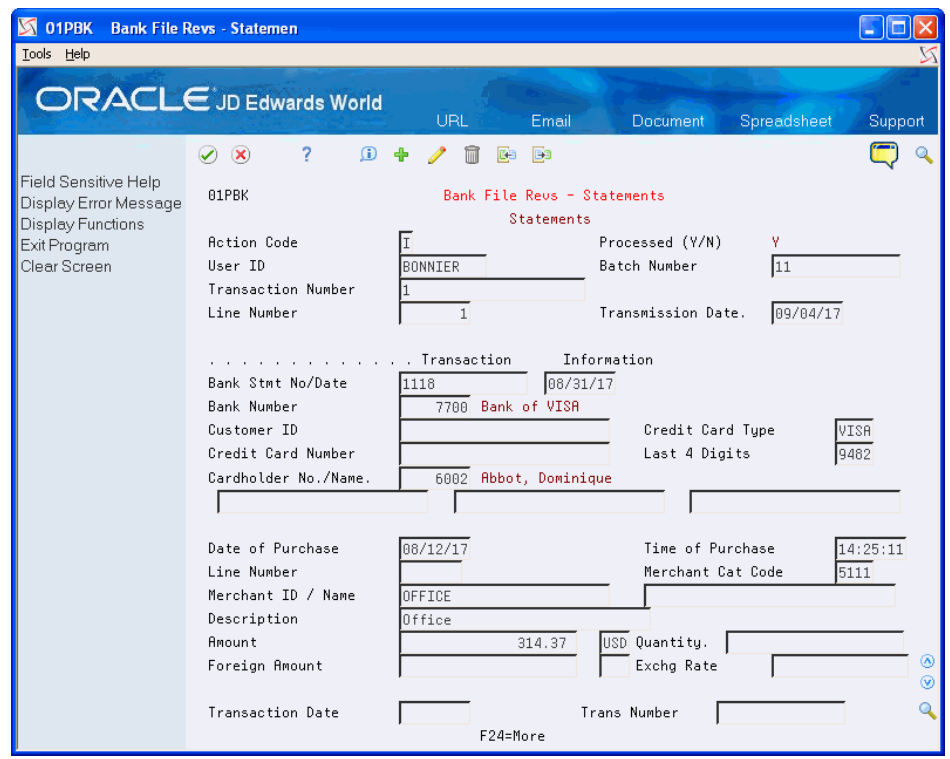

*Figure E–2 Bank File Revisions - Statements screen*

**F**

# <sup>F</sup>**Redistributing PCard Logged Vouchers via Purchase Order Matching**

This appendix outlines the process to assign a purchase order number to a purchase card transaction, generate the logged voucher in the Purchase Card Management system, and then redistribute it during the purchase order voucher match process.

This appendix contains these topics:

- Appendix [F.1, "Purchase Order Processing,"](#page-214-0)
- Appendix [F.2, "Purchase Card Management Processing."](#page-215-0)
- Appendix [F.3, "Redistributing a Logged Voucher"](#page-216-0)

### <span id="page-214-0"></span>**F.1 Purchase Order Processing**

Complete the following steps to process a purchase order:

**1.** Enter a purchase order.

The system does not create any journal entries.

Example: Create a purchase order for estimated hotel expenses of 1000.00 USD.

- **2.** Perform one of the following:
	- For three-way match processing, use the Enter Receipts by PO or Enter Receipts by Item program (P4312) to enter the purchase order receipt.
	- For two-way match processing, the purchase order requires no further processing.

#### **Processing Stock Items**

If the purchase order is for a stock item, the system generates entries in the following accounts:

- **Inventory**
- Received Not Vouchered (RNV)

#### **Processing Nonstock Items**

If the purchase order is for a nonstock item, the system generates entries in the following accounts:

- G/L Expense
- Received Not Vouchered (RNV)

### <span id="page-215-0"></span>**F.2 Purchase Card Management Processing**

The following steps are the minimum requirements in the Purchase Card Management system for assigning purchase order information to purchase card transactions and for creating the logged voucher:

**1.** Make purchases using a purchase card.

Example: Charge 880.00 USD for hotel expenses at a convention.

- **2.** Receive the transmission from the bank, upload the data to the Purchase Card Bank Transmissions file (F01PBKZ), and process it using the Process Daily Transactions (P01P560) program.
- **3.** Review and update the purchase card transactions using the Purchase Card Workbench program (P01P200):
	- To assign purchase order information to the corresponding transactions, access PCard Transaction/Information (P01P11) using 5 in the Option field.
	- To verify or update the  $G/L$  account for the transactions access Purchase Card Transaction Details (P01P111) using 7 in the Option field.
	- To approve the transactions use 6 in the Option field.
- **4.** Run the Logged Voucher-Merchant Tracking version of the Create A/P Vouchers program (P01P510) and verify:
	- Voucher Logging processing option is set to 1.
	- Data selection includes: Purchase Order Number (THPO) NE \*BLANKS.
- **5.** Post the logged voucher G/L batch.

### **What You Should Know About**

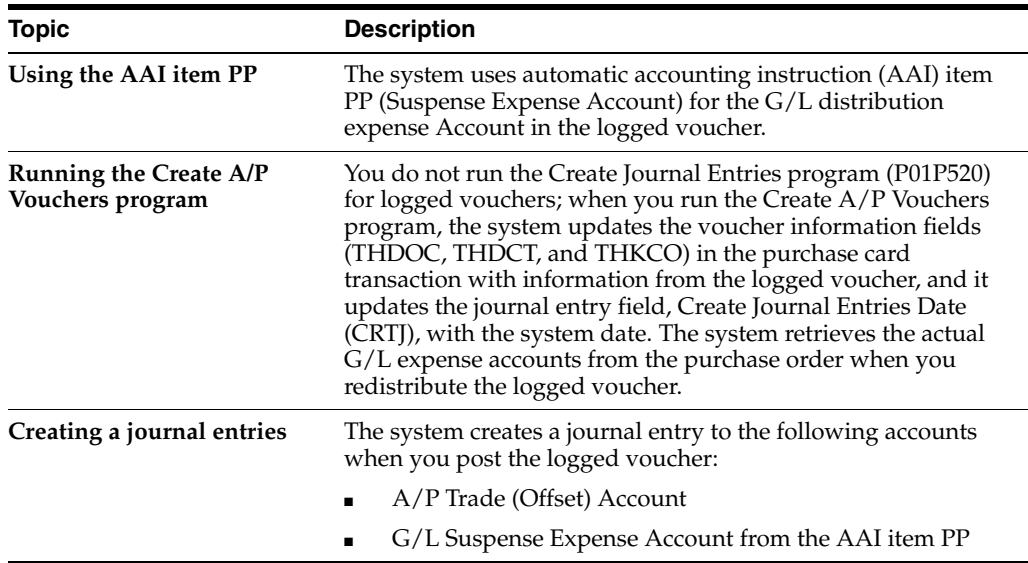

#### **AAIs and Trade Accounts**

Alternatively, instead of using the  $A/P$  trade account that is defined by AAI item PC, you can set the Voucher Suspense field (DPRC) to 1 in the Company Numbers and Names program (P00105) and use the  $A/P$  suspense trade account associated with the PQ AAI item. The system uses the A/P suspense trade account until the voucher is redistributed. When you redistribute and post the voucher to the actual expenses, the
system reverses the entries to both the G/L suspense and A/P trade suspense accounts and uses the actual expense and the  $A/P$  trade account associated with the PC AAI item, as shown in the following example:

#### **Enter Logged Voucher for 1000.00**

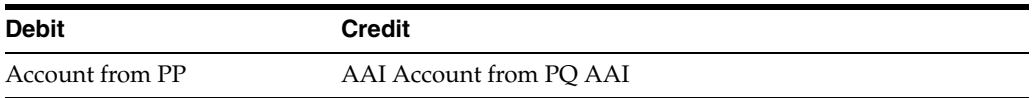

### **Redistribute Logged Voucher**

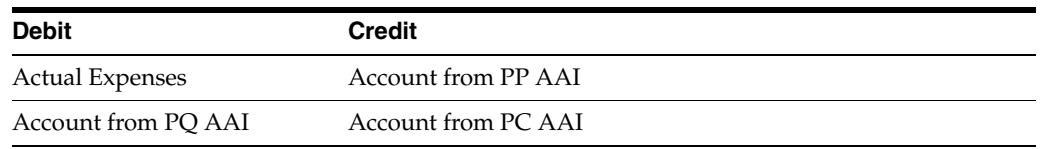

For further details about voucher logging processes, see Work with Logged Voucher in the *JD Edwards World Accounts Payable Guide*.

# **F.3 Redistributing a Logged Voucher**

Complete the following steps to redistribute a logged voucher

### **Navigation**

### **From Other Voucher Entry Methods (G04111), choose Voucher JE Redistribution (P042002)**

- **1.** On Voucher JE Redistribution, click Enter to display vouchers.
- **2.** Access Match Open PO's (P4314) by entering 4 in the Option field next to vouchers you want to redistribute.

When you access this program, the system matches the voucher amount to the actual expense amount in the purchase order.

### **What You Should Know About**

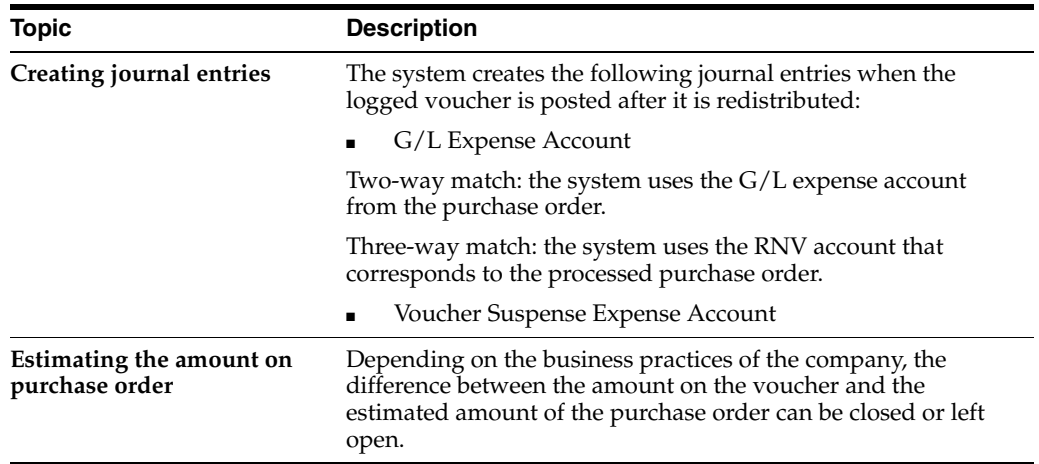

# <sup>G</sup>**Adjusting Inventory for Stock Items**

If the purchase card transaction includes a stock inventory item, you can directly update inventory items in the Inventory Management system for purchases processed through the PCard system. This feature allows you to update (adjust) your inventory stock as purchases are approved and processed, instead of having to coordinate this activity separately.

Adjusting inventory items from the PCard system includes the following tasks:

- Section [G.1, "Setting Up the System"](#page-218-0)
- Section [G.2, "Understanding Inventory Adjustments for PCard Transactions"](#page-219-0)
- Section [G.3, "Entering Inventory Adjustments"](#page-220-0)

# <span id="page-218-0"></span>**G.1 Setting Up the System**

Before you adjust inventory for PCard purchases, you should ensure your system is set to process the adjustments.

Setting up the system for adjustments includes:

- Setting processing options for Inventory Adjustment.
- Setting processing options for Transaction Workbench.
- Reviewing Distribution Manufacturing Automatic Accounting Instructions.

### **Setting Processing Options for Inventory Adjustments (P4114)**

After you choose the version of the Inventory Adjustment program (P4114) that you want to use, be aware of that you should not set the Summary Mode processing option to 1. Because the PCard system requires inventory adjustments to be processed in detail, the program ignores the setting of the Summary Mode processing option and always processes the inventory adjustment in detail.

### **Setting Processing Options for Transaction Workbench (P01P200)**

After you set up the version that you want to use for inventory adjustments, you must enter it in the DREAM Writer Versions processing option (Stock Inventory Items) for the Transaction Workbench program (P01P200). If you do not specify a version, the system uses version ZJDE0001.

# **Reviewing Distribution/Manufacturing Automatic Accounting Instructions (DM AAIs)**

Ensure that the Distribution/Manufacturing AAIs are set up for adjustments as the system retrieves the accounts to process inventory adjustments from the 4122 and 4124 DM AAI tables:

The system uses accounts in the 4122 table to record the adjustment to the inventory account.

The account that the system retrieves from this AAI is synonymous to the account that the system uses to record the PCard expense, which you can review from Purchase Card Transaction Details (P01P111).

The system uses accounts in the 4124 table to record the offset to the inventory account.

The account that the system retrieves from this AAI is synonymous to the *offset* account that the system retrieves from the AAI item CCP. If you set up a CCP AAI using this same account, when you generate the voucher, the net effect is zero for this account. Otherwise, you must manually reconcile these offset accounts.

### **See Also:**

■ Setting Up Automatic Accounting Instructions in the *JD Edwards World Inventory Management Guide* for additional information.

# <span id="page-219-0"></span>**G.2 Understanding Inventory Adjustments for PCard Transactions**

You use the Purchase Card Transaction Detail program (P01P111) to assign the inventory item number to the PCard transaction. The system validates the item number you enter against the Item Master file (F4101) to ensure that it is for a stock item. If the item number is for a non-stock item, the system does not display the Inventory Adjustments program when you choose the Inventory Stock Items function (F8).

Because the PCard receipt might include items that are not stock, the system allows you process both stock and non-stock purchases.

## **Processing for Multiple Branch/Plants**

If your inventory item purchase applies to multiple branch/plants, you must segregate those transactions within the Purchase Card Transaction Detail program (P01P111) prior to accessing the Inventory Adjustment program. When you access Inventory Adjustments, the system automatically transfers the detail from the PCard system and does not allow revisions. For example, you have an inventory purchase of 40 units at \$200, but 40% of the units are for branch S10 and 60% are for branch LT5. On the Purchase Card Transaction Detail, you must separate the units and amounts into two separate detail lines, such as 16 units at \$80 and 24 units at \$120. This allows you to enter the appropriate branch/plant for that portion of the inventory purchase.

### **Accounting for Adjustments**

The following table illustrates the T-accounts for the entries the system creates when you process inventory adjustments and vouchers. As previously mentioned, the system generates the journal entry for the inventory adjustment as soon as you add it and does not generate a journal entry from the PCard system; however, if you generate vouchers from the PCard system you can set up AAI CCP to relieve the account you use as an offset account from the inventory system.

| JE FROM INVENTORY ADJUSTMENT        |              |        | <b>VOUCHER</b>                     |            |               |
|-------------------------------------|--------------|--------|------------------------------------|------------|---------------|
| Account Number/Name                 | <b>DMAAI</b> | Amount | Account Number/Name                | <b>AAI</b> | <b>Amount</b> |
| 10.1411<br><b>Inventory Balance</b> | 4122         | 100    | 10.6130<br>Inventory Offset (COGS) | <b>CCP</b> | 100-          |
| 10.6130<br>Inventory Offset (COGS)  | 4124         | 100-   | 10.4110<br>Trade Payables          | ÞС         | 100           |

*Figure G–1 T-Accounts from Processing Inventory Adjustments and Vouchers*

When you enter the inventory adjustment, the system creates a journal entry for both the debit and credit amounts to balance to zero. When the system generates the voucher, it generates a journal entry for the expense. When you post the voucher, the system generates the offsetting entry.

# <span id="page-220-0"></span>**G.3 Entering Inventory Adjustments**

After you approve the PCard transaction, you can enter the inventory adjustment.

Depending on the processing option settings of P4114, the program might require you to complete additional fields. See Adjusting Inventory in the *JD Edwards World Inventory Management Guide* for more information.

### **Navigation**

### **From Inventory Management (G41), choose Inventory Master/Transactions**

#### **From Inventory Master/Transactions (G4111), choose Adjustments**

On Inventory Adjustments, complete the following fields and click Enter:

- G/L Date
- **Branch Plant**
- **Explanation**

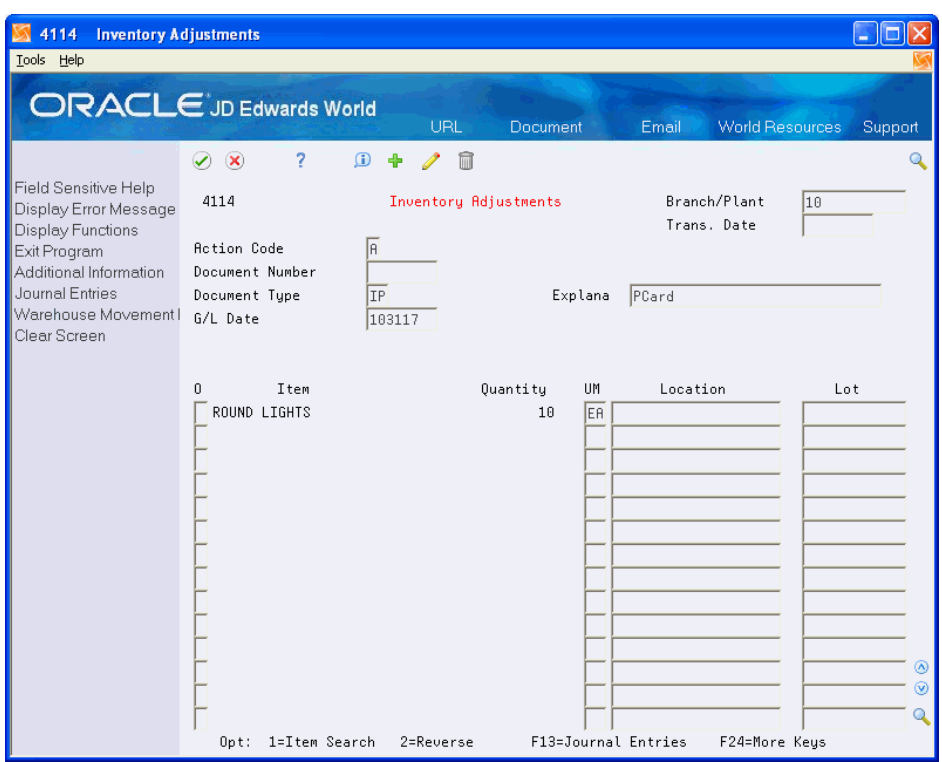

*Figure G–2 Inventory Adjustments screen*

When you create an inventory adjustment, the system creates a journal entry (batch type N) in the Account Ledger file (F0911) and updates the Address Number field (AN8) with either the address book number of the merchant (if you track merchants) or the address book number of the bank. The program also updates the Purchase Card Flag field (CFF1) to 1.

You must post this transaction from the Inventory system.

The system creates the journal entry for the adjustment to the proper accounts and displays the JE document information in the detail area of the PCard transaction as illustrated below:

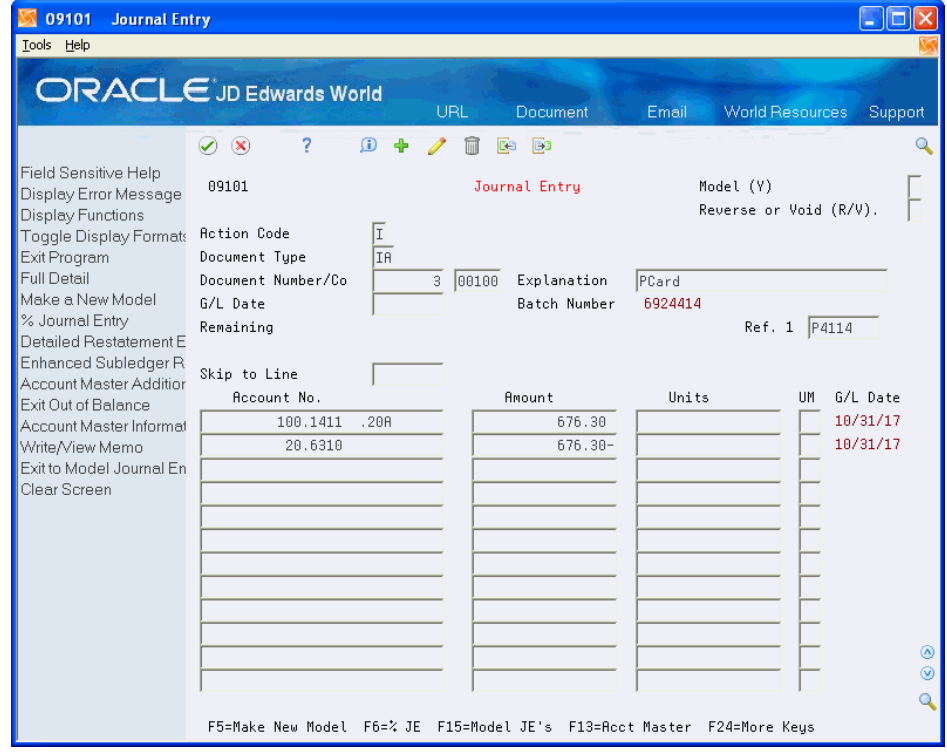

*Figure G–3 Journal Entry screen*

The resulting transaction in the PCard system displays as follows:

*Figure G–4 Purchase Card Transaction Details screen*

| 01P111                                                                                                    | <b>Purchase Card Trans Detai</b>                                                                                                    |                                      |
|----------------------------------------------------------------------------------------------------|----------------------------------------------------------------------------------------------------|--------------------------------------|
| Tools Help                                                                                                    |                                                                                                    |                                      |
|                                                                                                    | <b>ORACLE</b> JD Edwards World<br>URL<br>Document<br>Email<br><b>World Resources</b>                                                                                                    | Support                              |
| Field Sensitive Help<br>Display Error Message<br>Display Functions<br>Exit Program<br>More Details<br>Inventory Stock Items<br><b>Enhanced Subledgers</b> | 2<br>$\mathbf{r}$<br>$\infty$<br>m<br>✅<br>Ф<br>01P111<br>Purchase Card Trans Details<br>Ī<br><b>Action Code</b><br>Bankcard ID<br>000060104444<br>Eason, Walter<br>Merchant ID<br><b>AUTO</b><br>Tran No.<br>Line<br>Purchase Date.<br>02/08/74<br>Trans Stat.<br>Time 162021<br>$\blacksquare$<br><b>Anount</b><br>676.30<br>Goods Desc.<br>0 Amount/Quantity<br><b>Recount Number</b><br>Description / Remark<br>676.30<br>Round Lights<br>5531 Subl/Typ<br>MCC<br>10.00<br>Asset ID<br>Item No<br>ROUND LIGHTS<br>Ref 1<br>Ref 2<br>Pau Item<br>JE Line<br>PO Line | Q                                    |
|                                                                                                    | Stock Doc:<br>00000003<br>Record ID<br>$\mathbf{1}$<br>MCC<br>Subl/Tup<br>Item No<br>Asset ID<br>Ref 1<br>Pau Item<br>JE Line<br>Ref 2<br>PO Line<br>Record ID<br>Stock Doc:<br>MCC<br>Subl/Tup<br>Item No<br>Asset ID<br>Ref 1<br>Ref 2<br>Pay Item<br>JE Line<br>PO Line<br>Record ID<br>Stock Doc:<br>F4=Detail<br>F8=Stock Inventory<br>F12=Enh. Subledgers<br>F24=More Keys                                                                                                    | <b>IR</b><br>⊛<br>$\circledast$<br>Q |

The system also:

- Creates a record in the Item Ledger file (F4111) for each adjustment.
- Creates a record in the Stock Inventory Items file (F01P41) to record the journal entry document information for the adjustment. The system uses the Unique Key ID (UKID) from the record in the Transaction Distribution File (F01P111) to create a relationship between the two records.
- Updates the Create Journal Entry Date field (CRTJ) in the Transaction File (F01P11).

The system does not update this field until all lines of detail have been processed by either the Inventory Adjustment (P4114) or the Create Journal Entries (P01P520) programs. For example, you have a PCard transaction that has multiple detail lines that are mixed with inventory items and non-inventory items. If you first run the Create JE program to record the non-inventory expenses to the GL, the system does not update the Create Journal Entry Date field because there are still unprocessed journal entry detail lines. When those stock items are processed through P4114, the system updates the Create Journal Entry Date field on all PCard transactions.

**Note:** The system requires that the Create Journal Entry Date field contain a value to purge PCard transactions.

# **Index**

# **A**

[Accounts Payable Functional Server](#page-148-0)  (XT0411Z1), 15-1 [Adding statements manually,](#page-211-0) E-2, [E-3](#page-212-0) [Approving vouchers,](#page-150-0) 15-3

# **B**

[Bank Card Activity Report \(P01P404\),](#page-153-0) 16-2 [Bank File \(F01P03\),](#page-156-0) 16-5 [Bank File table \(F01P03\),](#page-33-0) 2-16 [Bank Information program \(P01P03\),](#page-33-1) 2-16 [Bank Information Report \(P01P403\),](#page-156-0) 16-5 [Bank Transmission Data program \(P01PBK\),](#page-125-0) 13-2, [E-2,](#page-211-0) [E-3](#page-212-0)

# **C**

[Changing expense reports,](#page-140-0) 14-13 [Constants,](#page-30-0) 2-13 [Constants for Travel and Expense \(P01P00\),](#page-111-0) 12-2 [Create Expense Report program \(P01P17W\),](#page-128-0) 14-1 [Creating accounts payable vouchers,](#page-148-1) 15-1 [Credit card charges inquiry/selection,](#page-155-0) 16-4

# **D**

[Delegates program \(P0050\),](#page-120-0) 12-11 [Deleting expense reports,](#page-135-0) 14-8 [Duplicating expenses on expense reports,](#page-134-0) 14-7

# **E**

[Employee Card Info - User Reserved able](#page-45-0)  (F01P55), 2-28 [Employee Card Information - User Reserved program](#page-45-0)  [\(P01P55\),](#page-45-0) 2-28, [12-12](#page-121-0) [Employee Card Information report \(P01P401\),](#page-156-1) 16-5 [Employee Purchase Card Information table](#page-30-1)  [\(F01P01\),](#page-30-1) 2-13, [6-1,](#page-72-0) [14-1,](#page-128-1) [B-7](#page-196-0) [Enhanced subledger accounting,](#page-19-0) 2-2, [2-27,](#page-44-0) [12-2](#page-111-1) [Entering accounting information for expense](#page-142-0)  reports, 14-15 [Entering items from a credit card statement for an](#page-134-1)  expense report, 14-7 [Error Log File for Batch Processes \(F00BLOG\),](#page-156-2) 16-5

[Error/Log Report \(P00ZERR\),](#page-156-2) 16-5 [Expense Accounting Enhanced Subledgers program](#page-145-0)  (P01601P2), 14-18 [Expense Category File F01P04,](#page-30-2) 2-13 [Expense Category Revisions program](#page-30-2)  [\(P01P04\),](#page-30-2) 2-13, [12-7](#page-116-0) [Expense Category Selection program](#page-131-0)  (P01P04W), 14-4 [Expense Category Selection Window](#page-68-0)  (P01P04W), 5-9 [Expense category set up,](#page-30-3) 2-13 [Expense Category table F01P04,](#page-116-0) 12-7 [Expense Report Account Revisions program](#page-135-1)  [\(P01P14\),](#page-135-1) 14-8, [14-16,](#page-143-0) [14-18](#page-145-1) [Expense Report Detail file \(F01P171\),](#page-148-1) 15-1 [Expense Report Detail Inquiry program](#page-138-0)  (P01P2211), 14-11 [Expense Report Details program \(P01P17\),](#page-128-2) 14-1, [14-4](#page-131-0) [Expense Report Line Detail program](#page-138-0)  (P01P2212), 14-11 [Expense Report Revisions Window,](#page-130-0) 14-3 [Expense Report Workbench \(P01P221\),](#page-135-2) 14-8 Expense Reports [additional system setup,](#page-120-1) 12-11 [approving,](#page-107-0) 11-2 [deleting,](#page-135-0) 14-8 [duplicating an expense,](#page-134-0) 14-7 [entering accounting information,](#page-142-0) 14-15 [entering itemized expenses,](#page-140-1) 14-13 [entering items from a credit card statement,](#page-134-1) 14-7 [entering mileage,](#page-133-0) 14-6 [entry process overview,](#page-107-1) 11-2 [overview to managing,](#page-135-2) 14-8 [pre-approval,](#page-129-0) 14-2 [purging,](#page-158-0) 17-1 [reimbursing,](#page-107-2) 11-2 [rejecting,](#page-136-0) 14-9 [revising,](#page-140-0) 14-13 [splitting an expense,](#page-146-0) 14-19 [submitting,](#page-141-0) 14-14 [system setup,](#page-110-0) 12-1 [viewing,](#page-136-1) 14-9 [withdrawing,](#page-141-1) 14-14 [workbench for managers,](#page-136-1) 14-9

[Generic Purge Program \(P00PURGE\),](#page-159-0) 17-2

## **I**

[Itemized expenses for expense reports,](#page-140-1) 14-13

## **L**

[Line Item Account Split program \(P01P141\),](#page-134-2) 14-7, [14-19](#page-146-1)

# **M**

MCC [set up,](#page-27-0) 2-10 [set up for travel and expense,](#page-116-1) 12-7 [Merchant Activity program \(P01P220\),](#page-154-0) 16-3 [Merchant Activity Summary program](#page-154-1)  (P01P225), 16-3 [Merchant Category Codes program \(P01P21\),](#page-27-0) 2-10, [12-7](#page-116-1) [Merchant Information file \(F01P02\),](#page-156-3) 16-5 [Merchant Information PCard Info - Z File program](#page-40-0)  [\(P01P02Z\),](#page-40-0) 2-23, [2-26,](#page-43-0) [12-12](#page-121-1) [Merchant Information PCard Z-File table](#page-40-1)  [\(F01P02Z\),](#page-40-1) 2-23, [2-26](#page-43-1) [Merchant Information program \(P01P02\),](#page-40-2) 2-23, [2-24,](#page-41-0)  [2-26](#page-43-2) [Merchant Information Report \(P01P402\),](#page-156-3) 16-5 [Merchant summary review,](#page-154-1) 16-3 [Mileage for expense reports,](#page-133-0) 14-6 [Mileage Rates program \(P01P10\),](#page-117-0) 12-8

# **O**

[Organization Structure table \(F0150\),](#page-128-3) 14-1

## **P**

[PCard Merchant Inquiry - Print program](#page-154-2)  (P01P220P), 16-3 [PCard Voucher to Journal \(P01P24W\),](#page-87-0) 8-4 [Point to Point Mileage Revisions program](#page-118-0)  (P01P09), 12-9 [Posting Vouchers,](#page-150-1) 15-3 [Print Expense Reports program \(P01P417\),](#page-155-1) 16-4 [Process Daily Transactions program \(P01P560\),](#page-124-0) 13-1 [Process Daily/Wkly/Mnthly Transactions Report](#page-124-0)  [\(R01P56E\),](#page-124-0) 13-1, [13-2](#page-125-1) [Profile - MCC Revisions program \(P01P20\),](#page-116-2) 12-7 [Profiles set up,](#page-29-0) 2-12 Program IDs [J01P02Z - Merchant Information PCard Z](#page-40-0)  File, [2-23,](#page-40-0) [2-26,](#page-43-0) [12-12](#page-121-1) P00051 - User Defined Codes [Profiles,](#page-29-0) 2-12 [P00201 - Voucher Journal Review,](#page-150-0) 15-3 [P0050 - Delegates,](#page-120-0) 12-11 [P0092 - User Information,](#page-111-2) 12-2

[P00PURGE - Generic Purge Program,](#page-159-0) 17-2 [P00ZERR - Error/Log Report,](#page-156-2) 16-5 [P01054 - Supplier Master,](#page-111-2) 12-2 [P01P00 - Purchase Card Constants,](#page-30-0) 2-13 [P01P02 - Merchant Information,](#page-40-2) 2-23, [2-26](#page-43-2) [P01P03 - Bank Information,](#page-33-1) 2-16 [P01P04 - Expense Category Revisions,](#page-30-2) 2-13, [12-7](#page-116-0) [P01P04W - Expense Category Selection](#page-131-0)  Window, 14-4 [P01P09 - Point to Point Mileage Revisions,](#page-118-0) 12-9 [P01P10 - Mileage Rates,](#page-117-0) 12-8 [P01P13 - T & E Credit Card Inquiry,](#page-129-1) 14-2, [16-4](#page-155-0) [P01P13 - T&E Credit Card Inquiry,](#page-130-1) 14-3, [14-7](#page-134-3) [P01P14 - Expense Report Account](#page-135-1)  [Revisions,](#page-135-1) 14-8, [14-16,](#page-143-0) [14-18](#page-145-1) [P01P141 - Line Item Account Split,](#page-134-2) 14-7, [14-19](#page-146-1) [P01P17 - Expense Report Details,](#page-128-2) 14-1, [14-4](#page-131-0) [P01P17W - Create Expense Report,](#page-128-0) 14-1 [P01P20 - Profile - MCC Revisions,](#page-116-2) 12-7 [P01P21 - Merchant Category Codes,](#page-27-0) 2-10, [12-7](#page-116-1) [P01P220 - Merchant Activity,](#page-154-0) 16-3 [P01P220P - PCard Merchant Inquiry - Print,](#page-154-2) 16-3 [P01P2211 - Expense Report Detail Inquiry,](#page-138-0) 14-11 [P01P2212 - Expense Report Line Detail,](#page-138-0) 14-11 [P01P225 - Merchant Activity Summary,](#page-154-1) 16-3 [P01P404 - Bank Card Activity,](#page-153-0) 16-2 [P01P417 - Print Expense Reports,](#page-155-1) 16-4 [P01P522 - Travel and Expense - Create](#page-148-1)  Voucher, 15-1 [P01P55 - Employee Card Information - User](#page-45-0)  [Reserved,](#page-45-0) 2-28, [12-12](#page-121-0) [P01P560 - Process Daily Transactions,](#page-124-0) 13-1 [P01P561 - Purchase Card Statement Transmission](#page-125-2)  Processing, 13-2 [P01P801 - Purge Closed PCard Statement](#page-158-1)  Records, 17-1 [P01P802 - Purge Closed Expense Report](#page-158-2)  Records, 17-1 [P01PBK - Bank Transmission Data,](#page-125-0) 13-2, [E-2,](#page-211-0) [E-3](#page-212-0) [P1601P2 - Expense Accounting Enhanced](#page-145-0)  Subledgers, 14-18 [Purchase Card - Bank Transmissions file](#page-124-1)  (F01PBKZ), 13-1 [Purchase Card Constants \(P01P00\),](#page-30-0) 2-13 [Purchase Card Statement Transmission Processing](#page-125-2)  program (P01P561), 13-2 [Purge Closed Expense Report Records](#page-158-2)  (P01P802), 17-1 [Purge Closed PCard Statement Records](#page-158-1)  (P01P801), 17-1 Purging [Purchase Card – Bank Transmissions file](#page-159-0)  (F01PBKZ), 17-2 [Statement File Detail \(F01P121\),](#page-158-0) 17-1 [Travel and Expense Expense Report Detail](#page-158-2)  (F01P171), 17-1

## **R**

[Rejecting expense reports,](#page-136-0) 14-9

[Reports, 16-2](#page-153-0) [P00ZERR - Error/Log Report,](#page-156-2) 16-5 [P01P401 - Employee Card Information,](#page-156-1) 16-5 [P01P402 - Merchant Information Report,](#page-156-3) 16-5 [P01P403 - Bank Information Report,](#page-156-0) 16-5 [P01P417 - Print Expense Reports,](#page-155-1) 16-4 [P01P420 - Travel and Expense Bank Card,](#page-152-0) 16-1 [P01P421 - Travel and Expense Accounting,](#page-154-3) 16-3 [R01P56E - Process Daily/Wkly/Mnthly](#page-124-0)  [Transactions,](#page-124-0) 13-1, [13-2](#page-125-1) [Reviewing merchant activity,](#page-154-0) 16-3 [Reviewing vouchers,](#page-150-0) 15-3 [Revising expense reports,](#page-140-0) 14-13

# **S**

Screens [Bank Information,](#page-33-1) 2-16 [Employee Cards - User Reserved,](#page-45-0) 2-28 [Expense Category Selection,](#page-68-1) 5-9 [Merchant Category Codes,](#page-27-0) 2-10 [Profiles,](#page-29-0) 2-12 [Transaction Workbench,](#page-70-0) 5-11 Setting up [additional travel and expense information,](#page-120-1) 12-11 [bank information,](#page-33-1) 2-16 [employee cards - user reserved,](#page-45-0) 2-28 [enhanced subledger accounting,](#page-19-0) 2-2, [2-27,](#page-44-0) [12-2](#page-111-1) [expense categories,](#page-30-3) 2-13 [merchant category codes,](#page-27-0) 2-10, [12-7](#page-116-1) [profiles,](#page-29-0) 2-12, [12-7](#page-116-2) [travel and expense,](#page-110-0) 12-1 [Splitting expenses on expense reports,](#page-146-0) 14-19 [Statement File Detail file \(F01P121\),](#page-125-2) 13-2 [Statement File Header table \(F01P12\),](#page-78-0) 7-3, [13-2](#page-125-2) **Statements** [adding manually,](#page-211-0) E-2, [E-3](#page-212-0) [Submitting expense reports,](#page-141-0) 14-14 [Supplier Master program \(P01054\),](#page-111-2) 12-2

# **T**

[T & E Credit Card Inquiry program \(P01P13\),](#page-129-1) 14-2 [T&E Credit Card Inquiry program \(P01P13\),](#page-130-1) 14-3, [14-7](#page-134-3) Tables [F0150 - Organization Structure file,](#page-128-3) 14-1 [F01P01 - Employee Card Information,](#page-30-1) 2-13 [F01P01 - Employee Purchase Card](#page-72-0)  [Information,](#page-72-0) 6-1, [14-1,](#page-128-1) [B-7](#page-196-0) [F01P02 - Merchant Information,](#page-41-1) 2-24 [F01P02Z Merchant Information PCard](#page-40-1)  [Z-File,](#page-40-1) 2-23, [2-26](#page-43-1) [F01P03 - Bank File,](#page-33-0) 2-16 [F01P04 - Expense Category,](#page-30-2) 2-13, [12-7](#page-116-0) [F01P12 - Statement File Header,](#page-125-2) 13-2 [F01P121 - Statement File Detail,](#page-125-2) 13-2 [F01P13 - Travel and Expense Credit Card](#page-130-1)  [Transactions,](#page-130-1) 14-3, [14-7](#page-134-1) [F01P13 - Travel and Expense Transaction,](#page-124-0) 13-1

[F01P171 - Expense Report Detail,](#page-148-1) 15-1 [F01P20- Merchant Category,](#page-116-2) 12-7 [F01P21- Merchant Category \(Commodity\),](#page-27-0) 2-10, [12-7](#page-116-1) [F01P55 - Employee Card Info - User](#page-45-0)  Reserved, 2-28 [F01PBKZ - Purchase Card - Bank](#page-124-1)  Transmissions, 13-1 [Transaction Workbench \(P01P200\),](#page-60-0) 5-1 [Transmission Log Report Versions,](#page-156-2) 16-5 Travel and Expense [approving expense reports,](#page-107-0) 11-2 [constants,](#page-111-0) 12-2 [credit card inquiry/selection,](#page-155-0) 16-4 [entering expense reports,](#page-107-1) 11-2 [expense categories,](#page-116-0) 12-7 [files,](#page-107-3) 11-2 [posting vouchers,](#page-150-1) 15-3 [process,](#page-106-0) 11-1 [purging records,](#page-158-1) 17-1 [reimbursing expense reports,](#page-107-2) 11-2 [reviewing vouchers,](#page-150-0) 15-3 [set up,](#page-110-0) 12-1 [set up additional information,](#page-120-1) 12-11 [set up MCCs,](#page-116-1) 12-7 [set up mileage rates,](#page-117-0) 12-8 [set up point to point mileage,](#page-118-0) 12-9 [set up profiles,](#page-116-2) 12-7 [system integration with purchase cards,](#page-16-0) 1-3 [system overview,](#page-106-1) 11-1 [UDCs,](#page-115-0) 12-6 [vouchers,](#page-148-1) 15-1 [Travel and Expense - Create Voucher program](#page-148-1)  (P01P522), 15-1 [Travel and Expense Accounting Report](#page-154-3)  (P01P421), 16-3 [Travel and Expense Bank Card Report](#page-152-0)  (P01P420), 16-1 [Travel and Expense Credit Card Inquiry/Selection](#page-155-0)  program (P01P13), 16-4 [Travel and Expense Credit Card Transactions table](#page-107-4)  [\(F01P13\),](#page-107-4) 11-2, [14-3,](#page-130-1) [14-7](#page-134-1) [Travel and Expense Expense Report Header table](#page-158-2)  (F01P17), 17-1 [Travel and Expense Report Detail table](#page-108-0)  (F01P171), 11-3 [Travel and Expense Report Header table](#page-107-5)  (F01P17), 11-2 [Travel and Expense Transaction table \(F01P13\),](#page-124-0) 13-1

# **U**

UDCs [01P/EG,](#page-30-0) 2-13 [01P/PR,](#page-29-0) 2-12 [travel and expense,](#page-115-0) 12-6 [User Defined Codes program \(P00051\),](#page-29-0) 2-12, [12-6](#page-115-0) [User Information program \(P0092\),](#page-111-2) 12-2 [User reserved information for employees and](#page-45-0)  [cards,](#page-45-0) 2-28

# **V**

[Viewing expense reports,](#page-136-1) 14-9 [Voucher Journal Review program \(P00201\),](#page-150-0) 15-3 [Vouchers for expense reports,](#page-148-1) 15-1 [Vouchers for travel and expense,](#page-150-1) 15-3

# **W**

[Withdrawing expense reports,](#page-141-1) 14-14